## Oracle Fusion Cloud Financials

**Using Joint Venture Management** 

24B

Oracle Fusion Cloud Financials Using Joint Venture Management

24B

F92666-03

Copyright © 2020, 2024, Oracle and/or its affiliates.

Author: Joint Venture Management Information Development

## Contents

|               | Get Help                                                                                                    | i                                                   |
|---------------|----------------------------------------------------------------------------------------------------|-----------------------------------------------------|
| 1             | Introduction to Joint Venture Management                                                                                                    | 1                                                   |
| 1             |                                                                                                    |                                                     |
|               | Introduction to Oracle Joint Venture Management                                                                                                    | 1                                                   |
|               | How Oracle Joint Venture Management Works                                                                                                    | 3                                                   |
| 2             | Manage Joint Venture Data in Microsoft Excel                                                                                                    | 5                                                   |
|               | Manage Joint Venture Data in Microsoft Excel                                                                                                    | 5                                                   |
| 3             | Identify and Distribute Joint Venture Transactions                                                                                                    | 9                                                   |
|               | Overview of Joint Venture Transactions and Distributions                                                                                                    | 9                                                   |
|               | Identify Joint Venture Transactions                                                                                                    | 10                                                  |
|               | Create Distributions from Joint Venture Transactions                                                                                                    | 14                                                  |
|               | Manage Joint Venture Transactions and Distributions                                                                                                    | 15                                                  |
|               | Correcting Issues with Joint Venture Transactions and Distributions                                                                                                    | 34                                                  |
|               |                                                                                                    |                                                     |
| 4             | Process Transactions Based on Carried Interest Agreements                                                                                                    | 37                                                  |
| 4             | <b>Process Transactions Based on Carried Interest Agreements</b><br>About Processing Transactions for Carried Interest Agreements                                                                                                    |                                                     |
| 4             |                                                                                                    | 37                                                  |
| 4             | About Processing Transactions for Carried Interest Agreements                                                                                                    | <b>37</b><br>37<br>39<br>39                         |
| 4             | About Processing Transactions for Carried Interest Agreements<br>Before You Can Process Transactions for Carried Interest Agreements                                                                                                    | 37<br>39<br>39                                      |
| 4             | About Processing Transactions for Carried Interest Agreements<br>Before You Can Process Transactions for Carried Interest Agreements<br>Create Carried Interest Distributions                                                                                                    | 37<br>39                                            |
| 4             | About Processing Transactions for Carried Interest Agreements<br>Before You Can Process Transactions for Carried Interest Agreements<br>Create Carried Interest Distributions<br>Review Carried Interest Distributions                                                                                                    | 37<br>39<br>39<br>39<br>40                          |
| 4             | About Processing Transactions for Carried Interest Agreements<br>Before You Can Process Transactions for Carried Interest Agreements<br>Create Carried Interest Distributions<br>Review Carried Interest Distributions<br>Delete Carried Interest Distributions                                                                                                    | 37<br>39<br>39<br>39<br>40<br>40                    |
| 4             | About Processing Transactions for Carried Interest Agreements<br>Before You Can Process Transactions for Carried Interest Agreements<br>Create Carried Interest Distributions<br>Review Carried Interest Distributions<br>Delete Carried Interest Distributions<br>Create Carried Interest Journals                                                                                                    | 37<br>39<br>39<br>39<br>40<br>40<br>41              |
| 4             | About Processing Transactions for Carried Interest Agreements<br>Before You Can Process Transactions for Carried Interest Agreements<br>Create Carried Interest Distributions<br>Review Carried Interest Distributions<br>Delete Carried Interest Distributions<br>Create Carried Interest Journals<br>Review Carried Interest Journals                                                                                                    | 37<br>39<br>39<br>39                                |
| <b>4</b><br>5 | About Processing Transactions for Carried Interest Agreements<br>Before You Can Process Transactions for Carried Interest Agreements<br>Create Carried Interest Distributions<br>Review Carried Interest Distributions<br>Delete Carried Interest Distributions<br>Create Carried Interest Journals<br>Review Carried Interest Journals<br>Review Carried Interest Journals<br>Reverse Distributions Generated by a Carried Interest Agreement                  | 37<br>39<br>39<br>40<br>40<br>41<br>42              |
| 4             | About Processing Transactions for Carried Interest Agreements<br>Before You Can Process Transactions for Carried Interest Agreements<br>Create Carried Interest Distributions<br>Review Carried Interest Distributions<br>Delete Carried Interest Distributions<br>Create Carried Interest Journals<br>Review Carried Interest Journals<br>Reverse Distributions Generated by a Carried Interest Agreement<br><b>Set Up and Draw from Partner Contributions</b> | 37<br>39<br>39<br>40<br>40<br>41<br>42<br><b>47</b> |

#### ORACLE

| Create Partner Contributions from Partner Contribution Requests | 49 |
|-----------------------------------------------------------------|----|
| Create Partner Contributions Through a Scheduled Process        | 57 |
| Manually Create Partner Contributions                           | 59 |
| Create Partner Contribution Invoices                            | 61 |
| Add Attachments to Partner Contributions                        | 64 |
| Draw from Partner Contributions                                 | 64 |
| Manage Partner Contribution Requests                            | 66 |
| Manage Partner Contributions                                    | 67 |
|                                                                 |    |

| 6 Create Invoices for Joint Venture Dist                | ributions   | 85 |
|---------------------------------------------------------|-------------|----|
| About Creating Invoices for Joint Venture Distributions |             | 85 |
| Prerequisites to Creating Joint Venture Invoices        |             | 88 |
| Run the Process to Create Joint Venture Invoices        |             | 89 |
| Update Accounting Information for Posted Joint Ventu    | re Invoices | 90 |
| Review Joint Venture Invoices                           |             | 91 |
| Correcting Issues with Creating Joint Venture Invoices  |             | 92 |

FAQs When Creating Joint Venture Invoices

#### 7 Create Payables Invoices to Pay the Managing Partner for Nonoperated 95 Joint Venture Costs

93

| About Payables Invoices for Nonoperated Joint Venture Costs                | 95  |
|----------------------------------------------------------------------------|-----|
| Prerequisites to Creating Payables Invoices for Nonoperated Joint Ventures | 97  |
| Run the Process to Create Payables Invoices to Pay the Managing Partner    | 97  |
| Update the Accounting Information for Posted Payables Invoices             | 99  |
| Review Joint Venture Payables Invoices                                     | 100 |

| Process Internal Transfer Journals            | 101 |
|-----------------------------------------------|-----|
| About Processing Internal Transfer Journals   | 101 |
| Before Processing Internal Transfer Journals  | 101 |
| Create Internal Transfer Journals             | 101 |
| Review Internal Transfer Journals             | 103 |
| Delete Unaccounted Internal Transfer Journals | 105 |

| 9 | Reverse Joint Venture Distributions                                 | 107 |
|---|---------------------------------------------------------------------|-----|
|   | Distribution Reversal Methods                                       | 107 |
|   | How Reversals are Processed Based on the State of the Distributions | 108 |

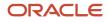

| Reverse and Redistribute Distributions Due to a Retroactive Change in Ownership | 110 |
|---------------------------------------------------------------------------------|-----|
| Reverse Distributions Manually                                                  | 112 |
| Perform a Mass Reversal of Distributions                                        | 114 |
| Complete the Accounting of Reversed Distributions                               | 115 |
| Manage Reversed, Redistributed, and Reassigned Distributions                    | 125 |
| Distribution Reversal Examples                                                  | 128 |

139

| 10 | Create Cost Adjustments for Project Costing                           |  |
|----|-----------------------------------------------------------------------|--|
|    | About Creating and Sonding Cost Adjustments to Oracle Project Costing |  |

| About Creating and Sending Cost Adjustments to Oracle Project Costing                  | 139 |
|----------------------------------------------------------------------------------------|-----|
| Example of Creating Cost Adjustments for Oracle Project Costing                        | 142 |
| Before You Can Create Cost Adjustments for Oracle Project Costing                      | 144 |
| Create and Send Cost Adjustments to Oracle Project Costing                             | 145 |
| Create Cost Adjustments                                                                | 146 |
| Import Cost Adjustments into Oracle Project Costing                                    | 149 |
| Update Oracle Project Costing Status to "Process complete" for Processed Distributions | 151 |
| Troubleshooting Issues with Cost Adjustments                                           | 151 |

## 11Process Joint Venture Overhead153

| About Processing Joint Venture Overhead                       | 153 |
|---------------------------------------------------------------|-----|
| Before You Can Process Joint Venture Overhead                 | 154 |
| Apply Periodic Adjustments to an Overhead Method              | 154 |
| Generate Joint Venture Overhead Transactions                  | 155 |
| Identify Joint Venture Overhead Transactions for Distribution | 156 |
| Distribute Joint Venture Overhead                             | 157 |
| Invoice Joint Venture Overhead                                | 157 |

| 12 | Create and Process Manual Joint Venture Source Transactions        | 159 |
|----|--------------------------------------------------------------------|-----|
|    | About Manual Joint Venture Source Transactions                     | 159 |
|    | Create a Manual Joint Venture Source Transaction                   | 160 |
|    | Identify Manual Joint Venture Source Transactions for Distribution | 161 |
|    | Distribute Manual Joint Venture Source Transactions                | 161 |
|    | Invoice Manual Joint Venture Source Transactions                   | 161 |
|    |                                                                    |     |

| 163 |
|-----|
| 163 |
| 163 |
|     |

#### ORACLE

1

| Search for Joint Venture Source Transactions   | 163 |
|------------------------------------------------|-----|
| About Joint Venture Source Transaction Details | 163 |
| Edit Joint Venture Source Transactions         | 164 |
| Delete Joint Venture Source Transactions       | 165 |
|                                                |     |
|                                                |     |

| nage Operational Measures and States                     | 167                                                                                                    |
|----------------------------------------------------------|----------------------------------------------------------------------------------------------------|
| ut Operational Measures and States                       | 167                                                                                                    |
| ut Measure Types                                         | 168                                                                                                    |
| Measure Types                                            | 168                                                                                                    |
| Operational Measures                                     | 169                                                                                                    |
| and Manage Operational States                            | 170                                                                                                    |
| te Statistical Journal Entries for Operational Measures  | 171                                                                                                    |
| age Operational Measures and Statistical Journal Entries | 176                                                                                                    |
|                                                          | In age Operational Measures and States<br>In Operational Measures and States<br>In Measure Types<br>Measure Types<br>Operational Measures<br>and Manage Operational States<br>Inter Statistical Journal Entries for Operational Measures<br>Inter Statistical Journal Entries and Statistical Journal Entries |

| 15 | Create Audit Reports for Joint Ventures |     |
|----|-----------------------------------------|-----|
|    | Create Audit Reports for Joint Ventures | 181 |

| Manage the Life Cycle of Joint Ventures        | 185                                                                                      |
|------------------------------------------------|------------------------------------------------------------------------------------------|
| About the Life Cycle of Joint Ventures         | 185                                                                                      |
| Change Invoicing Partner and Stakeholder Names | 190                                                                                      |
| Manage the Life Cycle of Overhead Methods      | 190                                                                                      |
|                                                | About the Life Cycle of Joint Ventures<br>Change Invoicing Partner and Stakeholder Names |

| 17 | Monitor Joint Venture Data in the Joint Venture Accounting Manager | 193 |
|----|--------------------------------------------------------------------|-----|
|    | Dashboard                                                          |     |

193

About the Joint Venture Accounting Manager Dashboard

| 18 | Frequently Asked Questions When Using Joint Venture Management | 195 |
|----|----------------------------------------------------------------|-----|
|    | FAQs When Implementing Oracle Joint Venture Management         | 195 |
|    | FAQs About Running Joint Venture Processes                     | 197 |
|    | FAQs About Joint Venture Transactions                          | 197 |
|    | FAQs When Creating Joint Venture Invoices                      | 198 |
|    | FAQs About Sending Cost Adjustments to Project Costing         | 199 |

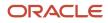

## Get Help

There are a number of ways to learn more about your product and interact with Oracle and other users.

## Get Help in the Applications

Use help icons O to access help in the application. If you don't see any help icons on your page, click your user image or name in the global header and select Show Help Icons.

## Get Support

You can get support at My Oracle Support. For accessible support, visit Oracle Accessibility Learning and Support.

## Get Training

Increase your knowledge of Oracle Cloud by taking courses at Oracle University.

## Join Our Community

Use *Cloud Customer Connect* to get information from industry experts at Oracle and in the partner community. You can join forums to connect with other customers, post questions, suggest *ideas* for product enhancements, and watch events.

## Learn About Accessibility

For information about Oracle's commitment to accessibility, visit the *Oracle Accessibility Program*. Videos included in this guide are provided as a media alternative for text-based topics also available in this guide.

## Share Your Feedback

We welcome your feedback about Oracle Applications user assistance. If you need clarification, find an error, or just want to tell us what you found helpful, we'd like to hear from you.

You can email your feedback to *oracle\_fusion\_applications\_help\_ww\_grp@oracle.com*.

Thanks for helping us improve our user assistance!

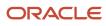

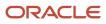

## **1** Introduction to Joint Venture Management

## Introduction to Oracle Joint Venture Management

Joint Venture Management enables a managing partner of a single joint venture or thousands of joint ventures to manage the distribution of financial transactions among joint venture partners. It enables you to manage amounts to report and invoice to partners, both external partners to the managing partner's organization and any internal partners that operate as a separate business entity within the organization.

After the initial setup, you can schedule Joint Venture Management processes to automatically perform these tasks:

- Identify joint venture transactions in Oracle Fusion Cloud Financials.
- Split transactions based on each partner's percentage of ownership in the joint venture.
- Generate distribution records that contain each partner's share in the transaction.
- Create accounts receivable invoices, payables invoices, or internal transfer journal entries for each partner using the distribution records that are associated with costs and revenue.

**Note:** If you are a partner in a joint venture that you don't manage or operate, you can use Joint Venture Management to re-create and track your portion of costs and verify that you were billed the correct amounts by the managing partner. You can also create payables invoices or internal transfer journals to pay the managing partner for your share of costs.

Joint Venture Management gives you the flexibility to adjust for changes in a joint operating agreement (JOA) during the life cycle of a joint venture. You can add or remove partners and adjust for changes in their ownership percentages. Joint Venture Management also supports direct billing, which gives you the option to apply a full transaction amount to an individual partner.

For auditing and tracking purposes, Joint Venture Management retains important information about processed transactions to help you resolve any partner disputes over distributed amounts. It enables you to readily access important details, such as the following information:

- Original transaction information including the transaction date, amount, and the account in which the transaction was initially recorded.
- Partner information including all partners with distributions and each partner's percentage of ownership.
- The date the split was calculated and distribution amounts were generated.
- Invoice information including the invoice number and date that was assigned to the joint venture invoice when it was created.
- Details about internal transfer journals for internal stakeholders.

Joint Venture Management also provides these capabilities:

- Reporting on joint venture transactions and reports that provide joint venture partners with details about their share of expenses, revenue, assets, and liabilities.
- A Joint Venture Accounting Manager Dashboard that displays charts with metrics about your joint ventures and their associated transactions and distributions.
- Visual indicators to alert users if the setup of a joint venture isn't complete.

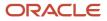

- The ability to set up partners once and add them to multiple joint ventures.
- Rounding support to handle the distribution of costs or revenue that remain to help ensure that the total of the split calculations equals the original transaction amount.
- Minimum amount threshold for creating invoices so that a partner is invoiced only when the accumulated distribution amount is significant enough to be invoiced.

## Capabilities for Billing Adjustments and Managing Cash Advances

It's common for a managing partner in a joint venture to renegotiate the terms of a joint operating agreement, in particular the percentages of financial transactions shared among joint venture partners. If the new terms impact joint venture transactions that have already been distributed, Joint Venture Management enables you to redistribute transactions retroactively according to the retroactive dates in the joint operating agreement. The process automatically credits any partner invoices or internal transfer journal entries generated prior to the new percentages being put into place. The managing partner can also selectively reverse distributions that've been invoiced or journaled and reassign them to different stakeholders.

Joint Venture Management also enables you to manage cash advances from joint venture partners to cover up-front and continuing costs related to a joint venture. You can associate cash advances, referred to as partner contributions, to the partners in a joint venture. You can then configure Joint Venture Management to automatically draw from the contributions to pay for each partner's share of costs. With automatic draw from partner contributions, you can help ensure that payments are requested from partners only after partner contribution amounts have been exhausted.

## Integration with Oracle Project Costing

With the "Project Capitalization and Progress Management" feature, you can set up Joint Venture Management to create cost adjustments from joint venture distributions that originate from project-related transactions. A project manager can then import the cost adjustments to Project Costing. When imported into Project Costing, cost adjustments are negative amounts that get subtracted from the gross amount, enabling the project manager to realize the accurate capitalized cost. In addition, project details are included in the invoices and journal entries generated from Joint Venture Management to recoup the partners' share of expenses. This provides traceability to a specific project and task for an individual joint venture partner's share of costs.

An integration with Project Costing also gives you the option to:

- Identify transactions for distribution based on specific capital projects. See *Identify Distributable Transactions by Project Values* for more information.
- Override task and expenditure type in cost adjustments to give project accountants the ability to budget and forecast on net costs, gross costs, or both. See Set Up Overrides for Task and Expenditure Type in Cost Adjustments for more information.

## Management of Joint Venture Overhead Costs

In Joint Venture Management, you can set up different types of overhead methods to recoup overhead costs from joint venture partners. You can set up an overhead method to periodically bill joint venture partners a fixed overhead amount. Or, you can set up an overhead method to calculate overhead amounts based on any of these factors:

- Percentage of costs
- Percentage of costs with a sliding scale
- Rate
- Rate with a sliding scale

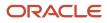

You can also set up a periodic adjustment for an overhead method to automatically adjust the fixed amount, percentage, or rate in an overhead method.

### Management of Operational Measures and States

Joint Venture Management enables you to store and manage operational measures and states for your joint ventures. You can use this data for analysis of your joint ventures, as the basis for charging overhead to joint venture partners, or for allocating expenses to your joint ventures.

## Carried Interest Configuration and Tracking

Joint Venture Management gives you the option to distribute joint venture transactions according to the terms and conditions of a carried interest agreement. Carried interest processing enables the tracking and reporting of amounts that consenting partners carry for nonconsenting partners in a carried interest agreement.

## How Oracle Joint Venture Management Works

Joint Venture Management processes transactions from Oracle Fusion Cloud Financials. It also supports processing transactions from third-party financial systems, as long as those transactions are first imported into Oracle Financials through Oracle Accounting Hub.

This illustration and the details that follow describe each part of the process to identify and distribute joint venture transactions in Joint Venture Management:

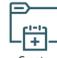

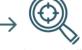

Create joint venture definitions

Automatically

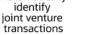

Automatically calculate splits and create distributions

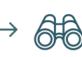

Review distributions

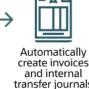

transfer journals of distributed costs and revenue

## **Create Joint Venture Definitions**

A joint venture accountant or accounting manager sets up a joint venture definition for each joint venture. A joint venture definition contains the information Joint Venture Management uses to identify joint venture financial transactions in Oracle Financials. It also includes an ownership definition for identifying the partners in a joint venture and each partner's percentage of ownership. Joint Venture Management uses the information in the ownership definition to calculate the split of transactions and create distributions with each partner's share of the transaction.

## Automatically Identify Joint Venture Transactions

The Identify Joint Venture Transactions process is a scheduled process that uses the details in a joint venture definition to identify transactions for processing. You can schedule this process to identify transactions for one or all of your active joint ventures. This process helps to ensure that transactions previously identified and processed by Joint Venture Management aren't processed again.

The Joint Venture Transactions work area enables you to review transactions identified by the Identify Joint Venture Transactions process. You can review transaction details, such as the assigned ownership definition that will be applied to transactions to calculate the split. The Transactions work area gives you the option to associate a different ownership

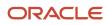

definition to a transaction. Or you can associate a direct billed partner to a transaction to distribute an entire transaction amount to a single partner.

## Automatically Calculate Splits and Create Distributions

The Create Joint Venture Distributions process is a scheduled process that calculates the split of transactions and generates distribution records. This process uses details in the joint venture definition, specifically stakeholder ownership percentages in the ownership definition, to calculate the split and create distributions.

An ownership definition has two requirements: the ownership percentages of all stakeholders must total 100 percent and it must have an effective date range. The effective date range enables you to set up multiple ownership definitions with successive date ranges to account for any changes in the joint operating agreement over the life cycle of a joint venture. When processing transactions, the Create Joint Venture Distributions process compares the transaction date in each transaction against the effective dates in the ownership definitions to determine which ownership definition to use to calculate the split.

## **Review Distributions**

The Joint Venture Distributions work area displays distribution records generated from the Create Joint Venture Distributions process. Each record contains a partner's share of transactions to be processed. Distribution records also include partner information, the original transaction amount, and the transaction date that represents the date of service for which the transaction was originally created. It also includes other important details to help you troubleshoot any issues or resolve any disputes over distribution amounts.

## Automatically Create Invoices and Internal Transfer Journals of Distributed Costs and Revenue

The Create Joint Venture Invoices and Journal Entries process is a scheduled process that creates receivable and payables invoices from distributions that contain each stakeholder's share of costs and revenue. It also creates journal entries from distributions that contain the share of costs and revenue for internal stakeholders. These journal entries are referred to as internal transfer journals because they're generated for a stakeholder that's part of the same enterprise as the managing partner. Processed distributions are associated with costs and revenue recorded in transactions in the primary ledger. The costs can be operating expenses, capital expenditures, overhead, or fees and other charges.

Invoices and journal entries include information from the joint venture such as the business unit, joint venture name, stakeholder details, the distribution amount, currency, and account type of the distribution. These details enable you to identify the associated distribution when you're reviewing invoices and journal entries.

The Joint Venture Distributions work area also displays invoice and journal information in processed distributions. You can use these details to review the associated invoices and journals in Oracle Financials.

Related Topics

- What You Need to Know About Oracle Fusion Cloud Financials
- Enable Oracle Joint Venture Management

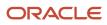

# **2** Manage Joint Venture Data in Microsoft Excel

## Manage Joint Venture Data in Microsoft Excel

You can download, analyze, and edit joint venture data in Microsoft Excel spreadsheets that are integrated with Oracle Visual Builder Add-in for Excel. After you work with the data, you can upload your changes back to Oracle Joint Venture Management.

You can use the spreadsheets to set up and modify the following joint venture configurations:

- Joint venture definitions
- Joint venture account sets
- Ownership definition assignment rules
- · Joint venture periodic adjustment factors
- Carried interest agreements
- Operational measure types

You can also use the spreadsheets to download and work with the following joint venture data:

- Joint venture transactions
- Joint venture distributions
- Carried interest distributions
- Operational states
- Operational measures
- Partner contribution requests
- · Partner contributions (added manually)

You can also use a spreadsheet to add and update manual joint venture source transactions and update the status and transaction date in overhead source transactions.

You can use spreadsheets to perform these tasks only for the joint ventures that are associated with the business units you're authorized to manage through data security.

Download the spreadsheets from Functional Setup Manager or from the Joint Venture application that each spreadsheet is associated with. Each spreadsheet is delivered ready-to-use and contains all the columns from its respective Joint Venture application. The spreadsheets include an Instructions worksheet that describe how to install and enable the add-in.

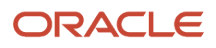

## Upgrade to the Latest Version of the Oracle Visual Builder Add-in for Microsoft Excel

Make sure that you are using the latest version of the Visual Builder Add-in by periodically checking for an upgrade:

- 1. Open a Microsoft Excel spreadsheet downloaded from one of the work areas, select the Oracle Visual Builder menu, and click About.
- 2. On the About window, click the "Download the latest add-in" link.

The system displays the Oracle Visual Builder Add-in for Excel Downloads page.

3. Click the button before Oracle Visual Builder Add-in for Excel (current user installer for Windows).

This downloads the exe file and updates the Add-in to the latest version.

4. Close the spreadsheet and open it again. Click About and verify that the latest version is installed.

## Download and Edit Joint Venture Data in the Corresponding Spreadsheets

The downloaded spreadsheets include all the columns that are available in the corresponding work areas. For fields in the work areas that contain a list of values, the list of values are also available in the spreadsheets.

**Tip:** If you don't see the complete list of values for a particular field in the spreadsheet, you might have to clear the cache in the spreadsheet. To do so, click the Oracle Visual Builder menu and select Advanced, Clear List of Values Cache.

In the spreadsheets for working with transactions and distributions, you can edit only the fields and perform only the actions that are supported in the respective work areas for a particular record.

In the spreadsheets for working with transactions and distributions, you can:

- Override or change only the values that you are allowed to change in the user interface.
- Remove transactions or delete distributions.

In the spreadsheets for working with partner contribution requests, operational types, measures, and states, in addition to editing allowed fields, you can use them to add new records.

The spreadsheets include three additional columns, two in the beginning (Change and Status) and one at the end (Key). The Change and Status columns indicate whether a row was changed, created, and whether the action on the row was successful.

The following steps illustrate how to download data to a spreadsheet using operational states as an example:

- 1. On the home page, click Operational States.
- 2. On Operational States, click Manage in Excel.
- 3. On the operational states spreadsheet template, select the Operational States worksheet.
- 4. Click the Oracle Visual Builder menu and click Download Data.

If you are not logged in to an environment, you will be prompted to sign in to the environment that this spreadsheet was downloaded from.

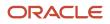

5. In the Search page that appears, enter your selection criteria and click OK. If the number of records selected for download is more than 499, a message appears asking whether you want to download all the records or only 499

The system downloads the records into the worksheet based on your selection.

- 6. Click Clear if you need to clear the data in the worksheet. You can then download data using different selection criteria if needed.
- 7. Update the fields in the spreadsheet as needed. "Update" is displayed in the Change column of any updated rows.
- 8. To add a new operational states record:
  - a. Click a row in the spreadsheet.
  - **b.** Click Table Row Changes and select Insert Rows.
  - c. Complete the columns in the new row as necessary.

"Create" is displayed in the Change column of newly added rows.

- 9. If you need to delete a row in the spreadsheet:
  - a. Click a row.
  - b. Click Table Row Changes and select Mark for Delete.

"Delete" is displayed in the Change column for the rows to be deleted.

## Upload the Edited Data

To upload your changes to the work areas:

**1.** Click Upload Changes.

If successful, the Status column shows "Update Succeeded", "Create Succeeded", or "Delete Succeeded". If there's an issue uploading the changed data, it shows "Update Failed", "Create Failed", or "Delete Failed."

2. Review additional information about the records processed in the right pane of the spreadsheet. You can review the specifics of the errors for the records that weren't updated, added, or deleted and correct them.

#### **Related information:**

Using the Oracle Visual Builder Add-in for Excel

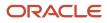

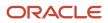

# **3** Identify and Distribute Joint Venture Transactions

## **Overview of Joint Venture Transactions and Distributions**

Schedule the following processes to identify joint venture transactions and create distributions from the transactions:

Identify Joint Venture Transactions

This process uses the details in a joint venture definition to identify the transactions for a joint venture in Oracle Fusion Cloud Financials. If a default ownership definition is defined in the joint venture definition, you can configure the Identify Joint Venture Transactions process to assign the default ownership definition to transactions. The process helps to ensure transactions previously identified and processed by Oracle Joint Venture Management aren't processed again.

If ownership definition assignment rules were set up for a joint venture, you can configure this process to apply the assignment rules to joint venture transactions. Assignment rules enable you to assign different ownership definitions or direct billed stakeholders to different types of joint venture transactions. You can use assignment rules in place of or with a default ownership definition. See *Apply Ownership Definition Assignment Rules to Joint Venture Transactions* for more information.

Create Joint Venture Distributions

Create distributions with each partner's share of expenses and revenue.

When set up to run on a schedule, this touchless processing enables you to manage joint venture transactions and distributions by exception using the Joint Venture Transactions and Joint Venture Distributions work areas. You can also run these processes on demand if you need to reprocess transactions to resolve disputes over distributed amounts or correct other issues. See *Correcting Issues with Joint Venture Transactions and Distributions* for more information.

The following image shows the flow of running these processes:

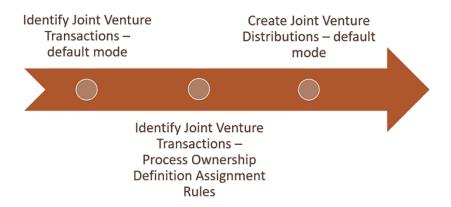

After you run the processes to identify and distribute joint venture transactions, you can run the processes to create invoices or journal entries from joint venture distributions. Also, based on your business needs, you can perform

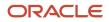

additional processing to use partner contributions to cover distribution amounts, calculate and distribute overhead costs, send cost adjustments to Project Costing, reverse distributions, and so forth.

Joint venture accountants can run these processes only on the joint ventures that are associated with business units that they're authorized to manage through data security. See *Set Up Data Security for Oracle Joint Venture Management* for more information.

## **Identify Joint Venture Transactions**

Schedule or manually run the Identify Joint Venture Transactions process to identify transactions for one or more joint ventures in Oracle Fusion Cloud Financials. Only joint venture definitions in Active status are recognized by this process.

**Note:** Transactions from account types other than Assets, Expense, and Revenue are identified by the process as "Distribution Only," which means that they can be distributed but not invoiced.

Follow these steps if you're processing joint venture definitions set up with default ownership definitions and NOT ownership definition assignment rules. If you set up ownership definition assignment rules, see *Apply Ownership Definition Assignment Rules to Joint Venture Transactions*.

1. From the Home page, select Joint Venture Management, and then from the Quick Actions list, select Identify Joint Venture Transactions.

**Note:** If there isn't a Quick Actions list, ask your application implementation consultant to change the home page to the "News feed" theme to display it. See *Overview of Configuring Themes and Home Page Settings* for more information. Otherwise, you can use Scheduled Processes to search for and run the Identify Joint Venture Transactions process.

- 2. In the Basic Options Parameters section, complete the following fields:
  - Processing Mode. Make sure that the Identify Joint Venture Transactions default mode is selected.
  - Joint Venture. Select a particular joint venture or leave this field blank if you want the process to identify transactions for all joint ventures. Only joint ventures in Active status will be processed.
     This drop-down list displays only the joint ventures associated with the business units you're authorized to manage.
  - Ledger. Use this field only if you want the process to identify transactions in a ledger other than the primary ledger of the joint venture. If you leave it blank, the primary ledger associated with the business unit of the joint venture will be used.

**Note:** Transactions identified from a ledger other than the primary ledger of the joint venture are available for distribution. However, distributions generated from these transactions aren't available for invoicing or journal entries. Their status is set to Process Complete.

- Period. Use this field to identify transactions for a particular period. If you leave this blank, the earliest open period for the ledger will be used.
- Transaction Source. Specify the source of the transactions that you want the process to identify: Subledger and General Ledger or Joint Venture Source Transactions.

**Note:** The Process Ownership Definition Assignment Rules and Bypass Default Ownership Definition Assignment options apply only to processing ownership definition assignment rules.

3. Click Submit.

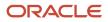

**4.** Back on the Scheduled Processes Overview page, you can view a list of submitted processes and their statuses. Click a process in the table to view more details about the process.

## Update Transaction Status for Paid Transactions

Perform this task only if you're processing joint venture definitions that are set up with the Bill When Paid option enabled. When this option is enabled, the joint venture's expense transactions can't be distributed or billed to partners until they're paid.

**Note:** This option is applicable only to expenses recognized in Payables.

When you run the Identify Joint Venture Transactions process over joint ventures configured with this option, the process assigns the Awaiting Payment status to all unpaid transactions displayed in the Joint Venture Transactions work area. Transactions in this status are excluded from the Create Joint Venture Distributions process. After the transactions are paid, you must run the following process to change their status from Awaiting Payment to Available to Process so that they're eligible for distribution and billing:

Identify Joint Venture Transactions process - Update Joint Venture Transaction Status for Paid Transactions mode

To run this process, follow these steps:

- 1. From the Home page, select Joint Venture Management, and then from the Quick Actions list, select Identify Joint Venture Transactions.
- 2. For the Processing Mode, select Update Joint Venture Transaction Status for Paid Transactions.
- 3. In the Basic Options section, specify values in the following fields to select joint venture transactions to process:
  - Joint Venture.
  - Transaction from Date.
  - Transaction to Date.
- 4. Click Submit.
- 5. Back on the Scheduled Processes Overview page, you can view the submitted process and its status. Click the process in the table to view additional details about it.

## Apply Ownership Definition Assignment Rules to Joint Venture Transactions

The Identify Joint Venture Transactions process includes options for processing ownership definition assignment rules for a joint venture. You can set up this process to perform the following tasks:

- · Identify joint venture transactions and apply assignment rules in the same process run.
- Apply assignment rules only. This option applies assignment rules to transactions identified in a prior run of the Identify Joint Venture Transactions process.

You also have the option to use both ownership definition assignment rules and a default ownership definition set up for a joint venture. This enables you to apply the default ownership definition to any transactions that aren't assigned an ownership definition or direct billed stakeholder through an assignment rule.

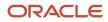

In the Joint Venture Transactions work area, joint venture transactions processed with assignment rules include the following details:

- The ownership definition or direct billed stakeholder assigned to the transaction through the assignment rule.
- The name of the assignment rule applied to the transaction.

#### Identify Joint Venture Transactions and Apply Assignment Rules in the Same Process Run

1. From the Home page, select Joint Venture Management, and then from the Quick Actions list, select Identify Joint Venture Transactions.

**Note:** If there isn't a Quick Actions list, ask your application implementation consultant to change the home page to the "News feed" theme to display it. See *Overview of Configuring Themes and Home Page Settings* for more information. Otherwise, you can use Scheduled Processes to search for and run the Identify Joint Venture Transactions process.

- 2. For the Processing Mode, select Identify Joint Venture Transactions. This is the default.
- **3.** Complete the following fields to determine the transactions to process:
  - Joint Venture. Select a particular joint venture or leave this field blank if you want the process to identify transactions for all joint ventures. Only joint ventures in Active status will be processed.

This drop-down list displays only the joint ventures associated with the business units you're authorized to manage.

 Ledger. Use this field only if you want the process to identify transactions in a ledger other than the primary ledger of the joint venture. If you leave it blank, the primary ledger associated with the business unit of the joint venture will be used.

**Note:** Transactions identified from a ledger other than the primary ledger of the joint venture are available for distribution. However, distributions generated from these transactions aren't available for invoicing or journal entries. Their status is set to Process Complete.

• Period. Use this field to identify transactions for a particular period. If you leave this blank, the earliest open period for the ledger will be used.

The period is also compared to the effective date range in assignment rules to determine which assignment rules will be used. Only assignment rules with effective dates that overlap with the dates for the period will be processed.

- Transaction Source. Specify the source of the transactions that you want the process to identify: Subledger and General Ledger or Joint Venture Source Transactions.
- 4. For Process Ownership Definition Assignment Rules, select Yes.
- 5. For Bypass Default Ownership Definition Assignment:
  - Select No if you want the process to assign the default ownership definition defined in the joint venture definition to any transactions not assigned with an assignment rule.
  - Select **Yes** to ignore the default ownership definition defined in the joint venture definition.

It's possible for transactions to be identified but not assigned with an ownership definition or direct billed stakeholder. These transactions are displayed in the Joint Venture Transactions work area with no values for the ownership definition or direct billed stakeholder. They can't be processed to create distributions. You can manually assign an ownership definition or direct billed stakeholder to these transactions in the Joint Venture Transactions work area. Or you can edit the assignment rules if necessary and rerun this process to create the proper assignments.

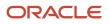

6. Click Submit.

Back on the Scheduled Processes Overview page, you can view a list of submitted processes and their statuses.

**7.** After the process completes, you can click the log file in the Log and Output section to view the details about the process.

### Apply Assignment Rules Only

Run the Identify Joint Venture Transactions process in the Process Ownership Definition Assignment Rules mode to apply assignment rules to transactions identified in a prior run. Use this option when a prior run of the process was set up to only identify joint venture transactions and not assign an ownership definition or stakeholder to the transactions. In this scenario, the prior run of the Identify Joint Venture Transactions process must have been run in the default mode, with the "Bypass Default Ownership Definition Assignment" setting set to Yes. You can also run this process over joint ventures that aren't set up with a default ownership definition.

You can run the processes to identify transactions and apply assignment rules separately for troubleshooting purposes. This enables you to review transactions in the Joint Venture Transactions work area before and after applying assignment rules to the transactions.

- 1. Access the Identify Joint Venture Transactions process.
- 2. For the Processing Mode, select Process Ownership Definition Assignment Rules.
- 3. Complete the following fields to determine the transactions to process:
  - Joint Venture. Select a particular joint venture or leave this field blank if you want the process to apply assignment rules to transactions for all joint ventures. Only joint ventures in an Active status will be processed.

This drop-down list displays only the joint ventures associated with the business units you're authorized to manage.

- Ledger. Use this field only if you want the process to apply assignment rules to transactions in a ledger other than the primary ledger of the joint venture. When left blank, the primary ledger associated with business unit of the joint venture will be used.
- Period. Use this field to apply assignment rules to transactions in a particular period. If you leave this blank, the earliest open period for the ledger will be used.

The period is also compared to the effective date range in assignment rules to determine which assignment rules will be used. Only assignment rules with effective dates that overlap with dates for the period will be processed.

- 4. For Bypass Default Ownership Definition Assignment:
  - Select **No** if you want the process to assign the default ownership definition defined in the joint venture definition to any transactions not assigned with an assignment rule.
  - Select **Yes** to ignore the default ownership definition defined in the joint venture definition.

After running this process, it's possible for transactions to not have an ownership definition or direct billed stakeholder assigned to them in the Joint Venture Transactions work area. They can't be processed to create distributions. You can manually assign an ownership definition or direct billed stakeholder to these transactions in the Joint Venture Transactions work area. Or you can edit the assignment rules if necessary and rerun this process to create the proper assignments.

5. Click Submit.

Back on the Scheduled Processes Overview page, you can view a list of submitted processes and their statuses.

**6.** After the process completes, you can click the log file in the Log and Output section to view the details about the process.

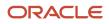

#### View the Process Ownership Definition Assignment Rules Report

After the process to apply ownership definition assignment rules completes, you can view a report that provides details about the process. For each joint venture, the report provides the following details, as shown in the following example:

- Joint venture name
- Ledger
- Period
- Number of processed transactions in the general ledger and subledger accounting
- Number of assignment rules applied to the transactions in the general ledger and subledger accounting

| 185787.txt - Notepad       |                  |                                  |      |     |         |                 |
|----------------------------|------------------|----------------------------------|------|-----|---------|-----------------|
| File Edit Format View Help | Process Ownershi | p Definition Assignment Rules Re | port |     | Date:04 | 1-01-2022 03:01 |
|                            |                  |                                  |      |     |         |                 |
|                            |                  |                                  |      |     | Rules A |                 |
| Joint Venture              | Ledger           | Period                           | GL   | XLA | GL      | XLA             |
| ALBERTA                    | HEPPLedger US    | Jan-17                           | 0    | 2   | 0       | 2               |
| *** End                    | ***              |                                  |      |     |         |                 |

- 1. Select the completed process and then on the Process Details tab, select the "...more" link next to the attachment.
- 2. On Attachments, click the link to the .txt file to open the report.

#### **Clear Assignment Rules**

In the Joint Venture Transactions work area, you can clear assignment rules on transactions identified from the general ledger and subledger accounting that haven't been processed yet.

For transactions that have been distributed using assignment rules, you must delete all distributions associated with the transactions before you can clear the assignment rules. If distributions have been invoiced, you must reverse invoices generated from the distributions and delete the distributions.

- 1. From the Home page, select Joint Venture Management, and then select Transactions from the Quick Actions list.
- 2. Search for and select the transactions that you want to clear assignment rules from.
- 3. Click More Actions, Clear Assignments.
- 4. Click Clear Assignment to confirm.

## Create Distributions from Joint Venture Transactions

Schedule or manually run the Create Joint Venture Distributions process to create distributions from transactions identified for distribution by Oracle Joint Venture Management. Only joint venture transactions in Available to Process status are recognized by this process.

**Note:** For transactions associated with the primary ledger of the joint venture, the process creates distributions in Available to Process status. For transactions associated with the other ledgers, it creates distributions in Process Complete status.

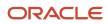

- 1. From the Home page, select Joint Venture Management, and then from the Quick Actions list, select Create Joint Venture Distributions.
- 2. In the Basic Options Parameters section, complete the following fields:
  - Processing Mode. Make sure that the corresponding Create Joint Venture Distributions default mode is selected.
  - Joint Venture. Select a particular joint venture or leave this field blank if you want the process to distribute transactions for all joint ventures. Only joint ventures in Active status will be processed.

This drop-down list displays only the joint ventures associated with the business units you're authorized to manage.

- Ledger. Use this field only if you want the process to distribute transactions in a ledger other than the primary ledger of the joint venture. If you leave this blank, the primary ledger associated with the business unit associated with the joint venture will be used.
- Period. Use this field to distribute transactions for a particular period. If you leave this blank, the latest open period for the ledger will be used.
- **3.** For the Distribution Type, select Distributions.

The other options are applicable only to creating distributions based on a carried interest agreement. See *Create Carried Interest Distributions*.

- 4. Click Submit.
- 5. Back on the Scheduled Processes Overview page, you can view a list of submitted processes and their statuses. Click a process in the table to view additional details about the process.

## Manage Joint Venture Transactions and Distributions

Oracle Joint Venture Management processes enable the automatic identification and distribution of joint venture transactions. You can use the following work areas to view identified transactions and their associated distributions:

- Joint Venture Transactions work area

This work area displays transactions identified by the Identify Joint Venture Transactions process. It doesn't contain the actual transactions, but references transactions from these sources: subledger accounting, general ledger, and Joint Venture Source Transactions work area. If you remove transactions from the Joint Venture Transactions work area, the transactions will remain in the transaction source.

Joint Venture Distributions work area

This work area displays distributions generated by the Create Joint Venture Distributions process.

In addition to reviewing transaction and distribution details, you can use these work areas to adjust the processing of transactions and distributions as needed, on an exception basis. You can perform these actions:

Override how transactions are processed.

Before running the Create Joint Venture Distributions process, you can override transactions with a different ownership definition that contains a different breakdown of ownership percentages. You can override a transaction with a direct billed stakeholder to distribute the entire transaction amount to a single stakeholder.

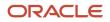

• Clear assignment rules applied to transactions.

In the Joint Venture Transactions work area, you can clear ownership definition assignment rules that were incorrectly applied to transactions. This enables you to correct the assignment rules and the run the process to apply assignment rules to the transactions again. See *Clear Assignment Rules* for more information.

• Resolve disputes over distributed amounts.

Transaction and distribution records provide important details such as the original transaction amount, distribution amounts, transaction account information, the ownership definition used to apply the split, and so on. You can use this information to verify that transactions were distributed correctly or to determine how to take corrective actions.

Troubleshoot other issues, such as transactions falsely identified for processing.

Transactions in the Joint Venture Transactions work area include information about the account in which they originate. You can use this information to correct the joint venture definition and help ensure that the correct transactions are identified and distributed. For more information about possible scenarios in which you would need to reprocess transactions, see *Correcting Issues with Joint Venture Transactions and Distributions*.

## Before You Can View Joint Venture Transactions and Distributions

For Joint Venture Transactions and Distributions work areas to display data, an administrator must complete the setup described in *Setup to Display Joint Venture Transactions, Distributions, and Invoices*.

This setup also configures Oracle's smart search features in these work areas, enabling you to quickly search for joint venture transactions and distributions using the highly responsive search and suggested filters.

Also, remember that you can only work with or view records for joint ventures that are associated with business units you're authorized to manage through data security. See *Set Up Data Security for Oracle Joint Venture Management* for more information.

## Manage Joint Venture Transactions

The Joint Venture Transactions work area displays transactions identified by the Identify Joint Venture Transactions process. This process identifies transactions in accounts defined as distributable in a joint venture definition.

In the Joint Venture Transactions work area, you can view details about each transaction, such as the transaction credit and debit amounts in the entered and accounting currency, the original account of the transaction, the ownership definition associated with it, and so on. You can also override certain values, such as the ownership definition, to change how a transaction is distributed if it hasn't already been processed by the Create Joint Venture Distributions process. See *Override Joint Venture Transaction Processing* for more information.

Initially, transactions have a default transaction status of "Available to process." This status automatically changes to "Process complete" after the Create Joint Venture Distributions process creates distributions from the transactions.

**Note:** As an exception, some project-related transactions might have an initial status of "Not distributable." Also, transactions that originate from Payables might have "Awaiting payment" as the initial status. See *Manage Unpaid Transactions from Payables*.

#### Entered and Accounted Transaction Amounts

Transactions identified from Oracle General Ledger and subledger accounting include both entered and accounted transaction amounts.

The entered transaction amount is in the currency of the original transaction, such as a payables invoice, receivables invoice, and so on. The accounted transaction amount is in the ledger currency. If the currency of the original transaction is different than the currency of the ledger, then the entered transaction amount and accounted transaction amount will be different.

In the Joint Venture Transactions work area, you can review both entered and accounted transaction amounts. The Create Joint Venture Distributions process splits the entered and accounted transaction amounts to record each distribution in both the accounted and entered currency. Joint Venture Management uses the accounted amount to create invoices and for other downstream processes. The joint venture transactions, distributions, and invoices work areas retain both the accounted and entered amounts for reporting and auditing purposes.

#### Manage Project-Related Transactions for a Joint Venture

A joint venture definition can include project criteria to enable the distribution of transactions for certain capital projects and not others. This additional level of refinement is needed when accounts identified as distributable for a joint venture contain transactions for projects that you don't want distributed.

See Identify Distributable Transactions by Project Values for more information.

In the Joint Venture Transactions work area, project-related transactions that meet the project criteria in a joint venture definition have a status of "Available to process." Project-related transactions that don't meet the criteria are identified as "Not distributable." Depending on your setup, transactions with this status might not appear in the work area. You can have a joint venture application administrator configure Joint Venture Management to exclude project-related transactions identified as "Not distributable."

**Note:** By identifying all project-related transactions, distributable and not distributable transactions, Joint Venture Management ensures that previously identified project-related transactions aren't identified for processing again.

You might need to override the status of project-related transactions for scenarios such as these:

- Change the status from Available to Process to On Hold, in case you need to settle a dispute about ownership percentages before processing the project-related transaction.
- Change the status from Not Distributable to Available to Process, or the reverse.

You might need to do this if the joint venture definition wasn't set up with the correct project criteria. You can update the joint venture definition to correct the issue before the next run of the Identify Joint Venture Transactions process.

Or, you can delete any project-related transactions identified incorrectly as either Available to Process or Not distributable. You can then update the joint venture definition and rerun the process to correct the transactions.

You can make the following status changes to project-related transactions:

| From Status       | To Status            |
|-------------------|----------------------|
| Not Distributable | Available to Process |
| Not Distributable | On Hold              |

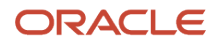

| From Status          | To Status         |
|----------------------|-------------------|
| Available to Process | Not Distributable |
| On Hold              | Not Distributable |
| Error                | Not Distributable |

#### Manage Unpaid Transactions from Payables

The Identify Joint Venture Transactions default mode assigns Awaiting Payment as the initial status to transactions that originate from Payables if:

- The original transactions are unpaid or partially paid.
- The Bill When Paid option is selected for the joint venture in the definition.

Transactions at this status are excluded from the joint venture distributions process. To include them in the distributions process after they're paid, you run the Identify Joint Venture Transactions process in this mode: Update Joint Venture Transaction Status for Paid Transactions. This mode updates the status of eligible transactions to Available to Process.

Or you can manually update the transaction status in the Joint Venture Transactions work area. You might need to do this when transactions from Payables are no longer required to be paid before billing them to partners. In which case, you will deselect the Bill When the Paid option in the joint venture definition. With this option deselected, the "Update Joint Venture Transaction Status for Paid Transactions" mode can't be used to update the status. If there are transactions at "Awaiting payment" status, you must manually update them to Available to Process.

**Caution**: Make sure that you pay the full amount for the transactions before you manually update the joint venture transaction status to Available to Process. Also, make sure that you process all unprocessed transactions to Process Complete status before selecting or deselecting the Bill When Paid option.

| From Status          | To Status            |
|----------------------|----------------------|
| Awaiting Payment     | Available to Process |
| Awaiting Payment     | On Hold              |
| Awaiting Payment     | Not Distributable    |
| Available to Process | Awaiting Payment     |
| On Hold              | Awaiting Payment     |
| Not Distributable    | Awaiting Payment     |
| Error                | Awaiting Payment     |

You can make the following status changes from and to Awaiting Payment.

#### Access the Joint Venture Transactions Work Area

You must be a joint venture accountant user to access the Joint Venture Transactions work area to view and manage joint venture transaction records. A joint venture accounting manager can only view the joint venture transactions.

Depending on the security setup, a joint venture accountant might have view-only access to some joint ventures and manage access to other joint ventures.

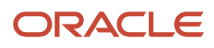

To access this work area, from the Navigator, select Joint Venture Management, and then click Transactions.

### Search for Joint Venture Transactions

To find joint venture transactions, you can search on any of the transaction details displayed in the work area. You can search by joint venture name, transaction status, ownership definition, and so on.

Click a suggested filter, such as Status, and the application displays records for the status displayed in the filter. By default, the filter value is based on the highest count. For example, if most of the transactions are in the "Process complete" status, the filter will display like this: "Status Process complete 620." You can click an applied suggested filter again to change the value in the filter or filter on an additional value. For example, you can change the Status filter to "On hold" or select additional statuses to see transactions in different statuses.

#### About Transaction Details

The main page of the work area displays general information about each joint venture transaction. From here, you can click the Transaction ID link of each joint venture transaction to review additional details about the transaction.

The columns in the main page of the Joint Venture Transactions work area provide the following transaction details:

| Column                        | Description                                                                                                    |
|-------------------------------|----------------------------------------------------------------------------------------------------|
| Creation Date                 | The date and time the joint venture transaction was identified for processing by the Identify Joint Venture Transactions process.                                                                                                    |
| Transaction ID                | The unique identifier for the joint venture transaction.                                                                                                    |
| Transaction Date              | The date when the transaction occurred, which might be different from the journal entry effective date or subledger accounting date.                                                                                                    |
| Status                        | The status of the joint venture transaction.                                                                                                    |
| Source                        | The source of the joint venture transaction: General Ledger, Subledger, Manual, or Overhead.                                                                                                    |
| Joint Venture                 | The name of the joint venture associated with the transaction.                                                                                                    |
| Ledger                        | The name of the ledger associated with the transaction.                                                                                                    |
| Ownership Definition          | The name of the ownership definition that will be used to distribute the transaction. If you override the original ownership definition with a different ownership definition, the name of the ownership definition that you are using as an override is displayed here. |
| Direct Billed Stakeholder     | The direct billed stakeholder assigned to the transaction, which overrides the default ownership definition. When a stakeholder is entered here, the system creates a distribution for the stakeholder that contains the entire transaction amount.                      |
| Original Ownership Definition | The original ownership definition associated with the transaction.                                                                                                    |
| Distribution Only             | Indicates whether the transaction is only for distribution to stakeholders. Distributions created from the transaction have a status of "Process complete" and aren't available for invoicing.                                                                           |
| Accounted Debit               | For subledger and general ledger transactions, this is the transaction debit amount in the accounting currency. For overhead transactions, this is the debit amount of the overhead transaction.                                                                         |
| Accounted Credit              | For subledger and general ledger transactions only. This is the transaction credit amount in the entered currency.                                                                                                    |
| Entered Debit                 | For subledger and general ledger transactions only. This is the transaction debit amount in the entered currency.                                                                                                    |

| Column                       | Description                                                                                                    |
|------------------------------|----------------------------------------------------------------------------------------------------|
| Entered Credit               | For subledger and general ledger transactions only. This is the transaction credit amount in the entered currency.                     |
| Account                      | For subledger and general ledger transactions only. The account of the source transaction.                                             |
| Transaction Description      | The description of the transaction.                                                                                                    |
| Accounting Date              | For subledger transactions only. The date used to determine the accounting period for the transaction.                                 |
| Project Number               | For an Oracle Project Costing integration only. The unique identifier for the project that the transaction is associated with.         |
| Project Name                 | For a Project Costing integration only. The name associated with the project number.                                                   |
| Task Number                  | For a Project Costing integration only. The unique identifier for a project task the transaction is associated with.                   |
| Task Name                    | For a Project Costing integration only. The name associated with the task number.                                                      |
| Expenditure Type             | For a Project Costing integration only. The expenditure type of the transaction.                                                       |
| Expenditure Type Description | For a Project Costing integration only. The description of the expenditure type.                                                       |
| Accounting Class             | For subledger transactions only. The short name classification of the journal entry lines.                                             |
| Assignment Rule              | The name of the assignment rule used to assign the ownership definition or direct billed stakeholder to the joint venture transaction. |

The following tables describe additional transaction details that you can find when you click the Transaction ID link for a transaction:

#### Details

| Field                   | Description                                                                                                    |
|-------------------------|----------------------------------------------------------------------------------------------------|
| Creation Date           | The date and time the joint venture transaction was identified for processing by the Identify Joint Venture Transactions process.                                                                                                    |
| Ledger                  | The name of the ledger associated with the transaction.                                                                                                    |
| Account                 | For subledger and general ledger transactions only. The account of the source transaction.                                                                                                    |
| Transaction Description | The description of the transaction.                                                                                                    |
| Accounting Date         | The date used to determine the accounting period for the transaction.                                                                                                    |
| Accounting Class        | For subledger transactions only. The short name classification of the journal entry lines.                                                                                                    |
| Accounted Amount        | For subledger and general ledger transactions only. The transaction amount in the accounting currency. It's the sum of the debit minus the credit and can be a negative number. A positive number indicates it's a debit and a negative number indicates it's a credit. When you hover over the icon, you can view the actual debit and credit amounts used to derive the amount.       |
| Entered Amount          | For subledger and general ledger transactions only. The transaction amount in the entered currency.<br>It's the sum of the debit minus the credit and can be a negative number. A positive number indicates<br>it's a debit and a negative number indicates it's a credit. When you hover over the icon, you can view<br>the actual debit and credit amounts used to derive the amount. |

| Field             | Description                                                                                                    |
|-------------------|----------------------------------------------------------------------------------------------------|
| Amount            | For overhead transactions only. The amount of the overhead transaction. When you hover over the icon, you can view whether the amount is a debit or a credit.                                                                                                    |
| Party             | For subledger transactions only. The name of the party on the original subledger transaction.                                                                                                    |
| Third-Party Type  | For subledger transactions only. The party type from the subledger accounting transaction.                                                                                                    |
| Partner Account   | For overhead transactions only. The account in Oracle Receivables that will be used to record overhead amounts during invoicing. This account is defined on the overhead method. You can override this account in subledger accounting before you create invoices from joint venture distributions. In which case, the partner account displayed in the Joint Venture Transactions work area and Joint Venture Distributions work area might be different. |
| Distribution Only | Indicates that the transaction will be processed to create distributions that won't be invoiced. If this column is blank, the transaction will be distributed and invoiced.                                                                                                    |
| Subledger Journal | For subledger transactions only. Click this link to review subledger journal entries from which the joint venture transaction was created.<br>You must be a user who's set up with the required security to access and review the corresponding journal entries in subledger accounting. See <i>Configure Access to Source Journal Entries from Joint Venture Transactions, Distributions, and Invoices</i> for more information.                          |

#### **Ownership Details**

| Field                              | Description                                                                                                    |
|------------------------------------|----------------------------------------------------------------------------------------------------|
| Ownership Definition               | The name of the ownership definition that will be used to distribute the transaction. If you override the original ownership definition with a different ownership definition, the name of the ownership definition that you are using as an override is displayed here. |
| Original Ownership Definition      | The original ownership definition associated with the transaction.                                                                                                    |
| Direct Billed Stakeholder          | The direct billed stakeholder assigned to the transaction, which overrides the default ownership definition. When a stakeholder is entered here, the system creates a distribution for the stakeholder that contains the entire transaction amount.                      |
| Original Direct Billed Stakeholder | The original direct billed stakeholder associated with the transaction.                                                                                                    |
| Assignment Rule                    | For subledger and general ledger transactions only. The name of the ownership definition assignment rule assigned to the transaction.                                                                                                    |
| Agreement                          | The name of the carried interest agreement associated with the joint venture transaction.                                                                                                    |
| Description                        | The description of the carried interest agreement associated with the joint venture transaction.                                                                                                    |

#### **Project Information**

This section is displayed only for subledger transactions and if Project Costing is integrated with Oracle Joint Venture Management.

| Field          | Description                                                                    |
|----------------|--------------------------------------------------------------------------------|
| Project Number | The unique identifier for the project that the transaction is associated with. |

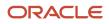

| Field                        | Description                                                                  |
|------------------------------|------------------------------------------------------------------------------|
| Project Name                 | The name associated with the project number.                                 |
| Task Number                  | The unique identifier for a project task the transaction is associated with. |
| Task Name                    | The name associated with the task number.                                    |
| Expenditure Type             | The expenditure type of the transaction.                                     |
| Expenditure Type Description | The description of the expenditure type.                                     |

#### Overhead

This section is displayed only for overhead transactions.

| Field        | Description                                                                                                   |
|--------------|----------------------------------------------------------------------------------------------------|
| Method       | The name of the method that was used to calculate overhead costs for the joint venture source transaction.    |
| Description  | The description of the overhead method.                                                                       |
| Туре         | The method type used to determine how the overhead amount is calculated, for example, Percentage of cost.     |
| Basis Source | The source of the overhead calculation.                                                                       |
| Period Basis | This indicates whether the overhead was calculated based on a period, year to period, or inception to period. |

#### **Change History**

This section displays values only if the joint venture transaction was updated.

| Field                       | Description                                                                                                    |
|-----------------------------|----------------------------------------------------------------------------------------------------|
| Change Reason               | The reason the joint venture transaction was manually updated.                                                      |
| Creation Date               | The date the joint venture transaction was manually updated.                                                        |
| Created By                  | The user who manually updated the joint venture transaction.                                                        |
| Before Status               | The status of the joint venture transaction before it was manually updated.                                         |
| After Status                | The status of the joint venture transaction after it was manually updated.                                          |
| Before Transaction Date     | The transaction date on the joint venture transaction before it was manually updated.                               |
| After Transaction Date      | The transaction date on the joint venture transaction after it was manually updated.                                |
| Before Ownership Definition | The ownership definition associated with the joint venture transaction before the transaction was manually updated. |
| After Ownership Definition  | The ownership definition associated with the joint venture transaction after the transaction was manually updated.  |

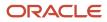

| Field                            | Description                                                                                                    |
|----------------------------------|----------------------------------------------------------------------------------------------------|
| Before Direct Billed Stakeholder | For subledger and general ledger transactions only. The direct billed stakeholder associated with the joint venture transaction before the transaction was manually updated. |
| After Direct Billed Stakeholder  | For subledger and general ledger transactions only. The direct billed stakeholder associated with the joint venture transaction after the transaction was manually updated.  |
| Before Assignment Rule           | For subledger and general ledger transactions only. The assignment rule associated with the joint venture transaction before the transaction was manually updated.           |
| After Assignment Rule            | For subledger and general ledger transactions only. The assignment rule associated with the joint venture transaction after the transaction was manually updated.            |
| Before Distribution Only         | Indicates whether the joint venture transaction was marked as "Distribution Only" before the transaction was manually updated.                                               |
| After Distribution Only          | Indicates whether the joint venture transaction was marked as "Distribution Only" after the transaction was manually updated.                                                |
| Change Reason Details            | Additional text describing the reason the joint venture transaction was manually updated.                                                                                    |

#### Audit

| Field             | Description                                                                                                    |
|-------------------|----------------------------------------------------------------------------------------------------|
| Created By        | The user who scheduled or ran the Identify Joint Venture Transactions process to identify joint venture transactions. |
| Last Updated Date | The date and time when the joint venture transaction was last updated.                                                |
| Last Updated By   | The user who last updated the joint venture transaction.                                                              |

#### **Override Joint Venture Transaction Processing**

In the Transactions work area, you can override settings associated with a joint venture transaction to change how the transaction is processed. You can only override transactions that haven't already been processed by the Create Joint Venture Distributions process.

Here's what you can override:

Transactions status

You can change the Available to Process status to Not Distributable for transactions that you don't want to distribute and invoice at all in the future. For transactions that you want to distribute later, you can change to

On Hold status. You might need to do this for any transactions that have been called into question. When you determine if and how to process the transactions, you can reset the status to Available to Process.

You can make additional changes to the status of these transactions:

 Transactions from Payables that aren't fully paid and the joint venture definition is set up to not bill partners for these transactions

See Manage Unpaid Transactions from Payables.

 Project-related transactions when Oracle Joint Venture Management is set up to distribute transactions related to specific capital projects

See Manage Project-Related Transactions for a Joint Venture.

Ownership definition

Transactions displayed in the Joint Venture Transactions work area are associated with an ownership definition, which is displayed in the Original Ownership Definition column. You can override the ownership definition with a different ownership definition. See *Example of Assigning Different Ownership Definitions to Transactions* for more information.

Direct billed stakeholder

Instead of using the ownership definition to create distributions, you can override an ownership definition with a direct billed stakeholder to apply an entire transaction amount to a stakeholder.

Transaction date

Multiple versions of an ownership definition with different effective dates might exist. You can change the transaction date to coincide with the effective dates of the ownership definition that you want to use to process the transaction. When the Create Joint Venture Distributions process is run, it compares the transaction date to the effective dates in the available ownership definitions to determine which one to use to create distributions for the transaction.

Distribution only

You can change the "Distribution Only" setting for joint venture transactions before you distribute them.

You must enter the reason for the override. The system provides an audit trail of the last changes made.

**Note:** You can override values in joint venture transactions using an Excel spreadsheet. Download the spreadsheet from the Joint Venture Transactions work area and follow the instructions in the spreadsheet to override the values as needed and upload your changes back to the work area. See *Manage Joint Venture Data in Microsoft Excel* for more information.

To override joint venture transaction processing:

- **1.** Select the transactions you want to override:
  - Select one or more rows manually.
  - Or click the Select All check box above the first row if you want to update all transactions based on your filter criteria.

**CAUTION:** When you use Select All, the application selects only the first 100 transactions displayed in the table.

2. Click Edit.

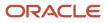

The Edit Joint Venture Transactions dialog box displays the count of selected transactions.

**3.** On Edit Joint Venture Transactions, select the new values as appropriate.

**Note:** If the records selected for updating are from different joint ventures, the Ownership Definition and Direct Billed Stakeholder fields aren't displayed. To update these fields, you can select and update each transaction individually. Or, you can use the search and suggested filters to display joint venture transactions belonging to a specific joint venture, and then you can use the Select All check box and update all fields.

You must complete the Change Reason field and optionally enter additional information describing the reason for updating the transaction.

**4.** Click Update.

### Remove Joint Venture Transactions

You can remove joint venture transactions that are in any status except Process Complete.

You can also remove joint venture transactions using an Excel spreadsheet. Download the spreadsheet from the Joint Venture Transactions work area and follow the instructions in the spreadsheet to remove records as needed and upload your changes back to the work area. See *Manage Joint Venture Data in Microsoft Excel* for more information.

- 1. Select the transactions you want to remove:
  - Select one or more rows manually.
  - Or click the Select All check box above the first row if you want to remove all transactions that match your filter criteria.

**CAUTION:** When you use Select All, you're selecting all transactions based on the filter criteria, not just the transactions displayed in the grid.

2. Click Delete.

**Note:** Transactions removed from the Joint Venture Transactions work area aren't removed from subledger accounting, general ledger, or the Joint Venture Source Transactions work area.

## Manage Joint Venture Distributions

Use the Joint Venture Distributions work area to gain insight into all the joint venture distributions generated by the Create Joint Venture Distributions process.

This work area includes Oracle's smart search features that enable you to quickly search for joint venture distributions using the highly responsive search and suggested filters.

#### Access Joint Venture Distributions Work Area

You must be a joint venture accountant user to access the Joint Venture Distributions work area to review and manage the records. A joint venture accounting manager can only view the joint venture distributions.

A joint venture accountant might have view-only access to some joint ventures and manage access to other joint ventures.

To access this work area, from the Navigator, select Joint Venture Management, and then click Distributions.

#### Search for Joint Venture Distributions

To find joint venture distributions, you can search on any of the distribution details displayed in the work area. You can search by joint venture name, distribution status, transaction date, and so on.

Click a suggested filter, such as Status, and the application displays records for the status displayed in the filter. By default, the filter value is based on the highest count. For example, if most of the distributions are in the "Process complete" status, the filter will display like this: "Distribution Status Process complete 620." You can click an applied suggested filter again to change the value in the filter or filter on an additional value. For example, you can change the Status filter to "On hold" or select additional statuses to see distributions in different statuses.

#### About Distribution Details

The Joint Venture Distributions work area provides details about the distributions created for your joint ventures, including:

- The transaction from which the distribution was generated.
- The distribution amount in the entered and accounting currency.
- Distributions generated to rebill partners.
- Distributions paid for by partner contributions.
- Distributions processed to send cost adjustments to Oracle Project Costing when the integration with Project Costing is enabled.

The main page of the work area displays general information about each distribution. From here, you can click the Distribution ID link of each distribution to review additional details about the distribution.

The columns in the main page of the Joint Venture Distributions work area provide the following distribution details:

| Column                       | Description                                                                                                    |
|------------------------------|----------------------------------------------------------------------------------------------------|
| Creation Date                | The date the distribution was created.                                                                                                |
| Distribution ID              | The unique identifier for the distribution record.                                                                                    |
| Distribution Status          | The status of the joint venture distribution.                                                                                         |
| Ledger                       | The name of the ledger associated with the distribution.                                                                              |
| Joint Venture                | The name of the joint venture associated with the distribution.                                                                       |
| Source                       | The source of the transaction that the joint venture distribution originated from: General Ledger, Subledger, Manual, or Overhead.    |
| Ownership Percentage         | The percentage of ownership the stakeholder has in the joint venture transaction.                                                     |
| Transaction Date             | The date when the transaction occurred, which might be different from the journal entry effective date or subledger acccounting date. |
| Distributed Accounted Debit  | The distributed debit amount for the stakeholder in the accounting currency.                                                          |
| Distributed Accounted Credit | The distributed credit amount for the stakeholder in the accounting currency.                                                         |
| Distributed Entered Debit    | The distributed debit amount for the stakeholder in the entered currency.                                                             |
| Distributed Entered Credit   | The distributed credit amount for the stakeholder in the entered currency.                                                            |

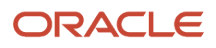

| Column                       | Description                                                                                                    |
|------------------------------|----------------------------------------------------------------------------------------------------|
| Distribution Only            | Indicates whether the distribution for the stakeholder is for distribution only. Distributions marked as "Distribution Only" have a status of "Process complete" and aren't available for invoicing. |
| Invoicing Partner            | The name of the partner associated with the stakeholder that will be invoiced for the distributed amount.                                                                                            |
| Invoice                      | The value that identifies the invoice or a credit memo for a joint venture distribution.                                                                                                    |
| Cost Center                  | The cost center associated with the distributable stakeholder.                                                                                                    |
| Invoice Date                 | The date that was assigned to the invoice or credit memo when it was created.                                                                                                    |
| Distribution Line Type       | The value that identifies the line type of the joint venture distribution line, for example, Original, Reversed, Canceled, and Redistributed.                                                        |
| Transaction Description      | The description of the accounting transaction.                                                                                                    |
| Project Costing Status       | For a Project Costing integration only. See <i>About Creating and Sending Cost Adjustments to Oracle Project Costing</i> for information about Project Costing statuses.                             |
| Project Number               | For a Project Costing integration only. The unique identifier for the project that the transaction is associated with.                                                                               |
| Project Name                 | For a Project Costing integration only. The name associated with the project number.                                                                                                    |
| Task Number                  | For a Project Costing integration only. The unique identifier for a project task that the transaction is associated with.                                                                            |
| Task Name                    | For a Project Costing integration only. The name associated with the task number.                                                                                                    |
| Expenditure Type             | For a Project Costing integration only. The expenditure type of the transaction.                                                                                                    |
| Expenditure Type Description | For a Project Costing integration only. The description of the expenditure type.                                                                                                    |

The page with additional details for a distribution provide information grouped logically in the following sections:

#### Details

| Field             | Description                                                                                                    |
|-------------------|----------------------------------------------------------------------------------------------------|
| Transaction ID    | The unique identifier of the transaction from which the distribution was generated.                                                                                                    |
| Ledger            | The name of the ledger associated with the distribution.                                                                                                    |
| Transaction Date  | The date when the transaction occurred, which might be different from the journal entry effective date or subledger acccounting date.                                                   |
| Creation Date     | The date the distribution was created.                                                                                                    |
| Accounting Date   | For distributions originating from manual joint venture source transactions and overhead transactions only. The accounting date of the transaction.                                     |
| Accounting Period | For distributions originating from manual joint venture source transactions and overhead transactions only. The accounting period determined by the accounting date of the transaction. |
| Distribution Only | Indicates whether the joint venture stakeholder is participating in the transaction distribution only or is also being invoiced.                                                        |

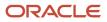

| Field                        | Description                                                                                                    |
|------------------------------|----------------------------------------------------------------------------------------------------|
| Distribution Line Type       | The value that identifies the line type of the joint venture distribution line, for example, Original, Reversed, Canceled, and Redistributed.                                                                                                    |
| Distribution Line Number     | The distribution line number for a joint venture distribution that's split into multiple lines.                                                                                                    |
| Source                       | Indicates the source of the joint venture transaction associated with the joint venture distribution. If it's from a subledger, this field is populated with the value "Subledger" appended with the subledger name, for example, Subledger - Payables.                                                                                                    |
| Source Transaction Reference | For distributions originating from subledger transactions only. The reference for the source transaction that you can use to identify and review the details of the transaction in the source systems. Currently, this field populates the reference for only Payables and Payroll Costing transactions. For Payables transaction, the reference is the invoice number. For Payroll Costing, it's the concatenation of the Payroll Costing ID, element name (Basic Pay, HRA, and so on) and payroll period name. |
| Subledger Journal            | <ul> <li>For distributions originating from subledger transactions only. Click this link to review subledger journal entries from which the joint venture transaction was created.</li> <li>You must be a user who's set up with the required security to access and review the corresponding journal entries in subledger accounting. See <i>Configure Access to Source Journal Entries from Joint Venture Transactions, Distributions, and Invoices</i> for more information.</li> </ul>                       |

#### **Ownership Details**

| Field                                | Description                                                                                                    |
|--------------------------------------|----------------------------------------------------------------------------------------------------|
| Ownership Definition                 | The name of the ownership definition that was used to split the transaction and generate the distribution.                                                                                                    |
| Ownership Percentage                 | The percentage of ownership the stakeholder has in the joint venture transaction.                                                                                                    |
| Start Date                           | The start date of the ownership definition.                                                                                                    |
| End Date                             | The end date of the ownership definition.                                                                                                    |
| Original Ownership Definition        | The name of the default ownership definition associated with the transaction when initially identified for processing. If the transaction was overridden to use a different ownership definition, the name of the ownership definition used to create the distribution is displayed in the Ownership Definition column. |
| Direct Billed Stakeholder            | This column displays the name of the direct billed stakeholder if the entire amount of the transaction was applied to a stakeholder.                                                                                                    |
| Original Direct Billed Stakeholder   | The name of the direct billed stakeholder associated with the transaction when initially identified for processing. If the transaction was overridden to use a different stakeholder, the name of the stakeholder used to create the distribution is displayed in the Ownership Definition column.                      |
| Ownership Definition Assignment Rule | The name of the assignment rule used to assign the ownership definition or direct billed stakeholder to the joint venture transaction.                                                                                                    |
| Carried Interest Agreement           | The name of the carried interest agreement associated with the joint venture distribution.                                                                                                    |
| Description                          | The description of the carried interest agreement associated with the joint venture distribution.                                                                                                    |

### Stakeholder

| Field                | Description                                                                                               |
|----------------------|----------------------------------------------------------------------------------------------------|
| Invoicing Partner    | The name of the partner associated with the stakeholder that will be invoiced for the distributed amount. |
| Customer             | The name of the customer associated with the invoicing partner.                                           |
| Supplier             | The name of the supplier associated with the invoicing partner.                                           |
| Cost Center          | The cost center associated with the internal stakeholder.                                                 |
| Invoicing Preference | Indicates whether an invoice or a general ledger transaction will be created for the stakeholder.         |
| Original Stakeholder | The original stakeholder associated with the distribution.                                                |

### Amounts

| Field                                 | Description                                                                                                    |
|---------------------------------------|----------------------------------------------------------------------------------------------------|
| Transaction Accounted Amount          | For subledger and general ledger transactions only. The total transaction amount in the accounting currency. It's the sum of the debit minus the credit and can be a negative number. A positive number indicates it's a debit and a negative number indicates it's a credit. When you hover over the icon, you can view the actual debit and credit amounts used to derive the amount.                                    |
| Transaction Entered Amount            | For subledger and general ledger transactions only. The transaction amount in the entered currency.<br>It's the sum of the debit minus the credit and can be a negative number. A positive number indicates<br>it's a debit and a negative number indicates it's a credit. When you hover over the icon, you can view<br>the actual debit and credit amounts used to derive the amount.                                    |
| Distributed Accounted Amount          | For subledger and general ledger transactions only. The distributed amount for the stakeholder in the accounting currency. It's the sum of the debit minus the credit and can be a negative number. A positive number indicates it's a debit and a negative number indicates it's a credit. When you hover over the icon, you can view the actual distributed debit and credit amounts used to derive the amount.          |
| Distributed Entered Amount            | For subledger and general ledger transactions only. The distributed amount for the stakeholder in the entered currency. It's the sum of the debit minus the credit and can be a negative number. A positive number indicates it's a debit and a negative number indicates it's a credit. When you hover over the icon, you can view the actual distributed debit and credit amounts used to derive the amount.             |
| Original Distributed Accounted Amount | For subledger and general ledger transactions only. The original distributed amount for the stakeholder in the accounting currency. It's the sum of the debit minus the credit and can be a negative number. A positive number indicates it's a debit and a negative number indicates it's a credit. When you hover over the icon, you can view the actual distributed debit and credit amounts used to derive the amount. |
| Original Distributed Entered Amount   | For subledger and general ledger transactions only. The original distributed amount for the stakeholder in the entered currency. It's the sum of the debit minus the credit and can be a negative number. A positive number indicates it's a debit and a negative number indicates it's a credit. When you hover over the icon, you can view the actual distributed debit and credit amounts used to derive the amount.    |
| Transaction Amount                    | For overhead transactions only. The amount of the overhead transaction. When you hover over the icon, you can view whether the amount is a debit or a credit.                                                                                                    |
| Distributed Amount                    | For overhead transactions only. The distributed amount for the stakeholder. When you hover over the icon, you can view whether the amount is a debit or a credit.                                                                                                    |

| Field                       | Description                                                                                                    |
|-----------------------------|----------------------------------------------------------------------------------------------------|
| Original Distributed Amount | For overhead transactions only. The original distributed amount for the stakeholder. When you hover over the icon, you can view whether the amount is a debit or a credit.                                |
| Rounding Applied            | If the stakeholder is a rounding partner, this indicates if the transaction amount could not be divided evenly among stakeholders and the remaining amount was applied to the stakeholder's distribution. |

### Accounts

This section displays accounts information only for distributions originating from general ledger and subledger transactions. Accounts information for overhead transactions are in the Overhead section.

| Field                      | Description                                                                                                    |
|----------------------------|----------------------------------------------------------------------------------------------------|
| Account Type               | This indicates if the account is for assets, liabilities, and so forth. The joint venture account types are:<br>Expense (for operating expenses), Assets (for capital expenditures), Revenue, Overhead, and Fees and<br>other charges.    |
| Business Unit              | The name of the business unit on the joint venture.                                                                                                    |
| Account                    | For distributions originating from general ledger and subledger transactions only. The account of the source transaction.                                                                                                    |
| Partner Account            | The account in Receivables where invoices generated from joint venture distributions are recorded.<br>If the integration with Project Costing is enabled, the partner account is included in cost adjustments<br>sent to Project Costing. |
| Receivable Account         | For distributions originating from general ledger and subledger transactions only. The receivable account used when creating a receivables invoice, which can be overridden.                                                              |
| Payables Liability Account | For distributions originating from general ledger and subledger transactions only. The liability account used when creating a payables invoice, which can be overridden.                                                                  |
| Transaction Description    | The description of the accounting transaction.                                                                                                    |

### **Project Information**

The details in this section are displayed only for distributions originating from subledger transactions and if Project Costing is integrated with Oracle Joint Venture Management.

| Field                                         | Description                                                                                                    |
|-----------------------------------------------|----------------------------------------------------------------------------------------------------|
| Project Costing status (displayed as a badge) | See <i>About Creating and Sending Cost Adjustments to Oracle Project Costing</i> for information about Project Costing statuses. |
| Project Number                                | The unique identifier for the project that the transaction is associated with.                                                   |
| Project Name                                  | The name associated with the project number.                                                                                     |
| Task Number                                   | The unique identifier for a project task the transaction is associated with.                                                     |
| Task Name                                     | The name associated with the task.                                                                                               |
| Expenditure Type                              | The expenditure type of the transaction.                                                                                         |
| Expenditure Type Description                  | The description of the expenditure type.                                                                                         |

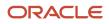

### Journal Transaction Details

This section is displayed only for distributions associated with internal stakeholders that have their invoicing preference set to create journals.

| Field                        | Description                                                                                                    |
|------------------------------|----------------------------------------------------------------------------------------------------|
| Invoice Number               | The value that identifies the journal transaction created for a joint venture distribution.                                                                              |
| Invoice Type                 | The type of journal transaction generated for the joint venture distribution.                                                                                            |
| Invoice Date                 | The date that was assigned to the invoice or credit memo when it was created.                                                                                            |
| Target Transaction ID        | The unique identifier for the internal journal entry created for joint venture distributions. This is displayed only if the distribution was to an internal cost center. |
| Partner Contribution ID      | The ID of the partner contribution that was assigned to the joint venture distribution to draw from.                                                                     |
| Partner Contribution Request | The name of the partner contribution request that the partner contribution was created from.                                                                             |

### **Receivables Transaction Details**

This section is displayed only for cost distributions associated with stakeholders that have their invoicing preference set to create invoices.

| Field                        | Description                                                                                                    |
|------------------------------|----------------------------------------------------------------------------------------------------|
| Invoice Number               | The value that identifies the invoice or a credit memo for a joint venture distribution.                                                                                |
| Invoice Type                 | The type of invoice generated for the joint venture distribution, such as receivable invoice and credit memo.                                                           |
| Invoice Date                 | The date that was assigned to the invoice or credit memo when it was created.                                                                                           |
| Partner Contribution ID      | The ID of the partner contribution if a partner contribution was applied to pay for the distribution.                                                                   |
| Partner Contribution Request | The name of the partner contribution request if a partner contribution was applied to pay for the distribution and the partner contribution was created from a request. |

### Payables Transaction Details

This section is displayed only for revenue distributions associated with external stakeholders that have their invoicing preference set to create invoices.

| Field                   | Description                                                                                               |
|-------------------------|----------------------------------------------------------------------------------------------------|
| Invoice Number          | The value that identifies the payables invoice or debit memo for a joint venture distribution.            |
| Invoice Type            | The type of invoice generated for the joint venture distribution, such as payables invoice or debit memo. |
| Invoice Date            | The date that was assigned to the payables invoice or debit memo when it was created.                     |
| Partner Contribution ID | The ID of the partner contribution that was assigned to the joint venture distribution to draw from.      |

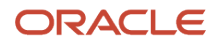

| Field                        | Description                                                                                  |
|------------------------------|----------------------------------------------------------------------------------------------|
| Partner Contribution Request | The name of the partner contribution request that the partner contribution was created from. |

### Overhead

This section is displayed only for distributions originating from overhead transactions.

| Field                      | Description                                                                                                   |
|----------------------------|----------------------------------------------------------------------------------------------------|
| Method                     | The name of the method that was used to calculate overhead costs for this joint venture distribution.         |
| Description                | The description of the joint venture overhead method.                                                         |
| Туре                       | The method type used to determine how the overhead amount is calculated, for example, Percentage of cost.     |
| Basis Source               | The source of the overhead calculation.                                                                       |
| Period Basis               | This indicates whether the overhead was calculated based on a period, year to period, or inception to period. |
| Source                     | This indicates that the source of transaction is overhead.                                                    |
| Business Unit              | The name of the business unit on the joint venture.                                                           |
| Transaction Description    | The description of the accounting transaction.                                                                |
| Distribution Type          | This indicates if the distribution is for overhead or fees and other charges.                                 |
| Partner Account            | The account in Receivables where invoices generated from joint venture distributions are recorded.            |
| Target Transaction Account | The receivable or liability account used when posting a receivables or payables invoice.                      |

### **Reversal Reason**

This section is displayed only for distributions that have the distribution line type "Reversed".

| Field                 | Description                                                                                                    |
|-----------------------|----------------------------------------------------------------------------------------------------|
| Change Reason         | A user-defined value that indicates the reason the joint venture distribution was canceled.                                  |
| Change Reason Details | Additional details about the reason the joint venture distribution was canceled, if entered by the joint venture accountant. |

### Audit

| Field             | Description                                                             |
|-------------------|-------------------------------------------------------------------------|
| Created By        | The user who created the joint venture distribution.                    |
| Last Updated By   | The user who last updated the joint venture distribution.               |
| Last Updated Date | The date and time when the joint venture distribution was last updated. |

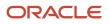

### **Override Joint Venture Distribution Processing**

In the Joint Venture Distributions work area, you can override settings associated with a joint venture distribution to change how the distribution is processed. You can only override distributions that haven't already been processed for downstream activities. Here's what you can override:

Distribution Status

You can change the Available to Process status to On Hold for distributions that you aren't ready to create invoices or journals for. You might need to do this for any distributions that have been called into question. When you determine if and how to process the distributions, you can reset the status to Available to Process.

**Note:** You can also update distributions for other purposes, such as to rebill partners due to changes in ownership percentages, covering joint venture costs with partner contributions, or sending cost adjustments to Oracle Project Costing. See the following topics for details:

- Distribution Reversal Methods
- Draw from Partner Contributions
- About Creating and Sending Cost Adjustments to Oracle Project Costing
- Distribution Only

You can override the "Distribution Only" setting for distributions to exclude or include them in invoicing and other downstream processing. If the distribution was incorrectly marked as Distribution Only, you can change the setting to include it in downstream processing.

**Note:** You can override values in joint venture distributions using an Excel spreadsheet. Download the spreadsheet from the Joint Venture Distributions work area and follow the instructions in the spreadsheet to override the values as needed and upload your changes back to the work area. See *Manage Joint Venture Data in Microsoft Excel* for more information.

To override joint venture distribution processing:

- 1. Select the distributions you want to update:
  - Select one or more rows manually.
  - Or click the Select All check box above the first row if you want to update all distributions based on your filter criteria.

**CAUTION:** When you use Select All, the application selects only the first 100 distributions displayed in the table.

2. Click Edit.

The Distributions dialog box displays the number of selected distributions that can be updated.

- **3.** On Edit Distributions, change the distribution status and the "Distribution Only" setting as needed.
- 4. Click Update.

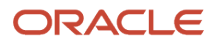

### Delete Distributions

When you delete a distribution, the application deletes all distributions that are associated with the same transaction. It also automatically changes the status of the transaction back to Available to Process in the Joint Venture Transactions work area.

You can't delete distributions that have a status of Process Complete, which indicates that the distributions have been processed to create invoices. Instead, you must follow the process to reverse the distributions. See *Distribution Reversal Methods* for more information.

The exception to this is distributions marked as "Distribution Only," which aren't available for invoicing. When generated, these distributions are automatically set to Process Complete because they can't be processed further. Because invoices aren't associated with these distributions, you can delete them.

You can also delete joint venture distributions using an Excel spreadsheet. Download the spreadsheet from the Joint Venture Distributions work area and follow the instructions in the spreadsheet to delete records as needed and upload your changes back to the work area. See *Manage Joint Venture Data in Microsoft Excel* for more information.

- 1. Select the distributions you want to delete:
  - Select one or more rows manually.
  - Or click the Select All check box above the first row if you want to remove all distributions that match your filter criteria.

**CAUTION:** When you use Select All, you're selecting all distributions based on the filter criteria, not just the distributions displayed in the grid.

2. Click Delete.

# Correcting Issues with Joint Venture Transactions and Distributions

To resolve any issues or disputes, you can delete joint venture distributions and remove their associated joint venture transactions from the Distributions and Transactions work areas respectively. You can then update the joint venture definition to correct the issue.

For example, you might need to add a new stakeholder or adjust the stakeholder percentages in the ownership definition, or identify another account that contains transactions to distribute. After revising the joint venture definition, you can rerun the Oracle Joint Venture Management processes to identify and distribute the transactions again.

This section describes some of the different types of issues you might encounter and the general process for resolving them.

### **Distributions with Incorrect Amounts**

To resolve distributions with incorrect amounts:

1. In the Joint Venture Distributions work area, delete the distributions created for the transaction.

Deleting distributions automatically resets the status of the associated transaction from "Process Complete" to Available to Process in the Joint Venture Transactions work area.

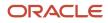

- 2. In the Joint Venture Transactions work area, locate the transaction and change the status to On Hold so the scheduled Create Joint Venture Distributions process doesn't process the transaction again.
- 3. Identify the ownership definition that's associated with it and verify that the ownership percentages are correct.
- 4. If a different version of the ownership definition exists that contains the correct ownership percentages, you can override the transaction date in the transaction by entering a date that aligns with the effective dates in the appropriate ownership definition version.
- 5. If there isn't an ownership definition with correct ownership percentages, you've two possible actions:
  - In the joint venture definition, correct the ownership percentages in the ownership definition that was used to calculate the split.

**Note:** The application prevents you from updating an ownership definition if distributions exist that were generated using the ownership definition.

- In the joint venture definition, create a new ownership definition with the proper ownership percentages. It could be that there was a change to the joint operating agreement that calls for a change in the split calculation for transactions from a particular account, which includes the transaction in dispute. You can create a new ownership definition to adjust for this change.
- 6. Access the Joint Ventures work area, and open the joint venture definition.
- 7. Either update the existing ownership definition with the correct percentages or create a new ownership definition with a different breakdown of ownership percentages.
- 8. If you created a new ownership definition, in the Joint Venture Transactions work area, override the transaction with the new ownership definition.
- 9. Change the status of the transaction to Available to Process.
- **10.** Manually run the Create Joint Venture Distributions process, or wait for it to run on its schedule, to generate distributions for the transaction again.

# Transaction Split When Entire Transaction Amount Should Be Applied to a Direct Billed Stakeholder

A transaction should have been distributed to a direct billed stakeholder but instead was mistakenly split and distributed among stakeholders. To correct this issue, you need to:

1. In the Joint Venture Distributions work area, delete the distributions created for the transaction.

This resets the status of the associated transaction from Process Complete to Available to Process in the Joint Venture Transactions work area.

- 2. In the Joint Venture Transactions work area, locate the transaction and change the status to On Hold so the scheduled Create Joint Venture Distributions process doesn't process the transaction again.
- 3. Override the ownership definition with the direct billed stakeholder.
- **4.** Reset the status to Available to Process.
- 5. Manually run the Create Joint Venture Distributions process, or wait for it to run on its schedule to create a distribution for the stakeholder that contains the entire transaction amount.

### Incorrectly Identified Transactions

Distributions have been generated for transactions that aren't associated with a joint venture. In this case, it's likely that the wrong account has been identified as distributable in the joint venture definition. To correct this issue, you need to:

1. Suspend the joint venture definition so that it stops processing transactions from the wrong account. In the Joint Ventures work area, open the joint venture and change its status to a user defined status such as On Hold or Suspended.

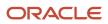

- 2. In the Joint Venture Distributions work area, delete distributions generated from the incorrectly identified transactions.
- 3. Remove the transactions from the Joint Venture Transactions work area.
- **4.** In the Joint Ventures work area, in the joint venture definition, remove the information used to identify the incorrect distributable account.
- 5. Reset the status of the joint venture definition to Active.

### Transactions Not Identified or Transactions Split Incorrectly

If the source of the transaction date is a free-form text field, the user must enter the transaction date in this format: YYYY/MM/DD. If this format isn't used, then unpredictable results will be encountered when running the Identify Joint Venture Transactions process. The process could result in errors, transactions might not be processed, or in some cases, the transaction date could be mapped incorrectly, resulting in the transaction being split using the wrong ownership definition.

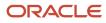

# **4** Process Transactions Based on Carried Interest Agreements

# About Processing Transactions for Carried Interest Agreements

Use Oracle Joint Venture Management to process joint ventures that have been configured with a carried interest agreement. A carried interest agreement enables you to distribute transactions for costs and revenue to the consenting stakeholders in a joint venture and track the amounts that consenting stakeholders carry for nonconsenting stakeholders.

You run the same processes for a joint venture with a carried interest agreement as you would for one without a carried interest agreement. The only difference is that Joint Venture Management uses carried interest ownership definitions instead of standard ownership definitions to process the joint venture transactions.

Carried interest ownership definitions are generated from carried interest agreements. They contain the ownership percentages for the consenting stakeholders in a carried interest agreement. They can be assigned to the following joint venture configurations:

- · Joint venture definition, as the default ownership definition
- Ownership definition assignment rule
- Overhead method
- Partner contribution request

When you distribute transactions according to a carried interest agreement, in addition to the standard distribution details, the distributions include the following information:

- The name and description of the carried interest agreement associated with the distribution
- The source ownership definition that the carried interest ownership definition for the carried interest agreement is based on

**Note:** Oracle Joint Venture Management supports the reversal of distributions generated for a carried interest agreement except when using the mass reversals method.

**Note:** Before you distribute transactions for a carried interest agreement, you can override a carried interest ownership definition assigned to a joint venture transaction with another ownership definition. However, once you override it, you can't change it back.

**Related Topics** 

- Create Distributions from Joint Venture Transactions
- Manage Joint Venture Distributions

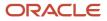

## Track the Amounts Consenting Stakeholders Carry for Nonconsenting Stakeholders

You can generate carried interest distributions for all transactions that were distributed for a carried interest agreement. Carried interest distributions enable you to track the amounts that each consenting stakeholder is carrying for a nonconsenting stakeholder.

Carried interest distributions aren't invoiced or accounted. You can export them to a spreadsheet for reporting purposes. For example, you can send a nonconsenting stakeholder the amounts that the consenting stakeholders are carrying for the nonconsenting stakeholder. You can send each consenting stakeholder the amounts that they are carrying for a nonconsenting stakeholder.

Carried interest distributions provide standard distribution details, such as the joint venture, source transaction information, and so forth. They also provide the following details about the stakeholders and the carried amounts:

| Column                           | Description                                                                                                    |
|----------------------------------|----------------------------------------------------------------------------------------------------|
| Agreement                        | The name of the carried interest agreement associated with the distribution.                                    |
| Consenting Stakeholder           | The name of the consenting partner for the distribution.                                                        |
| Nonconsenting Stakeholder        | The name of the nonconsenting partner that the consenting partner is carrying the costs for.                    |
| Consenting Carried Percentage    | The percentage that the consenting partner is carrying of the nonconsenting stakeholder's ownership percentage. |
| Consenting Carried Amount        | The amount of the transaction the consenting stakeholder is carrying for the nonconsenting stakeholder.         |
| Nonconsenting Source Percentage  | The nonconsenting stakeholder original ownership percentage for the joint venture.                              |
| Nonconsenting Distributed Amount | The nonconsenting stakeholder's distributed amount based on their source percentage.                            |

The following example shows two carried interest distributions, the details of which are described below:

| Consenting<br>Stakeholder | Nonconsenting<br>Stakeholder | Source 🗘       | Transaction<br>Date | Consenting<br>Carried ≎<br>Percentage | Consenting<br>Carried<br>Amount | Nonconsenting<br>Source<br>Percentage | ٥  | Nonconsenting<br>Distributed<br>Amount |
|---------------------------|------------------------------|----------------|---------------------|---------------------------------------|---------------------------------|---------------------------------------|----|----------------------------------------|
| SH_CC_01                  | SH_IP_02                     | General ledger | 01/31/2017          | 40                                    | 80.00 USD                       |                                       | 20 | 200.00 USD                             |
| SH_IP_01                  | SH_IP_02                     | General ledger | 01/31/2017          | 60                                    | 120.00 USD                      |                                       | 20 | 200.00 USD                             |

- Nonconsenting stakeholder SH\_IP\_02 has a source ownership percentage of 20%.
- The nonconsenting stakeholder was originally responsible for \$200, which is 20% of \$1000.
- The two distribution lines show the carried percentage and carried amount that each consenting stakeholder is carrying for the nonconsenting stakeholder.
  - Consenting stakeholder SH\_CC\_01 is carrying 40% of the nonconsenting stakeholder's 20%. Therefore, the consenting stakeholder is carrying \$80, which is 40% of \$200.
  - Consenting stakeholder SH\_IP\_01 is carrying 60% of the nonconsenting stakeholder's 20%. Therefore, the consenting stakeholder is carrying \$120, which is 60% of \$200.

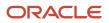

Each carried interest distribution includes a Distribution ID link to access the following additional details about the carried interest distribution:

- · Carried interest ownership definition details
- Source transaction details, which includes a link to view the subledger journal for the original transaction
- Accounted amounts and entered amounts for the original transaction, the consenting stakeholder, and
  nonconsenting stakeholder
- The account information related to the original transaction
- Project information, if applicable

# Before You Can Process Transactions for Carried Interest Agreements

You must set up a carried interest agreement and generate one or more carried interest ownership definitions to assign to a joint venture. See *Create a Carried Interest Agreement* for more information.

# **Create Carried Interest Distributions**

Run the Create Joint Venture Distributions process to create carried interest distributions.

You can configure the Create Joint Venture Distributions process to create distributions and carried interest distributions in the same process run. Or you can run the process to create distributions first, and then run it again with the option to create carried interest distributions.

To create carried interest distributions:

- 1. Access the Create Joint Venture Distributions process.
- 2. Complete the standard settings and then select one of these options for the Distribution Type:
  - Carried Interest Distributions. Use this option to create carried interest distributions only.
  - Both. Use this option to create distributions for a carried interest agreement and carried interest distributions in the same process run.

# **Review Carried Interest Distributions**

Oracle Joint Venture Management provides a separate Carried Interest Distributions application for reviewing carried interest distributions. This is because carried interest distributions are distinct from distributions that are invoiced and accounted.

You must be a joint venture accountant user to access the Carried Interest Distributions application.

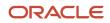

To review carried interest distributions:

- 1. From the home page, select Joint Venture Management, and then click Carried Interest Distributions.
- 2. Click the Distribution ID link in a carried interest distribution to access additional details.

In the application, you can also download and analyze carried interest distributions in a Microsoft Excel spreadsheet.

# **Delete Carried Interest Distributions**

You can't delete carried interest distributions in the Carried Interest Distributions application. To delete them, you delete the distributions that the carried interest distributions were created for, which automatically deletes the associated carried interest distributions.

# **Create Carried Interest Journals**

Create journals for carried interest distributions to track the amounts consenting stakeholders are carrying for nonconsenting stakeholders in a carried interest agreement. The process creates carried interest journals only for carried interest distributions whose associated distributions have been fully accounted.

**Note:** Make sure that an application implementation consultant has set up the Joint Venture subledger to support the creation of carried interest journals. You can't create carried interest journals without this setup.

Joint venture accountants can run the process to create carried interest journals.

- 1. From the Home page, select Joint Venture Management, and then select Create Joint Venture Invoices and Journal Entries from the Quick Actions list.
- 2. For the Processing Mode, select Create Carried Interest Journals.
- **3.** Use the following fields to filter the carried interest distributions that you want to process. Or you can leave them blank to create carried interest journals for all carried interest distributions that are available to process.
  - Joint Venture
  - Carried Interest Agreement
  - Consenting Stakeholder
  - Nonconsenting Stakeholder

For example, you can filter on a consenting stakeholder and nonconsenting stakeholder. This enables you to create carried interest journals for a particular consenting stakeholder that's carrying the interest for a particular nonconsenting stakeholder.

- **4.** Complete the From Date and To Date fields if you want to process carried interest distributions within a certain date range.
- 5. For the Accounting Date, enter a date to assign as the general ledger date in the carried interest journals. If you leave this field blank, the system date will be used.

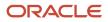

- 6. Click Submit.
- **7.** After the process completes, verify that carried interest journals were created for the appropriate carried interest distributions:
  - In the Attachment section, review the "Create Carried Interest Journals Report" for details about the generated carried interest journals.
  - Check the status of the applicable carried interest distributions in the Carried Interest Distributions work area. The status should be "Accounting in progress."

# **Review Carried Interest Journals**

You can review carried interest journals in any of the following applications:

Joint Venture Journals

Use this application to review the different types of journals that you can generate from Oracle Joint Venture Management. In addition to carried interest journals, you can review journal entries for internal transfers and operational measures if supported in your implementation.

- Carried Interest Distributions work area
- Subledger Accounting
- General Accounting

### Review Carried Interest Journals in the Joint Venture Journals Application

- 1. On the Home page, select Joint Venture Management, Journals.
- 2. On Joint Venture Journals, you can search for carried interest journals by document number, accounting status, or accounting type. You can also search on a combination of these values.
- **3.** Click the document number to access additional details, including entries for carried interest distributions related to the same original transaction, distributed amounts, and so on.
- 4. You can click Review Subledger Journal to review the carried interest journal in Subledger Accounting.

**Note:** If Create Accounting hasn't been run and the accounting status isn't Final Accounted, you can also delete the accounting from here.

### Access Carried Interest Journals from the Carried Interest Distributions Work Area

In the Carried Interest Distributions work area, you can access details about carried interest journals generated from carried interest distributions. The details include the status of the carried interest journal as well as all distributions included in the journal. These are the same details that you can access from the carried interest journals in Subledger Accounting.

- 1. In the Carried Interest Distributions work area, search on the name of the joint venture and the "Process complete" status to view processed distributions.
- 2. In the carried interest distribution row, click the link in the Distribution ID column.
- **3.** On the page with additional details, scroll down to the "Carried interest journals" section and click the Accounting Header ID link.

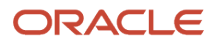

#### **Carried interest journals**

| Process complete |  |
|------------------|--|
|                  |  |

Accounting Header ID 100102502632267

This link takes you to an application that provides additional details, including entries for distributions related to the same original transaction, distributed amounts, and so on.

### Review Carried Interest Journals in Subledger Accounting

- 1. On the Home page, select Joint Venture Management, and then select Review Subledger Journals for Joint Ventures from the Quick Actions list.
- 2. Complete these fields to search for journals:
  - Ledger. Select the primary ledger of the business unit for your joint ventures.
  - Journal Source. Select Joint Ventures.
  - <sup>o</sup> Date. Use the Between operator to enter a date range based on the accounting date in the journals.
  - Status. Select Final.
- 3. Click Search.
  - Accounting Date. This is displayed only when your search criteria includes "Status Equals Final." Make sure that the search dates in the header are set accordingly.
  - Transaction Number. This is a concatenation of the type of journal, the name of the joint venture that the transfer originated from, and a timestamp.
  - Journal Category = Carried Interest
  - Status = Final
  - Entry Description. For example: Carried Interest Cost For Carried Interest Agreement: NIAGREE For Joint Venture: DENVER8
- 4. Expand the journal entry to review the journal lines.

### Review Carried Interest Journals in General Accounting

On the Journals page, you can select the Manage Journals task to review journals in the General Accounting.

The simplest way to locate the journals is to search on the journal batch name that was entered when the Create Accounting process was submitted.

In the results in the grid, you can click on a journal to review the transaction.

# Reverse Distributions Generated by a Carried Interest Agreement

You can reverse distributions generated by a carried interest agreement.

When reversing distributions generated by a carried interest agreement, the adjustment process reverses the standard distributions and their associated carried interest distributions.

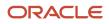

If you create carried interest journals for carried interest distributions, you need to process carried interest distribution reversal records the same as you would standard distribution reversal records. This reverses the carried interest journal amounts in Subledger Accounting.

Remember that you can download carried interest distributions to a spreadsheet to send to stakeholders for reporting purposes. Therefore, even if your setup doesn't include the accounting of carried interest distributions through carried interest journals, reversals are generated for carried interest distributions to maintain reporting integrity.

You can use the following reversal methods to reverse distributions generated for a joint venture with a carried interest agreement:

- Reverse distributions due to a retroactive change in ownership
- · Manually identify distributions for reversal

**Note:** You can't use the mass reversals method to reverse distributions generated for a carried interest agreement.

## Perform Carried Interest Reversals Due to a Retroactive Change in Ownership

The following scenarios require the retroactive reversal and redistribution of distributions generated for a carried interest agreement:

- A renegotiation of a joint venture ownership that results in a change to the partners and ownership percentages.
- A renegotiation of a carried interest agreement that results in a change to the percentages of interest that each consenting stakeholder is carrying for a nonconsenting stakeholder.

For a renegotiation of a joint venture ownership, you need to update the ownership details in both the carried interest agreement and the joint venture definition. The following table describes how to perform these updates and process the reversals.

| Task                                                                                            | Details                                                                                                    |
|-------------------------------------------------------------------------------------------------|----------------------------------------------------------------------------------------------------|
| In the carried interest agreement, change<br>the end date of the existing stakeholder<br>group. | Change the end date in the stakeholder group so that it's one day prior to the date in which the renegotiated ownership takes effect.<br>Saving the end date in the stakeholder group automatically updates the end date in the carried interest ownership definition.                                                                                                    |
| In the carried interest agreement, create a new stakeholder group.                              | Name it with the same name as the existing stakeholder group and enter an effective start date that immediately follows the end date of the existing stakeholder group.<br>Enter the percentage of interest that each consenting stakeholder is carrying for a nonconsenting stakeholder.<br>Note: You can't generate a carried interest ownership definition for the stakeholder group until you create a source ownership definition for it in the joint venture definition. |

| Task                                                                                                    | Details                                                                                                    |
|----------------------------------------------------------------------------------------------------|----------------------------------------------------------------------------------------------------|
| In the joint venture definition, change the<br>end date in the existing source ownership<br>definition.                  | The end date must match the end date of the stakeholder group in the carried interest agreement.<br>The adjustment process will use the updated effective dates in the ownership definition to reverse<br>distributions associated with transactions that are no longer within the dates. |
| In the joint venture definition, create a<br>new ownership definition according to the<br>renegotiated ownership terms.  | Make sure to name it with the same name as the existing ownership definition.<br>Make sure that the effective start date matches the start date of the new stakeholder group that you<br>just created.                                                                                    |
| In the carried interest agreement, generate<br>a carried interest ownership definition for<br>the new stakeholder group. | Name the new carried interest ownership definition with the same name as the existing carried interest<br>ownership definition.<br>For the source ownership definition, select the new ownership definition that you created in the<br>preceding task.                                    |
| Run the processes to perform the reversals and generate the redistributions.                                             | The processes reverse and redistribute both the standard distributions and the carried interest distributions. See <i>Run the Adjustments Process to Create Reversed Distributions and Redistributions</i> for detailed steps.                                                            |

For a renegotiation of the carried interest agreement, you only need to update the carried interest agreement. The following table describes how to update the carried interest agreement and perform the reversals.

| Task                                                                                            | Details                                                                                                    |
|-------------------------------------------------------------------------------------------------|----------------------------------------------------------------------------------------------------|
| In the carried interest agreement, change<br>the end date of the existing stakeholder<br>group. | Change the end date in the stakeholder group so that it's one day prior to the date in which the renegotiated percentages of carried interest take effect.<br>Saving the end date in the stakeholder group automatically updates the end date in the carried interest ownership definition.                                                      |
| Create a new stakeholder group.                                                                 | Name it with the same name as the existing stakeholder group and enter an effective start date that<br>immediately follows the end date of the existing stakeholder group.<br>Enter the renegotiated percentages of interest that each consenting stakeholder is carrying for a<br>nonconsenting stakeholder.                                    |
| Generate a new carried interest ownership definition.                                           | Generate a new carried interest ownership definition for the new stakeholder group.<br>Make sure to name it with the same name as the existing carried interest ownership definition.<br>For the source ownership definition, select the same source ownership definition that's used for the<br>existing carried interest ownership definition. |
| Run the processes to perform the reversals and generate the redistributions.                    | The processes reverse and redistribute both the standard distributions and the carried interest distributions. See <i>Run the Adjustments Process to Create Reversed Distributions and Redistributions</i> for detailed steps.                                                                                                    |

# How Carried Interest Reversals Are Processed with the Retroactive Change in Ownership Method

For the most part, standard distributions and carried interest distributions are reversed and redistributed in the same way. The adjustment process performs the following actions on both types of distributions:

- Marks the distributions as Canceled in the Distribution Line Type column.
- For each canceled distribution, it creates a reversed distribution with the reversed amount and sets the distribution line type to Reversed.
- Redistributes the distributions according to the new carried interest ownership definition. The status of the redistributions is set to Available to Process and the distribution line type is set to Redistributed.
- For Distribution Only distributions in which the ownership percentage of the Distribution Only stakeholder didn't change, both types of distributions are handled the same. The adjustment process changes the distribution line type in the standard distribution and the carried interest distribution to Redistributed.

However, there are some conditions in which the reversal of standard distributions and carried interest distributions is different, as described here.

| Condition                                                                                                    | Standard Distributions                            | Carried Interest Distributions                                                                                                    |
|----------------------------------------------------------------------------------------------------|---------------------------------------------------|----------------------------------------------------------------------------------------------------|
| Standard distributions with a status of Available to Process, which indicates that they were never invoiced or journaled.                                | The adjustment process deletes the distributions. | Because the associated carried interest<br>distributions might have been sent to the<br>stakeholders in a payout report, the adjustment<br>process doesn't delete them. Instead, it<br>reverses and redistributes the carried interest<br>distributions. |
| Distribution Only distributions for a stakeholder<br>whose ownership percentage changed in the<br>new ownership definition due to renegotiated<br>terms. | The adjustment process deletes the distributions. | Because the associated carried interest<br>distributions might have been sent to the<br>stakeholders in a payout report, the adjustment<br>process doesn't delete them. Instead, it<br>reverses and redistributes the carried interest<br>distributions. |

# Perform Manual Carried Interest Reversals

You can manually mark distributions for reversal that were generated by a carried interest agreement. When you run the adjustment process to reverse the distributions, the process performs the same actions for both standard distributions marked for reversal and their associated carried interest distributions:

- Cancels the distribution for the consenting stakeholder and cancels the associated carried interest distribution. The distribution line type is set to Canceled.
- Creates a reversed distribution and reversed carried interest distribution. The distribution line type is set to Reversed.
- Creates a reassignment distribution and reassignment carried interest distribution for reassigning the distributions to a different stakeholder. The distribution line type is set to Reassigned, and the original stakeholder is noted in both distributions.

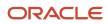

After running the process, locate the reassignment distribution and assign it to a different stakeholder. The application automatically assigns the stakeholder to the associated carried interest distribution. See *Reverse Distributions Manually* for instructions on how to run the adjustment process to reverse distributions manually marked for reversal.

# **5** Set Up and Draw from Partner Contributions

# **About Joint Venture Partner Contributions**

A managing partner of a joint venture can periodically request contributions from joint venture partners to raise funds for specific expenditures. These requests for contributions, sometimes referred to as cash calls, are created and managed as "partner contributions" in Oracle Joint Venture Management.

Use Joint Venture Management to automatically create partner contributions, generate invoices for the contribution amounts, and draw from partner contributions to cover a partner's share of costs in a joint venture. Additionally, you can perform the following tasks:

- · Add, track, cancel, transfer, and close partner contributions in Joint Venture Management.
- Add agreement default charges, as stipulated by the terms in a joint operating agreement, when closing partner contributions.
- Place partner contributions on hold for a particular circumstance, for example if you're renegotiating terms for a partner's participation in a joint venture.
- If stakeholders have cost distributions with a credit amount, you can run a process to add the amount in their partner contributions.
- Add attachments to partner contributions as needed, such as supporting documents about changes in joint
  operating agreements.

### Partner Contributions for Nonoperated Joint Ventures

If you're a partner in a joint venture you don't operate, you pay the partner contributions requested by the managing partner (operator). You (nonoperator) can record the partner contribution you paid to the managing partner in Oracle Joint Venture Management and verify the amount drawn against your cost distributions. To do so, you must perform the following tasks:

- 1. Create a partner contribution with the requested amount.
- 2. Create a payables invoice or a journal entry to pay the contribution amount to the operator.
- 3. Draw from the partner contribution to cover your cost distributions.

**Note:** The information to create and draw from partner contributions as described in this chapter applies to operated and nonoperated joint ventures. However, for nonoperated joint ventures, instead of creating a receivables invoice that's described in *Create Partner Contribution Invoices*, you must create a payables invoice or a journal entry outside of Joint Venture Management. You must then manually associate the payables invoice or journal entry with the partner contribution following the steps described in *Associate the Receivables Invoice or Journal Entry to the Partner Contribution*.

# Methods to Create Partner Contributions

The following table describes the different methods that you can use to create partner contributions.

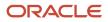

| Method                                                             | Description                                                                                                    |
|--------------------------------------------------------------------|----------------------------------------------------------------------------------------------------|
| Create Partner Contributions from Partner<br>Contribution Requests | This method enables you to create partner contributions that are either based on open amounts in stakeholder cost distributions or a specific gross amount. It gives you the flexibility to generate partner contributions one-time only or generate them on a daily, weekly, or monthly basis.<br>In the Partner Contribution Requests application, you set up a request with the aforementioned details. You then run the following scheduled process over the request to generate the partner contributions: Process Joint Venture Partner Contributions – Process Partner Contribution Requests. The partner contributions created through this process are qualified for invoicing to the stakeholders using the scheduled process for creating partner contribution invoices. |
| Create Partner Contributions Through a Scheduled Process           | With this method, you create partner contributions for a specific gross amount through a scheduled process. The process enables you to create partner contributions based on an ownership definition or for a single stakeholder. It also enables you to automatically invoice the partner contributions to the stakeholders.                                                                                                    |
| Manually Create Partner Contributions                              | With this method, you create partner contributions for a specific stakeholder and amount. You can create the partner contributions directly in the Partner Contributions work area or use a spreadsheet to enter the details and upload the spreadsheet to the work area.<br>You can't use the partner contribution invoicing process to invoice this type of partner contributions.<br>You need to manually associate a receivables invoice or a journal entry of the agreed contribution amount to the partner contribution.                                                                                                    |

Regardless of the method that you choose to create partner contributions, you use the same process to draw from the partner contributions. See *Draw from Partner Contributions*.

A joint venture accountant can run the partner contribution processes, and can also create and manage partner contributions in the Partner Contributions work area or in a spreadsheet.

# Prerequisites to Setting Up Partner Contributions

Before you can set up partner contributions, an application implementation consultant must perform the following setup tasks:

• Enable the creation of accounting entries for invoices that are fully covered by partner contributions.

See Create Accounting Entries for Zero Amount Invoice for more information.

• Derive liability accounts for joint venture invoices with partner contribution credits.

See *Derive the Liability Account for Partner Contribution Invoice Lines in Joint Venture Invoices* for more information.

• Set up currency conversion rates and rate types to use when creating partner contribution invoices in a currency that's different than the primary ledger currency.

See Set Up Conversion Rates and Rate Types to Create Invoices in Multiple Currencies for more information.

• If the distributed costs for an internal stakeholder are covered by partner contributions, you must derive the partner contribution accounts for the internal stakeholder.

See Derive Partner Contribution Accounts for Internal Transfer Journals for more information.

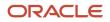

# Create Partner Contributions from Partner Contribution Requests

Complete the following tasks to create partner contributions from partner contribution requests:

- Define Partner Contribution Requests
- Process the Requests to Create Partner Contributions

# **Define Partner Contribution Requests**

You use the Partner Contribution Requests work area to define requests for partner contributions.

You can set up a request in one of the two ways:

• Base the request on a specific gross amount to fund a specific joint venture expenditure

If you specify a gross amount, you need to specify an ownership definition to split the amount to create a partner contribution for each stakeholder. Or you can specify a stakeholder to create a partner contribution of the entire amount for the stakeholder.

**Note:** If you specify an ownership definition, the request start and end date range is used to identify which ownership definition to use to split the amount. Remember that you can set up multiple ownership definitions with the same name and consecutive date ranges, which enables you to change stakeholders and their percentages over time if needed.

- Base the request on open amounts in stakeholder cost distributions

To cover the open distribution amounts for each stakeholder, you can set up the request to create partner contributions based on the open distribution amounts in the Joint Venture Distributions work area. You don't need to specify an ownership definition or a direct billed stakeholder if you choose this option.

You include additional details in the request, such as the frequency of creating partner contributions, the joint venture partner contribution account, and so on.

For examples on how to create these two types of requests, see:

- Example of Defining a Request to Create Partner Contributions from Open Distributions
- Example of Defining a Request to Create Partner Contributions from a Requested Amount

You can define each partner contribution request directly in the Partner Contribution Requests work area, or you can define multiple requests in a Microsoft Excel spreadsheet, and then upload them all at once from the spreadsheet to this work area.

### Define a Partner Contribution Request with a Requested Amount

Define a partner contribution request for a specific gross amount to fund a specific joint venture expenditure.

**1.** On the Home page, click Joint Venture Management, Partner Contribution Requests.

2. On Partner Contribution Requests, click Add.

Or click Manage in Excel and use the spreadsheet to add multiple partner contribution requests. The spreadsheet contains instructions on how to complete the columns, which reflect the fields in the user interface and include a list of values for fields when applicable.

**3.** On New Partner Contribution Request, Details section, enter a name and description for the partner contribution request.

At this point, you can save and close the request, save it and create another request, or continue adding values to the other fields.

- 4. Complete these fields in the Details section:
  - Joint Venture. Select the joint venture that you want to associate this partner contribution request with.
     Only joint ventures in Active status are displayed in the list.
  - Joint Venture Partner Contribution Account. Identify the default liability account that will be used to record invoice amounts in Oracle Receivables when creating invoices for partner contributions.

Click the field and select each segment value to identify the account, or use the search filters to identify the account.

• Start Date and End Date. Enter the date range when the partner contribution request is valid.

If you set up the request to use an ownership definition, then this date range is also used to identify which ownership definition to use to split the requested amount.

- Status. The default status is Pending. When you are ready to use the partner contribution request to create partner contributions, you must change the status to Active.
- 5. In the Amount section, enter a requested amount that'll be split to create partner contributions for stakeholders or an amount that'll be used to create a partner contribution for a single stakeholder.

If you want to use the open distribution amounts to create partner contributions, see *Define a Partner Contribution Request Based on Open Distribution Amounts*.

- **6.** In the Details section, complete one of the following fields:
  - Ownership Definition. Select an ownership definition to split the requested amount to create partner contributions for stakeholders.
  - Direct Billed Stakeholder. Select a stakeholder to create a partner contribution of the entire requested amount for the stakeholder.
- 7. Complete the following fields in the Amount section as needed:
  - Currency. Select a preferred currency to assign to the amount. The partner contributions will be created in this currency.

Leave this field blank to use the currency of the primary ledger associated with the business unit on the joint venture.

 Conversion Date. If you selected a preferred currency, you must select a conversion date to use for retrieving the currency conversion rate. From the drop-down list, select either partner contribution start date or system date. If you leave this field blank, the system date is used as the default conversion date.

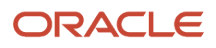

8. In the Schedule section, select a frequency for processing the partner contribution request:

- Daily
- Weekly
- Monthly
- One-time

If you select a weekly frequency, you must complete the following fields:

- Start Day.
- End Day. This shouldn't be the same as the start day.
- Run Day. Select either the First Day of the Following Week or the Last Day of the Current Week to run the partner contribution request.

If you select a monthly frequency, you must complete the Run Day field. Select either the First Day of the Following Month or the Last Day of the Current Month.

If you select a one-time frequency, Joint Venture Management automatically uses the partner contribution request end date as the run day.

### Define a Partner Contribution Request Based on Open Distribution Amounts

Define a partner contribution request to recover the open distribution amounts for stakeholders in the Joint Venture Distributions work area.

- 1. On the Home page, click Joint Venture Management, Partner Contribution Requests.
- 2. On Partner Contribution Requests, click Add.

Or click Manage in Excel and use the spreadsheet to add multiple partner contribution requests. The spreadsheet contains instructions on how to complete the columns, which reflect the fields in the user interface and include a list of values for fields when applicable.

**3.** On New Partner Contribution Request, Details section, enter a name and description for the partner contribution request.

At this point, you can save and close the request, save it and create another request, or continue adding values to the other fields.

- **4.** Complete these fields in the Details section:
  - Joint Venture. Select the joint venture that you want to associate this partner contribution request with.
     Only joint ventures in Active status are displayed in the list.
  - Joint Venture Partner Contribution Account. Identify the default liability account that will be used to record invoice amounts in Oracle Receivables when creating invoices for partner contributions.

Click the field and select each segment value to identify the account, or use the search filters to identify the account.

• Start Date and End Date. Enter the date range when the partner contribution request is valid.

If you set up the request to use an ownership definition, then this date range is also used to identify which ownership definition to use to filter the distributions to settle the open amounts.

- Status. The default status is Pending. When you are ready to use the partner contribution request to create partner contributions, you must change the status to Active.
- 5. In the Amount section, select the Use Open Distribution Amount check box to create partner contributions based on the open distribution amount for each stakeholder.

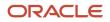

- 6. Optionally, complete one of the following fields:
  - Ownership Definition. Select an ownership definition to filter the open amounts from only those distributions associated with the specified ownership definition.
  - Direct Billed Stakeholder. Select a stakeholder to filter the open amounts from only those distributions associated with the specified stakeholder.
- 7. Complete the following fields in the Amount section as needed:
  - Currency. Select a preferred currency to assign to the amount. The partner contributions will be created in this currency.

Leave this field blank to use the currency of the primary ledger associated with the business unit on the joint venture.

- Conversion Date. If you selected a preferred currency, you must select a conversion date to use for retrieving the currency conversion rate. From the drop-down list, select either partner contribution start date or system date. If you leave this field blank, the system date is used as the default conversion date.
- 8. In the Schedule section, select a frequency for processing the partner contribution request:
  - Daily
  - Weekly
  - Monthly
  - One-time

If you select a weekly frequency, you must complete the following fields:

- Start Day.
- End Day. This shouldn't be the same as the start day.
- Run Day. Select either the First Day of the Following Week or the Last Day of the Current Week to run the partner contribution request.

If you select a monthly frequency, you must complete the Run Day field. Select either the First Day of the Following Month or the Last Day of the Current Month.

If you select a one-time frequency, Joint Venture Management automatically uses the partner contribution request end date as the run day.

### Process the Requests to Create Partner Contributions

After defining partner contribution requests in the Partner Contribution Requests work area, run this process to generate partner contributions from the requests: Process Joint Venture Partner Contributions - Process Partner Contribution Requests.

This process:

- Uses the details in partner contribution requests to create partner contributions
- · Displays the contributions in the Partner Contributions work area with a "Ready to invoice" status
- Displays the partner contribution amount in the Entered Contribution Amount field if the partner contribution amount was created in a currency that's different than the primary ledger currency of the joint venture

The Entered Contribution Amount field is an interim field that holds the contribution amount until you invoice the partner contribution. This interim field enables users to find the complete information in the Partner Contributions work area when queried before creating partner contribution invoices.

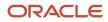

• For requests based on open distribution amounts, adds the partner contribution request name to the applicable distributions in the Joint Venture Distributions work area

If the process fails to create partner contributions for some stakeholders, the specifics of the error are included in the log.

After creating partner contributions, you must run this process to generate invoices for the partner contributions: Process Joint Venture Partner Contributions – Create Partner Contribution Invoices. See <u>Create Partner Contribution</u> <u>Invoices</u>.

### Run the Process to Create Partner Contributions from Requests

- 1. From the Home page, select Joint Venture Management and then select Process Joint Venture Partner Contributions from the Quick Actions list.
- 2. On Process Details, set up a schedule for running the process.
  - a. Click Advanced.
  - **b.** On Advanced Options, click the Schedule tab and complete the following:
    - Run. Select Using a Schedule.
    - Frequency. Select a frequency that coordinates with the frequency defined in the partner contribution request. However, if you are processing multiple partner contribution requests and the requests are not defined with the same frequency, select the frequency with the least number of days. For example, select Weekly if some requests are defined as monthly and others are defined as weekly. Select Daily if at least one request is defined as Daily and the others are defined as Weekly or Monthly.
    - Start Date and End Date. Enter the date and time when you want the process to start and stop running.
- 3. Click the Parameters tab to enter values to use in processing.
- 4. For the Processing Mode, select Process Partner Contribution Requests.
- 5. Complete these fields as needed:
  - Joint Venture. Select a joint venture to run this process for all the partner contribution requests associated with this joint venture. Leave this field blank to run the process over all your joint ventures.
  - Partner Contribution Request. Select a partner contribution request to run the process only for this request. Leave this field blank to run the process over all your partner contribution requests.
  - Run Day. Enter the date when you run the process. Leave this field blank to use the current date.

**Tip:** You can enter a past date as the run day to catch up on missed days that would otherwise not be considered for creating partner contributions. For example, if you create a request two days after the request start date and the request frequency is daily, you can backdate the run day to create retroactive partner contributions for the two missed days. If you do this, you don't need to create a separate request to create partner contributions for the missed days.

- 6. Click Submit.
- 7. When the process completes, click OK in the confirmation window.
- 8. Click the log file in the Log and Output section to view the details about the partner contributions that are created.

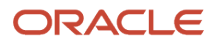

# Example of Defining a Request to Create Partner Contributions from Open Distributions

This example illustrates how to define a request to create partner contributions from open cost distributions on a daily basis.

A joint venture has three stakeholders and all agreed to contribute on a daily basis from 10/1/2021 to 10/3/2021 to recover outstanding distributions from each stakeholder.

To meet this purpose, the managing partner created a partner contribution request with the following information:

| Request Name | Start Date | End Date  | Use Open<br>Distribution Amount | Frequency | Status |
|--------------|------------|-----------|---------------------------------|-----------|--------|
| PCDAILY      | 10/1/2021  | 10/3/2021 | Selected                        | Daily     | Active |

The corresponding open distributions for each stakeholder are:

| Transaction Amount | Stakeholder         | Distributed Debit | Distributed Credit | Creation Date |
|--------------------|---------------------|-------------------|--------------------|---------------|
| 1000.00 USD        | EQUITECH_CASPRO     | 450.00 USD        | None               | 10/1/2021     |
|                    | EQUITECH_BARNCASPER | 350.00 USD        | None               | 10/1/2021     |
|                    | EQUITECH_PROWEST    | 200.00 USD        | None               | 10/1/2021     |
| -150.00 USD        | EQUITECH_PROWEST    | None              | -150.00 USD        | 10/1/2021     |
| 2000.00 USD        | EQUITECH_CASPRO     | 1000.00 USD       | None               | 10/2/2021     |
|                    | EQUITECH_BARNCASPER | 1000.00 USD       | None               | 10/2/2021     |
| 3000.00 USD        | EQUITECH_CASPRO     | 1000.00 USD       | None               | 10/2/2021     |
|                    | EQUITECH_BARNCASPER | 500.00 USD        | None               | 10/2/2021     |
|                    | EQUITECH_PROWEST    | 500.00 USD        | None               | 10/2/2021     |
| 2000.00 USD        | EQUITECH_CASPRO     | 900.00 USD        | None               | 10/3/2021     |
|                    | EQUITECH_BARNCASPER | 700.00 USD        | None               | 10/3/2021     |
|                    | EQUITECH_PROWEST    | 400.00 USD        | None               | 10/3/2021     |

The process runs on all three days, creating partner contributions. It uses the distribution creation date to determine the contribution amount for each day of the period as illustrated in the following tables:

Partner contributions created from the run on 10/1/2021:

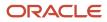

| Stakeholder         | Partner Contribution Start Date | Partner Contribution Amount |
|---------------------|---------------------------------|-----------------------------|
| EQUITECH_CASPRO     | 10/1/2021                       | 450.00 USD                  |
| EQUITECH_BARNCASPER | 10/1/2021                       | 350.00 USD                  |
| EQUITECH_PROWEST    | 10/1/2021                       | 50.00 USD                   |

Partner contributions created from the run on 10/2/2021:

| Stakeholder         | Partner Contribution Start Date | Partner Contribution Amount |
|---------------------|---------------------------------|-----------------------------|
| EQUITECH_CASPRO     | 10/2/2021                       | 2000.00 USD                 |
| EQUITECH_BARNCASPER | 10/2/2021                       | 1500.00 USD                 |
| EQUITECH_PROWEST    | 10/2/2021                       | 500.00 USD                  |

Partner contributions created from the run on 10/3/2021:

| Stakeholder         | Partner Contribution Start Date | Partner Contribution Amount |  |
|---------------------|---------------------------------|-----------------------------|--|
| EQUITECH_CASPRO     | 10/3/2021                       | 900.00 USD                  |  |
| EQUITECH_BARNCASPER | 10/3/2021                       | 700.00 USD                  |  |
| EQUITECH_PROWEST    | 10/3/2021                       | 400.00 USD                  |  |

The partner contribution start date is when the partner contribution is available to be drawn from to cover cost-related distributions. In a daily frequency such as in this example, the start date is populated from the partner contribution creation date.

# Example of Defining a Request to Create Partner Contributions from a Requested Amount

This example illustrates how to define a request to create partner contributions from a requested amount on a weekly basis.

A joint venture has three stakeholders and all agreed to contribute every week from 11/1/2021 (Monday) to 11/16/2021 (Tuesday) to fund a particular joint venture expense. For each week, the forecasted amount required to meet the expense is 5,000 USD. This amount must be split among the stakeholders using an ownership definition.

The managing partner requests the stakeholders to contribute every Wednesday. To effectively meet this request, a week is defined as starting from Wednesday through Tuesday, and the process must run every Wednesday to create partner contributions during the period.

The following table lists the important information in the request that the managing partner creates:

| Request<br>Name | Start Date | End Date   | Frequency | Week Start<br>Day | Week End<br>Day | Run Day                               | Requested<br>Amount | Ownership<br>Definition/Direct<br>Billed Stakeholder |
|-----------------|------------|------------|-----------|-------------------|-----------------|---------------------------------------|---------------------|------------------------------------------------------|
| PCWEEKLY        | 11/1/2021  | 11/16/2021 | Weekly    | Wednesday         | Tuesday         | First day of<br>the following<br>week | 5,000 USD           | OPD1                                                 |

The process runs on these dates:

- 11/3/2021 (Wednesday) This covers the two days that are outside the weekly range, 11/1/2021 (Monday) and 11/2/2021 (Tuesday).
- 11/10/2021 (Wednesday) This covers the week from 11/3/2021 (Wednesday) to 11/9/2021 (Tuesday).
- 11/17/2021 (Wednesday) This covers the week from 11/10/2021 (Wednesday) to 11/16/2021 (Tuesday).

The partner contribution start date is when the partner contribution is available to be drawn from to cover costrelated distributions. When the process creates the partner contributions, it populates the start date for each partner contribution. The partner contributions created for the two days that are outside the weekly range will be assigned 11/1/2021 as the partner contribution start date, and those created for the next two weeks will be assigned 11/3/2021 and 11/10/2021, respectively, as the partner contribution start date.

The following tables illustrate the contribution amount derived for each stakeholder and the partner contribution start dates assigned by the process:

Partner contributions created from the run on 11/3/2021:

| Stakeholder         | Partner Contribution Start Date | Partner Contribution Amount |
|---------------------|---------------------------------|-----------------------------|
| EQUITECH_CASPRO     | 11/1/2021                       | 2,250.00 USD                |
| EQUITECH_BARNCASPER | 11/1/2021                       | 1,750.00 USD                |
| EQUITECH_PROWEST    | 11/1/2021                       | 1,000.00 USD                |

Partner contributions created from the run on 11/10/2021:

| Stakeholder         | Partner Contribution Start Date | Partner Contribution Amount |  |
|---------------------|---------------------------------|-----------------------------|--|
| EQUITECH_CASPRO     | 11/3/2021                       | 2,250.00 USD                |  |
| EQUITECH_BARNCASPER | 11/3/2021                       | 1,750.00 USD                |  |
| EQUITECH_PROWEST    | 11/3/2021                       | 1,000.00 USD                |  |

#### Partner contributions created from the run on 11/17/2021:

| Stakeholder         | Partner Contribution Start Date | Partner Contribution Amount |
|---------------------|---------------------------------|-----------------------------|
| EQUITECH_CASPRO     | 11/10/2021                      | 2,250.00 USD                |
| EQUITECH_BARNCASPER | 11/10/2021                      | 1,750.00 USD                |

| Stakeholder      | Partner Contribution Start Date | Partner Contribution Amount |  |
|------------------|---------------------------------|-----------------------------|--|
| EQUITECH_PROWEST | 11/10/2021                      | 1,000.00 USD                |  |

# Create Partner Contributions Through a Scheduled Process

In this method, you use the following process to create partner contributions based on information that you specify within the process: Process Joint Venture Partner Contributions - Create Partner Contributions.

You specify the joint venture, the gross amount that needs funding, ownership definition to split the gross amount or a stakeholder to assign the entire amount to, contribution start date, preferred currency to create invoices, partner account, and so on.

The process uses the information specified to perform these tasks:

• Split the gross amount using the specified ownership definition and create partner contribution records for stakeholders in the Partner Contributions work area

If you specified a direct billed stakeholder instead of an ownership definition, the process creates a partner contribution record of the entire amount for the stakeholder.

Note: Partner contributions are created only for stakeholders that are not marked as "Distribution Only."

 Set the status of the partner contributions to "Ready to Invoice" in the Joint Venture Partner Contributions work area

If the process fails to create partner contributions for some stakeholders, the specifics of the error are included in the log.

 Generate receivables invoices for partner contributions created in the current run if you set up the process to automatically create invoices

If you don't set up the process to automatically create partner contribution invoices, you must run the "Create Partner Contribution Invoices" mode after you create the partner contributions. See *Create Partner Contribution Invoices*.

### Preferred Currency for Creating Partner Contributions

Oracle recommends that you specify a preferred currency to create partner contributions and corresponding receivables invoices, even if it's the same as the primary ledger currency of the business unit on your joint venture. The process assigns the preferred currency to the gross contribution and creates partner contributions and receivables invoices for stakeholders in the preferred currency.

In the Joint Venture Partner Contributions work area, the partner contribution amount in the preferred currency is displayed in the Entered Contribution Amount field until you invoice the partner contribution. This interim field enables users to find the complete information in the work area when queried before creating partner contribution invoices.

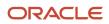

**CAUTION:** If you don't specify a preferred currency, the partner contributions will be created in the primary ledger currency. However, the invoices for these partner contributions might be created in different currencies if an invoice currency override exists for stakeholders in the joint venture definition.

**Example**: The following table illustrates how the process creates partner contributions and receivables invoices when an invoice currency override exists for some stakeholders and a preferred currency isn't specified in the request.

| Stakeholder | Preferred Currency | Invoice Currency<br>Override | Primary Ledger<br>Currency | Partner<br>Contribution<br>Currency | Invoice Currency |
|-------------|--------------------|------------------------------|----------------------------|-------------------------------------|------------------|
| А           | None               | CAD                          | USD                        | USD                                 | CAD              |
| В           | None               | EURO                         | USD                        | USD                                 | EURO             |
| с           | None               | None                         | USD                        | USD                                 | USD              |

**Example**: The following table illustrates how the process creates partner contributions and receivables invoices when a preferred currency is specified in the request and an invoice currency override exists for some stakeholders.

| Stakeholder | Preferred Currency | Invoice Currency<br>Override | Primary Ledger<br>Currency | Partner<br>Contribution in<br>Entered Currency | Partner<br>Contribution<br>Currency | Invoice Currency |
|-------------|--------------------|------------------------------|----------------------------|------------------------------------------------|-------------------------------------|------------------|
| А           | EURO               | CAD                          | USD                        | EURO                                           | USD                                 | EURO             |
| В           | EURO               | INR                          | USD                        | EURO                                           | USD                                 | EURO             |
| С           | EURO               | None                         | USD                        | EURO                                           | USD                                 | EURO             |

### Run the Process to Create Partner Contributions

- 1. From the Home page, select Joint Venture Management, and then select Process Joint Venture Partner Contributions from the Quick Actions list.
- 2. For the Processing Mode, select Create Partner Contributions.
- **3.** For the Contribution Method, specify whether to split the gross contribution amount using an ownership definition or directly assign it to a single stakeholder. By default, ownership definition is selected.
- **4.** Complete these required fields:
  - Joint Venture. Specify the joint venture for which partner contributions will be created.
  - Ownership Definition.
  - Or Direct Billed Stakeholder.

This field is based on the value you selected in the Contribution Method field. Specify an ownership definition or a direct billed stakeholder.

- Contribution Start Date. Enter a date that will be assigned as the start date of the partner contribution. This date will also be used to identify the ownership definition to calculate the split.
- Gross Contribution. Enter the requested gross amount that will be split among the stakeholders defined in the ownership definition or assigned to a direct billed stakeholder. The gross contribution is assigned the preferred currency if specified, otherwise it's in the ledger currency of the business unit associated with your joint venture.

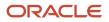

- Joint Venture Partner Contribution Account. Enter the default liability account that will be used to record invoice amounts in Receivables when creating invoices for partner contributions.
- 5. Complete these fields as needed:
  - Preferred Currency. Enter the currency to use in creating partner contributions and receivables invoices for stakeholders.

**Note:** Oracle recommends that you complete this field even if the preferred currency is the same as the primary ledger currency. If you leave this field blank, the process might create invoices in different currencies if an invoice currency override exists for stakeholders in the joint venture definition.

• Create Invoices. Specify whether to automatically create invoices for the partner contributions created in the current run of the process.

If you choose to create invoices, the following fields appear:

- Invoice Date. Enter a date to use as the invoice date on partner contribution invoices. If you leave this field blank, the system date will be used.
- Accounting Date. Enter a date to use as the general ledger date in Oracle Receivables for partner contribution invoices. If you leave this field blank, the last day of the current open period will be used.
- Conversion Date. Choose invoice date or system date to select the currency conversion rate to use when creating invoices in a currency that's different from the primary ledger currency. If you leave this field blank, the system date will be used as the default.
- 6. Click Submit.
- 7. When the process completes, click OK in the confirmation.
- 8. Click the log file in the Log and Output section to view details about the partner contributions that are created.

# Manually Create Partner Contributions

Use this method if you need to create a few partner contributions or a one-off partner contribution for a stakeholder.

To use this method, complete the following tasks:

- Create a Receivables Invoice or a Journal Entry for a Partner Contribution
- Add a Partner Contribution to a Stakeholder
- Associate the Receivables Invoice or Journal Entry to the Partner Contribution
- Set a Partner Contribution to Available to Draw

# Create a Receivables Invoice or a Journal Entry for a Partner Contribution

For each stakeholder, the managing partner creates a receivables invoice or a journal entry for the amount the stakeholders agreed to contribute to help fund the joint venture.

When you create the invoice or journal entry, note the transaction number and transaction date. You will enter these values when you set up the partner contribution in Oracle Joint Venture Management.

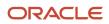

**Note:** Receivables writes the invoice amount for partners in the account that's categorized in the Revenue accounting class in Oracle Fusion Cloud Financials. Make sure that you replace this revenue account with an account that you want to use for this type of receivables invoice as described in these topics:

- The "Partner Contribution Invoice Lines" topic in Set Up Partner Accounts for Joint Venture Receivables
   Invoices.
- Derive the Liability Account for Partner Contribution Invoice Lines in Joint Venture Invoices.

## Add a Partner Contribution to a Stakeholder

Use the Partner Contributions work area in Oracle Joint Venture Management to add one or more partner contributions to a stakeholder. Or you can define multiple partner contributions in a Microsoft Excel spreadsheet, and then upload them all at once from the spreadsheet to this work area.

Perform the following steps to add a partner contribution to a stakeholder:

- 1. On the home page, click Joint Venture Management, Partner Contributions.
- 2. On Partner Contributions, click Add.

Or click Manage in Excel and use the spreadsheet to add multiple partner contributions. The spreadsheet contains instructions on how to complete the columns, which reflect the fields in the user interface and include a list of values for fields when applicable.

- 3. Select the joint venture applicable to the partner contribution.
- **4.** Select the stakeholder to assign the partner contribution to.
- 5. Enter a start date and a description.

If you don't enter a start date, the current date will be used when you save the partner contribution. The description is optional.

- 6. In the Contribution Amount field, enter the amount of the partner contribution. Make sure the amount matches the amount entered or to be entered in the invoice or journal entry.
- 7. At this point, you can perform these actions:
  - Click Save to save the information you entered and stay on the page. Or click Submit to save the partner contribution and return to it later. You can also click Actions and then click "Save and New" to add another partner contribution.

**Note:** These actions save the partner contribution in Pending status. In this status, you can still modify the contribution amount if needed.

 Enter a joint venture partner contribution account and click Actions. You can then select Add Invoice or Add Journal to associate a receivables invoice or journal entry as detailed in the subsequent section. The partner contribution account is automatically used as the default account in the Revenue accounting class of the receivables invoice line that represents the draw from a partner contribution.

Make sure that you've changed the status to "Available to draw" when you are ready to use the partner contribution to cover the stakeholder's share of costs.

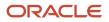

# Associate the Receivables Invoice or Journal Entry to the Partner Contribution

After you add the joint venture partner contribution account to a partner contribution, you can associate it with the receivables invoice or journal entry that was created for the agreed contribution amount. To do so, you add the transaction number and date on the invoice or journal entry to the partner contribution. Make sure that the contribution amount that you entered in the partner contribution matches the amount in the invoice or journal entry.

**Note:** For stakeholders that are associated with a cost center, regardless of whether you created the partner contributions manually or automatically through the scheduled processes, you must manually associate the receivables invoice or journal entry.

- 1. On the Partner Contributions work area, click the stakeholder link of the partner contribution you want to associate with an invoice or journal entry.
- 2. Click Actions and then select Add Invoice or Add Journal.
- These actions are enabled only if you have completed the Joint Venture Partner Contribution Account field.
- **3.** On Partner Contribution Invoice or Partner Contribution Journal, enter the transaction number and transaction date used in the receivables invoice or journal entry.

**Note:** For nonoperated joint ventures, these will be the transaction number and date on the payables invoice or journal entry that was created to pay the operator (managing partner) for the requested amount.

4. Click Submit.

Upon saving, the details of the invoice or journal entry appear in the Transactions tab. Notice that the status of the partner contribution has changed to Invoiced or Journal Created.

# Set a Partner Contribution to Available to Draw

After you set up a partner contribution with the required details, set it to "Available to draw" to make it available to the "Process Joint Venture Partner Contributions" process.

When set to "Available to draw," the invoiced or journal entry amount in the partner contribution becomes the open amount that is available to draw from the specified start date.

- 1. In the Partner Contributions work area, click the stakeholder name to access the partner contribution for the stakeholder.
- 2. On Edit Partner Contribution, change the status to "Available to Draw."
- 3. Click Submit.

# **Create Partner Contribution Invoices**

Run this process to create receivables invoices for partner contributions that are automatically created from partner contribution processes: Process Joint Venture Partner Contributions – Create Partner Contribution Invoices.

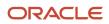

Note: You can't use this process to create invoices for the following partner contributions:

- Partner contributions that were created manually in the Partner Contributions work area.
- Partner contributions that belong to internal stakeholders having "Create Journals" as the invoicing preference.
- Partner contributions that are associated with nonoperated joint ventures.

For all of these partner contributions, you must associate a manual invoice or a journal entry with the partner contribution record. See *Create a Receivables Invoice or a Journal Entry for a Partner Contribution*.

The process selects only the partner contributions at the "Ready to Invoice" status and performs the following tasks:

- Creates receivables invoices for partner contributions
- Adds the invoice details, such as the transaction type, invoice number, transaction amount, and transaction date in the Partner Contributions work area

You can click the invoice number link to review the details of an invoice in Oracle Receivables.

- If the invoice was created in a preferred currency, replaces the entered contribution amount (in preferred currency) with the contribution amount (in the ledger currency) in the Partner Contributions work area
- Populates the open amount in the primary ledger currency

This is the amount that's available to be drawn from to cover cost-related distributions.

• Updates the status of the contributions to "Available to Draw"

If the process fails to create invoices for some stakeholders, the partner contribution status is updated to "Error" and the specifics of the error are included in the log.

- Assigns the invoice date and accounting date to the invoices in Oracle Receivables and General Ledger respectively
- Uses the line transaction flexfields for joint venture invoices to pass the following information and store them as references for the invoice in Receivables: joint venture name, primary segment value, joint venture distribution type "P" (for partner contributions), partner contribution ID, and the partner account containing all the account segment values

See Predefined Flexfields for Joint Venture Receivables Invoices.

### Joint Venture Partner Contribution Account

For partner contribution invoices, you use a liability account from your chart of accounts to write the invoice amount for stakeholders. You specify this liability account as the joint venture partner contribution account.

The following example illustrates the accounting in Oracle Receivables when invoicing a partner contribution. The joint venture partner contribution account used in this example is 11-1001-49003-11-0001.

| Account                                    | Debit      | Credit     |
|--------------------------------------------|------------|------------|
| Receivable                                 | 50,000 USD | None       |
| Joint Venture Partner Contribution Account | None       | 50,000 USD |
| (11-1001-49003-11-0001)                    |            |            |

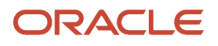

To create accurate accounting entries in the receivables invoice that you create to recoup joint venture costs, make sure that the partner contribution line in the invoice is written to the same liability account that you defined as the joint venture partner contribution account.

See Set Up Partner Accounts for Joint Venture Receivables Invoices.

# Considerations for Invoice Reversal and Rebill Scenarios

In Oracle Joint Venture Management, you can reverse an invoice if needed, for example if a partner was billed incorrectly or if a change to a partner's ownership percentage was made retroactive.

If a partner contribution was used to pay for an invoice that was reversed, the reversal process automatically adds the amount back to the partner contribution. If the partner is rebilled with a different amount according to the partner's adjusted ownership percentage, then the available partner contribution amount can be used to cover the rebilled amount.

#### **Related information:**

• Distribution Reversal Methods

## Run the Process to Create Partner Contribution Invoices

Perform the following steps to run this process: Process Joint Venture Partner Contributions - Create Partner Contribution Invoices.

- 1. From the Home page, select Joint Venture Management, and then select Process Joint Venture Partner Contributions from the Quick Actions list.
- 2. For the Processing Mode, select Partner Contribution Invoices.
- **3.** Complete the following fields as needed:
  - Business Unit. To process partner contributions for joint ventures associated with a particular business unit, enter the business unit here.

If you have multiple joint ventures managed under different business units, you can leave this blank to process partner contributions for all your joint ventures.

- Joint Venture. Select a joint venture, or you can leave this field blank to run this process over all joint ventures. The process selects only those joint ventures in Active status.
- Stakeholder. Select a stakeholder if you want to run this process for a particular stakeholder. Otherwise, you can leave this field blank.
- Invoice Date. Enter a date to assign as the invoice date to partner contribution invoices. If you leave this field blank, the system date is used.
- Accounting Date. Enter a date to assign as the general ledger date in Oracle Receivables for partner contribution invoices. If you leave this field blank, the last day of the current open period will be used.
- Conversion Date. Choose invoice date or system date to select the currency conversion rate to use when creating invoices in a currency that's different from the primary ledger currency. If you leave this field blank, the system date is used as the default.
- 4. Click Submit.
- 5. When the process completes, click OK in the confirmation.
- 6. Click the log file in the Log and Output section to view the details about the partner contribution invoices that are created.

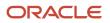

# Add Attachments to Partner Contributions

You can add attachments to provide supplementary information for active partner contributions. These can be a receivables invoice or journal reference documents used for opening or closing a partner contribution.

Attachments can be URLs, desktop files, text, and images. The security and privileges assigned to the logged-in user apply when processing attachments.

Attachments are stored in a content management repository provided by Oracle WebCenter Content (Universal Content Management) server. To avoid execution of files that can cause a security threat to the application, you can't upload files with these extensions: \*.exe, \*.bat, \*.aspx, \*.jsp, and \*.jspx. For information on Oracle WebCenter Content server, see the "Oracle Fusion Middleware: Using Oracle WebCenter Content" guide.

To add an attachment to a partner contribution, navigate to the Partner Contributions work area. Then, click the stakeholder with the partner contribution to which you want to add attachments. On Edit Partner Contribution, click the Attachments tab. Then, follow the steps described in *Add Attachments* to add, view, edit, and remove attachments as needed.

# **Draw from Partner Contributions**

The Process Joint Venture Partner Contributions – Assign and Draw Partner Contributions mode checks for cost-related distributions for a specified joint venture and stakeholder. It then draws from the open amount in partner contributions set up for the stakeholder to pay for the stakeholder's cost distributions, which are typically debit amounts.

Each distribution covered by a partner contribution is updated with the ID of the partner contribution. This enables you to search for and review distributions paid with partner contributions in the Joint Venture Distributions work area.

If the open amount in a partner contribution for a stakeholder doesn't cover the amount in a distribution, the distribution is split into two separate distributions:

- A distribution with the amount covered by the open amount in the partner contribution.
- A distribution with the remaining amount to be invoiced when the Create Joint Venture Invoices process is run. However, if there's another partner contribution available for the partner, the open amount in the partner contribution is applied to the distribution.

**Note:** Invoices created for cost distributions paid in part or in full by partner contributions include a credit line with the partner contribution amount. The invoice could result in a zero balance or with an amount to be recouped from the partner. If the distributed costs for internal stakeholders are covered by partner contributions, the internal transfer journals include additional lines to account for the partner contribution amount. Make sure to run the process to draw from partner contributions before you run the "Create Joint Venture Invoices and Journal Entries" process to create receivables invoices and internal transfer journals. This helps to ensure that a stakeholder receives a remaining balance in an invoice only after their partner contributions have been depleted.

### Process Partner Contributions for Cost Distributions With a Credit Amount

You can have credit amounts in your cost distributions for several reasons, for example, when a supplier provides a discount on an item by issuing a credit on the payables invoice. Cost distributions with a credit amount aren't

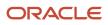

automatically included in partner contribution processing; you must set up the Assign and Draw Partner Contributions process to include them. With this setup, the process adds the credit amount to the partner contributions, resulting in an increase of the open amount. This helps ensure that credit cost transactions are accurately accounted for and reflected in the partner contribution balance. You can also set up the process to allow the open amount to exceed the partner contribution amount when processing partner contributions for distributions with a credit amount.

**Note:** To be eligible for partner contribution processing, cost distributions with credit amounts must be associated with one of these account types: Assets, Expense, Overhead, and Fees and Other Charges. Distributions that originate from manual source transactions with Cost account type are also eligible.

When a stakeholder's cost distributions include both credit and debit amounts, the process first adds the credit amounts to the partner contribution. It then draws from the partner contribution to cover the debit amounts. This can increase the partner contribution balance to completely cover the debit amounts. For an example on how partner contributions are processed to account for a stakeholder's debit and credit cost distributions, see *Example of Processing Partner Contributions to Account for Debit and Credit Cost Distributions*.

## Run the Process to Draw from Partner Contributions

Perform the following steps to run the process:

- 1. From the Home page, select Joint Venture Management, and then select Process Joint Venture Partner Contributions from the Quick Actions list.
- 2. For the Processing Mode, select Assign and Draw Partner Contributions.
- **3.** Complete these fields as needed:
  - Joint Venture. Select a joint venture, or you can leave this field blank to run this process over all joint ventures. The process selects only those joint ventures in Active status.
  - Stakeholder. Select a stakeholder, or you can leave this field blank to run this process over all stakeholders that have partner contributions associated with them. The process draws from any stakeholders that have partner contributions set to "Available to Draw."

If you leave these fields blank, the process draws only from the joint ventures you can manage.

Process Credit Distributions. Select "Yes" to include distributions with a credit balance when processing
partner contributions. If a stakeholder has distributions with a credit amount, the process will add the
amount to the open amount of the stakeholder's partner contribution. Use the default value "No" to not
process credit distributions.

**Note:** Remember that distributions with a credit balance can be an original distribution with a credit amount or a reversal distribution that's created when you reverse an original debit distribution. This option is applicable only for original distributions with a credit amount.

 Allow Open Amount to Exceed Contribution Amount. This option only applies if you selected the preceding option to process credit distributions. Select "Yes" to add the credit amounts to the stakeholder's partner contribution even if the open amount will exceed the contribution amount.

With the default value "No", if the open amount will exceed the contribution amount when the credit amount is added, the process won't process the credit distribution unless it finds another partner contribution available with a suitable open amount.

- **4.** Click Submit.
- 5. When the process completes, click OK in the confirmation.

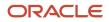

- 6. Click the log file in the Log and Output section to view the details about the draw, including:
  - The open amount before the draw.
  - The contribution amounts applied to distributions.
  - Other details, including information about any issues the process might have encountered.

## Example of Processing Partner Contributions to Account for Debit and Credit Cost Distributions

The following example illustrates how partner contributions are processed when:

- · A stakeholder's cost distributions include both debit and credit amounts
- The Assign and Draw Partner Contributions process is set up to include cost distributions with a credit amount and allow the open amount to exceed the contribution amount

The open amount in a stakeholder's partner contribution = 1000 USD.

The stakeholder has 4 cost distributions, 2 credits and 2 debits as illustrated in the following table:

| Distribution | Distributed Debit | Distributed Credit |
|--------------|-------------------|--------------------|
| D1           | 1,000 USD         | None               |
| D2           | None              | 800 USD            |
| D3           | 700 USD           | None               |
| D4           | None              | 500 USD            |

The process adds the credits to the open amount and draws from the open amount for the debits in this order:

Totals the distributed credits = 800+500=1,300 USD

Adds the total distributed credit to the open amount=1,300+1,000=2,300 USD (new open amount)

Draws from the open amount to cover the distributed debits=2,300-(1,000+700)=600 USD (remaining open amount)

**Note:** If the open amount isn't sufficient to cover all the distributed debits, the process uses the next available partner contribution for the stakeholder to cover the remaining distributed debits.

# Manage Partner Contribution Requests

Use the Partner Contribution Requests work area to review existing contribution requests, as well as edit, delete, or add contribution requests.

Alternatively, you can use an Excel spreadsheet to add, update, and delete partner contribution requests. Download the spreadsheet from the Partner Contribution Requests work area and follow the instructions in the spreadsheet to update as needed and upload your changes back to the work area.

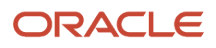

## Partner Contribution Request Statuses

- Pending. The initial status when you set up a partner contribution request.
- Active. Use this status to enable the partner contribution request to be processed for creating partner contributions.
- On hold. Use this status to place a partner contribution request on hold.
- Closed. Use this status to close a partner contribution request.

### Delete a Partner Contribution Request

You can delete a partner contribution request if partner contributions have not been created for the request.

# Manage Partner Contributions

In the Partner Contributions work area, you can review existing partner contributions, as well as add, edit, cancel, transfer, or close partner contributions.

Alternatively, you can use an Excel spreadsheet to add, update, cancel, close, transfer, and delete partner contributions. Download the spreadsheet from the Partner Contributions work area and follow the instructions in the spreadsheet to update as needed and upload your changes back to the work area.

In the Partner Contributions work area, use the Search to find a particular partner contribution. The work area displays details about each partner contribution, including the original invoice or journal entry amount and the remaining open amount. It also includes the references of the transaction that you create when you cancel, transfer, or close a partner contribution.

Click the stakeholder name in the partner contribution row to open it in the Edit Partner Contribution page. The information you can modify depends on its status and how they were created and invoiced. Here are the actions you can perform:

| Partner Contribution Status | Action                                                                                                    |
|-----------------------------|----------------------------------------------------------------------------------------------------|
| Pending                     | The initial status when you manually create a partner contribution. After saving a partner contribution in this status, you can still modify the description, joint venture, start date, stakeholder, partner contribution account, and contribution amount. This status isn't applicable for partner contributions that are created using the partner contribution processes. |
| Invoiced                    | This is the status after you associate a manual invoice to a partner contribution in the Partner Contributions work area.<br>In this status, you can modify the partner contribution description and account. You can also modify the transaction number and date of the invoice reference.                                                                                    |
| Journal Created             | This is the status after you associate a manual journal entry to a partner contribution in the Partner Contributions work area.<br>In this status, you can modify the partner contribution description and account. You can also modify the transaction number and date of the journal entry reference.                                                                        |

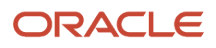

| Partner Contribution Status | Action                                                                                                    |
|-----------------------------|----------------------------------------------------------------------------------------------------|
| Ready to Invoice            | The initial status assigned to a partner contribution that was created using the partner contribution processes. In this status, you can modify the partner contribution description. This status isn't applicable for partner contributions that were created manually.                                                                                                  |
| Ready to Cancel             | The initial status assigned to a partner contribution after you enter the details to initiate the cancellation of the partner contribution that was created using the partner contribution processes. This status isn't applicable for partner contributions that were created manually.                                                                                  |
|                             | In this status, you can modify the partner contribution description. You can also modify the following references for the credit memo that will be created to cancel the partner contribution: transaction date, reason for creating the credit memo transaction, and the cancellation date.                                                                              |
| Ready to Close              | This is the status assigned to a partner contribution after you enter the details to initiate its closure.                                                                                                    |
|                             | In this status, you can modify the partner contribution description. You can also modify the following references for the transaction that will be created to close the partner contribution: transaction date, the reason for creating the transaction, and the close date.                                                                                              |
| Ready to Transfer           | This is the status assigned to a partner contribution after you enter the details to initiate the transfer of its open amount through a journal entry. If the transfer is to a new partner contribution, this status is also assigned to the new partner contribution.                                                                                                    |
|                             | In this status, you can't modify any details on the partner contributions.                                                                                                    |
| Credit Memo in Progress     | This is the status assigned to a partner contribution after you run the Process Partner Contribution<br>Transactions process to cancel the partner contribution through a credit memo. This status indicates<br>that the partner contribution invoice information has been sent to the Receivables interface table in<br>preparation for the creation of the credit memo. |
|                             | In this status, you can only modify the partner contribution description.                                                                                                    |
| Accounting in Progress      | This is the status assigned to a partner contribution after you run the Process Partner Contribution<br>Transactions process to close or transfer the partner contribution through a journal entry. This status<br>indicates that the journal entry is created and accounting of the journal entry is in progress.                                                        |
|                             | In this status, you can only modify the description of a partner contribution that's being closed.<br>However, you can't modify any details of a partner contribution that's being transferred.                                                                                                    |
| Available to Draw           | This status enables the partner contribution to be drawn from. In this status, you can only modify the partner contribution description.                                                                                                    |
| On Hold                     | Use this status to place a partner contribution on hold.                                                                                                    |
| Closed                      | This is the status of a partner contribution that has been closed.                                                                                                    |
| Canceled                    | This is the status of a partner contribution that has been canceled.                                                                                                    |
| Transferred                 | This is the status of a partner contribution that has been transferred.                                                                                                    |
| Error                       | This is the status assigned to a partner contribution when the processing of the partner contribution transaction ends in error. In this status, you can modify the partner contribution description and account.                                                                                                    |

## Partner Contribution Transaction Status

Each transaction in a partner contribution has a status, depending on the stage of processing it's at. The following table describes the status a partner contribution transaction can have:

| Transaction Status | Description                                                                                                    |
|--------------------|----------------------------------------------------------------------------------------------------|
| Process Complete   | This indicates that the processing of the transaction is complete. For example, the receivables invoice has been created to open the partner contribution, the credit memo has been created to cancel the partner contribution invoice, and so on.                   |
| Error              | This indicates that the transaction is in error and must be corrected before processing.                                                                                                    |
| Ready to Cancel    | This indicates that the partner contribution cancellation has been initiated and a credit memo is being created to cancel the partner contribution invoice.                                                                                                    |
| Ready to Close     | This indicates that the partner contribution closure has been initiated and a payables invoice or a journal entry is being created to close the partner contribution.                                                                                                |
| Ready to Transfer  | This indicates that the partner contribution transfer has been initiated and a journal entry is being created to transfer the open amount. This transaction status in the receiving partner contribution indicates that it's due to receive an open amount transfer. |

## Cancel a Partner Contribution

Cancel an invoiced partner contribution with a credit memo to reverse the partner contribution invoice, for example, when the partner failed to pay the invoice or the partner contribution was entered with incorrect information.

- For partner contributions that were associated with a manual invoice in the Partner Contributions work area, you must manually create a credit memo for the invoice in Receivables and enter the credit memo reference to the partner contribution.
- For partner contributions that were invoiced using the partner contribution processes, you must complete the partner contribution cancellation processes and create the credit memo using the Import AutoInvoice process.

When you cancel a partner contribution, the open amount that's available to draw changes to zero.

#### Cancel a Partner Contribution That Was Associated with a Manual Invoice

Perform the following tasks to cancel a partner contribution that's associated with a manual receivables invoice in the Partner Contributions work area:

**Note:** Make sure that you create a credit memo in Receivables for the partner contribution invoice before you perform this task. You need to enter the credit memo details to cancel the partner contribution.

- **1.** In the Partner Contributions work area, click the stakeholder with the partner contribution that you want to cancel.
- 2. On Edit Partner Contribution, from the Actions menu, select Cancel Contribution.
- 3. On Cancel Partner Contribution, complete the following fields:
  - Transaction Number. Enter the transaction number for the credit memo that you manually created to reverse the partner contribution invoice.
  - Transaction Date. Enter the transaction date on the credit memo. By default, the system date is used as the transaction date.
  - Transaction Reason. Enter a reason for canceling the partner contribution.

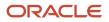

• Cancel Date. Enter the date that you want to use as the cancellation date. By default, the system date is used as the cancel date.

#### 4. Click Submit.

#### **Results:**

On successful cancellation, the partner contribution status changes to Canceled, and a record for the credit memo reference appears in the Transactions tab with a transaction status of Process Complete.

#### Cancel a Partner Contribution That Was Invoiced Through Scheduled Processes

Perform the following steps to cancel a partner contribution that was invoiced using the partner contribution processes:

- In the partner contribution, enter cancellation details to be used in the credit memo.
- Run processes to:
  - Prepare the creation of the credit memo for the partner contribution invoice.
  - Create the credit memo.
  - Update the partner contribution with the credit memo number.

#### **Enter Cancellation Details**

- 1. In the Partner Contributions work area, click the stakeholder with the partner contribution that you want to cancel.
- 2. On Edit Partner Contribution, from the Actions menu, select Cancel Contribution.
- 3. On Cancel Partner Contribution, complete the following fields:
  - Transaction Date. Enter a date that you want to use as the transaction date for the credit memo. By default, the system date is used as the transaction date.
  - <sup>o</sup> Transaction Reason. Enter a reason for canceling the partner contribution.
  - Cancel Date. Enter the date that you want to use as the cancellation date. By default, the system date is used as the cancel date.
- 4. Click Submit and repeat the steps for all the partner contributions that you want to cancel.

On clicking Submit, the partner contribution status changes to Ready to Cancel and a record for the cancel transaction reference appears in the Transactions tab. In this stage, the Transaction Number field is blank and the transaction status is in Ready to Cancel.

The subsequent section describes how to run a process to send the cancellation details as well as the partner contribution invoice information to Receivables in preparation for the creation of the credit memo.

#### Prepare Partner Contribution Invoices for the Creation of Credit Memos

Run this process to prepare the partner contribution invoice for the creation of credit memo: Process Joint Venture Partner Contributions – Process Partner Contribution Transactions.

**Note:** Before you run this process, an application implementation consultant must set up the AR\_USE\_INV\_ACCT\_FOR\_CM\_FLAG profile option with at least one profile value. See *Set Up Profile Option to Create Receivables Credit Memos*.

- 1. From the Home page, select Joint Venture Management, and then select Process Joint Venture Partner Contributions from the Quick Actions list.
- 2. For the Processing Mode, select Process Partner Contribution Transactions.
- 3. Complete the following fields as needed:

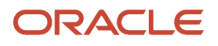

 Business Unit. Select a business unit to run this process for the joint ventures associated with that business unit.

If you have multiple joint ventures managed under different business units, you can leave this blank to run the process for all your joint ventures.

- Joint Venture. Select a joint venture, or you can leave this field blank to run this process over all joint ventures. The process selects only those joint ventures at an Active status.
- Stakeholder. Select a stakeholder if you want to run this process for a particular stakeholder. Otherwise, you can leave this field blank.
- Contribution Start Date. Enter a date to run this process over all the partner contributions that have this contribution start date. If you leave this field blank, the system date is used.
- Accounting Date. Enter a date to use for the general ledger date in Oracle Receivables when joint venture credit memos are created for the selected partner contribution invoices. If you leave this field blank, the last day of the current open period will be used.
- Transaction Date. Enter a date to override the transaction date that you specified in the Partner Contributions work area. This date will be assigned to the partner contribution credit memos. If you don't enter a date in either this field or in the Partner Contributions work area, the system date will be used.
- 4. Click Submit.

The process includes only those partner contributions that are in the "Ready to Cancel" status.

- 5. When the process completes, click OK in the confirmation.
- 6. Click the log file in the Log and Output section to view the following information:
  - The count of partner contributions that were included for cancellation.
  - The count of partner contributions that were skipped by the process.

In the Edit Partner Contribution page, the status of the partner contributions that are included for cancellation changes to "Credit Memo in Progress." The subsequent section describes how to create credit memos for partner contributions that are in this status.

#### Create the Credit Memo

An accounts receivable manager must run the Import AutoInvoice process to create the credit memo.

**Note:** Before you run this process, an application implementation consultant must configure the transaction source for joint venture invoice to populate the joint venture name in the credit memo header. See *Populate the Joint Venture Name in Credit Memos*.

- 1. From the Navigator, select Tools, Scheduled Processes.
- 2. Click Schedule New Process.
- 3. On the Schedule New Process dialog box, select Job as the Type.
- **4.** In the Name field, enter Import AutoInvoice, press Enter, and then click OK.
- 5. In the Basic Options section, complete the following required fields:
  - Business Unit. Select your joint venture business unit from the drop-down list. The process will create credit memos for the partner contribution invoices associated with this business unit.
  - Transaction Source. Search for and select "Oracle Joint Ventures" from the drop-down list. This is the provided transaction source for joint venture receivables invoice and credit memo. The process will select only those invoices that are associated with this transaction source.
  - Default Date. This is the accounting date to apply to credit memos. You can't run this process without entering a date in this field. However, this date will be ignored for joint venture credit memos and the

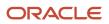

accounting date that was entered in the process to prepare partner contribution invoices for the creation of credit memos will be used instead. If you didn't specify an accounting date in that process, the last day of the current open period will be used.

- 6. Specify values in the other fields as needed to filter partner contributions that you want to process.
- 7. Click Submit.

The partner contribution remains in the "Credit Memo in Progress" status even after you complete this process and the credit memo is created. Only when you run the process described in the subsequent section, the credit memo information from Receivables gets updated in the partner contribution and the partner contribution status changes to "Canceled."

#### Update the Credit Memo Information in the Partner Contribution

Run this process to update the credit memo number in the partner contribution: Process Joint Venture Partner Contributions – Update Receivables Credit Memo Information in Contributions.

- 1. From the Home page, select Joint Venture Management, and then select Process Joint Venture Partner Contributions from the Quick Actions list.
- 2. For the Processing Mode, select Update Receivables Credit Memo Information in Contributions.
- 3. Complete the following option as needed:
  - Process Contributions in Error. Select Yes if you want to process all partner contribution invoices, including those that have the status "Error." This option enables you to update the credit memo details for partner contribution invoices that initially ran into errors but were resolved and credit memos were created.
- 4. Click Submit.
- 5. Click the log file in the Log and Output section to view the following information:
  - The count of partner contributions that were updated with the credit memo details.
  - <sup>o</sup> The count of partner contributions that weren't updated due to processing errors.

#### **Review Canceled Partner Contributions**

In the Partner Contributions work area, enter Canceled in the search to find all canceled partner contributions. You can also sort on the Status column to see a list of partner contributions with the Canceled status.

To review the details of a canceled partner contribution, click the link in the Stakeholder column to access the Edit Partner Contribution page. This page includes the following details that indicate the partner contribution was canceled:

| Field              | Description                                                                                                    |
|--------------------|----------------------------------------------------------------------------------------------------|
| Status             | The partner contribution is in Canceled status.                                                                                                    |
| Open Amount        | The open amount is zero.                                                                                                    |
| Transaction Type   | In the Transactions tab, this field is populated with "A transaction was used to cancel the partner contribution."                                                                                                    |
| Transaction Number | This is the transaction number of the credit memo that was used to cancel the partner contribution. If the credit memo was created using the scheduled processes, you can click the transaction number link to view the details of the credit memo in Receivables. |

| Field              | Description                                                                                                |
|--------------------|----------------------------------------------------------------------------------------------------|
| Transaction Status | The transaction status is Process Complete, indicating that the invoice or journal entry has been created. |

To review additional details of the canceled partner contribution transaction, select the row for the cancel reference under the Transactions tab and click Edit. This opens up the View Partner Contribution Transaction page for the cancel transaction.

## **Close a Partner Contribution**

You can close a partner contribution when:

- The open amount in the partner contribution is zero.
- A joint venture or a partner's participation in a joint venture has ended.

Although you can close a partner contribution when the balance reaches zero, it's recommended that you leave it open in case an invoice is reversed and a partner has to be rebilled. See *Considerations for Invoice Reversal and Rebill Scenarios* for more information.

If the balance is more than zero, you must create a transaction to close the partner contribution and refund the balance. If the terms in the joint operating agreement include an agreement default charge for closing a partner contribution, the amount refunded is the open amount less this charge.

You can create the transaction using either of the following methods:

- Create a manual payables invoice or a journal entry for the refund amount and associate it to the partner contribution.
- Use the partner contribution scheduled processes to create a payables invoice or journal entry for the refund amount.

#### Close a Partner Contribution with Zero Open Amount

- 1. In the Partner Contributions work area, click the stakeholder with the partner contribution that you want to close.
- 2. On Edit Partner Contribution, from the Actions menu, select Close Contribution.
- **3.** On Close Partner Contribution, complete the Close Date field. You can enter a date or leave the field blank to default in today's date.
- **4.** Click Submit.

#### **Results:**

If closed successfully, the status of the partner contribution status changes to Closed and a record for the close reference appears in the Transactions tab with a transaction status of Process Complete.

#### Close a Partner Contribution Using a Manual Transaction

Before you perform this task, make sure that you create a transaction (a receivables invoice or a journal entry) for the partner contribution open amount less the agreement default charge, if applicable. You need to enter the transaction details to close the partner contribution.

- 1. In the Partner Contributions work area, click the stakeholder with the partner contribution that you want to close.
- 2. On Edit Partner Contribution, from the Actions menu, select Close Contribution.

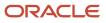

- 3. On Close Partner Contribution, complete the following fields:
  - Transaction Number. Enter the transaction number for the invoice or journal entry that you manually created for the refund amount.
  - Transaction Date. Enter the transaction date on the invoice or journal entry. By default, the system date is used.
  - Close Date. Enter the date that you want to use as the close date. By default, the system date is used.
  - Transaction Reason. Enter a reason for closing the partner contribution.
  - Agreement Default Charge. If the terms in the joint operating agreement include a charge for closing a partner contribution, enter the amount of the charge. This amount will be deducted from the refund amount.
  - Agreement Default Charge Account. Specify the account that was used on the manual agreement default charge transaction.
    - Click the field and select each segment value to identify the account, or use the search filters to identify the account.
- 4. Click Submit.

#### **Results:**

If closed successfully, the status of the partner contribution changes to Closed and a record for the close reference appears in the Transactions tab with a transaction status of Process Complete.

#### Close a Partner Contribution by Creating a Transaction Through Scheduled Processes

To close a partner contribution by creating a transaction through scheduled processes, you must perform the following tasks:

- In the partner contribution, enter closure details to include in the transaction that you generate for the refund amount.
- Process the partner contribution to create a payables invoice or journal entry for the refund amount.

#### **Enter Closure Details**

- 1. In the Partner Contributions work area, click the stakeholder with the partner contribution that you want to close.
- 2. On Edit Partner Contribution, click the Actions menu and select Close Contribution.
- **3.** On Close Partner Contribution, leave the Transaction Number field blank and complete the other fields:
  - Transaction Date. Enter a date to use as the transaction date for the payables invoice or journal entry that you will create for the refund amount. By default, the system date is used.
  - <sup>o</sup> Close Type. Select whether to close the partner contribution using an AP invoice or a journal entry.
  - Close Date. Enter the date that you want to use as the close date. By default, the system date is used.
  - Transaction Reason. Enter a reason for closing the partner contribution.
  - Agreement Default Charge. If the terms in the joint operating agreement include a charge for closing a partner contribution, enter the amount of the charge. This amount will be deducted from the refund amount.
  - Agreement Default Charge Account. If you entered an agreement default charge, you must identify the account to record this amount.

Click the field and select each segment value to identify the account, or use the search filters to identify the account.

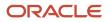

#### 4. Click Submit.

When you click Submit, the partner contribution status changes to Ready to Close and a record for the close transaction reference appears in the Transactions tab. At this stage, the Transaction Number field is blank and the transaction status is in Ready to Close.

The next two topics describe how to create a payables invoice or a journal entry using the details that you entered.

Create a Payables Invoice for the Refund Amount

- 1. From the Home page, select Joint Venture Management, and then select Process Joint Venture Partner Contributions from the Quick Actions list.
- 2. For the Processing Mode, select Process Partner Contribution Transactions.
- **3.** For the Process Type, select Close. You can select "All" to process all partner contributions that are eligible to be closed and canceled.
- **4.** If you selected the Close process type, the Close Type field appears that you can use to select a close transaction type to filter partner contributions to process:

**Note:** This field doesn't appear if you selected "All" in the Process Type field.

- AP Invoice. Select this to process only the partner contributions that were specified for closing using an AP invoice.
- Journal Entry.
- All. Use this default value to process all partner contributions that were specified for closing using an AP invoice or a journal entry

**Note:** The process to create a journal entry for the refund amount is discussed separately in the "Create a Journal Entry for the Refund Amount" topic.

- 5. Complete the following fields as needed:
  - Business Unit. To close partner contributions for joint ventures associated with a particular business unit, enter the business unit here.

If you have multiple joint ventures managed under different business units, you can leave this blank to close partner contributions for all your joint ventures.

- Joint Venture. Select a joint venture, or you can leave this field blank to run this process over all joint ventures. The process selects only those joint ventures at an Active status.
- Stakeholder. Select a stakeholder if you want to run this process for a particular stakeholder. Otherwise, you can leave this field blank.
- Contribution Start Date. Enter a date to run this process over all the partner contributions that have this contribution start date.
- Accounting Date. Enter a date to use for the general ledger date in the payables invoices. If you leave this field blank, the system date will be used.
- Transaction Date. Enter a date to override the transaction date that you specified in the Partner Contributions work area. This date will be assigned to the payables invoices. If you don't enter a date in either this field or in the Partner Contributions work area, the system date will be used.
- 6. Click Submit

The process includes only those partner contributions that are in "Ready to Close" status.

7. When the process completes, click OK in the confirmation window.

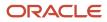

- 8. Click the log file in the Log and Output section to view the following information:
  - The partner contributions that were successfully processed along with the details of the invoice.
  - The partner contributions that were skipped by the process due to issues, for example, no supplier information was available for the stakeholder associated with the partner contribution.

Create a Journal Entry for the Refund Amount

**Note:** Before you perform the tasks in this topic, an application implementation consultant must set up subledger accounting to derive the partner contribution account to which the amount will be refunded.

You must perform the following tasks to create and process journal entries for the refund amount:

- Run the process that creates journal entries to close partner contributions.
- Run the process that creates accounting for the journal entries.
- Run the process that updates the accounting for posted partner contribution journals.

Perform the following steps to create journal entries to close partner contributions:

- 1. From the Home page, select Joint Venture Management, and then select Process Joint Venture Partner Contributions from the Quick Actions list.
- 2. For the Processing Mode, select Process Partner Contribution Transactions.
- **3.** For the Process Type, select Close. You can select "All" to process all partner contributions that are eligible to be closed and canceled.
- **4.** If you selected the Close process type, the Close Type field appears that you can use to select a close transaction type to filter partner contributions to process:

**Note:** This field doesn't appear if you selected "All" in the Process Type field.

- AP Invoice.
- Journal Entry. Select this to process only the partner contributions that were specified for closing using a journal entry.
- All. Use this default value to process all partner contributions that were specified for closing using an AP invoice or a journal entry
- 5. Complete the following fields as needed:
  - Business Unit. To close partner contributions for joint ventures associated with a particular business unit, enter the business unit here.

If you have multiple joint ventures managed under different business units, you can leave this blank to close partner contributions for all your joint ventures.

- Joint Venture. Select a joint venture, or you can leave this field blank to run this process over all joint ventures. The process selects only those joint ventures at an Active status.
- Stakeholder. Select a stakeholder if you want to run this process for a particular stakeholder. Otherwise, you can leave this field blank.
- Contribution Start Date. Enter a date to run this process over all the partner contributions that have this contribution start date.
- Accounting Date. Enter a date to use for the general ledger date in the journal entries. If you leave this field blank, the system date will be used.

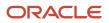

6. Click Submit.

The process includes only those partner contributions that are in "Ready to Close" status.

- 7. When the process completes, click OK in the confirmation window.
- 8. Click the log file in the Log and Output section to view the following information:
  - The partner contributions that were successfully processed along with the details of the journal entry.
  - The partner contributions that were skipped by the process due to issues, for example, the accounting date does not belong to any accounting period in the ledger.

In the Edit Partner Contribution page, the impacted partner contributions are updated with the status "Accounting in Progress." The open amount will be updated to zero and the refund will be processed only after you complete the next two tasks.

Perform the following steps to create accounting for journal entries:

- 1. From the Home page, select Joint Venture Management, and then select Create Accounting for Joint Ventures from the Quick Actions list.
- 2. Complete these fields:
  - <sup>o</sup> Subledger Application. Select Joint Ventures.
  - Ledger. Enter the primary ledger of the business unit of the joint venture for which you are processing the journals.
  - Process Category. Select Partner Contribution.
  - End Date. This is in reference to the transaction or event date. Only events having an event date on or before the end date are selected for accounting. By default, this field displays the current system date.
  - Accounting Mode. Select Final.
  - Process Events. Select All.
  - Report Style. Select Summary.
  - Transfer to General Ledger. Select Yes.
  - Post in General Ledger. Select Yes if you want the entries to be automatically posted to Oracle General Ledger.
  - Journal Batch. It's recommended that you enter a name for the journal batch. Remember this name so you can use it to search for journals generated by this process.
  - Include User Transaction Identifiers. Select No.
- **3.** Click Submit.

The process submits multiple subprocesses. You can review the Create Accounting Execution Report for any errors. In the Edit Partner Contribution page, the partner contributions remain in "Accounting in Progress" status and the open amount remains the same.

Perform the following steps to update the accounting information of the journal entries in the partner contributions:

**Note:** You must post the journal entries to the General Ledger before you perform this task.

- 1. From the Home page, select Joint Venture Management, and then select Process Joint Venture Partner Contributions from the Quick Actions list.
- 2. For the Processing Mode, select Update Accounting for Contribution Journals.
- **3.** Complete the Joint Venture field if you want to run the process over a specific joint venture.
- **4.** Click Submit.

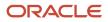

- 5. When the process completes, click OK in the confirmation window.
- 6. Click the log file in the Log and Output section to view the journal entries that are updated with the Final Accounted status.

#### **Review Closed Partner Contributions**

In the Partner Contributions work area, enter Closed in the search to find all closed partner contributions. You can also sort on the Status column to see a list of partner contributions with the Closed status.

To review the details of a closed partner contribution, click the link in the Stakeholder column to access the Edit Partner Contribution page. This page includes the following details that indicate the partner contribution was closed:

| Field              | Description                                                                                                    |
|--------------------|----------------------------------------------------------------------------------------------------|
| Status             | The partner contribution is in Closed status.                                                                                                    |
| Open Amount        | The open amount is zero.                                                                                                    |
| Transaction Type   | In the Transactions tab, this field is populated with either "A payables invoice was used to close the partner contribution" or "A journal entry was used to close the partner contribution."                                                                          |
| Transaction Number | This is the transaction number of the invoce or journal entry used to closed the partner contribution.                                                                                                    |
|                    | If the transaction was created using the scheduled processes, you can click the transaction number link to view the details of the invoice or journal entry.                                                                                                    |
|                    | <ul><li>For an invoice, this link takes you to Payables and shows the following detail lines of the invoice:</li><li>A debit to the partner contribution account for the refund amount.</li></ul>                                                                      |
|                    | A credit to the agreement default charge account.                                                                                                    |
|                    | For a journal entry, the transaction number link takes you to the accounting header page in the Joint<br>Venture Journals application. From this page, you can click the Review Subledger Journal link to view<br>the following journal lines in Subledger Accounting: |
|                    | A debit to the joint venture partner contribution account for the open amount.                                                                                                    |
|                    | A credit to the agreement default charge account.                                                                                                    |
|                    | A credit to a liability account for the refund amount.                                                                                                    |
| Transaction Status | The transaction status is Process Complete, indicating that the invoice or journal entry has been created.                                                                                                    |

To review additional details of the close partner contribution transaction, select the row for the close reference under the Transactions tab and click Edit. This opens up the View Partner Contribution Transaction page for the close transaction.

## Transfer a Partner Contribution

You can transfer the open amount of a partner contribution to another partner contribution or use the open amount to create a new partner contribution.

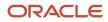

You might want to perform a partner contribution transfer in the following scenarios:

- A joint venture has ended, and a stakeholder wants to transfer their partner contribution open amount to another partner contribution in a different joint venture that the stakeholder also participates in.
- A stakeholder has sold their share to another stakeholder.

You must process the transfer through a journal entry if the partner contribution you're transferring uses a different account than the receiving partner contribution. If both partner contributions use the same account, you can transfer without recording it in a journal entry.

#### Transfer a Partner Contribution to a New Partner Contribution

Transfer the open amount of a partner contribution to create a new partner contribution.

- 1. In the Partner Contributions work area, click the stakeholder with the partner contribution that you want to transfer.
- 2. On Edit Partner Contribution, click the Actions menu and select Transfer Contribution.
- 3. On Transfer Partner Contribution, select New for the Transfer Type.
- 4. Complete the following fields to create a new partner contribution that will receive the open amount:
  - Joint Venture. Select the joint venture that you want to associate this partner contribution with. Only joint ventures in Active status are displayed in the list.
  - Stakeholder. Select the stakeholder to assign the partner contribution to.
  - Enter a start date and a description.

If you don't enter a start date, the current date will be used. The description is optional.

- Status. Select On Hold status to keep the partner contribution on hold until you're ready to draw from it, or select Available to Draw.
- Joint Venture Partner Contribution Account. Identify the account to which the open amount will be transferred to. Click the field and select each segment value to identify the account, or use the search filters to identify the account.
- Transaction Reason. Enter a reason for transferring the partner contribution.

Note the value in the Transferred Amount field. This is the open amount that will be transferred. The Contribution Amount and Open Amount fields are blank and will be populated after the partner contribution is created.

- Create Journal Entry. This is selected by default, which indicates that a journal entry must be created to complete the transfer:
  - If the account on the new partner contribution and the source partner contribution are the same, you can deselect the check box to transfer the partner contribution without recording it in a journal entry.
  - If the account on the new partner contribution is different than the account on the source partner contribution, you can't deselect this check box. In this scenario, the transfer must be processed through a journal entry.

#### See Create a Journal Entry to Process a Partner Contribution Transfer for more information.

**5.** Click Submit.

#### **Results:**

When you click Submit, the new partner contribution is created. If the transfer needs to be processed through a journal entry, the status of both the partner contributions is Ready to Transfer. The open amount will be transferred only after you create the transfer journal entry.

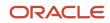

If the transfer is complete without creating a journal entry, the open amount is transferred and the status of the source partner contribution changes to Transferred.

#### Transfer a Partner Contribution to an Existing Partner Contribution

Transfer the open amount of a partner contribution to an existing partner contribution.

- 1. In the Partner Contributions work area, click the stakeholder with the partner contribution that you want to transfer.
- 2. On Edit Partner Contribution, click the Actions menu and select Transfer Contribution.
- 3. On Transfer Partner Contribution, select Existing for the Transfer Type.
- 4. Complete the following fields to identify the partner contribution that will receive the open amount:
  - Joint Venture. Select the joint venture that's associated with the partner contribution you want to transfer to. Only joint ventures in Active status are displayed in the list.
  - Stakeholder. Select the stakeholder that the partner contribution belongs to.
  - Partner Contribution ID. Identify the partner contribution for the stakeholder by specifying a combination of the partner contribution start date and open amount. The corresponding partner contribution ID is displayed in the field based on your selection.

The application populates these fields with values from the selected partner contribution: Start Date, Description, Status, Contribution Amount, and Joint Venture Partner Contribution Account. The value in the Transferred Amount field is the open amount that will be transferred.

- Transaction Reason. Enter a reason for transferring the partner contribution.
- Create Journal Entry. This is selected by default, which indicates that a journal entry must be created to complete the transfer.
  - If the account on the receiving partner contribution and the source contribution are the same, you can deselect the check box to transfer the partner contribution without recording it in a journal entry.
  - If the account on the receiving partner contribution is different than the account on the source partner contribution, you can't deselect this check box. In this scenario, the transfer must be processed through a journal entry.

See Create a Journal Entry to Process a Partner Contribution Transfer for more information.

#### 5. Click Submit.

#### **Results:**

If the transfer needs to be processed through a journal entry, the status of the source partner contribution changes to Ready to Transfer. The open amount will be transferred only after you create the journal entry.

If the transfer is complete without creating a journal entry, the source partner contribution changes to Transferred status and the open amount is zero.

#### Create a Journal Entry to Process a Partner Contribution Transfer

Before you perform the tasks in this topic, an application implementation consultant must set up subledger accounting to derive the partner contribution accounts for the journal lines that will be created to account the transfer.

#### See Derive Partner Contribution Accounts for Journal Entries Created to Transfer Partner Contributions.

You must perform the following tasks to create and process journal entries for partner contribution transfers:

- Run the process that creates journal entries to account for partner contribution transfers.
- Run the process that creates accounting for the journal entries.

• Run the process that updates the accounting for posted partner contribution journals.

Perform the following steps to create journal entries to account for partner contribution transfers:

- 1. From the Home page, select Joint Venture Management, and then select Process Joint Venture Partner Contributions from the Quick Actions list.
- 2. For the Processing Mode, select Process Partner Contribution Transactions.
- **3.** For the Process Type, select Transfer. You can select "All" to process all partner contributions that are eligible to be transferred, closed, and canceled.
- 4. Complete the following fields as needed:
  - Business Unit. To transfer partner contributions for joint ventures associated with a particular business unit, enter the business unit here.

If you have multiple joint ventures managed under different business units, you can leave this blank to transfer partner contributions for all your joint ventures.

- Joint Venture. Select a joint venture, or you can leave this field blank to run this process over all joint ventures. The process selects only those joint ventures in Active status.
- Stakeholder. Select a stakeholder if you want to run this process for a particular stakeholder. Otherwise, you can leave this field blank.
- Contribution Start Date. Enter a date to run this process over all the partner contributions that have this contribution start date.
- Accounting Date. Enter a date to use for the general ledger date in the journal entries. If you leave this field blank, the system date will be used.
- 5. Click Submit.

The process includes only those partner contributions that are in "Ready to Transfer" status.

- **6.** When the process completes, click OK in the confirmation window.
- 7. Click the log file in the Log and Output section to view the following information:
  - The partner contributions that were successfully processed along with the details of the journal entry.
  - The partner contributions that weren't processed due to issues, for example, the accounting date doesn't belong to any accounting period in the ledger.

The source partner contribution changes to "Accounting in Progress" status. The transfer will be completed only after you perform the next two tasks.

Perform the following steps to create accounting for journal entries:

- 1. From the Home page, select Joint Venture Management, and then select Create Accounting for Joint Ventures from the Quick Actions list.
- **2.** Complete these fields:
  - Subledger Application. Select JointVentures.
  - Ledger. Enter the primary ledger of the business unit of the joint venture for which you're processing the journals.
  - Process Category. Select Partner Contribution.
  - End Date. This is in reference to the transaction or event date. Only events having an event date onor before the end date are selected for accounting. By default, this field displays the current system date.
  - Accounting Mode. Select Final.
  - Process Events. Select All.
  - Report Style. Select Summary.

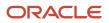

- Transfer to General Ledger. SelectYes.
- Post in General Ledger. Select Yes if you want the entries to be automatically posted to Oracle General Ledger.
- Journal Batch. It's recommended that you enter a name for the journal batch. Remember this name so you can use it to search for journals generated by this process.
- Include User Transaction Identifiers. SelectNo.
- **3.** Click Submit.

The process submits multiple subprocesses. You can review the Create Accounting Execution Report for any errors. The source partner contribution remains in "Accounting in Progress" status.

Perform the following steps to update the accounting information of the journal entries in the partner contributions:

**Note:** You must post the journal entries to the General Ledger before you perform this task.

- 1. From the Home page, select Joint Venture Management, and then select Process Joint Venture Partner Contributions from the Quick Actions list.
- 2. For the Processing Mode, select Update Accounting for Contribution Journals.
- 3. Complete the Joint Venture field if you want to run the process over a specific joint venture.
- **4.** Click Submit.
- 5. When the process completes, click OK in the confirmation window.
- **6.** Click the log file in the Log and Output section to view the journal entries that are updated with the Final Accounted status.

The transfer is complete and the source partner contribution changes to "Transferred" status. If the transfer is to a new partner contribution, the new partner contribution is assigned the status that you selected in the Partner Contributions work area.

#### **Review Transferred Partner Contributions**

In the Partner Contributions work area, use the Search field to find partner contributions that open amounts were transferred to and from. You can search by joint venture, stakeholder, and so on. You can also enter Transferred in the search to find all partner contributions that have the open amounts transferred.

To review the details of a transferred partner contribution, click the link in the Stakeholder column to access the Edit Partner Contribution page. This page includes the following details about the transferred partner contribution:

| Field              | Description                                                                                                    |
|--------------------|----------------------------------------------------------------------------------------------------|
| Status             | The partner contribution is in Transferred status.                                                                                                    |
| Open Amount        | The open amount is zero.                                                                                                    |
| Transaction Type   | In the Transactions tab, this field is populated with "A transaction was used to transfer the contribution balance."                                                                                                    |
| Transaction Number | The transfer reference includes the transaction number of the journal entry that was created to transfer the partner contribution. You can click the transaction number link to view the details of the journal entry.    |
|                    | This link takes you to the accounting header page in the Joint Venture Journals application. From this page, you can click the Review Subledger Journal link to view the following journal lines in Subledger Accounting: |

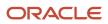

| Field                   | Description                                                                                                    |
|-------------------------|----------------------------------------------------------------------------------------------------|
|                         | <ul> <li>A debit to the partner contribution account from which the open amount was transferred.</li> <li>A credit to the partner contribution account to which the open amount was transferred.</li> <li>If the open amount was transferred without creating a journal entry, the Transaction Number field is blank.</li> </ul> |
| Transaction Status      | The transaction status is Process Complete, indicating that the transfer journal entry has been created.                                                                                                    |
| Related Contribution ID | The ID of the partner contribution to which the open amount was transferred. Use this ID to search for and review the receiving partner contribution.                                                                                                    |

To view additional details of the transfer journal entry and the receiving partner contribution, select the row for the transfer reference under the Transactions tab and click Edit. This opens up the View Partner Contribution Transaction page that includes the following details:

- The joint venture and stakeholder associated with the receiving partner contribution
- The start date and status of the receiving partner contribution
- The partner contribution account of the receiving partner contribution
- The receiving partner contribution ID
- The contribution amount and open amount of the receiving partner contribution

**Note:** If the transfer is to an existing partner contribution, the open amount will be the sum of the contribution amount and the transferred amount.

## Delete a Partner Contribution

In the Partner Contributions work area, select the partner contributions that you want to delete and click Delete.

You can delete a manually created partner contribution only under the following conditions:

- The partner contribution is yet to be invoiced, which means it isn't associated yet with an invoice or a journal entry and is in Pending status.
- The partner contribution was invoiced using a manual invoice or a journal entry but hasn't been drawn from to cover cost related distributions.
- The partner contribution was canceled or closed. Before you can delete the canceled or closed partner contribution, you must delete the cancel or close transaction reference.

To do so, open the partner contribution and from the Transactions tab, select the cancel or close transaction reference and then click Delete. This reverts the partner contribution to the last status before it was canceled or closed, for example, Journal Created, Invoiced, or Available to Draw.

You can delete a partner contribution that was created using the partner contribution processes only under the following conditions:

• None of the partner contributions created from a partner contribution request are invoiced. When you delete one of these partner contributions, all the partner contributions created from that request are deleted.

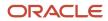

- None of the partner contributions created from a gross contribution using the Create Partner Contributions process are invoiced. When you delete one of these partner contributions, all the partner contributions created from that gross contribution are deleted.
- The partner contribution is being canceled or closed and is in Ready to Cancel or Ready to Close status. Before you can delete the partner contribution, you must delete the cancel or close transaction reference.

To do so, open the partner contribution and from the Transactions tab, select the cancel or close transaction reference and then click Delete. This reverts the partner contribution to the last status before it was canceled or closed, for example, Journal Created, Invoiced, or Available to Draw.

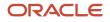

# **6** Create Invoices for Joint Venture Distributions

# About Creating Invoices for Joint Venture Distributions

After you've run the processes to identify and distribute joint venture transactions, you can create invoices for the distributions.

You can schedule the "Create Joint Venture Invoices and Journal Entries" process to create the following invoices:

- Receivables invoices for cost distributions
   If you use partner contributions to pay the upfront costs of your joint venture and invoice stakeholders for the
   remaining costs, complete the partner contribution processes before you create receivables invoices.
- Payables invoices for revenue distributions

**Note:** Remember that the "Create Joint Venture Distributions" process splits both the entered and accounted amounts in transactions. Both amounts are recorded in the generated distributions, but only the accounted amount is used to create invoices and for other downstream processes.

After you run the process to create invoices, make sure that the following processes are performed to complete the accounting:

- For invoiced costs, an accounts receivable manager must run the standard processes to create accounting entries in Oracle Receivables and post the invoices to Oracle General Ledger.
- For invoiced revenue, an accounts payable manager must run the standard processes to create accounting entries in Oracle Payables and post the invoices in General Ledger.
- To help ensure consistent accounting across Oracle Fusion Cloud Financials, a joint venture accountant then runs this process: Create Joint Venture Invoices and Journal Entries process - Update Accounting for Invoices mode.

This mode stores the information required for retrieving the partner accounts, receivable accounts, and liability accounts for invoiced joint venture distributions. It then updates the distributions with this account information and changes their status to Process Complete.

#### Criteria for Creating Invoices

The Create Invoices and Journal Entries process creates invoices for distributions that meet the following criteria:

- Cost distributions that are associated with operating expenses, capital expenditures, overhead fees and other charges. In the Joint Venture Distributions work area, the cost distributions are recorded using the following account types: Expense, Assets, Overhead, and "Fees and other charges."
- Revenue distributions recorded as account type Revenue in the Joint Venture Distributions work area.
- Distributions in Available to Process status. Note that distributions marked as Distribution Only automatically have a status of Process Complete and aren't available for invoicing.
- Distributions with a stakeholder preference of Create Invoices.
- The distribution amount is equal to or greater than the minimum amount required to create an invoice.

Minimum invoice amounts are specified in the joint venture definition. For example, you could set a minimum of \$500 for receivables invoice amounts and a minimum of \$300 for payables invoice amounts. The process will create invoices only when the distribution amount reaches \$500 or \$300 respectively.

## Invoicing Currency

By default, the process creates invoices in the primary ledger currency of the business unit associated with the joint venture.

When a joint venture involves partners from different countries, the partners might request invoices in their currencies. In this case, the managing partner can specify the overriding invoice currency at the invoicing partner or stakeholder level. When the Create Joint Venture Invoices and Journal Entries process is run, it will then generate invoices for stakeholders in the overriding invoice currencies.

#### Accounting for Receivables and Payables Invoices

For receivables invoices, the process debits the amount in a receivable account that's derived from AutoAccounting rules or the account specified in the joint venture definition. For payables invoices, the process credits the amount in a default Payables liability account or the account specified in the joint venture definition.

If the managing partner has set up account overrides for the receivable and liability account through subledger accounting rules, the posting process will use the overrides when posting receivables and payables invoices.

For the offset accounting entry, the process writes the amount to what is referred to as "partner account" in Joint Venture Management. This account is set up by the managing partner using subledger accounting rules and is written in the Revenue accounting class for receivables invoices and in the Item Expense accounting class for payables invoices.

The following example illustrates the accounting in Payables for a joint venture invoice.

| Account         | Debit      | Credit     |
|-----------------|------------|------------|
| Partner Account | 30,000 USD | None       |
| Liability       | None       | 30,000 USD |

The following example illustrates the accounting in Receivables for a joint venture invoice.

| Account            | Debit      | Credit     |
|--------------------|------------|------------|
| Receivable Account | 30,000 USD | None       |
| Partner Account    | None       | 30,000 USD |

If you use partner contributions to cover distributed costs, you might have a scenario in which the partner contribution balance doesn't fully cover the costs. In this case, the remaining costs are billed to partners through receivables invoices using the Create Joint Venture Invoices and Journal Entries process. The invoice captures both the partner contribution amount and the invoice amount in separate invoice lines. For the partner contribution invoice line, the process writes the partner contribution amount to an account that's referred to as "joint venture partner contribution account" in Joint Venture Management. This account is set up by the managing partner when creating the partner contribution and is written in the Revenue accounting class in Oracle Financials. If the managing partner has set up an account override

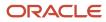

through subledger accounting rules, the posting process will use the account override for the partner contribution line when posting receivables invoices.

The following example illustrates the accounting in Receivables when a distributed cost is completely covered by the partner contribution invoice line, resulting in a zero amount invoice.

| Account                                                            | Debit      | Credit     |
|--------------------------------------------------------------------|------------|------------|
| Joint venture partner contribution account (11-1001-49003-11-0001) | 50,000 USD | None       |
| Partner Account<br>(11-1001-49002-11-0001)                         | None       | 50,000 USD |
| Receivable                                                         | 0          | None       |

The following example illustrates the accounting in Receivables when a distributed cost is partially covered by the partner contribution invoice line and an invoice line is created to reimburse the remaining amount.

| Account                                    | Debit      | Credit     |
|--------------------------------------------|------------|------------|
| Receivable                                 | 10,000 USD | None       |
| Joint venture partner contribution account | 20,000 USD | None       |
| (11-1001-49003-11-0001)                    |            |            |
| Partner Account                            | None       | 30,000 USD |
| (11-1001-49002-11-0001)                    |            |            |

## Joint Venture Details in Invoices

Invoices include the following joint venture information:

- The business unit, customer or supplier information, currency, and distribution amount associated with each distribution.
- In the receivables invoice header, the name of the joint venture associated with the invoice is displayed in the Reference field.

**Note:** A user with additional privileges can click Details on a receivable invoice line to view additional joint venture information that is stored in predefined flexfields: joint venture name, primary segment value, joint venture distribution type (asset, expense, partner contribution, and so on), account code combination ID, and joint venture source ID. For more information on these flexfields, see *Predefined Flexfields for Joint Venture Receivables Invoices*.

• If the invoice line description isn't available in the original transaction, then a description for each invoice line is provided by Joint Venture Management. The line description includes the joint venture name and either "AR Invoice" or "AP Invoice," or it might include "Partner Contribution" depending on whether you're using partner contributions to cover cost distributions.

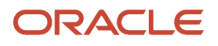

### Distribution Statuses Associated with Invoicing

In the Joint Venture Distributions work area, the status of the distribution indicates the stage and the result of the invoicing process.

| Status                 | Description                                                                                                    |
|------------------------|----------------------------------------------------------------------------------------------------|
| Invoicing in Progress  | Indicates that the invoicing process has started but isn't complete.                                                                            |
| Accounting in Progress | Indicates that the distribution has been invoiced but the "Create Accounting" and "Update Accounting for Invoices" processes haven't completed. |
| Process Complete       | Indicates that the distribution has been invoiced and fully accounted.                                                                          |
| Error                  | Indicates that the distribution wasn't invoiced due to an error.                                                                                |

## Manage Distributions in Error

The process to create joint venture invoices generates logs that the joint venture accountant can use to review the details of any errors and take corrective action. After you correct the error, you can make the distribution available for processing in the next scheduled run of the process.

Or after you review the error, you might need to take one of the following actions:

- Change the distribution status from "Error" to "On Hold" if the error can't be resolved sooner.
- Mark the distribution as "Distribution Only" if after analysis, you determine that the distribution shouldn't have been included in the invoicing process.
- Delete the distribution so you can redistribute the transaction and invoice its distributions again. When you delete a distribution in "Error" status, Joint Venture Management deletes all distributions in "Error", "Available to Process", or "On Hold" status that originate from the same transaction. The transaction status automatically changes to "Available to Process" in the Joint Venture Transactions work area.

For information about possible errors that you can encounter when creating invoices, see *Correcting Issues with Creating Joint Venture Invoices*.

If you need to reverse invoices for any reason, for example, incorrect customer or supplier information on the invoice, you must perform the joint venture reversal process to cancel the invoices through credit memos or debit memos. For more information, see *Distribution Reversal Methods*.

# Prerequisites to Creating Joint Venture Invoices

Before you can create invoices, an application implementation consultant must set up Oracle Fusion Cloud Financials as described in these topics:

- Overview of the Setup in Oracle Financials to Create Receivables Invoices for Joint Ventures
- Overview of the Setup in Oracle Financials to Create Payables Invoices for Joint Ventures

## Run the Process to Create Joint Venture Invoices

You must be a joint venture accountant to run the process to create joint venture invoices:

- · Receivables invoices to bill partners for joint venture costs
- · Payables invoices to pay partners for joint venture revenue
- 1. From the Home page, select Joint Venture Management, and then select Create Joint Venture Invoices and Journal Entries from the Quick Actions list.
- 2. For the Processing Mode, select Create Invoices for Joint Venture Distributions.
- 3. For the Type, select Receivables, Payables, or Both.
- 4. Use the following fields to filter the joint venture distributions you want to process:
  - Business Unit. Select a business unit to process joint venture distributions for all the joint ventures associated with the business unit.
  - Joint Venture. Select a joint venture, or you can leave this and the business unit blank to run this process over all joint ventures. The process selects only those joint ventures in Active status.
  - From Date.
  - To Date.
    - You can use a transaction date range to select joint venture distributions to process.
  - Invoicing Partner. You can use this field to generate invoices only for a particular invoicing partner's distributions. Leave it blank to process distributions for all invoicing partners.
- 5. Specify default values for the following dates in the joint venture invoices:
  - Invoice Date. Enter a date to assign as the invoice date in the joint venture invoices. If you leave this field blank, the system date is used.
  - Accounting Date. Enter a date to assign as the general ledger date for the joint venture invoices in Oracle Receivables or Oracle Payables. If you leave this field blank, the process assigns the last day of the current open period.
  - Conversion Date. Choose invoice date or system date to determine the currency conversion rate to use when creating invoices in an overriding invoice currency, if specified for stakeholders. If you leave this field blank, the system date is used as the default.
- 6. Click Submit.

The Create Joint Venture Invoices and Journal Entries process uses a combination of a parent process and subprocesses to create invoices. All the processes generate logs.

- 7. To view details about the completed process:
  - a. Click your instance of the Create Joint Venture Invoices and Journal Entries parent process in the Search Results section.
  - **b.** Click the attachment in the Log and Output section to view these details:
    - Number of invoices created by joint venture and business unit
    - Number of distribution records without customer or supplier information by joint venture and stakeholder
- 8. To view the details of processing errors due to which some distributions aren't invoiced:
  - a. Click an instance of the Create Joint Venture Invoices and Journal Entries subprocess in the Search Results section.

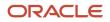

**b.** Click the attachment in the Log and Output section to view the details of any processing errors due to which some distributions aren't invoiced.

Similarly, you can view the logs of all the subprocesses for your instance.

# Update Accounting Information for Posted Joint Venture Invoices

After the accounting entries have been created and the invoices have been posted to the General Ledger, run the Create Joint Venture Invoices and Journal Entries process in the Update Accounting for Invoices mode.

For invoiced cost distributions, the process stores this information for the accounts:

- For the partner account, it stores a reference information from Receivables, which then derives the account combination identifier of the partner account from the General Ledger.
- For the receivable account, it stores the account combination identifier of the receivable account from the General Ledger.

For invoiced revenue distributions, the process stores this information for the accounts:

- For the partner account, it stores a reference information from Payables, which then derives the account combination identifier of the partner account from the General Ledger.
- For the liability account, it stores the account combination identifier of the liability account from the General Ledger.

The process includes an option that enables you to store the information for only the partner account or for both the partner account and receivable or liability account. Remember that for invoiced cost distributions, the partner account is recorded in the Revenue accounting class on each invoice line. For invoiced revenue distributions, the partner account is recorded in the Item Expense accounting class on each payables invoice line.

After the accounts are updated in the invoiced distributions, the distributions are considered as accounted in Joint Venture Management and are available for reporting. The status of the distributions changes from Accounting in Progress to Process Complete. If the integration with Project Costing is enabled, the accounted distributions can then be processed to create cost adjustments in Project Costing. This facilitates a streamlined General Ledger to Project Costing reconciliation.

See Create and Send Cost Adjustments to Oracle Project Costing for more information.

#### Run the Process to Update the Accounting for Posted Invoices

Joint venture accountants can run this process.

The process selects only those joint venture invoices that are posted.

- 1. From the Home page, select Joint Venture Management, and then select Create Joint Venture Invoices and Journal Entries from the Quick Actions list.
- 2. For the Processing Mode, select Update Accounting for Invoices.
- **3.** For the Source, select Receivables or Payables, or select "Both" to update the General Ledger references for both receivables and payables invoices.

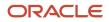

- 4. Specify values in the following fields to filter invoiced distributions to process:
  - Business Unit. Select a particular business unit or leave it blank to process invoiced distributions for all the joint ventures associated with the business unit.
  - Joint Venture. Select a particular joint venture or leave it blank to process invoiced distributions for all your joint ventures. The process selects only those joint ventures in Active status.
  - From Date.
  - To Date.
    - You can use a transaction date range to select invoiced distributions to process.
  - Invoicing Partner. You can use this field to process invoiced distributions only for a particular invoicing partner. Leave it blank to process distributions for all invoicing partners.
  - Update Receivable and Liability Accounts. Select "No" to only retrieve partner account information to store in the distributions. Select "Yes" to also retrieve the receivable account and liability account from the General Ledger for cost distributions and revenue distributions respectively.
- **5.** Click Submit.

# **Review Joint Venture Invoices**

Use the Joint Venture Invoices work area to view joint venture invoices and their associated joint venture distributions, transactions, partner contributions, and project costing adjustments.

**Note:** Before you can see any data in the Joint Venture Invoices work area and use the search features described in this section, an administrator must complete the setup described in *Setup to Display Joint Venture Transactions, Distributions, and Invoices*.

To navigate to this work area, on the home page, click Joint Venture Management, Invoices.

To find joint venture invoices, you can search on any of the invoice details displayed in the work area. You can search by joint venture name, invoice number, invoice date, and so on.

Click a suggested filter, such as Type, and the application displays records for the invoice type displayed in the filter. By default, the filter value is based on the highest count. For example, if most of the invoices are receivables invoices, the filter will display something like this: "Type Receivables Invoice 620." You can click an applied suggested filter again to change the value in the filter or filter on an additional value. For example, you can change the Status filter to "Receivables Credit Memo" or select additional invoice types to see invoices of different types.

#### Review Distributions Associated With an Invoice

In the Joint Venture Invoices work area, the Distributions column displays the count of distributions associated with the invoice. You can click the value to review the distributions.

To view the details of a distribution, click the Distribution ID link. The Joint Venture Distribution page appears with information grouped logically in the following sections:

- Details
- Additional Details

Note that this section includes the following fields that identify the transaction from where the distribution originated:

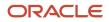

- Source: If the transaction originated from a subledger, this field is populated with the value "Subledger" appended with the subledger name, for example, Subledger - Payables.
- Source Transaction Reference: This field populates a value for only Payables and Payroll Costing transactions. For Payables transaction, the reference is the invoice number. For Payroll Costing, it's the concatenation of the Payroll Costing ID, element name, and payroll period name. You can use this information to identify and review the details of the transaction in the source application.
- Subledger Journal: Click this link to review subledger journal entries from which the joint venture transaction was created.

You must be a user who's set up with the required security to access and review the corresponding journal entries in subledger accounting. For information on the security setup required for this purpose, see *Configure Access to Source Journal Entries from Joint Venture Transactions, Distributions, and Invoices*.

- Transaction: This section includes information about the transaction from where the distribution originated.
- Related Distributions: This section includes information about other distributions that were generated from the same transaction.

# Correcting Issues with Creating Joint Venture Invoices

You might not be able to create invoices for some distributions included in your scheduled run of the Create Joint Venture Invoices and Journal Entries process. This might be due to incomplete or incorrect setup required to create invoices.

#### Incorrect or Incomplete Customer or Supplier Data

- Payment terms aren't set up for the customer for whom the receivables invoice is created.
- Bill-to site isn't set up for the customer for whom the receivables invoice is created.
- Supplier site isn't set up for the supplier for whom the payables invoice is created.

Oracle Joint Venture Management requires a customer bill-to site to create receivables invoices and a supplier site to create payables invoices. This information is specified as part of the setup of invoicing partners, in which these details are selected from the Customer Site and Supplier Site drop-down lists. If these fields are blank, the invoicing process will use the primary site of the supplier when creating payables invoices and the primary site of the customer when creating receivables invoices. If the primary sites aren't available for the supplier and customer, the invoice creation ends in error.

#### Incorrect or Incomplete Invoicing Partner Data

- Bill-to site isn't specified for the customer in the Invoicing Partners page and the primary bill-to site isn't available for the customer.
- Supplier site isn't specified for the supplier in the Invoicing Partners page and the primary supplier site isn't available for the supplier.

#### Incorrect or Incomplete Invoice Distributions Setup

• Incorrect or incomplete account is used as the partner account in the Revenue accounting class of the receivables invoice and in the Item Expense accounting class of the payables invoice.

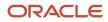

Oracle Fusion Cloud Financials records receivables and payables invoices in the original account of the transaction the joint venture distribution came from. To prevent invoice and journal transactions generated by Joint Venture Management from being identified and processed by Joint Venture Management again, you must perform one of these configurations:

• Enable the "Exclude joint venture transactions" option in your joint venture definition.

See *Exclude Joint Venture Invoices and Journals from Oracle Joint Venture Management Processing* for more information.

• Override a segment of the partner account with an account that isn't identified as distributable in your joint venture definition.

For more information, see Set Up Partner Accounts for Joint Venture Receivables Invoices and Set Up Partner Accounts for Joint Venture Payables Invoices.

# FAQs When Creating Joint Venture Invoices

# I've invoiced the partners for a joint venture transaction. Why has this transaction circled back into Oracle Joint Venture Management and invoiced again?

Check if you've used a distributable account as the partner account to create your joint venture invoices. For receivables invoices, partner accounts are written in the Revenue accounting class and for payables invoices, these accounts are written in the Item Expense accounting class. Accounts set up as distributable for your joint venture will pull in corresponding cost and revenue transactions into Joint Venture Management regardless of whether a transaction was already processed and invoiced to partners.

To prevent invoice and journal transactions generated for joint venture distributions from being identified and processed by Joint Venture Management again, you must perform one of these configurations:

• Enable the "Exclude joint venture transactions" option in your joint venture definition.

See *Exclude Joint Venture Invoices and Journals from Oracle Joint Venture Management Processing* for more information.

• Override a segment of the partner account with an account that isn't identified as distributable in your joint venture definition.

For more information, see Set Up Partner Accounts for Joint Venture Receivables Invoices and Set Up Partner Accounts for Joint Venture Payables Invoices.

## Why can't I create invoices for joint venture distributions that originated from transactions with Liability account type?

You can create invoices only for joint venture distributions that originated from transactions of account type Assets, Expense, and Revenue. The "Identify Joint Venture Transactions" process marks the transactions of other account types (for example, Liability) as "Distribution Only" when these are identified as joint venture transactions. The distributions created from these transactions are marked as "Distribution Only" and can't be invoiced.

#### Can I manually override accounts for joint venture invoices in Receivables or Payables?

You shouldn't override accounts for joint venture invoices in Receivables or Payables. If you do, the account overrides won't be reflected in the joint venture distributions.

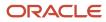

If you've used incorrect accounts to create invoices and your invoices aren't posted yet, you can set up subledger accounting rules to override the accounts during posting. If you've posted your invoices, you must perform the joint venture reversal process to cancel the invoices through credit memos or debit memos. You can then update the accounts in your joint venture definition and process the transactions to create joint venture invoices using the correct accounts. See *Distribution Reversal Methods*.

# After running the Create Joint Venture Invoices and Journal Entries process, why weren't invoices created for some of the distributions?

This might be due to incomplete or incorrect setup required to create invoices. After taking corrective action, you can rerun the process to create invoices again. See *Correcting Issues with Creating Joint Venture Invoices* for more information.

# The AutoInvoice process ended in error and didn't create credit memos for receivables invoices. It issued this error message "You can't provide an account assignment for credit memo transactions when the AR: Use Invoice Accounting for Credit Memos profile option is set to Yes." What can I do to fix this issue?

Check if your application implementation consultant has set up this profile option with at least one profile value: AR\_USE\_INV\_ACCT\_FOR\_CM\_FLAG. The AutoInvoice process fails to create credit memos if this profile option isn't set up. For more information, see *Set Up Profile Option to Create Receivables Credit Memos*.

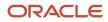

# **7** Create Payables Invoices to Pay the Managing Partner for Nonoperated Joint Venture Costs

# About Payables Invoices for Nonoperated Joint Venture Costs

This chapter only applies if you're a partner in a joint venture that you don't operate.

As a nonoperator partner in a joint venture, you receive receivables invoices from the managing partner (operator) for your portion of the costs. You can use Oracle Joint Venture Management to set up the joint venture as nonoperated, designate yourself as a nonoperator stakeholder, and re-create your portion of the costs using an ownership definition that reflects your share in the joint venture. You can then create payables invoices or internal transfer journals to pay the managing partner for your share of the costs.

You must run these initial Joint Venture Management processes before you can run the process to create payables invoices:

• Identify Joint Venture Transactions - default mode

This mode identifies transactions for joint ventures.

· Create Joint Venture Distributions - default mode

This mode creates distributions for your share of the costs from the joint venture transactions.

After creating your distributions, you then run the following modes of the "Create Joint Venture Invoices and Journal Entries" process to create payables invoices for the distributions:

· Create Invoices for Joint Venture Distributions

This mode creates payables invoices for your cost distributions.

**Note:** After the invoices are created, an accounts payable manager must complete the standard processes to create accounting entries in Oracle Payables and post the invoices in Oracle General Ledger.

Update Accounting for Invoices

This mode stores information to retrieve the partner account and the liability account from the posted invoices back to the joint venture.

#### Criteria for Creating Invoices

The process creates payables invoices for only the cost distributions that meet the following criteria:

 Cost distributions that are associated with operating expenses, capital expenditures, overhead fees and other charges. In the Joint Venture Distributions work area, the cost distributions are recorded using the following account types: Expense, Assets, Overhead, and "Fees and other charges."

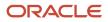

- Distributions in Available to Process status. Note that distributions marked as Distribution Only automatically have a status of Process Complete and aren't available for invoicing
- · Distributions for the operator stakeholder with a stakeholder preference of Create Invoices.
- The distribution amount is equal to or greater than the minimum amount required to create an invoice.

Minimum invoice amounts are specified in the joint venture definition. For example, you could set a minimum of \$300 for payables invoice amounts. The process will create invoices only when the distribution amount reaches \$300.

## Accounting for Payables Invoices

For payables invoices, the process credits the amount in a default Payables liability account or the account specified in the joint venture definition. If you've set up an account override through subledger accounting rules, the posting process will use the liability account override when posting the invoice.

For the offset accounting entry, the process writes the amount to what is referred to as "partner account" in Joint Venture Management. This account is set up using subledger accounting rules and is written in the Item Expense accounting class for payables invoices.

## Partner Contribution Invoice Lines

If you've paid partner contributions to fund the upfront costs of the joint venture, you can use the partner contribution application to create the partner contribution you paid to the operator and perform the draw process to account for the amount drawn. If the partner contribution only covers your cost distributions partially, you must create a payables invoice to pay the remaining amount to the operator. The invoice captures the partner contribution and the net invoice amount, which is the amount to be paid.

The process creates the partner contribution invoice line using the partner contribution account that you've specified when you created the partner contribution or the account that you derived using subledger accounting rules. If you've set up the account in both, the posting process will use the account on the subledger accounting rules for the partner contribution invoice line.

## Joint Venture Details in Payables Invoices

Payables invoices include the following joint venture information:

- The business unit, supplier information, currency, and distribution amount associated with each distribution.
- If the invoice line description isn't available in the original transaction, then a description for each invoice line is provided by Joint Venture Management. The line description includes the joint venture name and "AP Invoice" or it might include "Partner Contribution" depending on whether you've paid for costs using partner contributions.

## Distribution Statuses Associated with Invoicing

In the Joint Venture Distributions work area, the status of the distribution indicates the stage and the result of the invoicing process.

| Status                | Description                                                          |
|-----------------------|----------------------------------------------------------------------|
| Invoicing in Progress | Indicates that the invoicing process has started but isn't complete. |

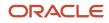

| Status                 | Description                                                                                                    |
|------------------------|----------------------------------------------------------------------------------------------------|
| Accounting in Progress | Indicates that the distribution has been invoiced but the "Create Accounting" and "Update Accounting for Invoices" processes haven't completed. |
| Process Complete       | Indicates that the distribution has been invoiced and fully accounted.                                                                          |
| Error                  | Indicates that the distribution wasn't invoiced due to an error.                                                                                |

#### Manage Distributions in Error

The process generates logs that you can use to review the details of any errors and take corrective action. After you correct the error, you can make the distribution available for processing in the next scheduled run of the process.

Or after you review the error, you might need to take one of the following actions:

- Change the distribution status from "Error" to "On Hold" if the error can't be resolved sooner.
- Mark the distribution as "Distribution Only" if after analysis, you determine that the distribution shouldn't have been included in the invoicing process.
- Delete the distribution so you can redistribute the transaction and invoice its distributions again. When you
  delete a distribution in "Error" status, Joint Venture Management deletes all distributions in "Error", "Available
  to Process", or "On Hold" status that originate from the same transaction. The transaction status automatically
  changes to "Available to Process" in the Joint Venture Transactions work area.

**Note:** If you create internal transfer journals to pay your distributed costs to the managing partner, see *About Processing Internal Transfer Journals*.

# Prerequisites to Creating Payables Invoices for Nonoperated Joint Ventures

Before you can create payables invoices to pay the managing partner for joint venture costs, an application implementation consultant must set up Oracle Fusion Cloud Financials as described in *Overview of the Setup in Oracle Financials to Create Payables Invoices for Joint Ventures*.

In Joint Venture Management, the joint venture accountant must set up joint venture definitions for nonoperated joint ventures as described in *Set Up a Nonoperated Joint Venture Definition*.

# Run the Process to Create Payables Invoices to Pay the Managing Partner

Run the Create Joint Venture Invoices and Journal Entries process to create joint venture payables invoices.

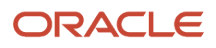

Joint venture accountants can run this process.

- 1. From the Home page, select Joint Venture Management, and then select Create Joint Venture Invoices and Journal Entries from the Quick Actions list.
- 2. For the Processing Mode, select Create Invoices for Joint Venture Distributions.
- **3.** For the Type, select Payables. The option "Receivables" is not applicable for a nonoperated joint venture. Even if you select "Both", the process will only create payables invoices for your share of the joint venture costs.
- **4.** Use the following fields to filter the joint venture distributions you want to process:
  - Business Unit. Select a business unit to process joint venture distributions for all the joint ventures associated with the business unit.
  - Joint Venture. Select a joint venture, or you can leave this and the business unit blank to run this process over all joint ventures. The process selects only those joint ventures in Active status.
  - From Date.
  - To Date.

You can use a transaction date range to select joint venture distributions to process.

- Invoicing Partner. You can use this field to generate invoices only for a particular invoicing partner's distributions. Leave it blank to process distributions for all invoicing partners.
- 5. Specify default values for the following dates in the joint venture invoices:
  - Invoice Date. Enter a date to assign as the invoice date in the joint venture invoices. If you leave this field blank, the system date is used.
  - Accounting Date. Enter a date to assign as the general ledger date for the joint venture invoices in Oracle Payables. If you leave this field blank, the process assigns the last day of the current open period.
  - Conversion Date. Choose invoice date or system date to determine the currency conversion rate to use when creating invoices in an overriding invoice currency, if specified for stakeholders. If you leave this field blank, the system date is used as the default.
- 6. Click Submit.

The Create Joint Venture Invoices and Journal Entries process uses a combination of a parent process and subprocesses to create invoices. All of the processes generate logs.

- **7.** To view details about the completed process:
  - a. Click your instance of the Create Joint Venture Invoices and Journal Entries parent process in the Search Results section.
  - **b.** Click the attachment in the Log and Output section to view these details:
    - Number of payables invoices created by joint venture and business unit
    - Number of distribution records without supplier information by joint venture and stakeholder
- 8. To view the details of processing errors that resulted in distributions not being invoiced:
  - **a.** Click an instance of the Create Joint Venture Invoices and Journal Entries subprocess in the Search Results section.
  - **b.** Click the attachment in the Log and Output section to view the details of the processing errors.

Similarly, you can view the logs of all the subprocesses for your instance.

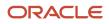

# Update the Accounting Information for Posted Payables Invoices

After the accounting entries have been created and the invoices have been posted to the General Ledger, run the Create Joint Venture Invoices and Journal Entries process in the Update Accounting for Invoices mode.

The process stores different information for the accounts:

- For the partner account, it stores a reference information from Payables, which then derives the account combination identifier of the partner account from the General Ledger.
- For the liability account, it stores the account combination identifier of the liability account from the General Ledger.

The process includes an option that enables you to store the information for only the partner account or for both the partner account and liability account. Remember that the partner account is recorded in the Item Expense accounting class on each payables invoice line.

After the accounts are updated in the invoiced distributions, the distributions are considered as accounted in Joint Venture Management and are available for reporting. The status of the distributions changes from Accounting in Progress to Process Complete.

### Run the Process to Update the Accounting for Posted Payables Invoices

Joint venture accountants can run this process.

The process selects only those payables joint venture invoices that are posted.

- 1. From the Home page, select Joint Venture Management, and then select Create Joint Venture Invoices and Journal Entries from the Quick Actions list.
- 2. For the Processing Mode, select Update Accounting in Invoices.
- 3. For the Source, select Payables.
- 4. Specify values in the following fields to filter invoiced distributions to process:
  - Business Unit. Select a particular business unit or leave it blank to process invoiced distributions for all the joint ventures associated with the business unit.
  - Joint Venture. Select a particular joint venture or leave it blank to process invoiced distributions for all your joint ventures. The process selects only those joint ventures in Active status.
  - From Date.
  - $_{\circ}$   $\,$  To Date.

You can use a transaction date range to select invoiced distributions to process.

- Invoicing Partner. You can use this field to process invoiced distributions only for a particular invoicing partner. Leave it blank to process distributions for all invoicing partners.
- Update Receivables and Liability Accounts. Select "No" to only retrieve partner account information to store in the distributions. Select "Yes" to also retrieve the liability account from the General Ledger.
- 5. Click Submit.

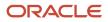

# **Review Joint Venture Payables Invoices**

Use the Joint Venture Invoices work area to view joint venture invoices and their associated joint venture distributions, transactions, and partner contributions.

The information in the following topics also applies to payables invoices created by a nonoperator to pay the managing partner for nonoperated joint venture costs:

- Review Joint Venture Invoices
- Correcting Issues with Creating Joint Venture Invoices

**Note:** Project costing information and debit memos aren't applicable for payables invoices for nonoperated joint ventures.

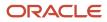

## 8 Process Internal Transfer Journals

## About Processing Internal Transfer Journals

You can automatically transfer distributed amounts to stakeholder accounts as journal entries rather than generating invoices for the amounts. This type of journal entry is referred to as an internal transfer journal.

You can create internal transfer journals for stakeholders that are set up with the "Create journals" option enabled.

If cost distributions for stakeholders are covered by partner contributions, the internal transfer journals include additional debit and credit journal lines to account for the partner contribution amount.

Generating internal transfer journals enable you to:

- Eliminate manual accounting errors in the month-end close process.
- Minimize the time it takes to account for journal entries during the month-end close process.

After you create internal transfer journals, you can review them in the Joint Venture Subledger in Subledger Accounting or in General Accounting.

## Before Processing Internal Transfer Journals

A joint venture application administrator must set up the Joint Venture Subledger to enable internal transfer journals. See *Set Up the Joint Venture Subledger for Internal Transfer Journals* for more information.

## **Create Internal Transfer Journals**

Run the following processes to create and complete the accounting of internal transfer journals:

Create Joint Venture Invoices and Journal Entries – Create Internal Transfer Journals mode

This process creates journal entries for all distributions associated with stakeholders that have Create Journals specified as their invoicing preference. The distributions must have a status of "Available to process." When the process completes, the status of the distributions changes to "Accounting in progress." Transactions in the Joint Venture Subledger created from internal transfer journals display a status of Unprocessed until you run the Create Accounting process.

Create Accounting

This process completes the accounting of internal transfer journals. It creates a credit and a debit journal line for each amount in internal transfer journals.

For costs distributions, it credits an expense cutback account and debits the stakeholder account. For revenue distributions, it debits a revenue cutback account and credits the stakeholder account. After you run this process, you can post the journals and review them in Subledger Accounting or in General Accounting.

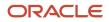

Create Joint Venture Invoices and Journal Entries - Update Accounting for Journals

This process updates the status on the accounting header for internal transfer journals to match the status of the accounting event in Subledger Accounting. When the process completes, the status of the distribution changes to "Process complete."

Joint venture accountants can perform these tasks.

#### Run the Process to Create Internal Transfer Journals

- 1. From the Home page, select Joint Venture Management, and then select Create Joint Venture Invoices and Journal Entries from the Quick Actions list.
- 2. For the Processing Mode, select Create Internal Transfer Journals.
- **3.** In the Basic Options section, you can specify values in the following fields to filter joint venture distributions to process:
  - Joint Venture. Select a joint venture, or you can leave this field blank to run this process over all joint ventures. The process selects only those joint ventures at an Active status.
  - Stakeholder. Select a stakeholder to run this process for a particular stakeholder. Otherwise, you can leave this field blank.
  - From Date and To Date. To process distributions within a certain date range, you can enter the date range in these fields.
  - Accounting Date. Enter a date that the process will assign as the general ledger date in journals created from the processed distributions. If you leave this field blank, the system date will be used.
- 4. Click Submit.
- 5. After the scheduled run completes, verify that the process created internal transfer journals for the applicable distributions:
  - Review the process report for details for the internal transfer document generated with details about the generated internal transfer journals. Here's an example of the name of an internal transfer document: COST\_TRANSFER:PERMIANBASIN:PERMIANBASIN\_INTERNAL\_S3:16-04-2021:07:08:36
  - Check the status of the applicable distributions in the Joint Venture Distributions work area. The status should be "Accounting in progress."

**Note:** You can also review internal transfer journals from the Joint Venture Distributions work area. In a processed distribution, click the Target Transaction ID link to view the transaction for the internal transfer journal. The list includes all distributions included in the transaction.

#### Run the Process to Create Accounting for Internal Transfer Journals

#### **Note:** You might need to add the General Accounting Manager role

(ORA\_GL\_GENERAL\_ACCOUNTING\_MANAGER\_JOB) to perform this task. Also, see *Subledger Accounting Options* for information about the Create Accounting process, such as processing options and other configuration options.

1. On the Home page, select Joint Venture Management, and then select Create Accounting for Joint Ventures from the Quick Actions list.

You can also access and run this process by searching on "Create Accounting" in Scheduled Processes.

- 2. Complete these fields:
  - Subledger Application. Select Joint Ventures.

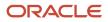

- Ledger. Enter the ledger or primary ledger of the business unit of the joint venture that you're processing internal transfer journals for.
- End Date. This is in reference to the transaction or event date. Only events having an event date before the end date are selected for accounting. By default, this field displays the current system date.
- Accounting Mode. Select Final.
- Process Events. Select All.
- Report Style. Select Summary.
- Transfer to General Ledger. Select Yes.
- Post in General Ledger. Select Yes if you want the entries to be automatically posted to Oracle General Ledger.
- Journal Batch. It's recommended that you enter a name for the journal batch. Remember this name so you can use it to search for journals generated by this process.
- Include User Transaction Identifiers. Select No.
- 3. Click Submit.

The process submits multiple subprocesses. You can review the Create Accounting Execution Report for any errors.

## Run the Process to Update the Accounting Status of Internal Transfer Journals

- 1. From the Home page, select Joint Venture Management, and then select Create Joint Venture Invoices and Journal Entries from the Quick Actions list.
- 2. For the Processing Mode, select Update Accounting for Journals.
- **3.** In the Joint Venture field, select a particular joint venture or leave it blank to run the process over all your joint ventures. The process selects only those joint ventures at an Active status.
- **4.** Click Submit.
- 5. When the process completes, access the report to view all documents in which the status was changed.

## **Review Internal Transfer Journals**

You can use any of the following applications to review internal transfer journals:

- Joint Venture Journals
  - In addition to internal transfer journals, you can use this application to review journal entries for carried interest distributions, operational measures, and partner contribution closures if supported in your implementation.
- Joint Venture Distributions
- Subledger Accounting
- General Accounting

#### Review Internal Transfer Journals in the Joint Venture Journals Application

- 1. On the Home page, select Joint Venture Management, Journals.
- 2. On Joint Venture Journals, use the search to find internal transfer journals by document number, accounting status, or accounting type. You can also search on a combination of these values.

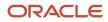

- **3.** Click the document number to access additional details, including entries for distributions related to the same original transaction, distributed amounts, and so on, as shown in the following example:
- 4. You can click Review Subledger Journal to review the internal transfer journal in Subledger Accounting.

#### Access Internal Transfer Journals from the Joint Venture Distributions Work Area

The Joint Venture Distributions work area provides access to an application that provides additional details about internal transfer journals. The application includes the status of the internal transfer journal as well as all distributions included in the journal.

You can access this same application from internal transfer journals in Subledger Accounting.

- 1. In the Joint Venture Distributions work area, search on the name of the joint venture and the "Process complete" status to view processed distributions.
- 2. In the results, sort on the Cost Center column because these types of distributions are for internal stakeholders that are identified by a cost center.
- 3. In the distribution for which you want to see transaction details, click the link in the Distribution ID column.
- On the distribution details page, scroll down to the Journal Transaction Details section and click the Target Transaction ID link.

#### Journal Transaction Details

| Invoice Number                           | Invoice Type | Invoice Date |
|------------------------------------------|--------------|--------------|
| Target Transaction ID<br>100100463896812 |              |              |

This link takes you to an application that provides additional details, as shown in the following image. The page header provides high level details about the internal transfer, such as the name of the joint venture and stakeholder. It shows distributions related to the same original transaction and details about the distributions such as the transaction source and the distribution amount.

| Internal trans           | fer                    |                                                    |                                    |                                 |                        |                         |                         |
|--------------------------|------------------------|----------------------------------------------------|------------------------------------|---------------------------------|------------------------|-------------------------|-------------------------|
|                          |                        | holder Cost Center Accounti<br>INALSH 1025 2017-01 |                                    |                                 |                        |                         |                         |
|                          | 1.56                   |                                                    |                                    | esta da distante i successi 🦉 ( |                        |                         |                         |
| Transaction 11<br>Source | Transaction 11<br>Date | Line Description 14                                | Original Transaction 11<br>Account | Distribution ID 1               | Ownership Definition 1 | Ownership<br>Percentage | Distributed 11<br>Debit |
| Subledger                | 01/31/2017             | ALTXLA1708210430                                   | 11-1012-11018-11-0001              | 100100255060217                 | ALT_CUR1708210430      | 40                      | \$800.00                |
| General ledger           | 01/31/2017             | ALTGL 17082 10430                                  | 11-1012-11018-11-0001              | 100100255060214                 | ALT_CUR1708210430      | 40                      | \$1,200.00              |
| General ledger           | 01/31/2017             | ALTGL 1808212132                                   | 11-1012-11018-11-0001              | 100100256282974                 | ALT_CUR1808212132      | 40                      | \$1,200.00              |
| Subledger                | 01/31/2017             | ALTXLA1808212132                                   | 11-1012-11018-11-0001              | 100100256282977                 | ALT_CUR1808212132      | 40                      | \$800.00                |

#### Review Internal Transfer Journals in Subledger Accounting

- 1. From the Home page, select Joint Venture Management, and then select Review Subledger Journals for Joint Ventures from the Quick Actions list.
- 2. Complete these fields to search for journals:
  - Ledger. Equals the primary ledger of the business unit for your joint ventures.

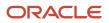

- Journal Source. Equals Joint Ventures.
- Date. Use the Between operator to enter a date range based on the accounting date in the journals.
- Status. Equals Final.
- **3.** Click Search.
  - Accounting Date. This is displayed only when your search criteria includes "Status Equals Final." Make sure that the search dates in the header are set accordingly.
  - Transaction Number. This is a concatenation of the type of internal transfer, the name of the joint venture that the transfer originated from, and a timestamp.
  - Journal Category = Internal Transfer
  - Status = Final
  - Entry Description. For example:

Cost Transfer From Joint Venture: PERMIANBASIN To Stakeholder: PERMIAN\_INTERNAL\_COST\_CENTER 4. You can expand the journal entry to review the journal lines.

#### Review Internal Transfer Journals in General Accounting

On the Journals page, you can select the Manage Journals task to review journals in the General Accounting.

The simplest way to locate the journals is to search on the journal batch name that was entered when the Create Accounting process was submitted.

In the results in the grid, you can click on a journal to review the transaction.

## Delete Unaccounted Internal Transfer Journals

You can delete internal transfer journals that haven't been accounted. This enables you to correct any issues, for example if you discover that a journal includes a distribution amount that shouldn't be associated with the stakeholder.

1. Access the internal transfer journal from the Joint Venture Journals application, through the distribution in the Joint Venture Distributions work area, or in Subledger Accounting.

Journals that haven't been accounted have a status of Unprocessed.

2. Click Delete Accounting to delete the unaccounted internal transfer journal entry from the Joint Venture subledger.

This returns the associated distributions to the "Available to process" status, which enables you to change a stakeholder on a distribution or delete a distribution.

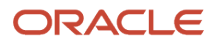

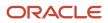

## **9** Reverse Joint Venture Distributions

## **Distribution Reversal Methods**

Oracle Joint Venture Management provides different methods that you can use to reverse joint venture distributions. The following table describes the reversal methods and the scenarios in which you would use each method.

| Reversal Method                                                                 | Scenario                                                                                                    |
|---------------------------------------------------------------------------------|----------------------------------------------------------------------------------------------------|
| Reverse and Redistribute Distributions Due to a Retroactive Change in Ownership | A renegotiation of ownership of a joint venture requires the reversal and redistribution of distributed costs and revenue.                                                                                                    |
|                                                                                 | This method entails updating the effective dates in an ownership definition to exclude the transactions whose distributions need to be reversed. You then set up another ownership definition that includes the renegotiated ownership details, with effective dates that cover the transactions whose distributions will be reversed. This ownership definition is used to generate redistributions. |
|                                                                                 | You can then run the adjustment process, which uses the ownership definitions to delete, reverse, and redistribute distributions depending on where a distribution is in the invoicing or journal entry process                                                                                                    |
| Manually Identify Distributions for Reversal                                    | A stakeholder disputes a small number of distributions related to a particular cost, and the issue isn't related to a setup issue within the joint venture definition.                                                                                                    |
|                                                                                 | This method enables you to mark a select number of distributions for reversal in the Joint Venture Distributions work area. You can then run the adjustment process to reverse the selected distributions and create reassignment distributions for reassigning to a different stakeholder.                                                                                                    |
| Perform a Mass Reversal of Distributions                                        | Transactions were processed incorrectly due to a setup issue in the joint venture definition, such as:                                                                                                    |
|                                                                                 | An incorrect ownership definition was assigned to the transactions                                                                                                    |
|                                                                                 | Invoicing partner was set up incorrectly                                                                                                    |
|                                                                                 | The stakeholder was set up incorrectly                                                                                                    |
|                                                                                 | <ul> <li>Incorrect identification of distributable accounts or project information resulting in the<br/>distribution of the wrong transactions</li> </ul>                                                                                                    |
|                                                                                 | You run the adjustment process to select transactions that were processed in error and reverse their associated distributions. You can then correct the setup issue and process the impacted transactions again.                                                                                                    |

For detailed examples of processing reversals using these reversal methods, see *Distribution Reversal Examples*.

**Note:** To reverse distributions generated by a carried interest ownership definition, you can't use the mass reversal method. For information on how to use the other reversal methods to reverse these types of distributions, see *Reverse Distributions Generated by a Carried Interest Agreement*.

You must be a joint venture accountant to perform reversals.

# How Reversals are Processed Based on the State of the Distributions

It's important to understand how and when distributions are processed for reversals, which can depend on the reversal method and the state of the distribution.

#### Distributions That Have Been Accounted

Remember that an invoiced distribution is considered accounted only after the invoice GL references are updated in the joint venture distribution. An internal transfer journal is accounted only when the status of the internal transfer journal is updated to "Final Accounted."

For distributions that are accounted, the reversal process performs these actions:

- Cancels the original distributions, setting the distribution line type to Canceled.
- For each canceled distribution, the reversal process creates a reversed distribution with a distribution line type of Reversed.

**Note:** Each Reversed distribution record includes the reason for the reversal. This reason is specified by the user when setting up the reversal method to perform the reversals.

• Updates the status of the transaction whose distributions were reversed.

If reversing distributions due to a retroactive change in ownership, it changes the transaction status to "Available to process" so that they can be redistributed.

If performing a mass reversal of distributions, you have the option to reset the status of the transactions to "Available to process" or "Reversed."

To complete the processing of reversed distributions, you must perform these tasks as described in the *Complete the Accounting of Reversed Distributions* topic:

- Create Credit Memos for Joint Venture Receivables Invoices
- Create Debit Memos for Joint Venture Payables Invoices
- Reverse the Amounts in Internal Transfer Journals
- Return Partner Contributions (if applicable)
- Reverse Cost Adjustments to Project Costing (if applicable)

#### Distributions That Have Been Invoiced or Journaled but Not Accounted

If an unaccounted invoice or internal transfer journal exists for a distribution, the reversal process won't reverse any distributions associated with the transaction. In the Joint Venture Distributions work area, unaccounted distributions have a status of "Accounting in progress."

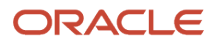

#### Distributions That Haven't Been Invoiced or Journaled

For distributions that haven't been invoiced or journaled, how the distribution reversals are processed depends on the reversal method.

If performing reversals due to a retroactive change in ownership, the reversal process performs these actions:

- Replaces the original distribution with a new distribution that's generated based upon the new ownership definition. No reversal records are created.
- Sets the distribution line type of the new distribution to Redistributed.

If performing a mass reversal of distributions, the reversal process cancels the original distributions, setting the distribution line type to Canceled. No reversal records are created.

**Note:** Manual reversals of distributions that haven't been invoiced or journaled is not supported.

#### "Distribution Only" Distributions

How "Distribution Only" distributions are processed for reversals depends on the reversal method that you use.

If reversing "Distribution Only" distributions due to a retroactive change in ownership, the reversal process performs these actions:

- Replaces the original distribution with a new distribution that's generated based on the new ownership definition. No reversal records are created.
- Sets the distribution line type of the new distribution to Original.

If performing a manual reversal of distributions, the process cancels the distributions and creates the following distributions for each canceled distribution:

- A reversal record in Process Complete status.
- A reassignment record that's not marked as "Distribution Only", which enables you to assign it to a different stakeholder and invoice it.

If performing a mass reversal of distributions, the reversal process cancels the distributions and creates reversal records in Process Complete status.

#### When Distributions Are in Various States

You might encounter distributions in these various states when you try to reverse them using the retroactive change to ownership method or the mass reversals method:

- On hold
- In error
- Invoicing in progress
- Credit memo in progress

If at least one distribution associated with a transaction is in one of these states, the reversal process won't process any of the transaction's distributions.

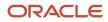

However, there's one exception to this when using the retroactive change to ownership method for reversals. The exception is when a transaction has accounted distributions as well as unprocessed distributions that have a "Reassigned" distribution line type and an "On hold" status. This line type indicates that the original distributions were manually reversed. In this case, the reversal process will process all the distributions, including unprocessed distributions that are on hold.

#### Review Log File for List of Skipped Reversals

The reversal process generates a log file that includes a list of transactions whose distributions were not reversed. You can use these details to identify and review the distributions and determine how you want to handle them.

# Reverse and Redistribute Distributions Due to a Retroactive Change in Ownership

Use this reversal method if you've renegotiated a joint operating agreement and the new terms require the reversal and redistribution of previously generated cost and revenue distributions.

To use this reversal method, complete the following tasks:

- Update Ownership Definitions to Enable the Reversal and Redistribution of Distributions
- Run the Adjustments Process to Create Reversed Distributions and Redistributions

# Update Ownership Definitions to Enable the Reversal and Redistribution of Distributions

In the joint venture definition, change the effective dates in the existing ownership definition to exclude the transactions whose distributions you want to reverse.

You can then set up an ownership definition with the renegotiated ownership details and date it to redistribute transactions whose distributions were reversed.

The changes that you need to make are best explained through an example.

Suppose that you have an active ownership definition from 1/01/2020 to 12/31/2020 that's already been used to process transactions through 7/31/2020. The renegotiated joint venture terms include changes to the ownership that need to be put in place retroactively from 7/01/2020. To accommodate the changes, you make the following changes to the joint venture definition:

• Change the effective end date in the existing ownership definition to 6/30/2020.

The application prompts you to enter a change reason and any additional details about the change.

• Set up an ownership definition with the renegotiated ownership percentages, and make sure that it has the same name as the existing ownership definition. Enter effective dates with a start date that immediately follows the end date of the existing ownership definition. In this example, the effective dates for the ownership definition are 7/01/2020 to 12/31/2020.

After you save the joint venture definition with the ownership changes, you can run the adjustment process as described in the next topic.

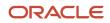

# Run the Adjustments Process to Create Reversed Distributions and Redistributions

Run the following process to create reversed distributions and redistributions for a joint venture: Process Joint Venture Adjustments process in the Create Joint Venture Distribution Reversals mode.

You can set up this process to automatically run a subsequent process to redistribute transactions whose distributions were reversed. You can also run the two processes separately, which gives you the opportunity to review reversed distributions before creating redistributions.

The reversal process performs these actions:

- Marks original invoiced distributions as Canceled in the Distribution Line Type column.
- Creates a reversed distribution for each canceled distribution to cancel out the original distribution amount.

Reversed distributions include the reason for changing the ownership definition. The reason is derived from the reason that you were required to enter when changing the effective dates in the existing ownership definition.

• Deletes any associated distributions that weren't invoiced or journaled.

The process doesn't leave an audit trail for deleted distributions.

• For the transactions whose distributions were reversed, it updates the transaction status to "Available to process" so that they can be redistributed using a new ownership definition.

Next, when set up to automatically create redistributions, the process invokes the Create Joint Venture Distribution process, which performs these actions:

- Redistributes transactions that were reset to "Available to process."
- Creates distributions with a distribution line type of "Redistributed" and a status of "Available to process."
- · Changes the status of the processed transactions to "Process complete."

**Note:** If transactions have a status of "Error," then check your joint venture definition and make sure that the ownership definition with the new ownership details is named the same as the original ownership definition name.

The following example shows a redistributed record for a stakeholder named BESTRIG. It also shows the canceled and reversed distributions for this stakeholder.

| Creation<br>Date | Ŷ   | Distribution ID | ↑↓   | Distribution<br>Status | î↓ | Ownership<br>Percentage ↑↓ | Transaction<br>Date | ↑↓ | Distributed<br>Debit | t↓  | Distributed<br>Credit | ↑↓ | Distribution<br>Line Type | ↑↓ | Invoicing<br>Partner |
|------------------|-----|-----------------|------|------------------------|----|----------------------------|---------------------|----|----------------------|-----|-----------------------|----|---------------------------|----|----------------------|
| 09/06/20         | 021 | 100100269008    | 8938 | Available to proce     | ss | 10                         | 01/03/20            | 17 | 500.00 U             | ISD |                       |    | Redistribute              | d  | BESTRIG              |
| 09/06/20         | 021 | 100100269008    | 8926 | Available to proce     | ss | 15                         | 01/03/20            | 17 |                      |     | 750.00 L              | SD | Reversed                  |    | BESTRIG              |
| 08/31/20         | 021 | 100100265069    | 9793 | Process complet        | te | 15                         | 01/03/20            | 17 | 750.00 L             | SD  |                       |    | Canceled                  |    | BESTRIG              |

In the example, the original distribution has a distributed debit of \$750.00 and is marked as Canceled in the Distribution Line Type column. The reversed distribution created for the canceled line has a distributed credit of \$750.00. The new distribution with the Redistributed distribution line type has a new debit amount of \$500.00, which was calculated according to the stakeholder's percentage in the new ownership definition.

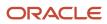

You can review the redistributed records and update them, if required, before you process them to create invoices or journals. For example, you can update a redistributed record as "Distribution Only" if you don't need to create an invoice or journal for the cost or revenue.

Perform these steps to reverse distributions and generate redistributions:

- 1. Open Scheduled Processes and access the Process Joint Venture Adjustments job.
- 2. For the Processing Mode, select Create Joint Venture Distribution Reversals.
- 3. For the Reversal Source, select Distributions identified by ownership definition change.
- 4. In the Basic Options section, specify values in the following fields as required:
  - Joint Venture. Select a particular joint venture or leave it blank to run the process over all your joint ventures. The process selects only those joint ventures at an Active status.
  - Ownership Definition. You can select an ownership definition that's associated with the joint venture you specified. If you haven't specified a joint venture, the Ownership Definition drop-down list doesn't display any values. You can leave this field blank if you want to process joint venture distributions for all the ownership definitions associated with the joint venture you specified.
  - Run Joint Venture Distributions Process. Select Yes to automatically redistribute the transactions after reversing the distributions that were created from the transactions. You can select No if you want to run these processes separately, to process the transactions in the next scheduled run of the Create Joint Venture Distributions process.
- 5. Click Submit.

## **Reverse Distributions Manually**

Use this method if you need to selectively reverse a small number of distributions and reassign them to different stakeholders.

You can manually mark distributions for reversal in the Joint Venture Distributions work area, which changes the distributions to "Ready to Reverse." You can then run the processes to reverse the distributions and generate reassignment distributions for reassigning to different stakeholders.

For detailed examples of processing reversals with this method, see *Example of Reversing Joint Venture Distributions Manually*.

To use this reversal method, complete the following tasks:

- Manually Identify Distributions for Reversal
- Create Reversed and Reassignment Distributions
- Reassign Distributions to a Different Stakeholder

### Manually Identify Distributions for Reversal

Follow these steps to manually identify distributions for reversal:

- 1. On the Home page, click Joint Venture Management, Distributions.
- 2. Select the distributions that you want to reverse and click More Actions, Reverse.
- 3. On Reverse Joint Venture Distributions, select a reversal reason from the drop-down list.
- 4. Enter additional details as needed and click Update.

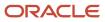

### Create Reversed and Reassignment Distributions

Run the adjustments process to create reversed and reassignment distributions for distributions that are manually marked for reversal. Distributions manually marked for reversal have a status of "Ready to Reverse."

The process updates the distributions in the Joint Venture Distributions work area as described here:

- Changes the distribution line type of the distribution marked for reversal to Canceled.
- Creates a reversed distribution for each canceled distribution.

Reversed distributions include the reason for the reversal.

• Creates a new distribution to reassign a different stakeholder. This is the reassignment distribution.

You can use the Joint Venture Distributions work area to review and update the reversed distributions before you process them to create credit memos. For example, you can change the distribution status to "On hold" to hold off creating the credit memo or debit memo for a reversed distribution. For more information about the updates that you can make, see *Manage Reversed, Redistributed, and Reassigned Distributions*.

Perform these steps to create reversed and reassignment distributions:

- 1. Open Scheduled Processes and access the Process Joint Venture Adjustments job.
- 2. For the Processing Mode, select Create Joint Venture Distribution Reversals.
- 3. For the Reversal Source, select "Distributions identified as ready to reverse."
- 4. In the Basic Options section, specify values in the following fields as required:
  - Joint Venture. Select a particular joint venture or leave it blank to run the process over all your joint ventures. The process selects only those joint ventures at an Active status.
  - Stakeholder. Select a particular stakeholder for the joint venture that you selected or leave it blank to run the process for all the stakeholders in the joint venture.
- 5. Click Submit.

#### Reassign Distributions to a Different Stakeholder

After the Create Joint Venture Distribution Reversals process creates the reversed and reassignment distributions, you can assign a stakeholder on the reassignment distribution.

For example, if the distribution was reversed due to incomplete invoice information reported by a partner, the managing partner might decide to absorb that distribution until they analyze further. In such a case, you'll reassign the distribution to the managing partner.

Distributions that are available to be reassigned are in Ready to Reassign status. After reassigning distributions, the status of the distributions changes to Available to Process. For "Distribution Only" distributions, the status changes to Process Complete. The distribution details page includes the original stakeholder that was associated with the distribution.

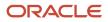

**Note:** If the original distribution has project costing information, the process creates the reassignment distribution with the initial Project Costing status of Awaiting Accounting. If you reassign the distribution to an internal or a "Distribution Only" stakeholder, the Project Costing status changes to Not Applicable because project cost adjustments aren't created for such stakeholders.

To reassign distributions to a different stakeholder, complete the following steps:

- 1. On the Home page, click Joint Venture Management, Distributions.
- 2. Select the distributions that you want to reassign to a different stakeholder and click More Actions, Reassign Stakeholder.
  - Note: Make sure that you select only the distributions belonging to a single joint venture.
- 3. On Reassign Stakeholder, select a stakeholder from the drop-down list.
- 4. Click Update.

You can update the stakeholder any number of times as needed before you process this distribution to create invoices or journals.

### Perform a Mass Reversal of Distributions

Perform a mass reversal of distributions generated from transactions that were processed incorrectly due to a setup issue in the joint venture definition.

The adjustments process enables you to enter a date range that encompasses the joint venture transactions whose distributions you want to reverse. You can enter additional criteria to further refine the transactions by joint venture or a particular account. If your setup includes an integration with Oracle Project Costing, you can enter project details to identify transactions associated with a project.

The process creates reversed distributions that are associated with the transactions identified by the search criteria. It cancels the original distributions and for each canceled distribution, it creates a new distribution with a distribution line type set to Reversed.

You can configure the process to reset the status of the transactions to "Available to process" or "Reversed" after completing the reversals. When you reset the status to "Available to process," you can correct the setup issue in the joint venture definition and process the transactions again. You can set the status to "Reversed" if you are reversing distributions for transactions that should not have been processed. This status prevents the transactions from being distributed again.

Perform these steps to perform a mass reversal of distributions:

- 1. Open Scheduled Processes and access the Process Joint Venture Adjustments job.
- **2.** Select Create Joint Venture Distribution Reversals for the processing mode.
- 3. Select "Distributions for selected transactions" for the reversal source.

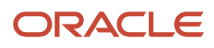

- **4.** In the Basic Options section, complete the following fields to identify the distributed transactions:
  - Joint Venture. You can identify transactions for a particular joint venture or leave this blank to identify all transactions according to the date range.
  - <sup>o</sup> Transaction from Date and Transaction to Date. You must enter a date range to identify the transactions.

Use the following fields to further refine the list of transactions:

- Account. You can identify transactions for a particular account.
- Project Number, Task Number, Expenditure Type. (Project Costing integration only) Use these fields to identify transactions associated with a particular project. If you select a task number, you must select a project number first because task numbers are specific to a project number.
- 5. In the Transaction Status After Reversal drop-down list, select the status that you want set for the transactions after reversing their distributions:
  - Available to Process. Use this setting when you want to process the transactions again. This enables you to correct the issue in the setup of the ownership definition, stakeholder, or invoicing partner and distribute the transactions again.
  - Reversed. Use this setting when you distributed the wrong transactions. The Reversed status prevents the transactions from being distributed again.

**Note:** If you determine later that the transaction can be distributed again, you can change the status from Reversed to Available to process.

- 6. Use the following fields to include a reason for the reversal in the transactions and distributions:
  - Transaction Reversal Reason
  - Distribution Reversal Reason
- 7. Click Submit.
- 8. When the process completes, open the associated text file to view the number of selected transactions and the number of distributions that were selected, processed for reversal, or skipped.
- **9.** You can access the Joint Venture Distributions work area to review the original distributions and their associated reversed distributions.

The original distributions are updated with Canceled as the distribution line type. A new reversed distribution is created with Reversed as the distribution line type.

For reversed cost distributions, the amount that was originally in the Debit column is now in the Credit column. For reversed revenue distributions, the amount that was originally in the Credit column is now in the Debit column.

## Complete the Accounting of Reversed Distributions

For distributions with a Reversed distribution line type, you must perform these tasks to complete the reversal of distributed amounts:

- Process Reversed Cost Distributions to Create Credit Memos
- Process Reversed Revenue Distributions to Create Debit Memos
- Reverse Internal Transfer Journals
- Process Partner Contributions for Reversed Cost Distributions (if applicable)
- Reverse Cost Adjustments in Oracle Project Costing for Reversed Distributions (if applicable)

### Process Reversed Cost Distributions to Create Credit Memos

For invoiced distributions that were reversed, you must create credit memos in Receivables to back out the amounts in the invoices. Then you must update the credit memo information back into Joint Venture Management.

The following table describes the processes that you must run to create credit memos for receivables invoices:

| Process                                                                                               | Description                                                                                                    | Link to Process                                                      |
|----------------------------------------------------------------------------------------------------|----------------------------------------------------------------------------------------------------|----------------------------------------------------------------------|
| Process Joint Venture Adjustments - Create<br>Invoices for Joint Venture Distribution<br>Reversals    | A joint venture accountant runs this process to send the reversed cost distributions to the Receivables interface table in preparation for credit memo creation.                                     | Prepare Reversed Distributions for the Creation of Credit Memos      |
| Import AutoInvoice                                                                                    | An accounts receivable manager runs this process to create credit memos for the reversed distributions that were sent to the Receivables interface table.                                            | Create Credit Memos for Joint Venture<br>Receivables Invoices        |
| Process Joint Venture Adjustments<br>- Update Receivables Credit Memo<br>Information in Distributions | A joint venture accountant runs this process to update<br>the credit memo information from Receivables back into<br>Joint Venture Management.                                                        | Update Credit Memo Information in Oracle<br>Joint Venture Management |
| CreateAccounting                                                                                      | A user with the General Accounting Manager role (ORA_<br>GL_GENERAL_ACCOUNTING_MANAGER_JOB) runs this<br>process to create accounting entries in Receivables.                                        | Create Accounting                                                    |
| Post Subledger Journal Entries                                                                        | An accounts receivable manager runs this process or uses any of the post applications to post the credit memos to Oracle Fusion General Ledger.                                                      | Post Subledger Transactions to the General<br>Ledger                 |
| Create Joint Venture Invoices and Journal<br>Entries - Update Accounting in Invoices                  | A joint venture accountant runs this process to store<br>information to retrieve the partner account and<br>receivable account from posted credit memos to the<br>associated reversed distributions. | Update Accounting Information for Posted<br>Joint Venture Invoices   |
|                                                                                                    | The accounted credit memos are available for reporting<br>or subsequent processing, for example, to create reverse<br>cost adjustments in Project Costing.                                           |                                                                      |

#### Prepare Reversed Distributions for the Creation of Credit Memos

Run the Process Joint Venture Adjustments process in the "Create Invoices for Joint Venture Distribution Reversals" mode to send reversed cost distributions to Receivables in preparation for the creation of credit memos.

The process selects only those reversed cost distributions for which credit memos haven't been created and sends them to the Receivables interface table. It updates the status of the reversed cost distributions in the Joint Venture Distributions work area to "Credit memo in progress." You can configure the process to send reversed cost distributions for a specific joint venture, business unit, customer, or transaction date range. You can also specify an accounting date and a credit memo transaction date to be applied to the credit memos.

**Important!** Before you run this process, make sure that the AR\_USE\_INV\_ACCT\_FOR\_CM\_FLAG profile option is set up with at least one profile value. For more information, see *Set Up a Profile Option to Create Receivables Credit Memos*.

Perform these steps to run the process:

- 1. Open Scheduled Processes and access the Process Joint Venture Adjustments job.
- 2. For the Processing Mode, select Create Invoices for Joint Venture Distribution Reversals.

- **3.** For the Type, select Receivables Credit Memo. You can select Both to create both receivables credit memos and payables debit memos from reversed distributions for cost and revenue.
- **4.** Specify values in the following fields to filter reversed distributions to process:
  - Business Unit. Select a particular business unit or leave it blank to process reversed distributions for all the business units in the joint ventures.
  - Joint Venture. Select a particular joint venture or leave it blank to process reversed distributions for all your joint ventures. The process selects only those joint ventures at an Active status.
  - Invoicing Partner. Enter a particular invoicing partner or leave it blank to process reversed distributions for all the invoicing partners in your joint ventures.
  - Transaction from Date.
  - Transaction to Date.

You can use a transaction date range to select reversed distributions to process.

- 5. Specify default values in the following fields that the Import AutoInvoice process will assign when creating joint venture credit memos:
  - Accounting Date. Enter a date to use for the general ledger date in Oracle Receivables when joint venture credit memos are created for the selected reversed distributions. If you leave this field blank, the last day of the current open period will be used.
  - Transaction Date. Enter a date to use for the transaction date when joint venture credit memos are created for the selected reversed distributions. If you leave this field blank, the system date will be used as the default date.
- 6. For Process Distributions in Error, select Yes if you want to process all reversed distributions, including those distributions that have the status "Error." The AutoInvoice Import process didn't create credit memos for these distributions because of issues reported during processing. This option enables you to create credit memos for reversed distributions that initially ran into errors but were resolved.
- 7. Click Submit.

#### Create Credit Memos for Joint Venture Receivables Invoices

Run the Oracle Financials Import AutoInvoice process to create credit memos for the reversed distributions that were sent to the Receivables Interface table.

In Receivables, each credit memo includes the Credit Reason field that enables you to identify whether it's created from a distribution reversal or from an ownership definition change.

**Note:** If you have both credit and debit amounts in your cost-related distributions, you might need to perform the following additional setup in Oracle Receivables before you run the Import AutoInvoice process:

- Deselect the "Natural application only" check box for the credit memo transaction type.
- Select the "Allow overapplication" check box for the invoice transaction type.

See the topics that follow for examples of when you might need to set up these options.

If the process doesn't create credit memos for some distributions due to issues encountered during processing, you can check Receivables for specifics about the errors. You must resolve the errors and rerun the process for the distributions.

For more information on the AutoInvoice process, see *AutoInvoice*.

#### Example of When a Credit Memo Increases the Invoice Balance

Typically, costs are debit in nature. However, there might be cases when you have costs in both credit and debit.

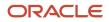

For example, you create a payables invoice of \$10000 to pay the equipment cost of an oil well. That's a debit amount. If the supplier gives a discount by issuing a credit of \$1000 on the payables invoice, you have both a debit and credit for this cost transaction that you bring into Joint Venture Management. Then, you create a receivables invoice to reimburse the actual cost, which is \$9000.

The following example also shows a joint venture receivables invoice that has both debit and credit invoice lines. The invoice amount is \$2339.87. Due to a change in the ownership definition, you must reverse the joint venture distributions associated with invoice lines 2 and 7 and create a partial credit memo.

| Custom    | ner    |                                                                       |            |                                                                  |       |              | Payn       | nent     |         |                    |           |
|-----------|--------|-----------------------------------------------------------------------|------------|------------------------------------------------------------------|-------|--------------|------------|----------|---------|--------------------|-----------|
|           |        | Bill-to Name                                                          | Ezee Cor   | Corporation Ship-to Name Ezee Corporation * Payment Terms 30 Net |       |              |            |          |         |                    |           |
|           |        | Bill-to Site CDRM_177210 Ship-to Site CDRM_730099 Due Date 08/07/2020 |            |                                                                  |       |              |            |          |         |                    |           |
| View View |        | es Credits                                                            |            |                                                                  |       |              |            |          |         |                    |           |
| Line Info | mation | Tax Determinants                                                      | Revenue \$ | Scheduling                                                       |       |              |            |          |         |                    |           |
| Line      | Item   | Description                                                           |            |                                                                  |       | Line Informa | tion       |          |         |                    |           |
| Line      | item   | Description                                                           |            | Memo Line                                                        | UOM   | Quantity     | Unit Price | Amount   | Details | Tax Classification | Transac   |
| 1         |        | WOLFCAMP - A                                                          | R Invoice  |                                                                  |       | 1            | -970.50    | -970.50  |         |                    | Sales Tra |
| 2         |        | WOLFCAMP - A                                                          | R Invoice  |                                                                  |       | 1            | -2500.00   | -2500.00 |         |                    | Sales Tra |
| 3         |        | WOLFCAMP - A                                                          | R Invoice  |                                                                  |       | 1            | 2040.75    | 2040.75  | -<br>   |                    | Sales Tra |
| 4         |        | WOLFCAMP - A                                                          | R Invoice  |                                                                  |       | 1            | 1310.50    | 1310.50  |         |                    | Sales Tra |
| 5         |        | WOLFCAMP - A                                                          | R Invoice  |                                                                  |       | 1            | -320.88    | -320.88  |         |                    | Sales Tra |
| 6         |        | WOLFCAMP - A                                                          | R Invoice  |                                                                  |       | 1            | 2140.50    | 2140.50  |         |                    | Sales Tra |
| 7         |        | WOLFCAMP - A                                                          | R Invoice  |                                                                  |       | 1            | 2000.00    | 2000.00  | Epsil   |                    | Sales Tra |
| 8         |        | WOLFCAMP - A                                                          | R Invoice  |                                                                  |       | 1            | -1360.50   | -1360.50 | E.      |                    | Sales Tra |
|           |        |                                                                       |            |                                                                  | Total | 8            |            | 2339.87  |         |                    |           |

The original and reversed distributions for invoice lines 2 and 7 are as below:

|                                             | Debit | Credit |
|---------------------------------------------|-------|--------|
| Original Distribution D1 (invoice line 2)   | 2500  | None   |
| Original Distribution D2 (invoice line 7)   | None  | 2000   |
| Reversed Distribution D1RV (invoice line 2) | None  | 2500   |
| Reversed Distribution D2RV (invoice line 7) | 2000  | None   |

The credit memo is created for \$500 (2500-2000=500). Because this amount is a credit (negative in sign), it should increase the invoice amount instead of reducing it. The invoice amount after applying the credit memo is \$2839.87 {2339.87-(-500)=2839.87}.

You can create such a credit memo in Oracle Receivables only if the "Natural application only" check box is not activated for the joint venture credit memo transaction type. This check box is selected by default. With this default setting, the system only applies payment to a transaction that brings the balance close to or equal to zero. It won't create a credit memo such as the one in this example, but will issue an error instead.

See Configure the Joint Venture Transaction Type to Create Credit Memos That Increase the Invoice Balance.

#### Example of When a Credit Memo is More than the Invoice Amount

This is an example of a joint venture receivables invoice with both debit and credit invoice lines.

The following example shows the Invoice Details page of an invoice that has multiple credit and debit lines. The total invoice amount is \$1500. There's a change in the ownership definition that requires you to reverse and create a partial credit memo for the joint venture distribution associated with the third invoice line with \$4,000.00.

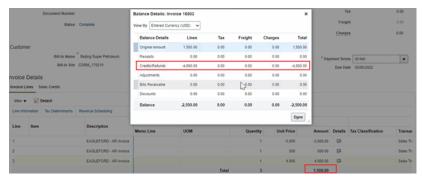

The amount for which the credit memo needs to be created is more than the total invoice amount. You can create such a credit memo in Oracle Receivables only if you select the "Allow overapplication" check box for the joint venture invoice transaction type.

#### See Configure the Joint Venture Transaction Type to Create Credit Memos That Exceed the Invoice Balance.

#### Run the Process to Create Credit Memos for Reversed Distributions

You must be an accounts receivable specialist with the Billing Management duty to run this process.

Before you run this process, make sure that the transaction source for joint venture invoice is configured to populate the joint venture name in the credit memo header. See *Populate the Joint Venture Name in Credit Memos*.

- 1. Open Scheduled Processes and click Schedule New Process.
- 2. On the Schedule New Process dialog box, select Job as the Type.
- 3. In the Name field, enter Import AutoInvoice, press Enter, and then click OK.
- 4. In the Basic Options section, complete the following required fields:
  - Business Unit. Select your joint venture business unit from the drop-down list. The process will create credit memos for the reversed distributions associated with this business unit.
  - Transaction Source. Search for and select "Oracle Joint Ventures" from the drop-down list. This is the predefined transaction source for joint venture receivables invoice and credit memo. The process will select only those reversed records that are associated with this transaction source.
  - Default Date. This is the accounting date to apply to credit memos. You can't run this process without entering a date in this field. However, this date will be ignored for joint venture credit memos and the accounting date that was entered in the process to send reversed cost distributions to create credit

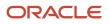

memos will be used instead. If you didn't specify an accounting date in that process, the last day of the current open period will be used.

| Process Details                                | ×                                                |
|------------------------------------------------|--------------------------------------------------|
| (1) This process will be queued up for submiss | ion at position 1                                |
|                                                | Process Options Advanced Submit Cancel           |
| Name Import AutoInvoice                        |                                                  |
| Description Imports invoices, credit memos,    | debit memos, an Notify me when this process ends |
| Schedule As soon as possible                   | Submission Notes                                 |
| Basic Options                                  |                                                  |
| Parameters                                     |                                                  |
|                                                | ^                                                |
| * Business Unit                                | Vision Operations                                |
| * Transaction Source                           | Oracle Joint Venture                             |
| * Default Date                                 | 09/08/2020                                       |
| Transaction Type                               | •                                                |
| From Customer                                  | Q                                                |

- 5. Optionally, specify values in the other fields to filter reversed joint venture distributions that you want to process.
- 6. Click Submit.

#### Update Credit Memo Information in Oracle Joint Venture Management

After the Import AutoInvoice process creates the credit memos, you must run the following process to update the credit memo information back into Joint Venture Management: Process Joint Venture Adjustments in the Update Receivables Credit Memo Information in Distributions mode.

This process also updates the distribution status to "Error" for reversed distributions that the Import AutoInvoice process couldn't create credit memos for due to issues encountered during processing. By default, the process updates the credit memo information to all the reversed distributions that are at status "Credit memo in progress." But you can also include those at "Error" status through an option of this mode. The option enables you to update the credit memo details for reversed distributions that initially ran into errors but were resolved and credit memos were created.

The process updates the following information for the reversed distributions in the Joint Venture Distributions page:

· Adds the credit memo number and date in the Invoice Number and Invoice Date fields, respectively.

These fields are used for both invoice and credit memo.

- Populates "Credit Memo" in the Invoice Type field.
- Updates the distribution status to "Process complete."

The following example shows a reversed distribution for which a credit memo was created:

| Receivables Transaction | Details      |              |
|-------------------------|--------------|--------------|
| Invoice Number          | Invoice Type | Invoice Date |
| 16036                   | Credit Memo  | 2022-03-10   |

To run the process to update credit memo information for reversed distributions:

1. Open Scheduled Processes and access the Process Joint Venture Adjustments job.

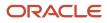

- 2. For the Processing Mode, select Update Receivables Credit Memo Information in Distributions.
- **3.** On Process Details, determine when you want to run the process:
  - As soon as possible. This is the default.
  - On a schedule. Click Advanced to set up a schedule for running the process. In the Advanced Options, you can create a schedule and set up a notification so you or another user are notified about the process.
- **4.** In the Basic Options section, you have the following option:
  - Process Distributions in Error. Select Yes if you want to process all reversed distributions, including those
    distributions that have the status "Error". The AutoInvoice Import process didn't create credit memos for
    these distributions because of issues encountered during processing. This option enables you to update
    the credit memo details for reversed distributions that initially ran into errors but were resolved and credit
    memos were created.
- 5. Click Submit.

#### Process Reversed Revenue Distributions to Create Debit Memos

The following table describes the processes that you must run to create debit memos for payables invoices:

| Process                                                                                            | Description                                                                                                    | Link to Process                                                    |
|----------------------------------------------------------------------------------------------------|----------------------------------------------------------------------------------------------------|--------------------------------------------------------------------|
| Process Joint Venture Adjustments - Create<br>Invoices for Joint Venture Distribution<br>Reversals | A joint venture accountant runs this process to create debit memos for joint venture payables invoices.                                                                                                    | Create Debit Memos for Reversed Revenue<br>Distributions           |
| CreateAccounting                                                                                   | A user with the General Accounting Manager role (ORA_GL_GENERAL_ACCOUNTING_MANAGER_JOB) runs this process to create accounting entries in Payables.                                                                                                    | Create Accounting                                                  |
| Post Subledger Journal Entries                                                                     | An accounts payable manager runs this process or uses<br>any of the post applications to post the debit memos to<br>Oracle General Ledger.                                                                                                    | Post Subledger Transactions to the General<br>Ledger               |
| Create Joint Venture Invoices and Journal<br>Entries - Update Accounting in Invoices               | A joint venture accountant runs this process to store<br>information to retrieve the partner account and liability<br>account from posted debit memos to the associated<br>reversed distributions. The accounted debit memos are<br>available for reporting. | Update Accounting Information for Posted<br>Joint Venture Invoices |

#### Create Debit Memos for Reversed Revenue Distributions

Run the following process to create payables debit memos for reversed revenue distributions: Process Joint Venture Adjustments process - Create Invoices for Joint Venture Distribution Reversals.

You can send a specific accounting date and a transaction date to assign to the debit memos through the options available for this process.

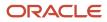

After creating the debit memos, the process updates the following information for the reversed distributions in the Joint Venture Distributions page:

• Adds the debit memo number and date in the Invoice Number and Invoice Date fields, respectively.

These fields are used for both invoice and debit memo.

- Populates "Debit Memo" in the Invoice Type field.
- Updates the distribution status to "Process complete."

Complete the following steps to create debit memos:

- 1. Open Scheduled Processes and access the Process Joint Venture Adjustments job.
- 2. For the Processing Mode, select Create Invoices for Joint Venture Distribution Reversals.
- **3.** For the Type, select Payables Debit Memo. You can select Both to create both receivables credit memos and payables debit memos from reversed distributions for cost and revenue.
- **4.** Specify values in the following fields to filter reversed distributions to process:
  - Business Unit. Select a particular business unit or leave it blank to process reversed distributions for all the business units in the joint ventures.
  - Joint Venture. Select a particular joint venture or leave it blank to process reversed distributions for all your joint ventures. The process selects only those joint ventures at an Active status.
  - Invoicing partner. Enter a particular invoicing partner number or leave it blank to process reversed distributions for all the invoicing partners in your joint ventures.
  - Transaction from Date.
  - Transaction to Date.

You can use a transaction date range to select reversed distributions to process.

- 5. Specify default values in the following fields that the process will assign to the debit memos:
  - Accounting Date. Enter a date that the system assigns as the general ledger date in Payables for joint venture debit memos when they are created for the selected reversed distributions. If you leave this field blank, the system searches the Payables setup to assign this date.
  - Transaction Date. Enter a date that the system assigns as the transaction date to joint venture debit memos when they are created for the selected reversed distributions. If you leave this field blank, the system searches the Payables setup to assign this date.
- 6. For the Process Distributions in Error option, select Yes if you want to process all reversed distributions, including those distributions that have the status "Error". The process didn't create debit memos for these distributions because of issues encountered during processing. This option enables you to create debit memos for reversed distributions that initially ran into errors but were resolved.
- 7. Click Submit.

### Reverse Internal Transfer Journals

The following table describes the processes that you must run to create internal transfer journals to back out the amounts from the original internal transfer journals:

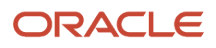

| Process                                                                                       | Description                                                                                                    | Link to Process                   |
|-----------------------------------------------------------------------------------------------|----------------------------------------------------------------------------------------------------|-----------------------------------|
| Create Joint Venture Invoices and Journal<br>Entries-Create Internal Transfer Journals        | A joint venture accountant runs this process to create internal transfer journals that reverse the amount in the original internal transfer journals.                   | Create Internal Transfer Journals |
| Create Accounting                                                                             | A user with the General Accounting Manager role (ORA_<br>GL_GENERAL_ACCOUNTING_MANAGER_JOB) runs<br>this process to create accounting entries in the General<br>Ledger. | Create Internal Transfer Journals |
| Create Joint Venture Invoices and Journal<br>Entries-Update Accounting Status for<br>Journals | A joint venture accountant runs this process to update<br>the journal status for the reversed distributions to Final<br>Accounted.                                      | Create Internal Transfer Journals |

### Process Partner Contributions for Reversed Cost Distributions

When you reverse cost distributions with a debit amount and the distributions are covered by partner contributions, you must return the amount to the respective partner contribution.

**Note:** The reversed distributions include the partner contribution number from the original distribution. If split lines exist for a distribution with partner contribution covering one of the split lines, the reversal process creates a reversed distribution for each split line. The partner contribution number of the original distribution is carried over to the associated reversed distributions.

To return the amounts drawn from partner contributions, run this process: Process Joint Venture Partner Contributions-Assign and Draw Partner Contributions. The process includes reversed distributions that are associated with partner contributions and processes them to return the partner contribution amounts. This results in an increase of the open amount, which you can review in the Joint Venture Partner Contributions page.

## Partner Contribution Processing When Cost Distributions With a Credit Amount are Reversed

When you reverse a cost distribution with a credit amount and the distribution is associated with a partner contribution, you must revert the credit amount that was initially added to the partner contribution. Reversals from cost distributions with a credit amount aren't automatically included in partner contribution processing. You must set up the Assign and Draw Partner Contributions process to include them. With this setup, the process draws from the partner contribution to revert the credit amount. This results in a reduction of the partner contribution open amount.

**Note:** To include reversals from cost distributions with a credit amount in partner contribution processing, the original distributions must be associated with one of these account types: Assets, Expense, Overhead, and Fees and Other Charges. Reversals from distributions that originate from manual source transactions with Cost account type are also eligible.

When a stakeholder has cost distributions of different line types with both credit and debit amounts, the process first adds the credit amounts to the partner contribution regardless of the distribution line type. It then draws from the partner contribution to cover the debit amounts. This can increase the partner contribution open amount to completely cover the debit amounts.

The following example illustrates how partner contributions are processed when credit and debit distributions of different line types exist for a stakeholder:

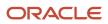

The open amount in a stakeholder's partner contribution = 50 USD

The stakeholder has 4 cost distributions: 2 debits and 2 credits of line types "Original" and "Reversed" as illustrated in the following table:

| Distribution | Distributed Debit | Distributed Credit | Distribution Line Type |
|--------------|-------------------|--------------------|------------------------|
| D1           | 100 USD           | None               | Original               |
| D2           | 200 USD           | None               | Reversed               |
| D3           | None              | 120 USD            | Original               |
| D4           | None              | 150 USD            | Reversed               |

The process adds the credits to the open amount and draws from the open amount for the debits in this order:

Totals the distributed credits = 120+150=270 USD

Adds the total distributed credit to the open amount = 270+50=320 USD (new open amount)

Draws from the open amount to cover the distributed debits=320-(100+200)=20 USD

**Note:** If the open amount isn't sufficient to cover all the distributed debits, the process splits the distribution that can only be partially covered by the partner contribution. The split distribution with the remaining amount will be absorbed by the next available partner contribution for the stakeholder. Or it can be billed to the stakeholder when you run the invoicing process.

# Reverse Cost Adjustments in Oracle Project Costing for Reversed Distributions

When you reverse distributions that have associated cost adjustment information, you must also reverse the cost adjustments in Oracle Project Costing.

**Note:** This is only applicable if you've an Oracle Joint Venture Management integration with Project Costing and you've set up the joint venture to create cost adjustments in Project Costing for each stakeholder's distributed costs. See *About Creating and Sending Cost Adjustments to Oracle Project Costing* for more information.

The reversed distributions have the initial Project Costing status of "Awaiting Accounting." After you create credit memos for the reversed distributions and account them in Joint Venture Management, the Project Costing status of the reversed distributions changes to "Available to Process" and the distribution status to "Process Complete." You then process the reversed distributions to negate the cost adjustments in Project Costing.

The following table describes the processes that you must run to reverse cost adjustments in Project Costing.

| Process                                                                    | Description                                                                                         | Link to Process         |
|----------------------------------------------------------------------------|----------------------------------------------------------------------------------------------------|-------------------------|
| Create Joint Venture Distributions - Create<br>Project Costing Adjustments | A joint venture accountant runs this process to send the reversed distributions to a staging table. | Create Cost Adjustments |

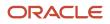

| Process                                                               | Description                                                                                                    | Link to Process                                                                              |
|-----------------------------------------------------------------------|----------------------------------------------------------------------------------------------------|----------------------------------------------------------------------------------------------|
| Import Costs                                                          | A project accountant runs this process to reverse cost<br>adjustments in Project Costing using the information<br>from the reversed distributions. The reverse cost<br>adjustments cancel out the original cost adjustments. | Import Cost Adjustments into Oracle<br>Project Costing                                       |
| Create Joint Venture Distributions – Update<br>Project Costing Status | A joint venture accountant runs this process to change<br>the Project Costing status for the reversed distributions<br>to "Process complete" after reversed cost adjustments<br>are created in Project Costing.              | Update Oracle Project Costing Status<br>to "Process complete" for Processed<br>Distributions |

# Manage Reversed, Redistributed, and Reassigned Distributions

You can manage reversed, redistributed, and reassigned distributions from the Joint Venture Distributions work area.

You must be a user with joint venture accountant privileges to manage the records.

The Joint Venture Distributions work area displays details about each distribution, including the distribution status and distribution line type. This enables you to know the processing stage each distribution is at, whether it's invoiced, credit memo creation is in progress, and so on.

The information you can modify for each distribution depends on the distribution line type and status.

For reversals that are triggered by an ownership definition change, here are the actions you can perform in the distributions for each combination of distribution line type and status:

| Distribution Line Type | Distribution Status     | Action                                                                                                    |
|------------------------|-------------------------|----------------------------------------------------------------------------------------------------|
| Canceled               | Process Complete        | The original distribution changes to this<br>distribution line type and status after a reversed<br>distribution is created for it. You can't update a<br>distribution that have this line type and status.                                                                                                    |
| Reversed               | Available to Process    | This is the initial status when a reversed<br>distribution is created. This status indicates<br>that the distribution is ready for downstream<br>activities, for example, to create a credit memo.<br>You can change the status to "On Hold",<br>enter a reversal reason, and enter additional<br>information about the reversal. |
| Reversed               | On Hold                 | Use this status to place a reversed distribution<br>on hold. From this status, you can only change<br>to "Available to Process" status.                                                                                                    |
| Reversed               | Credit Memo in Progress | This is the status after you run the process to<br>send the reversed distribution to Receivables in<br>preparation for credit memo creation. You can't<br>update a distribution at this status.                                                                                                    |

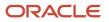

| Distribution Line Type | Distribution Status  | Action                                                                                                    |
|------------------------|----------------------|----------------------------------------------------------------------------------------------------|
| Reversed               | Process Complete     | For a cost distribution, this is the status after<br>the credit memo information is updated<br>in the reversed distribution. For a revenue<br>distribution, this is the status after you create<br>the debit memo.<br>You can't update a distribution at this status.                  |
| Redistributed          | Available to Process | This is the initial status when a redistributed record is created. This status indicates that the distribution is ready for downstream activities, for example, to create a receivables invoice.<br>You can change the status to "On Hold" and change the "Distribution Only" setting. |
| Redistributed          | On Hold              | Use this status to place a redistributed record<br>on hold. You can change the status to "Available<br>to Process" and change the "Distribution Only"<br>setting.                                                                                                    |

For reversals that are initiated manually in the Joint Venture Distributions work area, here are the actions you can perform in the distributions for each combination of distribution line type and status:

| Distribution Line Type | Distribution Status  | Action                                                                                                    |
|------------------------|----------------------|----------------------------------------------------------------------------------------------------|
| Original               | Ready to Reverse     | This is the initial status when you manually set<br>a distribution for reversal in the Joint Venture<br>Distributions work area. This status indicates<br>that the distribution is ready to be reversed.<br>You can change the status to "On Hold" and<br>update the reversal reason.<br>You can change the status to "Process<br>Complete" if this distribution was previously at<br>"Process Complete" before you changed it to<br>"Ready to Reverse." |
| Original               | On Hold              | Use this status to place the distribution on<br>hold. You can change the status to "Ready to<br>Reverse" if this distribution was previously at<br>"Ready to Reverse" before you changed it to<br>"On Hold."                                                                                                    |
| Original               | Process Complete     | You can change the status to "Ready to<br>Reverse" if this distribution was previously at<br>"Ready to Reverse" before you changed it to<br>"Process Complete."                                                                                                    |
| Canceled               | Process Complete     | The original distribution changes to this<br>distribution line type and status after a reversed<br>distribution is created for it. You can't update a<br>distribution that have this line type and status.                                                                                                    |
| Reversed               | Available to Process | This is the initial status when a reversed distribution is created. This status indicates that the distribution is ready for downstream                                                                                                    |

| Distribution Line Type | Distribution Status     | Action                                                                                                    |
|------------------------|-------------------------|----------------------------------------------------------------------------------------------------|
|                        |                         | activities, for example, to create a credit memo.<br>You can change the status to "On Hold",<br>enter a reversal reason, and enter additional<br>information about the reversal.                                            |
| Reversed               | On Hold                 | Use this status to place a reversed distribution<br>on hold. You can change the status to "Available<br>to Process", enter a reversal reason, and enter<br>additional information about the reversal.                       |
| Reversed               | Credit Memo in Progress | This is the status after you run the process to<br>send the reversed distribution to Receivables in<br>preparation for credit memo creation. You can't<br>update a distribution at this status.                             |
| Reversed               | Process Complete        | For a cost distribution, this is the status after<br>the credit memo information is updated in the<br>reversed distribution.                                                                                                |
|                        |                         | For a revenue distribution, this is the status after you create the debit memo.                                                                                                    |
|                        |                         | You can't update a reversed distribution at this status.                                                                                                    |
| Reassigned             | Ready to Reassign       | This is the initial status when a reassigned<br>distribution is created. This status indicates that<br>the distribution is ready to be reassigned to a<br>stakeholder.                                                      |
|                        |                         | You can change the status to "On Hold" and change the "Distribution Only" setting.                                                                                                    |
| Reassigned             | On Hold                 | You can change the status to "Ready to<br>Reassign" and change the "Distribution Only"<br>setting if this distribution was previously at<br>"Ready to Reassign" before you changed it to<br>"On Hold."                      |
| Reassigned             | Available to Process    | This is the status after the distribution is<br>reassigned to a stakeholder. This status<br>indicates that the distribution is ready for<br>downstream activities, for example, to create a<br>receivables invoice.         |
|                        |                         | You can change the status to "On Hold."                                                                                                    |
| Reassigned             | On Hold                 | Use this status to place the distribution on<br>hold. You can change the status to "Available<br>to Process" status if this distribution was<br>previously at "Available to Process" before you<br>changed it to "On Hold." |

### Update Reversed, Redistributed, and Reassigned Distributions

Perform these steps to update reversed, redistributed, and reassigned distributions:

- **1.** In the Joint Venture Distributions work area, search for and select the distributions you want to update:
  - Select one or more rows manually.
  - Or click the Select All check box above the first row if you want to update all distributions based on your filter criteria.

**Note:** When you use Select All, you are selecting all distributions based on the filter criteria, not just the distributions displayed in the grid.

2. Click the Edit Joint Venture Distributions button.

The Edit Joint Venture Distributions dialog box displays the number of selected distributions that can be updated. This count does not include distributions that have the status "Process complete," "Invoicing in progress," "Accounting in progress," or "Credit memo in progress" even if you have selected them.

**3.** In the window that displays, enter values to update the distribution and click Update.

## **Distribution Reversal Examples**

This section provides detailed examples of using the different methods to reverse distributions.

#### Example of Reversing Joint Venture Distributions by Updating the Ownership Definition

Consider an active ownership definition named VENTUREOD1 that has the following information.

| Ownership Definition Name | Effective Dates        | Stakeholders | Ownership Percentages    |
|---------------------------|------------------------|--------------|--------------------------|
| VENTUREOD1                | 1/01/2019 - 12/31/2019 | S1, S2       | 2 stakeholders, 50% each |

Cost transactions T1 and T2 were distributed using this ownership definition.

| Transaction | Transaction Date | Distributions |
|-------------|------------------|---------------|
| T1          | 2/01/2019        | T1D1          |
|             | 2/01/2019        | T1D2          |
| T2          | 6/01/2019        | T2D1          |
|             | 6/01/2019        | T2D2          |

There's a change in the joint operating agreement. A new stakeholder is added to the joint venture and ownership percentages are renegotiated, effective from 6/01/2019 to 12/31/2019. Now, the distributions that have the transaction dates on or within this new effective date range need to be reversed and redistributed using the revised ownership percentages.

The joint venture accountant changes the ownership definition effective end date to 5/31/2019. This change triggers the reversal process, which includes the automatic identification of distributions that need to be deleted, reversed, and

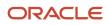

rebilled as required. The first row in the following table shows the original ownership definition and the second row, the changed ownership definition.

| Ownership Definition Name | Ownership Definition Name Effective Dates |        | Ownership Percentages    |
|---------------------------|-------------------------------------------|--------|--------------------------|
| VENTUREOD1                | 1/01/2019 - 12/31/2019                    | S1, S2 | 2 stakeholders, 50% each |
| VENTUREOD1                | 1/01/2019 - 5/31/2019                     | S1, S2 | 2 stakeholders, 50% each |

The distributions associated with transaction T2 are no longer valid because the transaction date, 6/01/2019, is after the new effective end date, 5/31/2019. If the distributions were invoiced, the system enables you to automatically reverse them in Oracle Joint Venture Management and create credit memos to back out the amounts in the invoices. If they were not processed, the system will delete them from the Joint Venture Distributions work area during the reversal process. There is no impact on distributions T1D1 and T1D2 because the associated transaction date is within the effective date range.

As part of the reversal process, the system cancels the original distributions and creates reversed distributions as illustrated in the following table:

| Transaction | Transaction Date | Distributions | Stakeholders | Ownership<br>Percentages | Distribution Line<br>Type             |
|-------------|------------------|---------------|--------------|--------------------------|---------------------------------------|
| T2          | T2 6/01/2019     | T2D1          | S1           | 50%                      | Canceled (original distribution line) |
|             |                  | T2D1RV        | S1           | 50%                      | Reversed                              |
|             |                  | T2D2          | S2           | 50%                      | Canceled (original distribution line) |
|             | T2D2RV           | S2            | 50%          | Reversed                 |                                       |

If the percent of ownership for a stakeholder has changed, Joint Venture Management automatically sends the reversed distributions to Oracle Receivables to create a credit memo for each distribution. After the Import AutoInvoice process creates credit memos, the system automatically retrieves the credit memo details from Receivables and updates the details to the reversed distributions. In this example, because the stakeholders are also on the revised ownership definition, the system will automatically redistribute transaction T2 using the new ownership percentages as shown in the following table. The system enables you to automatically redistribute even before the credit memo creation is complete.

| Ownership Definition Name | Effective Dates        | Stakeholders | Ownership Percentages             |
|---------------------------|------------------------|--------------|-----------------------------------|
| VENTUREOD1                | 6/01/2019 - 12/31/2019 | S1, S2, S3   | 3 stakeholders, 25%, 25%, and 50% |

During redistribution, the system creates a redistributed entry for each stakeholder included in the ownership definition. This is illustrated in the following table.

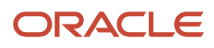

| Transaction | Transaction Date | Distributions | Stakeholders | Ownership<br>Percentages | Distribution Line<br>Type             |
|-------------|------------------|---------------|--------------|--------------------------|---------------------------------------|
| Т2          | 6/01/2019        | T2D1          | S1           | 50%                      | Canceled (original distribution line) |
|             |                  | T2D1RV        | S1           | 50%                      | Reversed                              |
|             |                  | T2D1RD        | S1           | 25%                      | Redistributed                         |
|             |                  | T2D2          | S2           | 50%                      | Canceled (original distribution line) |
|             |                  | T2D2RV        | S2           | 50%                      | Reversed                              |
|             |                  | T2D2RD        | S2           | 25%                      | Redistributed                         |
|             |                  | T2D3RD        | S3           | 50%                      | Redistributed                         |

You can review the redistributed entries before you create invoices or assign them to partner contributions, if applicable.

## Scenario: Reversal and Redistribution for Stakeholders with No Change in Ownership Percentages

This example discusses the reversal and redistribution process when the new ownership definition doesn't state any change in the ownership percentages for some stakeholders.

Consider the ownership definition illustrated in the following table.

| Ownership Definition Name | Effective Dates        | Stakeholders   | Ownership Percentages    |
|---------------------------|------------------------|----------------|--------------------------|
| VENTUREOD1                | 1/01/2019 - 12/31/2019 | S1, S2, S3, S4 | 4 stakeholders, 25% each |

Cost transaction T1 was distributed using this ownership definition. Distributions T1D1, T1D2, and T1D3 were invoiced.

| Transactions | Transaction Date | Distributions | Stakeholders | Percentages of<br>Ownership | Invoice Number |
|--------------|------------------|---------------|--------------|-----------------------------|----------------|
| T1           | 6/30/2019        | T1D1          | S1           | 25%                         | T1D1inv        |
|              |                  | T1D2          | S2           | 25%                         | T1D2inv        |
|              |                  | T1D3          | S3           | 25%                         | T1D3inv        |
|              |                  | T1D4          | S4           | 25%                         | NA             |

Stakeholder S1 repeatedly fails to make payment for invoices by the due date. The managing partner, S2, decides to absorb a portion of this stakeholder's percentage of ownership, effective 6/01/2019. There is no change in the ownership percentages for stakeholders S3 and S4.

To trigger the reversal process, you change the effective end date of the ownership definition to 5/31/2019 as illustrated in the following table.

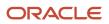

| Ownership Definition Name | Effective Dates       | Stakeholders   | Ownership Percentages    |
|---------------------------|-----------------------|----------------|--------------------------|
| VENTUREOD1                | 1/01/2019 - 5/31/2019 | S1, S2, S3, S4 | 4 stakeholders, 25% each |

The following table illustrates the new ownership definition with the revised ownership percentages that the process will use to redistribute.

| Ownership Definition Name | Effective Dates        | Stakeholders   | Ownership Percentages                               |
|---------------------------|------------------------|----------------|-----------------------------------------------------|
| VENTUREOD1                | 6/01/2019 - 12/31/2019 | S1, S2, S3, S4 | 4 stakeholders, 10% , 40%, 25%,<br>25% respectively |

You activate the option to immediately redistribute the transaction after reversing the distributions.

The reversal process cancels the original distributions T1D1 and T1D2, and creates corresponding reversed distributions. Because you opted to automatically redistribute after reversing, the process creates redistributed records for stakeholders S1 and S2 using the new ownership percentages.

| Distributions | Stakeholders | Ownership Percentages | Ownership Definition<br>Effective Dates | Distribution Line Type                                  |
|---------------|--------------|-----------------------|-----------------------------------------|---------------------------------------------------------|
| T1D1          | S1           | 25%                   | 1/01/2019 - 12/31/2019                  | Canceled (original distribution line)                   |
| T1D1RV        | S1           | 25%                   | 1/01/2019 - 12/31/2019                  | Reversed                                                |
| T1D1RD        | S1           | 10%                   | 6/01/2019 - 12/31/2019                  | Redistributed                                           |
| T1D2          | S2           | 25%                   | 1/01/2019 - 12/31/2019                  | Canceled (original distribution line)                   |
| T1D2RV        | S2           | 25%                   | 1/01/2019 - 12/31/2019                  | Reversed                                                |
| T1D2RD        | S2           | 40%                   | 6/01/2019 - 12/31/2019                  | Redistributed                                           |
| T1D3          | S3           | 25%                   | 6/01/2019 - 12/31/2019                  | Redistributed (original/<br>canceled distribution line) |
| T1D4          | S4           | 25%                   | 6/01/2019 - 12/31/2019                  | Redistributed                                           |

Distribution T1D3 isn't reversed because stakeholder S3 was already billed for this distribution and the invoice amount is still valid as there's no change in the ownership percentage. In this case, the system changes the line type of the original distribution to Redistributed. However, if you ran only the reversal process without activating the redistribute option, a reversed distribution would have been created, which will eventually be deleted by the Create Joint Venture Distributions process.

Distribution T1D4 would have been deleted if you ran only the reversal process because this distribution is yet to be invoiced. Because you activated the option to redistribute immediately after reversing, the system changes the distribution line type of the original distribution to "Redistributed". This is because it's an unprocessed distribution that needs to be billed to the stakeholder.

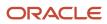

## Scenario: Reversal and Redistribution for a Stakeholder Who's Updated as Distribution Only

In the preceding example, distribution T1D3 was invoiced and the invoice was sent to stakeholder S3. The ownership percentage for S3 is 25% as illustrated in the following table.

| Distribution | Stakeholder | Ownership Percentage | Invoice Number |
|--------------|-------------|----------------------|----------------|
| T1D3         | S3          | 25%                  | T2D3inv        |

In the new ownership definition, suppose you mark stakeholder S3 as "Distribution Only" without changing the ownership percentage. Now, the stakeholder cannot be billed for this distributed cost and you must back out the amount in the invoice. Therefore, the process creates a reversed distribution, enabling you to create a credit memo for the invoice. The process also creates a redistributed record marked as "Distribution Only".

| Distributions | Stakeholders | Percentages of Ownership | Ownership Definition<br>Effective Dates | Distribution Line Type                |
|---------------|--------------|--------------------------|-----------------------------------------|---------------------------------------|
| T1D3          | S3           | 25%                      | 1/01/2019 - 12/31/2019                  | Canceled (original distribution line) |
| T1D3RV        | S3           | 25%                      | 1/01/2019 - 12/31/2019                  | Reversed                              |
| T1D3RD        | S3           | 25%                      | 6/01/2019 - 12/31/2019                  | Redistributed                         |

#### Example of When Reversal by Updating the Ownership Definition Includes Previously Reversed Distributions

In this example, you'll see how distributions that have been manually reversed and reassigned are included again for reversal due to a change in the ownership definition.

Consider a joint venture ownership definition with two stakeholders having ownership percentages as illustrated in the following table.

| Stakeholder                      | Ownership Percentage | Ownership Definition Effective Dates |
|----------------------------------|----------------------|--------------------------------------|
| Stakeholder 1                    | 45                   | 1/01/2019 - 12/31/2019               |
| Stakeholder 2 (Managing partner) | 55                   |                                      |

Distributions T1D1 belong to Stakeholder 1 and T1D2 to Stakeholder 2. Stakeholder 1 raised a concern about incorrect information in the invoice created from their distribution T1D1. The joint venture accountant proceeds to reverse this distribution manually and reassign it to Stakeholder 3 who has agreed to absorb this distribution.

The following table illustrates the newly created reversed and reassigned distributions that are created, T1D1RV and T1D1RA. The distribution T1D1RA is reassigned to Stakeholder 3.

#### Note that Stakeholder 3 is not included in the ownership definition.

| Stakeholder                      | Distribution | Distribution Status  | Distribution Line Type |
|----------------------------------|--------------|----------------------|------------------------|
| Stakeholder 1                    | T1D1         | Process Complete     | Canceled               |
| Stakeholder 1                    | T1D1RV       | Available to Process | Reversed               |
| Stakeholder 3                    | T1D1RA       | Available to Process | Reassigned             |
| Stakeholder 2 (Managing partner) | T1D2         | Process Complete     | Original               |

The joint venture accountant then processes the reversed distribution T1D1RV to create a credit memo and the reassigned distribution T1D1RA to create an invoice. The statuses of these distributions change to "Process Complete."

This completes the manual reversal process. You'll now see how these distributions are impacted due to an ownership definition change, requiring them to be reversed again.

There's a change in the ownership percentages, effective from 6/01/2019 to 12/31/2019. The distributions that have the transaction dates on or within this new effective date range need to be reversed and redistributed using the revised ownership percentages. The following table illustrates the new ownership definition that will be used to redistribute the transaction.

| Stakeholder                      | Ownership Percentage | Ownership Definition Effective Dates |
|----------------------------------|----------------------|--------------------------------------|
| Stakeholder 1                    | 35                   | 6/01/2019 - 12/31/2019               |
| Stakeholder 2 (Managing partner) | 65                   |                                      |

To trigger the automatic reversal and rebilling process, the joint venture accountant changes the effective end date of the original ownership definition from 12/31/2019 to 5/31/2019. This change in the ownership definition end date identifies the distributions for reversal.

The joint venture accountant then runs the reversal and redistribution processes. The resulting impact in the distributions is described in the following table and in the points that follow:

| Stakeholder                      | Distribution | Distribution Status  | Distribution Line Type                                          |
|----------------------------------|--------------|----------------------|-----------------------------------------------------------------|
| Stakeholder 1                    | T1D1         | Process Complete     | Canceled                                                        |
| Stakeholder 1                    | T1D1RV       | Process Complete     | Reversed                                                        |
| Stakeholder 3                    | T1D1RA       | Process Complete     | Canceled                                                        |
| Stakeholder 3                    | T1D1RV       | Available to Process | Reversed                                                        |
| Stakeholder 3                    | T1D1RD       | Available to Process | Redistributed (Using the ownership percentage of Stakeholder 1) |
| Stakeholder 2 (Managing partner) | T1D2         | Process Complete     | Canceled                                                        |
| Stakeholder 2 (Managing partner) | T1D2RV       | Available to Process | Reversed                                                        |
| Stakeholder 2 (Managing partner) | T1D2RD       | Available to Process | Redistributed                                                   |

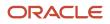

- For Stakeholder 1, there's no change in the distributions because the original distribution (T1D1) has already been canceled and a credit memo created for the reversed distribution (T1D1RV).
- For stakeholder 3, the reassigned distribution (T1D1RA) goes through the reversal and redistribution process, creating a reversed distribution, T1D1RV, and a redistributed record, T1D1RD. Note that the ownership percentage for Stakeholder 1 is used as the ownership percentage for Stakeholder 3 during redistribution.
- For stakeholder 2 (managing partner), distribution T1D2 has never been reversed, so the process cancels the original distribution T1D2 and creates a reversed distribution T1D2RV.

### Example of Reversing Joint Venture Distributions Manually

This example illustrates how you can selectively reverse joint venture distributions by manually initiating the reversal from the Joint Venture Distributions work area.

A joint venture definition has three stakeholders with ownership percentages as illustrated in the following table.

| Stakeholder                      | Ownership Percentage |
|----------------------------------|----------------------|
| Stakeholder 1 (Managing partner) | 50                   |
| Stakeholder 2                    | 25                   |
| Stakeholder 3                    | 25                   |

Cost transactions T1 and T2 are distributed to the stakeholders using this ownership definition.

| Transaction | Stakeholder                      | Distributions |
|-------------|----------------------------------|---------------|
| Т1          | Stakeholder 1 (Managing partner) | T1D1          |
|             | Stakeholder 2                    | T1D2          |
|             | Stakeholder 3                    | T1D3          |
| Т2          | Stakeholder 1 (Managing partner) | T2D1          |
|             | Stakeholder 2                    | T2D2          |
|             | Stakeholder 3                    | T2D3          |

The joint venture accountant creates a receivables invoice for each stakeholder's distributions to reimburse the managing partner for these costs.

Stakeholder 2 raises a dispute to the managing partner that the invoice that they received for T1D2 distribution is for a different expenditure and not the one they agreed to pay. The managing partner confirms that this claim is correct and decides to absorb this distribution. The distribution must be reversed and a credit memo created to back out the invoice amount. The distribution must then be reassigned to the managing partner.

You initiate the reversal manually through the Reverse option in the Joint Venture Distributions work area. This action changes the status of the distribution to "Ready to Reverse" as illustrated in the following table:

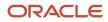

| Distribution | Distribution Line Type | Distribution Status |
|--------------|------------------------|---------------------|
| T1D2         | Original               | Ready to Reverse    |

The joint venture accountant then runs the Create Joint Venture Distribution Reversals process. The process cancels the original distribution (T1D2) and creates two new distributions, T1D2RV and T1D2RA, as illustrated in the following table:

| Distribution | Distribution Line Type | Distribution Status  |
|--------------|------------------------|----------------------|
| T1D2         | Canceled               | Process Complete     |
| T1D2RV       | Reversed               | Available to Process |
| T1D2RA       | Reassigned             | Ready to Reassign    |

T1D2RV is the reversed distribution that must be processed as follows to create a credit memo:

- 1. The joint venture accountant runs the process to send the reversed distribution to Receivables.
- 2. An accounts receivable specialist creates the credit memo using the Import AutoInvoice process and posts the credit memo.
- **3.** The joint venture accountant then runs the process to retrieve the credit memo information for the reversed distribution.

T1D2RA is the new distribution that's created to make up for the canceled distribution. The joint venture accountant uses the Reassign Stakeholder option in the Joint Venture Distributions work area and reassigns this distribution to the managing partner. The status of this distribution changes to "Available to Process" as illustrated in the following table:

| Distribution | Distribution Line Type | Distribution Status  |
|--------------|------------------------|----------------------|
| T1D2RA       | Reassigned             | Available to Process |

This reassigned distribution can then be processed to create a receivables invoice or a journal entry to account this cost to the managing partner.

#### Example of Performing a Mass Reversal of Distributions

In this example, the partners in a joint venture dispute the charges for a particular set of costs that they were billed in the 1st quarter of the calendar year. They maintain that the costs were not part of the joint operating agreement.

The joint venture accountant researches the joint venture setup and discovers that an account shouldn't be included in the account set for identifying distributable accounts for the joint venture. The accountant corrects the setup issue so that no further transactions with the account information are distributed. The following image shows how the accountant corrected the issue in the account. The accountant added a second filter to exclude the account that isn't distributable.

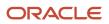

#### Oracle Fusion Cloud Financials Using Joint Venture Management

| Filter Sets                        |                                    |                      |                   |
|------------------------------------|------------------------------------|----------------------|-------------------|
| Filter Set Desc                    | cription<br>counting costs         | 2 filters Add Filter | Delete Filter Set |
| Filter 1<br>Segment<br>HEPPAccount | Filter Operator Code<br>Between    | Low Value            |                   |
| High Value<br>49999                |                                    |                      |                   |
| Filter 2                           |                                    |                      |                   |
| Segment<br>HEPPAccount             | Filter Operator Code     Not equal |                      |                   |

The image shows that in segment HEPPAccount, all accounts with values between 40000 and 49999, except for account value 44100, are set as distributable for the joint venture.

Next, the joint venture accountant runs the adjustments process to reverse the distributions that were billed in error. In the "Process Joint Venture Adjustments" process, the accountant completes the following parameters to identify the transactions whose distributions need to be reversed:

| Parameter                         | Value                                       |
|-----------------------------------|---------------------------------------------|
| Processing Mode                   | Create Joint Venture Distribution Reversals |
| Reversal Source                   | Distributions for selected transactions     |
| Joint Venture                     | Alberta                                     |
| Transaction from Date             | 01/01/2022                                  |
| Transaction to Date               | 03/31/2022                                  |
| Account                           | 02-100-1420-44100                           |
| Transaction Status After Reversal | Reversed                                    |
| Transaction Reversal Reason       | Setup issue                                 |

The following image shows the completed parameters in the adjustments process:

| Name Process Joint Venture<br>Adjustments |                                   |                |             |          |   |
|-------------------------------------------|-----------------------------------|----------------|-------------|----------|---|
| Description Process adjustments for       | or joint venture distribut        | Notify me when | n this proc | ess ends |   |
| Schedule As soon as possible              | Submission Notes                  |                |             |          |   |
| Basic Options                             |                                   |                |             |          |   |
| Parameters                                |                                   |                |             |          |   |
| * Processing Mode                         | Create Joint Venture Distribution | n Reversals    |             | ~        | ^ |
| Reversal Source                           | Distributions for selected trans: | actions        | ~           |          |   |
| Joint Venture                             | ALBERTA                           | •              |             |          |   |
| Transaction from Date                     | 01/01/2022                        |                | Ē           |          |   |
| Transaction to Date                       | 03/31/2022                        |                | Ē           |          |   |
| Account                                   | 02-100-1420-44100                 |                |             |          |   |
| Project Number                            |                                   | T              |             |          |   |
| Task Number                               |                                   | •              |             |          |   |
| Expenditure Type                          |                                   | •              |             |          |   |
| Transaction Status After Reversal         | Reversed ~                        |                |             |          |   |
| Transaction Reversal Reason               | Setup issue 🗸                     | ]              |             |          |   |
| Distribution Reversal Reason              | Setup issue                       | ~              |             |          | * |

The adjustments process performs these actions on the distributions associated with the transactions identified by the process:

- Marks the invoiced distributions as Canceled in the Distribution Line Type column.
- Creates a reversed distribution for each canceled distribution to cancel out the original distribution amount.

Reversed distributions include the reason for the reversal, which is derived from the reason that the accountant selected in the adjustments process—"Setup issue."

• For the transactions whose distributions were reversed, it updates the transaction status to Reversed so that the transactions can't be distributed again.

The accountant then runs the processes to complete the accounting of the reversed distributions.

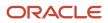

# **10** Create Cost Adjustments for Project Costing

### About Creating and Sending Cost Adjustments to Oracle Project Costing

In Project Costing, a project accountant tracks the costs for a project from cost-related transactions in Oracle Fusion Cloud Financials to capture the gross amount of costs for the project. A managing partner of a joint venture uses Oracle Joint Venture Management to split cost-related transactions from Oracle Financials according to each partner's percentage of ownership in the joint venture. Distributions that contain each partner's share of costs are used to generate invoices or journal entries for recouping the costs from the joint venture partners.

You can use both applications separately to process the same cost-related transactions from Oracle Financials. But by enabling the "Project Capitalization and Progress Management" feature for Joint Venture Management, you can create cost adjustments from joint venture distributions that originate from project-related cost transactions. A project accountant can then import the cost adjustments to Project Costing. When imported into Project Costing from Joint Venture Management, original distribution cost adjustments are negative amounts that get subtracted from the gross amount, enabling the project accountant to realize the accurate capitalized cost.

The following illustration shows how transaction amounts are captured separately in both applications, and then brought together in Project Costing to realize the accurate capitalized costs for a project.

| Run process to copy<br>transactions to Project Costing       Transaction 2       \$1200         Project-Related Transactions<br>in Subledger Acounting       Gross total       \$2100         Transaction 1       \$900       \$-300         Distribution       \$-300       Distribution         Distributions       \$-400       Distribution         Project-selated transactions<br>in Subledger Acounting       Joint Venture Management<br>Distributions       Net amount         Transaction 1       \$900       Second Transaction 1 - Partner 1       \$300         Distributions       Met amount       \$700         Transaction 1 - Partner 2       \$300       Transaction 2 - Partner 1       \$400         Transaction 2 - Partner 1       \$400       Transaction 2 - Partner 2       \$400         * The remaining \$700 from transactions 1 and 2 is the managing partner's share of the costs.       The costs       Index to the costs                                                                                                    |                 |              |   | Project Co<br>Gross amount                                       |                                 |             |                         |        |
|----------------------------------------------------------------------------------------------------|-----------------|--------------|---|------------------------------------------------------------------|---------------------------------|-------------|-------------------------|--------|
| Bun process to copy<br>transactions to Project Costing     Gross total     \$2100       Project-Related Transactions<br>in Subledger Acounting     Gross total     \$2100       ransaction 1     \$900       ransaction 2     \$1200       Distributions       Distributions       Distributions       Distributions and create distributions in<br>Joint Venture Management       Transaction 1 - Partner 1     \$300       Transaction 1 - Partner 2     \$300       Transaction 2 - Partner 1     \$400       Transaction 2 - Partner 1     \$400       Transaction 2 - Partner 2     \$400       * The remaining \$700 from transactions 1 and 2 is the                                                                                                    |                 |              |   |                                                                  |                                 |             |                         |        |
| Project-Related Transactions<br>in Subledger Acounting       Distribution       \$-300         ransaction 1       \$900       Second Second Secon | tran            |              |   |                                                                  |                                 |             |                         |        |
| In Subledger Acounting       Distribution       \$-400         ransaction 1       \$900       Distributions       Distribution       \$-400         ransaction 2       \$1200       Distributions       Net amount       \$700         Run processes to identify joint venture transactions and create distributions in Joint Venture Management       Distributions       Amount       \$700         Transaction 1 - Partner 1       \$300       Transaction 1 - Partner 2       \$300       Run processes to create and send project costing         Transaction 2 - Partner 1       \$400       Transaction 2 - Partner 1       \$400       * The remaining \$700 from transactions 1 and 2 is the       Net amount       Stributions                                                                                                    | Project-Related | Transactions |   |                                                                  |                                 |             |                         |        |
| Transaction 1       3500         Transaction 2       \$1200         Run processes to identify joint venture transactions and create distributions in Joint Venture Management       Distributions         Transaction 1 – Partner 1       \$300         Transaction 1 – Partner 2       \$300         Transaction 2 – Partner 1       \$400         Transaction 2 – Partner 2       \$400         * The remaining \$700 from transactions 1 and 2 is the                                                                                                    |                 |              |   |                                                                  |                                 |             | Distribution            | \$-400 |
| Principal Stributions     Distributions       Run processes to identify joint venture transactions and create distributions in Joint Venture Management     Distributions       Amount     \$300       Transaction 1 – Partner 1     \$300       Transaction 1 – Partner 2     \$300       Transaction 2 – Partner 1     \$400       Transaction 2 – Partner 2     \$400       * The remaining \$700 from transactions 1 and 2 is the                                                                                                    | ransaction 1    | \$900        |   | loipt Vopture M                                                  |                                 | _           | Distribution            | \$-400 |
| Run processes to identify joint venture transactions and create distributions in Joint Venture Management       Transaction 1 – Partner 1       \$300       Run processes to create and send project costing         Transaction 1 – Partner 2       \$300       Transaction 2 – Partner 1       \$400         Transaction 2 – Partner 2       \$400       * The remaining \$700 from transactions 1 and 2 is the       The remaining \$700 from transactions 1 and 2 is the                                                                                                    | ransaction 2    | \$1200       |   |                                                                  |                                 | ×           | Net amount              | \$700  |
| transactions and create distributions in<br>Joint Venture Management<br>Transaction 2 – Partner 2 \$300<br>Transaction 2 – Partner 1 \$400<br>Transaction 2 – Partner 2 \$400<br>* The remaining \$700 from transactions 1 and 2 is the                                                                                                    |                 |              |   | Distributions                                                    | Amount                          |             |                         |        |
| Joint Venture Management       Transaction 1 - Partner 2       \$300         Transaction 2 - Partner 1       \$400         Transaction 2 - Partner 2       \$400         * The remaining \$700 from transactions 1 and 2 is the                                                                                                    |                 |              |   | Transaction 1 – Partner 1                                        | \$300                           |             |                         |        |
| Transaction 2 – Partner 2 \$400<br>* The remaining \$700 from transactions 1 and 2 is the                                                                                                    |                 |              |   | Transaction 1 – Partner 2                                        | \$300                           | cost adjust | ments to Project Costin | ß      |
| * The remaining \$700 from transactions 1 and 2 is the                                                                                                    |                 |              | - | Transaction 2 – Partner 1                                        | \$400                           |             |                         |        |
| * The remaining \$700 from transactions 1 and 2 is the managing partner's share of the costs.                                                                                                    |                 |              |   | Transaction 2 – Partner 2                                        | \$400                           |             |                         |        |
|                                                                                                    |                 |              |   | * The remaining \$700 from tra<br>managing partner's share of th | nsactions 1 and 2 is the costs. | he          |                         |        |

#### ORACLE

In the preceding example, notice that the managing partner's \$700 share of the costs aren't passed to Project Costing as cost adjustments. In Joint Venture Management, distributions are created for a managing partner's internal stakeholder, but cost adjustments are not created for internal stakeholders.

#### Trace Project-Related Transactions from Oracle Joint Venture Management to Oracle Project Costing and Receivables

When set up with Project Costing, project-related transactions and distributions in Joint Venture Management include the following project details:

- Project
- Task
- Expenditure Item Type
- Expenditure Item Date
- Expenditure Organization
- Expenditure Business Unit ID

All of the preceding details are captured, but only project, task, and expenditure item type are displayed in the Joint Venture Transactions and Joint Venture Distributions work areas.

Cost adjustments imported into Project Costing from Joint Venture Management include the ID of the associated distribution in Joint Venture Management. This enables you to reference cost adjustment amounts between systems for auditing and troubleshooting purposes.

Also, Receivables invoices and journals created from project-related distributions in Joint Venture Management include project information. You can use this information to trace project-related invoices and journals back to a particular project and project task in Project Costing.

In all, Joint Venture Management captures project details from the point of identifying transactions to creating distributions, invoices, journals, and cost adjustments.

#### Task and Expenditure Type Overrides

In the Joint Venture System Options, a joint venture application administrator has the option to set up overrides for the task and expenditure type in all cost adjustments sent to Oracle Project Costing. This enables project accountants to budget and forecast on net costs, gross costs, or both. They can use this information to correctly calculate the capitalizable amount.

The task and expenditure type overrides apply to all joint ventures; they can't be set up for individual joint ventures. All cost adjustments sent to Project Costing, regardless of the task and expenditure type entered in the original transactions, are overwritten with the values from the system options. See *Set Up Overrides for Task and Expenditure Type in Cost Adjustments* for more information.

#### Cost Adjustments Sent to Oracle Project Costing as "Accounted"

Before you can create cost adjustments from distributions, you must run the processes to create invoices and journal entries from distributions and complete their accounting. As a result, when you run the process to create cost

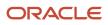

adjustments from distributions, the cost adjustments are sent to Project Costing as "accounted." This helps to ensure that between the two applications, costs are accounted only once.

Cost adjustments sent to Project Costing from Joint Venture Management include accounting information which consists of the code combination IDs of the partner account and Receivables account, accounted date, accounted amount, and accounted currency. This accounting information corresponds to the Receivables invoices and journal entries that Joint Venture Management generates from distributions. The partner account tracks costs covered by external partners in a joint venture. The Receivables account tracks outstanding payments owed by external partners to the joint venture managing partner.

**Note:** While the partner account can be categorized under the Revenue Accounting Class in Oracle Fusion Cloud Financials, the account serves as a cost recovery account and shares the same natural account as the CIP (construction in progress) account. The CIP account typically represents the gross costs that are brought into Project Costing through a separate process.

## Oracle Project Costing Statuses and the Processing of Cost Adjustments

In the Joint Venture Distributions work area, the Project Costing Status indicates if a distribution is eligible for creating a cost adjustment. It also indicates if a cost adjustment has been created for a distribution and imported into Project Costing.

The following table describes the Project Costing statuses:

| Status                      | Description                                                                                                    |
|-----------------------------|----------------------------------------------------------------------------------------------------|
| Awaiting accounting         | Indicates that the distribution, which qualifies for processing as a cost adjustment, hasn't been invoiced yet. The process can't create a cost adjustment from a distribution until after the distribution has been invoiced and posted. If you change a distribution to "Distribution only," then the project status changes from Awaiting accounting to Not applicable. Distribution only distributions are not eligible for invoicing and therefore can't be sent to Project Costing as cost adjustments. |
| Not applicable              | This status is applied to a distribution in the following circumstances:                                                                                                    |
|                             | The distribution doesn't have project information.                                                                                                    |
|                             | The distribution has invalid project information.                                                                                                    |
|                             | <ul> <li>The distribution is marked for "Distribution only." If you clear the Distribution only setting, the<br/>Project Costing status automatically changes to Awaiting Accounting.</li> </ul>                                                                                                    |
|                             | The distribution is associated with an internal stakeholder.                                                                                                    |
|                             | The distribution is not related to an asset or expense.                                                                                                    |
|                             | <ul> <li>The distribution was manually changed to this status to make it ineligible for processing to create a cost adjustment.</li> </ul>                                                                                                    |
| Available to process        | Indicates that the project-related distribution has been invoiced and posted and is ready to be processed for a cost adjustment.                                                                                                    |
| Project Costing in progress | Indicates that a cost adjustment was created for the distribution and is in staging, awaiting to be imported into Project Costing.                                                                                                    |
| Process complete            | Indicates that the cost adjustment for the distribution has been imported into Project Costing.                                                                                                    |

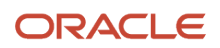

## Example of Creating Cost Adjustments for Oracle Project Costing

Before importing cost adjustments from Joint Venture Management to Project Costing, a project accountant imports project costs from transactions in subledger accounting. The following image shows the Manage Project Costs page in Project Costing, which has three transactions imported for the Operations-West expenditure organization.

| Mana    | age Project Costs     | 5 Ø          |                           |                    |                     |                             |                          |                                  |
|---------|-----------------------|--------------|---------------------------|--------------------|---------------------|-----------------------------|--------------------------|----------------------------------|
| ▶ Sea   | arch                  | 06.69        |                           |                    |                     |                             | 56                       |                                  |
| ⊿ Sea   | arch Results          |              |                           |                    |                     |                             |                          |                                  |
| Actions | s ▼ View ▼ Format ▼   | 37 JP 6      | T Detach d Wrap Crea      | eate Mass Adjustme |                     |                             |                          |                                  |
|         | Transaction<br>Number | Errors Exist | Project Name              | Task Name          | Expenditure<br>Type | Expenditure<br>Organization | Expenditure<br>Item Date | Burdened Cost in Provider Ledger |
| Þ       | 7896691               |              | JV_PPM_PRJ2 for JVM_ESS01 | 1                  | Construction        | Operations-West             | 7/9/20                   | 30                               |
| Þ       | 7896690               |              | JV_PPM_PRJ2 for JVM_ESS01 | 1                  | Construction        | Operations-West             | 7/9/20                   | 50                               |
| -       | 7896689               |              | JV_PPM_PRJ2 for JVM_ESS01 | 1                  | Construction        | Operations-West             | 7/9/20                   | 20                               |
|         | Total                 |              |                           |                    |                     |                             |                          | 1,00                             |

Next, a joint venture accountant runs the Joint Venture Management processes to:

- Identify transactions for the joint venture.
- Create distributions that contain each partner's share of the cost in the transactions.

At this point, project-related distributions have a Project Costing status of "Awaiting Accounting."

 Create Receivables invoices from joint venture distributions, and then run the processes to post the invoices to Oracle General Ledger and reference the posted invoices from distributions. After these processes complete, in the Joint Venture Distributions work area, the Project Costing status of project-related distributions changes from "Awaiting Accounting" to "Available to process."

**Note:** You can set up all processes mentioned in this example to run on a schedule.

The joint venture accountant then runs the process to create cost adjustments for project-related distributions with a Project Costing Status of "Available to process." The following example shows the Joint Venture Distributions page with 4 distributions in the "Available to process" status that the process will create cost adjustments for:

| Joint       | Venture Dist                  | tributions                 |                                |                        |                            |                       |                      |                     |
|-------------|-------------------------------|----------------------------|--------------------------------|------------------------|----------------------------|-----------------------|----------------------|---------------------|
| Q Proj      | ect Costing Status Availa     | ble to process $ X $ S     | earch distribution             | status, joint venture, | invoicing partner          |                       |                      |                     |
| Transaction | n Date <b>9/28/2022-9/28,</b> | /2022 Distributed Ad       | counted Debit <b>0-0</b>       | Distributed Accounted  | d Credit <b>0–0</b> Invoic | ing Partner JVMNLIP-A | 2                    |                     |
|             |                               |                            |                                |                        | ana a a an i               |                       |                      |                     |
| 4 Results   |                               |                            |                                |                        |                            |                       |                      |                     |
| Edit        | Manage in Excel               | Delete                     |                                |                        |                            |                       |                      |                     |
| ice<br>e    | Distribution<br>Line Type     | Transaction<br>Description | Project<br>Costing ≎<br>Status | Project 🔶<br>Number    | Project 🗘                  | Task<br>Number        | Task Name 🗘          | Expenditure<br>Type |
| 20/2022     | Original                      |                            | Available to process           | HEPP Project 1         | HEPP Project 1             | 1                     | Exploration Drilling | Airfare             |
| 20/2022     | Original                      |                            | Available to process           | HEPP Project 1         | HEPP Project 1             | 1                     | Exploration Drilling | Airfare             |
| 20/2022     | Original                      |                            | Available to process           | HEPP Project 1         | HEPP Project 1             | 1                     | Exploration Drilling | Car Rental          |
| 20/2022     | Original                      |                            | Available to process           | HEPP Project 1         | HEPP Project 1             | 1                     | Exploration Drilling | Car Rental          |

The project accountant then imports the cost adjustments into Project Costing and reviews the original (gross) costs, cost adjustments from Joint Venture Management, and the net cost.

The following image shows an example of costs in Project Costing, with positive amounts for the original costs, negative amounts for the cost adjustment, with the resulting net cost of \$500. The net cost represents the capitalized amount.

|   | Transaction<br>Number | Errors Exist | Project Name              | Task Name | Expenditure<br>Type | Expenditure<br>Organization | Expenditure<br>Item Date | Burdened Cost in Provider Ledge |
|---|-----------------------|--------------|---------------------------|-----------|---------------------|-----------------------------|--------------------------|---------------------------------|
|   | 7896692               |              | JV_PPM_PRJ2 for JVM_ESS01 | 1         | Construction        | Operations-West             | 7/9/20                   |                                 |
|   | 7896700               |              | V_PPM_PRJ2 for JVM_ESS01  |           | Construction        | Operations-West             | 7/9/20                   |                                 |
|   | 7896691               |              | JV_PPM_PRJ2 for JVM_ESS01 | 1         | Construction        | Operations-West             | 7/9/20                   |                                 |
|   | 7896689               |              | JV_PPM_PRJ2 for JVM_ES801 | 1         | Construction        | Operations-West             | 7/9/20                   | 2                               |
|   | 7896702               |              | JV_PPM_PRJ2 for JVM_ESS01 | 1         | Construction        | Operations-West             | 7/9/20                   |                                 |
|   | 7896704               |              | JV_PPM_PRJ2 for JVM_ESS01 | 1         | Construction        | Operations-West             | 7/9/20                   |                                 |
| • | 7896696               |              | JV_PPM_PRJ2 for JVM_ESS01 | 1         | Construction        | Operations-West             | 7/9/20                   | -                               |
| • | 7896695               |              | JV_PPM_PRJ2 for JVM_ESS01 | 1         | Construction        | Operations-West             | 7/9/20                   | -                               |
| • | 7896690               |              | JV_PPM_PRJ2 for JVM_ES801 | 1         | Construction        | Operations-West             | 7/9/20                   | 5                               |
| • | 7896703               |              | JV_PPM_PRJ2 for JVM_ESS01 |           | Construction        | Operations-West             | 7/9/20                   |                                 |
| • | 7896699               |              | V_PPM_PRJ2 for JVM_ESS01  | 1         | Construction        | Operations-West             | 7/9/20                   |                                 |
|   | 7896701               |              | JV_PPM_PRJ2 for JVM_ESS01 | 1         | Construction        | Operations-West             | 7/9/20                   |                                 |
|   | 7896694               |              | JV_PPM_PRJ2 for JVM_ESS01 | 1         | Construction        | Operations-West             | 7/9/20                   | in the last of                  |
| • | 7896693               |              | JV_PPM_PRJ2 for JVM_ESS01 | 1         | Construction        | Operations-West             | 7/9/20                   |                                 |
| , | 7896706               |              | JV_PPM_PRJ2 for JVM_ESS01 | 1         | Construction        | Operations-West             | 7/9/20                   |                                 |
|   | Total                 |              |                           |           |                     |                             |                          | 5                               |

After cost adjustments are imported into Project Costing, the joint venture accountant runs a separate process to update the Project Costing status of the processed project-related distributions to "Process complete."

### Before You Can Create Cost Adjustments for Oracle **Project Costing**

Before you can create cost adjustments for Project Costing, an administrator must first configure the Oracle Joint Venture Management integration with Project Costing.

See About the Oracle Joint Venture Management Integration with Oracle Project Costing Setup.

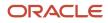

#### Create and Send Cost Adjustments to Oracle Project Costing

Run the following processes to create cost adjustments from cost-related distributions in Oracle Joint Venture Management and import the cost adjustments into Project Costing:

Create Joint Venture Distributions – Create Project Costing Adjustments mode

A joint venture accountant runs this process to create cost adjustments from project-related distributions in the Joint Venture Distributions work area. The process creates cost adjustments from distributions with a Project Costing Status of "Available to process" and copies the cost adjustments to a staging table for importing into Project Costing. The process updates the Project Costing Status of the distributions to "In progress."

**Note:** Project-related distributions are set to the "Available to process" status only after the processes to create invoices and journal entries from distributions and complete their accounting have been run.

Import Costs

A project accountant runs this process to import cost adjustments from the staging table to Project Costing. This is the same process for importing original costs from subledger accounting. Except the project accountant changes the transaction source from subledger accounting to Joint Venture Management.

**Note:** To import cost adjustments into Project Costing, the originating transactions must have an expenditure type with the "Miscellaneous Transaction" expenditure type class. For more information, see *Expenditure Categories and Types*.

Create Joint Venture Distributions – Update Project Costing Status mode

A joint venture accountant runs this process, which first checks for distributions that have a Project Costing status of "In progress" in Joint Venture Management. If project expenditure items have been created for the cost adjustments in Project Costing, it changes the Distribution Project Costing Status to "Process complete."

Notice the separation of duties between the joint venture accountant and project accountant. This helps to ensure that only a project accountant can manage costs and cost adjustments in Project Costing.

The following illustration shows the flow of running the cost adjustment processes with the other Joint Venture Management processes:

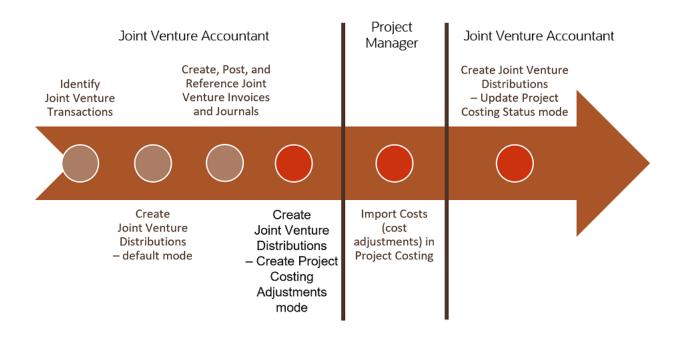

#### Create Cost Adjustments

Joint venture accountants can create cost adjustments.

- 1. From the Home page, select Joint Venture Management, and then select Create Joint Venture Distributions from the Quick Actions list.
- 2. On Process Details, determine when you want to run the process:
  - As soon as possible. This is the default.
  - On a schedule. Click Advanced to set up a schedule for running the process. In the Advanced Options, you can create a schedule and set up a notification so you or another user are notified about the process.
- 3. For the Processing Mode, select Create Project Costing Adjustments.

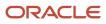

- 4. Complete the following required fields to identify the transaction source for which project-related distributions were generated:
  - Project Transaction Source = Oracle Fusion Joint Venture Management

When running the process to import cost adjustments into Oracle Project Costing, a project accountant must enter this same value for the Project Transaction Source.

- Project Transaction Document = JV Partner Reimbursements
- Distribution Document Entry = Distribution
- Distribution Reversal Document Entry = Distribution Reversal
- Document Entry to Rebill Distributions = Rebill

After cost adjustments are imported into Project Costing, you can use the preceding values for filtering purposes in the application.

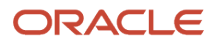

- 5. Complete these optional fields if needed:
  - Business Unit

To process cost adjustments for joint ventures associated with a particular business unit, enter the business unit here.

If you have multiple joint ventures managed under different business units, then leave this blank to process cost adjustments for all your joint ventures.

- Project Number From
- Project Number To

You can create cost adjustments based on a range of project numbers. Or you can enter the same value in the preceding fields if you are creating adjustments for a single project.

- Expenditure from Date
- Expenditure to Date

Enter a date range in these fields to create cost adjustments on expenditure items based on an expenditure date range.

| Name        | Create Joint Venture Distributions     |                  |                                  |
|-------------|----------------------------------------|------------------|----------------------------------|
| Description | Calculate and create the share for eac | :h stakeho       | Notify me when this process ends |
| Schedule    | As soon as possible                    | Submission Notes |                                  |

#### **Basic Options**

| -  |       | _  |      |    |
|----|-------|----|------|----|
| Pa | rar   | ne | I AI | rs |
|    | 1.041 |    |      | ~  |

| * Processing Mode                      | Create Project Costing Adjustmen | ts 🗸 |
|----------------------------------------|----------------------------------|------|
| Project Transaction Source             | Oracle Fusion Joint Venture Mana | ge 🔻 |
| Project Transaction Document           | JV Partner Reimbursements        | •    |
| Distribution Document Entry            | Distribution                     | •    |
| Distribution Reversal Document Entry   | Distribution Reversal            | •    |
| Document Entry to Rebill Distributions | Rebill                           | •    |
| Business Unit                          |                                  | •    |
| Project Number From                    |                                  | •    |
| Project Number To                      |                                  | •    |
| Expenditure from Date                  | mm/dd/yyyy                       | 0    |
| Expenditure to Date                    | mm/dd/yyyy                       | 0    |

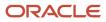

6. Click Submit.

The process creates cost adjustments for joint venture distributions with a Project Costing Status of "Available to process." After the process completes, the Project Costing Status for the distributions changes to "In progress." In this status, cost adjustments are awaiting import into Project Costing.

#### Import Cost Adjustments into Oracle Project Costing

Before you import cost adjustments from Oracle Joint Venture Management, make sure that you run the Import Costs process to import cost-related transactions for your project or projects from Oracle Fusion Cloud Financials into Project Costing.

Only project accountants can run the process to import cost adjustments into Oracle Project Costing.

- 1. Navigate to the Projects work area.
- 2. Click the Tasks menu and select Import Costs.

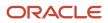

#### **3.** Complete these fields:

- Business Unit
- Process Mode. Select "Importing and processing transactions."
- Transaction Status. Select "Not previously imported."
- Transaction Source. Select "Oracle Fusion Joint Venture Management."

This is the same value that the joint venture accountant entered for the transaction source when running the "Create Project Costing Adjustments" process.

- From Project Number
- To Project Number

For the preceding From and To values, enter the project number or range of project numbers that you created cost adjustments for.

• Process Through Expenditure Item Date

| Overview Import Costs ×                   |                                        |   |
|-------------------------------------------|----------------------------------------|---|
| This process will be queued up for subr   | mission at position 1                  |   |
| Name Import Costs                         |                                        |   |
| Description Creates project costs and cos | st distributions fo                    |   |
| Schedule As soon as possible              |                                        |   |
| Basic Options                             |                                        |   |
| Parameters                                |                                        |   |
|                                           |                                        |   |
| * Business Unit                           | Vision Operations                      |   |
| * Process Mode                            | Importing and processing transactions  | ~ |
| * Transaction Status                      | Not previously imported                | ~ |
| * Transaction Source                      | Oracle Fusion Joint Venture Management | ~ |
| Document                                  |                                        | ~ |
| Expenditure Batch                         | •                                      |   |
| From Project Number                       | JV_PPM_PRJ2                            |   |
| To Project Number                         | JV_PPM_PRJ2                            |   |
| Process Through Expenditure Item Date     | 7/9/20                                 |   |
| Generate Report                           | Summary                                |   |

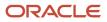

#### 4. Click Submit.

This imports the cost adjustments into Project Costing. After the process completes, the Project Costing Status of the associated distributions in the Distributions work area changes to "Process complete."

In the Manage Project Costs work area, you can search for cost adjustments imported for one or more projects. Cost adjustments are listed as negative amounts alongside project costs, and the amount remaining, or the Total amount, represents the capitalized amount.

## Update Oracle Project Costing Status to "Process complete" for Processed Distributions

Joint venture accountants can run the process to update the project costing status to "Process complete" for processed distributions.

The process first checks for distributions that have a Project Costing status of "In progress" in Oracle Joint Venture Management. If project expenditure items have been created for the cost adjustments in Project Costing, it changes the Distribution Project Costing Status to "Process complete."

- 1. From the Home page, select Joint Venture Management, and then select Create Joint Venture Distributions from the Quick Actions list.
- 2. On Process Details, determine when you want to run the process:
  - As soon as possible. This is the default.
  - On a schedule. Click Advanced to set up a schedule for running the process.
     In the Advanced Options, you can create a schedule and set up a notification so you or another user are notified about the process.
- 3. For the Processing Mode, select Update Project Costing Status.
- 4. Click Submit.

#### Troubleshooting Issues with Cost Adjustments

This topic describes how to resolve issues you might encounter when running the processes to generate and send cost adjustments from Oracle Joint Venture Management to Oracle Project Costing.

#### **Correct Issues with Creating Cost Adjustments from Joint Venture Distributions**

When you run the Create Project Costing Adjustments process, check the log file for any errors. Correct any issues and then rerun the process. In the Distributions work area, when processed successfully, the Project Costing Status of distributions changes from "Available to process" to "Project Costing in progress."

#### **Correct Issues with Importing Cost Adjustment into Project Costing**

If you encounter errors running the Import Costs process, check the error report. Any records that the process fails to import into Project Costing are displayed in the Manage Unprocessed Costs work area. In the work area, you can address errors by updating fields and so forth, and then reprocess records through the import process.

#### **Recover Cost Adjustments Not Sent to Project Costing**

It's possible for the Import Costs process to complete successfully, but not import cost adjustments into Project Costing when there's an issue with the account. When this occurs, the process moves records from staging to a Cost Import spreadsheet. Review the records in the spreadsheet and then use the same Cost Import process to import the records from the spreadsheet into Project Costing.

This issue indicates a problem with the setup of the offset to receivables in the Joint Venture Management implementation with Oracle Fusion Cloud Financials. See *Verify Setup of Partner Accounts for Proper Processing of Cost Adjustments* for more information.

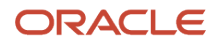

## **11** Process Joint Venture Overhead

#### About Processing Joint Venture Overhead

The Process Joint Venture Overhead process creates transactions with overhead amounts for your joint ventures. These overhead transactions are another source of transactions, along with transactions from subledger accounting and the general ledger, that you can process to recoup the costs of running a joint venture from joint venture partners.

Schedule the following processes to periodically generate, distribute, and invoice overhead amounts:

Process Joint Venture Overhead

This process uses the details in an overhead method associated with a joint venture to generate transactions with overhead amounts. Depending on the overhead method type, it can either generate a transaction with a fixed overhead amount, calculate the overhead amount using a percentage of costs, or calculate the amount based on a rate applied to operational measures.

You can view transactions generated by this process in the Joint Venture Source Transactions work area. And you can update certain details in the transactions to change how they're processed. Initially, all overhead transactions in this work area have a status of "Available to process."

Identify Joint Venture Transactions

Run this process over joint venture source transactions to identify overhead transactions for distribution. Joint venture source transactions identified by this process are displayed in the Joint Venture Transactions work area along with transactions identified from subledger accounting and the general ledger.

Create Joint Venture Distributions process

This process splits overhead transactions for a joint venture according to each stakeholder's percentage defined in the ownership definition assigned to an overhead method. It creates distributions with each stakeholder's overhead amount. Distributions are displayed in the Joint Venture Distributions work area with a status of "Available to process."

Create Joint Venture Invoices and Journal Entries process

This process creates invoices from overhead distributions so you can recoup indirect costs from the joint venture partners.

You can run these processes over a single joint venture or over all joint ventures that have overhead methods associated with them.

**Note:** Overhead processing also includes support for applying partner contributions to cover overhead amounts and reversing invoiced overhead amounts.

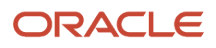

#### Before You Can Process Joint Venture Overhead

You must set up one or more overhead methods for each joint venture for which you want to process overhead. See *About Overhead Methods* for more information.

For an overhead method that's set up to calculate overhead based on costs incurred by the joint venture, you must process the overhead method in this order:

- · After distributions for the joint venture have been generated
- · And before invoices are generated for the distributions

For this type of overhead method, the Process Joint Venture Overhead process uses transaction amounts for distributed transactions that haven't been invoiced as the basis for the overhead calculation. Only distributions with a status of "Available to process" are used in the calculation of overhead.

If you've assigned a periodic adjustment factor to an overhead method, make sure that you've run the process to adjust the percentage, rate, or fixed amount in the overhead method according to the values in the periodic adjustment factor. See the next task for details.

#### Apply Periodic Adjustments to an Overhead Method

Apply periodic adjustments to a fixed amount or to one or more percentages or rates in an overhead method.

Perform these steps only if you've set up a periodic adjustment factor and assigned it to an overhead method. If you don't need to adjust the overhead amount or calculation, then proceed to the next task to run the process to calculate joint venture overhead.

To apply periodic adjustment factors to overhead methods, run the Process Joint Venture Overhead process in the Apply Periodic Adjustment Factors mode. You can run it in a draft mode before running it in a final mode to review the adjustments that will be applied to the overhead methods.

You have the option to run the process in draft mode before running it in final mode to review how the values in the overhead method will be adjusted. When the process completes, you can access the text file generated by the process and verify that the percentage, rate, or fixed amount was adjusted as expected. This gives you the opportunity to make any corrections to the periodic adjustment factor, if necessary, before running the process in final mode.

- 1. From the Home page, select Joint Venture Management, and then select Process Joint Venture Overhead from the Quick Actions list.
- 2. For the Processing Mode, select Apply Periodic Adjustment Factors.
- 3. Select Draft or Final for the Adjustment Factor Mode.

The Draft mode enables you to review how the calculations in the overhead method will be adjusted. When the process completes, you can access the text file generated by the process and verify that the percentage or rate was adjusted as expected. This gives you the opportunity to make any corrections to the periodic adjustment factor, if necessary, before running it in Final mode.

- 4. Complete these fields:
  - Periodic Adjustment Factor.

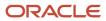

- Joint Venture.
- Overhead Method. You can leave this field blank if the periodic adjustment factor is associated to more than one overhead method. This enables you to apply the adjustment to all applicable overhead methods in the same process run.
- Adjustment Factor Value from Date.
- Adjustment Factor Value to Date.

For the preceding date fields, enter a date range that corresponds to the start date of the adjustment that you want to use to adjust the percentage, rate, or fixed amount. You might have to look up the adjustment start date in the periodic adjustment factor.

If a periodic adjustment factor contains multiple adjustments for different dates, and you want to adjust the overhead calculations accordingly for each of those dates, then enter a range that encompasses the adjustment start dates.

- **5.** Click Submit.
- 6. When the process completes, access the associated text file to review the changes applied to the overhead method, as shown in the following example:

| 79823.txt - Notepad<br>File Edit Format View Help |                                 |                                        |                          |                          |             |           |                                      |                                     |                                                                |
|---------------------------------------------------|---------------------------------|----------------------------------------|--------------------------|--------------------------|-------------|-----------|--------------------------------------|-------------------------------------|----------------------------------------------------------------|
| File Edit Format view Help                        |                                 |                                        |                          |                          |             |           |                                      |                                     |                                                                |
|                                                   |                                 |                                        | Overhea                  | ad Periodic Ad           |             | ts Report |                                      |                                     | Overhead                                                       |
| Overhead Method                                   | Adjustment Name                 |                                        | Prior Adj<br>Factor Date | Adjustment<br>Percentage | Catch<br>Up |           | Original Overhead<br>Percentage/Rate | Updated Overhead<br>Percentage/Rate | Message                                                        |
| DENSNOW<br>DENSNOW<br>DENSNOW                     | densnow<br>Densnow<br>Densnow I | 2017-01-01<br>2017-01-01<br>2017-01-01 |                          | 5.15<br>5.15<br>5.15     | N<br>N<br>N |           | 5.25<br>10<br>15                     | 5.520375<br>10.515000<br>15.772500  | Sliding scale reco<br>Sliding scale reco<br>Sliding scale reco |
| Process Periodic Adjustment Fact                  |                                 | 2017-01-01                             |                          | 5.15                     | N           | 050       | 15                                   | 15.772306                           | Strotuk scare Leco                                             |
|                                                   | *** End ***                     |                                        |                          |                          |             |           |                                      |                                     |                                                                |

The preceding image shows a text file with the results of running the process to apply periodic adjustment factors in draft mode. In this example, a periodic adjustment factor was applied to an overhead method that uses a sliding scale with 3 different rates. The text file provides the details of the adjustments applied to the overhead method, such as the adjustment factor date, the adjustment percentage, the original rates, and the updated rates. If an adjustment was applied for a previous period, it's indicated by a Y in the Catch Up column.

- 7. After running the process in Final mode, you can open the periodic adjustment factor and verify that the adjustment was applied:
  - a. On Periodic Adjustment Factors, search for and open the periodic adjustment factor.
  - **b.** On Edit Periodic Adjustment Factor, in the Factor Values section, check the Applied column to verify that the adjustment was applied.

#### Generate Joint Venture Overhead Transactions

Run the following process to generate transactions with overhead amounts for a joint venture: Process Joint Venture Overhead - Create Joint Venture Source Transactions.

Overhead transactions are considered joint venture source transactions because they're transactions generated from Joint Venture Management. You can view overhead transactions in the Joint Venture Source Transactions work area,

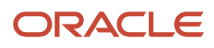

where you have the option to update the status and the transaction date of the transactions if necessary. See *Manage Joint Venture Source Transactions* for more information.

- 1. From the Home page, select Joint Venture Management, and then select Process Joint Venture Overhead from the Quick Actions list.
- 2. For the Processing Mode, select Create Joint Venture Source Transactions.
- 3. In the Basic Options Parameters section, complete these fields:
  - Joint Venture. Select a particular joint venture or leave this field blank to calculate overhead for all joint ventures. Only joint ventures in Active status will be processed.
  - Effective Date. Enter a date that coincides with the effective date range that's specified in the overhead method associated with the joint ventures. Leave this field blank to use the current date.
  - Source Transaction Date. Select the date to use for the transaction date in transactions generated from this process, or leave blank to use the current date:
    - Current period end date. The last day of the current period.
    - Prior Period End Date. The last day of the prior period.
    - System Date. The process uses the system date.
    - User specified date. To manually enter a date, select this option and enter the date in the next field.
  - <sup>o</sup> User Specified Date. Complete only if "User specified date" is selected for the Source Transaction Date.
  - Accounting Period (for percentage of costs overhead methods only). If calculating overhead based on general business transactions, enter the period for which you want to calculate the overhead amount. This enables the process to calculate overhead according to the period basis specified in the overhead method: the period, year to period, or inception to period. If you leave this field blank, the process uses the system date to get the period. It then totals the general ledger and subledger transactions for that period to calculate the overhead amount.
  - Overhead Method. Select a particular overhead method or leave this field blank to process all overhead methods associated with the joint ventures.
  - Allow Negative Overhead. Select "Yes "to allow the processing and creation of negative overhead transactions. If your normal business practice is not to create negative overhead amounts, use the default value "No."

**Note:** Even if you select "No" for this option, the process calculates the negative overhead amount but it won't create the negative overhead transaction. The report generated by the process will include the negative amount calculated.

- 4. Click Submit.
- 5. Back on the Scheduled Processes Overview page, you can view a list of submitted processes and their statuses.
- **6.** After the process completes, you can click the log file in the Log and Output section to view the details about the process.

#### Identify Joint Venture Overhead Transactions for Distribution

Run the Identify Joint Venture Transactions process to identify overhead transactions for distribution. When completing the parameters for this process, you select Joint Venture Source Transactions for the Transaction Source, as shown here:

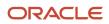

| Basic Options<br>Parameters |                                                |   |   |
|-----------------------------|------------------------------------------------|---|---|
| * Processing Mode           | Identify Joint Venture Transactions            |   | ~ |
| Joint Venture               | VENUSWORKS                                     | • |   |
| Ledger                      | HEPPLedger US                                  | • |   |
| Period                      | Jun-22                                         | • |   |
| Transaction Source          | Joint Venture Source Transactions $\checkmark$ |   |   |

See *Identify Joint Venture Transactions* for more information.

#### Distribute Joint Venture Overhead

Run the Create Joint Venture Distributions process to split overhead transactions for a joint venture according to each stakeholder's percentage defined in the ownership definition assigned to an overhead method. The process creates distributions with each stakeholder's overhead amount, which are displayed in the Joint Venture Distributions work area with a status of "Available to process."

For information on how to run this process and manage distributions, see:

- Create Distributions from Joint Venture Transactions
- Manage Joint Venture Distributions

#### Invoice Joint Venture Overhead

Run the Create Joint Venture Invoices and Journal Entries process to create invoices from overhead distributions to recoup joint venture overhead costs.

See About Creating Invoices for Joint Venture Distributions for more information.

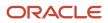

# **12** Create and Process Manual Joint Venture Source Transactions

#### About Manual Joint Venture Source Transactions

Create manual joint venture source transactions in Oracle Joint Venture Management to process joint venture costs and revenue that aren't recorded in Oracle Subledger Accounting or Oracle General Ledger.

You might need to create manual joint venture source transactions in these instances:

• When the joint operating agreement provides for the billing of partners for a subset of costs that aren't associated with a cost account or capital work in progress account. These can include costs, typically recorded in an asset account, which need to be billed to joint venture partners—costs related to inventory, right of use, and prepaid expenses such as prepayments for insurance.

**Note:** Cost and capital work in progress accounts are the only types of expense accounts in Subledger Accounting and General Ledger that are eligible for processing by Joint Venture Management.

• When you need to pay partners for revenue that isn't recorded in Subledger Accounting or General Ledger.

You create manual joint venture source transactions in the Joint Venture Source Transactions work area. You use this work area to manage both manual transactions as well as overhead transactions that are calculated and generated by Joint Venture Management. Both manual transactions and overhead transactions are considered joint venture source transactions. Joint venture source transactions are another source of transactions, along with transactions in Subledger Accounting and General Ledger, that you can process through Joint Venture Management.

You can add multiple manual transactions at once using a Microsoft Excel spreadsheet, which you can download from the Joint Venture Source Transactions work area. The spreadsheet includes instructions on how to add, update, and upload manual transactions to the work area.

Manual transactions are eligible for processing by all applicable Joint Venture Management processes. These include the processes for identifying, distributing, and invoicing transaction amounts, as well as processes that support these scenarios:

- Reversal of distributions generated from joint venture transactions.
- Partner contribution draws to cover their cost distributions.
- Carried interest agreement setup in which a partner's share of costs and revenue are carried by other partners in the joint venture.
- Creation of internal transfer journals instead of invoices.

Creating manual transactions in Joint Venture Management provides these benefits:

- Provides an easier way to record miscellaneous costs and revenue for a joint venture than creating journal entries in Subledger Accounting.
- Enables you to process expenses that don't belong in a cost or capital work in progress account.
- Provides automatic processing of manual transactions along with other joint venture transactions to help ensure proper accounting for your joint ventures.

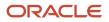

• For audit purposes, maintains the integrity of costs and revenue distributed to partners and amounts in partner contribution accounts by managing these amounts in the same application.

#### Create a Manual Joint Venture Source Transaction

Create a manual transaction for a joint venture in the Joint Venture Source Transactions work area. After you create it, change its status to Available to Process to make it eligible for processing by Joint Venture Management.

If a manual transaction hasn't been processed, you can return it to Editing status and update any of its details. If you create a manual transaction that you don't want processed yet, you can change its status to "On hold."

- 1. From the Navigator, select Joint Venture Management, Source Transactions.
- 2. On Joint Venture Source Transactions, click Add.

Or click Manage in Excel and use the spreadsheet to add multiple manual transactions at once. The spreadsheet contains instructions on how to complete the columns, which reflect the fields in the user interface and include a list of values for fields when applicable.

- 3. On New Source Transaction, select the joint venture that you're creating the source transaction for.
- 4. In the Distribution Type drop-down list, select Cost or Revenue.
- 5. Complete the remaining details required for the cost or revenue transaction:
  - Transaction Date.

The process for invoicing joint venture distributions includes transaction date range parameters that you can use to determine which distributed transactions to invoice. If needed, you can override this date before you process manual transactions.

• Accounting Period.

The processes to identify and distribute joint venture transactions includes a period parameter that you can use to determine which transactions to identify and distribute for the joint venture.

- Partner Account. Identify a receivables account for a cost transaction or a payables account for a revenue transaction. This account will be used when creating invoices for distributed manual transactions.
   Place your cursor over this field to display the available segment values, and then select the combination of segment values that make up the account ID. Or click the search icon in this field and user filters to identify the segment values.
- Transaction Description. Provide details about the transaction for record keeping or auditing purposes, for example "Misc overhead costs."
- 6. In the Amounts area, enter a debit or credit amount as appropriate for the selected distribution type.
- **7.** In the Ownership Details area, select either an ownership definition or a direct billed stakeholder for the distribution of the transaction amount.
- 8. In the Project Information area, complete the following fields if the manual transaction is associated with a particular project. If you select a task number, you must select a project number first because task numbers are specific to a project number.
  - Project Number
  - Task Number
  - Expenditure Type
- **9.** Include any additional information in the Notes area. After you create the manual transaction, you can edit it and include any other details in the form of attachments.

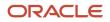

**10.** Change the status to Available to Process and then click Create.

#### Identify Manual Joint Venture Source Transactions for Distribution

Run the Identify Joint Venture Transactions process to identify manual transactions for distribution in Joint Venture Management. When completing the parameters for this process, you select Joint Venture Source Transactions for the Transaction Source, as shown here:

| Basic Options<br>Parameters | i                                              |   |   |
|-----------------------------|------------------------------------------------|---|---|
| * Processing Mode           | Identify Joint Venture Transactions            |   | ~ |
| Joint Venture               | VENUSWORKS                                     | • |   |
| Ledger                      | HEPPLedger US                                  | • |   |
| Period                      | Jun-22                                         | • |   |
| Transaction Source          | Joint Venture Source Transactions $\checkmark$ |   |   |

See *Identify Joint Venture Transactions* for more information.

#### Distribute Manual Joint Venture Source Transactions

Run the Create Joint Venture Distributions process to distribute manual transactions according to the ownership definition or direct billed stakeholder assigned to each manual transaction. The generated distributions are displayed in the Joint Venture Distributions work area in Available to Process status.

For information on how to run this process and manage distributions, see these topics:

- Create Distributions from Joint Venture Transactions
- Manage Joint Venture Distributions

#### Invoice Manual Joint Venture Source Transactions

Run the Create Joint Venture Invoices and Journal Entries process to create invoices from the distributions of manual transactions.

See About Creating Invoices for Joint Venture Distributions for more information.

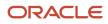

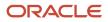

### **13** Manage Joint Venture Source Transactions

#### Manage Joint Venture Source Transactions

Use the Joint Venture Source Transactions work area to view and manage the following joint venture source transactions:

- Overhead transactions generated by the Process Joint Venture Overhead process
- Manual transactions created in the Joint Venture Source Transactions work area

Joint venture overhead transactions have a default transaction status of Available to Process. For manual transactions to be eligible for processing, you must change the status from Editing to Available to Process. After source transactions have been identified by the Identify Joint Venture Transactions process, the status changes to Process Complete.

You can update joint venture source transactions that haven't been processed yet. For more information on what you can change, see "*Edit Joint Venture Source Transactions*."

#### Access the Joint Venture Source Transactions Work Area

Joint venture accountants can review and manage transactions in the Joint Venture Source Transactions work area.

Joint venture accounting managers only have view access to this work area.

To access this work area, from the Navigator, select Joint Venture Management, and then click Source Transactions.

#### Search for Joint Venture Source Transactions

In the Joint Venture Source Transactions work area, use the Search to narrow the list of joint venture source transactions. Your search criteria can include any data that can be found in the grid.

You can also sort on any of the columns.

#### About Joint Venture Source Transaction Details

The Joint Venture Source Transactions work area displays the following details for each transaction:

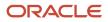

| Column                  | Description                                                                                                    |  |  |
|-------------------------|----------------------------------------------------------------------------------------------------|--|--|
| Transaction ID          | The ID of the joint venture source transaction, which you can click to review more details about the transaction, such as ownership details, the overhead method used to calculate overhead transactions, optional project information, and so forth.                                                                                                    |  |  |
| Joint Venture           | The joint venture that the source transaction was generated for.                                                                                                    |  |  |
| Туре                    | The type of joint venture source transaction, either Manual or Overhead.                                                                                                    |  |  |
| Status                  | The default status for joint venture overhead transactions is Available to Process. The default state manual transactions is Editing, which you must change to Available to Process to make them eli for processing.                                                                                                    |  |  |
|                         | Other statuses include On Hold and Process Complete. You can change the status unless the joint venture source transaction has already been processed. See <i>Edit Joint Venture Source Transactions</i> for more information.                                                                                                    |  |  |
| Transaction Date        | The date of the joint venture source transaction. This date is used by the process to create invoices for joint venture distributions, which includes transaction date range parameters that you can use to determine which distributed transactions to invoice. If needed, you can override this date before you process joint venture source transactions. See <i>Edit Joint Venture Source Transactions</i> for more information.                                                                                                    |  |  |
| Amount                  | A negative amount indicates a revenue, a positive amount indicates a cost.                                                                                                    |  |  |
| Partner Account         | The account that will be used in Oracle Fusion Cloud Financials when creating invoices from the distributions.                                                                                                    |  |  |
| Transaction Description | A description of the joint venture source transaction. For manual transactions, this is the description entered in the manual transaction when it was created. For overhead transactions, the description comes from the description entered in the overhead method. For example, the description might be "Overhead for material costs" if the overhead method was defined to create transactions with overhead amounts calculated from a percentage of material costs. This description appears in all invoices created from distributed joint venture source transactions. |  |  |

### **Edit Joint Venture Source Transactions**

In the Joint Venture Source Transactions work area, you can make changes to unprocessed joint venture source transactions.

For unprocessed manual transactions, you can return the status to Editing and update any of the details in the manual transaction. In the Joint Venture Source Transactions work area, click the transaction ID of the manual transaction that you want to update and then update the details accordingly. You can also click Manage in Excel and use the spreadsheet to update multiple manual transactions at once. The spreadsheet contains instructions on how to update the columns, which reflect the fields in the user interface and include a list of values for fields when applicable.

For unprocessed overhead transactions, you can only change the following details:

Status

You can change the status from Available to Process to On Hold or Editing for joint venture source transactions that you don't want distributed yet. You might need to do this for any transactions that have been called into question or for transactions in which you need to modify before they're processed. When you're ready to process the transactions, reset the status to Available to Process.

Transaction date

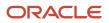

This date is used by the process to create invoices for joint venture distributions, which includes transaction date range parameters that you can use to determine which distributed transactions to invoice. If needed, you can override this date before you process source transactions.

You can also perform a mass update of the status and transaction date in multiple transactions at once. In the Joint Venture Transactions Work area, select the source transactions that you want to update and click Edit. And then make your updates in the Edit Source Transactions area.

#### **Delete Joint Venture Source Transactions**

You can delete any joint venture source transaction that isn't in Process Complete status.

- 1. Select the transactions you want to delete:
  - Select one or more rows manually.
  - Or click the Select All check box above the first row if you want to remove all transactions that match your filter criteria.

**Note:** When you use Select All, you're selecting all transactions based on the filter criteria, not just the transactions displayed in the grid.

2. Click Delete.

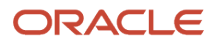

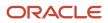

## **14** Manage Operational Measures and States

#### About Operational Measures and States

Oracle Joint Venture Management enables you to store and manage operational measures and states for your joint ventures.

Operational measures are used to record various amounts related to the maintenance and production of an operation. An operational state identifies the phase, activity, or other status of an operation. You can use this data for analysis of your joint ventures, as the basis for charging overhead to joint venture partners, or for allocating expenses to your joint ventures.

Here are some examples of operational measures that companies in the oil and gas industry use:

- · Production units for a well; how much a well is producing
- Saltwater disposal
- Equipment usage hours
- Water consumption

For an example of operational states, again from the oil and gas industry, the managing partner of a joint venture with multiple wells might capture the state of each well. Possible states might include exploration, production, or shut-in.

Storing operational measures in Joint Venture Management enables you to:

- Create statistical journal entries for operational measures, which can be used for allocating expenses to your joint ventures.
- Store operational measures by joint venture or by a primary segment value in a joint venture.

A primary segment value can be used to identify the accounts in which costs and revenue for a particular entity within a joint venture are managed. For example, a primary segment value could be used to capture transactions for a particular project, site, building, activity, or so on. By identifying a primary segment value in operational measures, you can store them in relation to the transactions for a particular entity in a joint venture.

- Search for and review operational measures captured for a joint venture or for a particular primary segment value in a joint venture.
- Sort on operational measure details, such as the date to locate the most recent recorded operational measures.
- Download operational measures to a spreadsheet, which gives you the flexibility to use the data in other ways, such as for analytical or forecasting purposes.

Storing operational states in Joint Venture Management enables you to:

• Store operational states by joint venture or by a primary segment value in a joint venture.

As with operational measures, you can identify a primary segment value for each operational state that you add. This enables you to store operational states in relation to the transactions for a particular entity in a joint venture.

• Use a reported date to track the date when the joint venture changed to a particular state for tracking and auditing purposes. This date is also used to create statistical journal entries for operational measures if you choose to do so by a particular operational state.

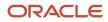

#### About Measure Types

Before you add operational measures for a joint venture in Oracle Joint Venture Management, you must set up a measure type for each type of operational measure that you want to add.

The measure type identifies the unit of measure for operational measures recorded with the measure type. It also gives you the option to require the following details in each operational measure:

• The primary segment value that the operational measure pertains to.

You can require this if you want operational measures to be stored in relation to the transactions for a particular entity in a joint venture.

If you don't require a primary segment value for operational measures, all operational measures will be stored at the joint venture level.

• A reference to a operational measure, such as an equipment number, flight type, supplier name, and so forth.

### Add Measure Types

Add a measure type for each type of operational measure that you plan to record in Oracle Joint Venture Management.

In the Manage Operational Measure Types work area, you can add measure types one at a time or you can add multiple measure types at once by uploading them from a Microsoft Excel spreadsheet. Each measure type requires a unit of measure, for which the system includes two values: Units and Hours. Your administrator can add additional values for the unit of measure if needed. See *Manage Oracle Joint Venture Management Lookups* for more information.

Joint venture application administrators can add measure types. Joint venture accountants can only view measure types.

To add a measure type:

- 1. Navigate to Setup and Maintenance and select the Joint Venture Management functional area under the Financials offering.
- 2. Click the Manage Operational Measure Types task.
- 3. In the Operational Measure Types work area, click Add.

Or click Manage in Excel and use the spreadsheet to add multiple measure types. The spreadsheet contains instructions on how to complete the columns, which reflect the fields in the user interface and include a list of values for fields when applicable.

- 4. On New Measure Type, complete these fields:
  - Measure Type. Enter a name for the measure type.
  - Unit of Measure. The system provides two values: Units and Hours. If the value you need isn't available, ask your administrator to add it.
  - Value Type. Select the value that the operational measure is going to be added as, a Number or Percent.
  - Description
- **5.** Under Measure Requirements, select these options if required for operational measures added with this measure type:

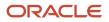

- Include Primary Segment Value. Select if you want to require operational measures recorded with this
  measure type to include a primary segment value. If you don't select this option, then all operational
  measures for this measure type will be recorded at the joint venture level.
- Include Reference. Select if you want to require operational measures recorded with this measure type to include a reference.
- **6.** Click Submit, or click Save and New to add another measure type.

#### Add Operational Measures

Use the Joint Venture Operational Measures work area to add operational measures for your joint ventures.

You can add individual operational measures directly in the work area. Or you can use a link to a Microsoft Excel spreadsheet to add, delete, or update multiple operational measures at once in the work area.

Oracle Joint Venture Management prevents you from adding duplicate operational measures. One of the following values in each operational measure must be unique:

- Measure type
- Joint venture
- Primary segment value
- Reference
- Measure date

Joint venture accountants can enter and manage operational measures. Joint venture accounting managers can only view operational measures.

To add operational measures:

**Note:** You must select a measure type for each operational measure that you add. If the measure type that you need doesn't exist, you must create the measure type before you can add the operational measure.

- 1. On the home page, click Joint Venture Management, Operational Measures.
- 2. Click Add to add an operational measure in the New Operational Measure page.

Or click Manage in Excel and use the spreadsheet to add multiple operational measures. The spreadsheet contains instructions on how to complete the columns, which reflect the fields in the user interface and include a list of values for fields when applicable.

- In the Details section, select the type of operational measure that you are adding from the Measure Type field. The application automatically populates the following fields according to the selected measure type:
  - Description (of the measure type)
  - Unit of Measure
  - Value Type. This indicates whether the operational measure value is a number or a percent.
- 4. Complete the following fields as applicable:
  - <sup>o</sup> Joint Venture. Select the joint venture that the operational measure pertains to.
  - Primary Segment Value. Displayed and required only if the measure type was set up to require operational measures to be recorded against a specific segment of the joint venture.

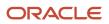

- Reference. Displayed and required only if the measure type was set up to require a reference for the operational measures.
- $_{\circ}$   $\,$  Measure Date. Click the calendar and select a date for the operational measure.
- Measure Value. Enter the operational measure value. You can enter a value with a maximum of 9 decimal places.
- 5. Click Submit, or click Save and New to add another operational measure.

#### Add and Manage Operational States

Use the Joint Venture Operational States work area to add, delete, and view operational states for your joint ventures.

You can add an operational state to a joint venture or to a joint venture and primary segment. Each operational state that you add must include a reported date. You must also enter a reason for the change to the joint venture's operational state.

You can add individual operational states directly in the work area. Or you can use a link to a Microsoft Excel spreadsheet to add, delete, or update multiple operational states at once in the work area.

**Note:** In the same joint venture, you can add operational states at the joint venture level and at the primary segment level. However, the system doesn't check for duplicate operational states in the joint venture. Therefore, you need to make sure that the operational states that you add to a joint venture are unique. This helps to ensure that when you use operational states with operational measures for your computations, that you're using the correct operational state.

#### Before You Begin

A joint venture application administrator must add operational state values and reason values to the system. When setting up operational state values, you need to consider whether you intend to create statistical journal entries for operational measures by operational state. The process to create statistical journal entries enables you to select a range of states for which related operational measures can be processed. To be able to process operational measures by a range of operational states, you must use an alphabetic or numeric naming convention for your operational state values, for example:

- 1-Project design
- 2-Pre-construction
- 3-Procurement
- 4-Construction

Or

- a-Project design
- b-Pre-construction
- c-Procurement
- d-Construction

For information on how to add operational state values and reason values, see *Manage Oracle Joint Venture Management Lookups*.

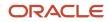

#### Add Operational States

Joint venture accountants can add and manage operational states. Joint venture accounting managers can only view operational states.

To add operational states:

- 1. On the Home page, click Joint Venture Management, Operational States.
- 2. In the Operational States work area, click Add.

Or click Manage in Excel and use the spreadsheet to add multiple operational states at one time. The spreadsheet contains instructions on how to complete the columns, which reflect the fields in the user interface and include a list of values for fields when applicable.

- 3. On New Operational State, complete these fields in the Details section:
  - o Joint Venture. Select the joint venture for which you want to add this operational state.
  - Primary Segment Value. If you are adding an operational state for a primary segment, select a primary segment value.
  - Reported Date.
  - State. Select a state from the list of values. If you don't see the expected values, contact your administrator to add the appropriate values.
- 4. In the Reason section, select a reason for the change to the operational state and add additional details if needed.
- 5. Click Submit, or click Save and New to add another operational state.

## Create Statistical Journal Entries for Operational Measures

Create statistical journal entries for operational measures for the purpose of using the journal entries as a basis for processing allocations.

The following list provides an overview of the tasks and processes to create statistical journal entries for operational measures:

1. Add operational measures to the Joint Venture Operational Measures work area.

Initially, operational measures have a status of "Available to process" with a line type of "Original."

- 2. (Optional) Add operational states if you want to create statistical journal entries for operational measures based on the state of a joint venture or joint venture and primary segment.
- 3. Run the process to create statistical journal entries. This process gives you the options to:
  - Create statistical journal entries for operational measures of a particular measure type.
  - Limit the creation of statistical journal entries for only operational measures where the joint venture or joint venture and primary segment are at a particular operational state.

This process creates an accounting header with the statistical journal entries created for the operational measures. It updates the status of the processed operational measures to "Accounting in progress." You can view the associated accounting header from the details page of the operational measure in the Operational Measures work area. The accounting header shows a status of "Unprocessed."

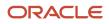

- 4. Run the Create Accounting process to create journal entries in subledger accounting and post them to the general ledger.
- 5. Run the process to update the accounting header associated with operational measures that were processed to create statistical journal entries.

This updates the status of the accounting header from "Unprocessed" to "Final Accounted." It updates the status of the operational measure to "Process complete."

An Oracle General Ledger user with the proper permissions can then configure the Calculation Manager in the General Ledger to use the statistical journal entries as a basis for their allocations. See *Allocations and Periodic Entries* for details.

You can make any updates for statistical journal entries created in error, for example if it was discovered that the value entered for an operational measure was incorrect. To correct statistical journal entries created in error, you can delete or reverse the entries, depending on where they are in the preceding processes. See *Manage Operational Measures and Statistical Journal Entries* for more information.

## Example of Using Operational Measures and States to Create Statistical Journal Entries

A managing partner of multiple joint ventures with drilling and production activities incurs a monthly electric utility bill for all wells that it operates in a particular region. As part of the terms in the joint operating agreement, the managing partner will:

- Allocate the monthly electric utility amount to the wells in each joint venture.
- Allocate the electric utility expense in proportion to the water usage of the wells in each joint venture, with an exception for wells in a shut-in state.

The other wells will absorb any cost associated with wells in a shut in state.

The rows in the following table represent water usage operational measures taken for two different joint ventures under the managing partner. Each operational measure includes details such as the operational measure value, the unit of measure, and the operational measure date.

| Joint Venture | Primary Segment Value | Measure Type | Description      |
|---------------|-----------------------|--------------|------------------|
| JV1           | 1001                  | WATERUSAGE   | Well water usage |
| JV1           | 1002                  | WATERUSAGE   | Well water usage |
| JV2           | 2001                  | WATERUSAGE   | Well water usage |
| JV2           | 2002                  | WATERUSAGE   | Well water usage |
| JV2           | 2003                  | WATERUSAGE   | Well water usage |
| JV2           | 3000                  | WATERUSAGE   | Well water usage |

Notice that for both the JV1 and JV2 joint ventures, each operational measure is associated with a different primary segment value. The primary segment value identifies the well that each operational measure pertains to. The table lists measures for two different wells for JV1 and four different wells for JV2.

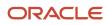

The managing partner also set up the following operational states for the joint venture. The operational states enable the managing partner to create statistical journal entries for operational measures based on the state of the joint venture when the operational measure was taken.

| Joint Venture | Operational State | Reported Date |
|---------------|-------------------|---------------|
| JV1           | Exploration       | 1/1/2021      |
| JV1           | Production        | 1/10/2021     |
| JV1           | Shut-in           | 1/31/2021     |
| JV2           | Exploration       | 1/1/2021      |
| JV2           | Production        | 1/10/2021     |
| JV2           | Shut-in           | 1/31/2021     |

All operational measures recorded from 1/1/2021 to 1/9/2021 will be associated to the Exploration state of each joint venture. All operational measures recorded from 1/10/2021 to 1/30/2021 will be associated to the Production state of each joint venture. All operational measure recorded on or after 1/31/2021 will be associated to the Shut-in state of each joint venture.

The managing partner then runs the process to create statistical journal entries for operational measures, configuring it to process operational measures in the Exploration and Production states only. These statistical journal entries can then be used by the managing partner to determine each well's percentage of water usage. The percentages are then used to determine the portion of the electric expense to allocate to each well.

### Before You Can Create Statistical Journal Entries

A joint venture application administrator must set up the Joint Venture subledger to account for the statistical journal entries. See Set Up the Joint Venture Subledger for Statistical Journal Entries for more information.

## Run the Process to Create Statistical Journal Entries for Operational Measures

Perform these steps to run the process to create the initial statistical journal entries for operational measures. After running this process, run the following processes to complete the accounting for the journal entries:

- Create Accounting
- Update Accounting Status for Journals

If you run these processes on a schedule, you might want to leave time between the processes to create statistical journal entries and create accounting. This gives you a chance to review the accounting header with the statistical journal entries before they are fully accounted. You can access the accounting header from the operational measures in the Joint Venture Operational Measures work area.

1. Select Joint Venture Management on the Home page, and then select Create Joint Venture Invoices and Journal Entries from the Quick Actions list.

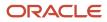

- 2. On Process Details, determine when you want to run the process:
  - As soon as possible. This is the default.
  - On a schedule. Click Advanced to set up a schedule for running the process. This displays the Advanced Options, where you can create a schedule and set up a notification so you or another user are notified about the process.
- **3.** For the Processing Mode, select Create Statistical Journal Entries for Operational Measures.
- 4. Complete these fields to specify the joint venture or joint ventures that contain operational measures for which you want to create statistical journal entries:
  - Joint Venture. Select a particular joint venture or leave this field blank if you want the process to create journal entries for operational measures in all joint ventures.
  - Ledger. Enter a ledger in which the operational measures will be written to. If you leave this blank, the primary ledger of the business unit associated with the joint venture will be used.

**Note:** The ledger that you enter must have been set up with accounts for storing statistical journal entries. Subledger Accounting will also need to be set up for the ledger.

5. To process operational measures for a particular measure type, select the type from the Measure Type list.

If left blank, operational measures of all measure types will be selected.

- 6. To process operational measures based on an operational state, complete these fields:
  - From Operational State
  - To Operational State

Complete both fields to enter a range of operational states.

To specify a single operational state, enter the state in both the From and To fields.

If you complete the From Operational State and not the To Operational State, measures will be processed that are at a state greater than or equal to the From Operational State.

Likewise, if you complete the To Operational State and not the From Operational State, measures will be processed that are less than or equal to the To Operational State.

This limits the creation of statistical journal entries for only operational measures where the joint venture or joint venture and primary segment are at the specified operational state. The process compares the measure date in operational measures to the reported date in operational states to determine the operational measures to create statistical journal entries for.

- 7. If you want to process operational measures based on a reporting date, enter the date range in these fields:
  - From Date
  - To Date
- 8. For Accounting Date, enter a date that the system will assign as the transaction date for the statistical journal entries in subledger accounting. If you leave this field blank, the system date will be used.
- 9. Click Submit.
- **10.** When the process completes, click OK in the confirmation.
- **11.** Click the log file in the Log and Output section to view the details about the created statistical journal entries.

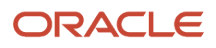

# Run the Create Accounting Process after Creating Statistical Journal Entries

To account the statistical journal entries created from operational measures:

1. On the Home page, select Joint Venture Management, and then select Create Accounting for Joint Ventures from the Quick Actions list.

You can also access and run this process by searching on "Create Accounting" in Scheduled Processes.

- **2.** Complete these fields:
  - Subledger Application. Select Joint Ventures.
  - Ledger. Enter the ledger associated with the accounting event. This is the same ledger that was specified when running the process to create the statistical journal entries.
  - End Date. This is in reference to the transaction or event date which will be the system date at the time the accounting event was created.
  - Accounting Mode. Select Final.
  - Process Events. Select All.
  - Report Style. Select Summary.
  - Transfer to General Ledger. Select Yes.
  - Post in General Ledger. Select Yes if you want the entries to be automatically posted to the General Ledger.
  - Journal Batch. It's recommended that you enter a name for the journal batch. Remember this name so you can use it to search for journals generated by this process.
  - $_{\circ}$   $\,$  Include User Transaction Identifiers. Select No.
- 3. Click Submit.

The process submits multiple sub-processes. You can review the Create Accounting Execution Report for any errors.

## Update the Accounting Status of Operational Measures

After the accounting of statistical journal entries completes, joint venture accountants can run a process that updates the status of the accounting header to match the status of the accounting event in Subledger Accounting.

- 1. From the Home page, select Joint Venture Management, and then select Create Joint Venture Invoices and Journal Entries from the Quick Actions list.
- 2. For the Processing Mode, select Update Accounting Status for Journals.
- **3.** In the Joint Venture field, select a particular joint venture or leave it blank to run the process over all your joint ventures. The process selects only those joint ventures at an Active status.
- 4. Click Submit.
- 5. When the process completes, access the report to view all documents in which the status was changed.

# Manage Operational Measures and Statistical Journal Entries

In the Joint Venture Operational Measures work area, you can add, reverse, or delete operational measures.

Joint venture accountants can add, delete, and reverse operational measures. Joint venture accounting managers can only view operational measures.

If you are creating statistical journal entries for operational measures, you can access details about the entries from the Operational Measures work area. If entries were created in error, you can reverse the operational measures and then run the process to create statistical journal entries again to process the reversal.

In the work area, you can view the status of operational measures, which indicates if an operational measure is available for processing or has been processed. You can also place an operational measure on hold or create user-defined statuses to apply to operational measures according to your business needs.

In addition to the status, an operational measure includes a line type. The line type is used to track operational measures for which reversal records have been created to reverse the original value in an operational measure. The line types include:

| Line Type | Description                                                                                                    |
|-----------|----------------------------------------------------------------------------------------------------|
| Original  | The default line type of an operational measure. This line type is used for operational measures that have not been reversed.                                                               |
| Reversed  | The line type of a new record created for the reversal of an original operational measure. For auditing purposes, a separate record is created for the reversal to show the reversed value. |
| Canceled  | The line type in the original operational measure record changes from Original to Canceled after the process to reverse the operational measure is complete.                                |

The status and line type of an operational measure determine which actions you can perform on an operational measure. Oracle Joint Venture Management prevents you from performing actions that aren't allowed due to the status or line type. See the applicable topics on how to change the status of an operational measure, delete an operational measure, and reverse an operational measure, for more information.

## **Review Operational Measure Details**

In the Joint Venture Operational Measure work area, use the search to access the operational measures that you want to review.

You can search for operational measures by joint venture, measure type, and so forth. You can sort on the columns, such as the Measure Date column to see the latest recorded measures. By default, the system sorts on the following columns in this order: Measure Type, Measure Date, and Joint Venture.

The work area displays the details entered for each operational measure. Click the link in the Measure Type column to access additional details of the operational measure, which include:

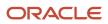

| Field                                 | Description                                                                                                    |  |
|---------------------------------------|----------------------------------------------------------------------------------------------------|--|
| Joint Venture Description             | A description of the joint venture for which the operational measure was taken.                                                                                |  |
| Line Number                           | The line number associated with the operational measure. Valid values include:                                                                                 |  |
|                                       | 1 – The number for an original operational measure.                                                                                                    |  |
|                                       | 2 – The number for a reversal record created with the reversed value.                                                                                          |  |
|                                       | 3 – The number for a new operational measure added to correct the original operational measure that was reversed.                                              |  |
| Primary Segment Value and Description | If the operational measure is associated to particular primary segment value, you can view the name and description associated with the primary segment value. |  |
| Value Type                            | The value type of the operational measure, which is referenced from the measure type. The value type is either a number or percent.                            |  |

## Change the Status of Operational Measures

You can change the status of operational measures back and forth as needed between "Available to process," "On hold," or a user-defined status.

You can't change the status of an operational measure that's in the "Accounting in progress" or "Process complete" status.

## **Review Statistical Journal Entries**

You can review statistical journal entries in any of the following applications:

Joint Venture Journals

In addition to statistical journal entries, you can use this application to review journal entries for internal transfers and carried interest if supported in your implementation.

- Operational Measures work area
- Subledger Accounting

### Review Statistical Journal Entries in the Joint Venture Journals Application

- 1. On the Home page, select Joint Venture Management, Journals.
- 2. On Joint Venture Journals, you can search for operational measures by document number, accounting status, or accounting type. You can also search on a combination of these values.
- **3.** Click the document number to access additional details, such as the type, date, and value of the operational measure for the statistical journal entry.
- 4. You can click Review Subledger Journal to review the statistical journal entry in Subledger Accounting.

### Access Statistical Journal Entries from the Operational Measures Work Area

Operational measures that have been processed to create statistical journal entries have a status of "Process complete." In the Operational Measures work area, you can access the accounting header of a statistical journal entry that was created for an operational measure and review the details of the entry.

The accounting header shows whether the entry is "Unprocessed" or "Final Accounted." The following example shows an example of an accounting header for a statistical journal entry that's been accounted, but the process to update the accounting status hasn't been run yet. It shows the accounting date and the option to delete the accounting, but the status is still at "Unprocessed."

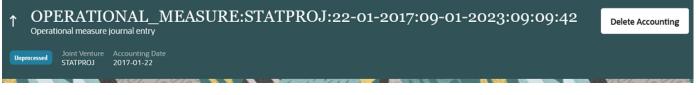

- In the Operational Measures work area, use the search to locate the operational measures. You can search on "Accounting in progress" or "Process complete" or click the Status column header to sort on records with these statuses.
- 2. Click the link in the Measure Type column to access the details about the operational measure.
- **3.** On the View Operational Measure page, click Review Transaction to review the accounting header for the statistical journal entry.

### Review Statistical Journal Entries in Subledger Accounting

- 1. Select Joint Venture Management on the home page and then click Review Subledger Journals for Joint Ventures.
- 2. On Review Joint Venture Journal Entries, complete the Ledger, Journal Source, and Date fields to search on the statistical journal entries.

The transactions are displayed in the results.

- **3.** Click a transaction to display details about the accounts to which the journal entries were applied in the Lines section.
- 4. Click View Journal Entry, which displays additional details about the transaction including the entered debit or credit amount and the accounted debit or credit amount.
- 5. On this page, you can click the View Transactions link to view the operational measure journal entries.

## **Delete Unprocessed Statistical Journal Entries**

If the statistical journal entry for an operational measure hasn't been fully processed, you have the option to delete the accounting.

The following example shows an accounting header of an operational measure journal entry with an "Unprocessed" status and a Delete Accounting button.

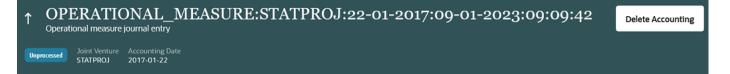

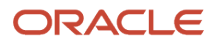

You can use the Joint Venture Journals application, the Operational Measures work area, or Subledger Accounting to access the accounting header and delete the accounting.

## **Delete Operational Measures**

In the Joint Venture Operational Measures work area, select the operational measures you want to delete and click More Actions, Delete.

You can delete an operational measure only under the following conditions:

- The operational measure hasn't been processed to create a statistical journal entry. Unprocessed operational measures have a status of "Available to process" with a line type of "Original."
- The operational measure has been processed to create a statistical journal entry, which hasn't been accounted. The operational measure will have a status of "Accounting in progress" with a line type of "Original," which indicates that it hasn't been accounted. You must delete the unaccounted statistical journal entry before you can delete the operational measure.

To delete the unaccounted statistical journal entry, open the operational measure and click the Review Transaction link. If the status in the accounting header is "Unprocessed," click Delete Accounting to delete the unaccounted statistical journal entry from the Joint Venture subledger. This returns the operational measure to the "Available to process" status, which enables you to delete the operational measure.

 A reversed operational measure that hasn't been processed yet. The operational measure has a status of "Available to process" with a line type of "Reversed."

You can delete the operational measure, which changes the line type of the original operational measure for which the reversal record was created from "Canceled" back to "Original."

• A reversed operational measure that has been processed to create a reversed statistical journal entry, which hasn't been accounted. The operational measure has a status of "Process complete" with a line type of "Reversed." You must delete the unaccounted reversed statistical journal entry before you can delete the reversed operational measure.

To delete the unaccounted reversed statistical journal entry, open the operational measure and click the Review Transaction link. If the status in the accounting header is "Unprocessed," click Delete Accounting, which deletes the unaccounted reversed statistical journal entry from the Joint Venture subledger. This returns the reversed operational measure to the "Available to process" status, which enables you to delete it.

For tracking and auditing purposes, you can't delete operational measures that have been processed to create statistical journal entries that have been fully accounted. You must reverse these types of operational measures to remove their associated journal entries from Subledger Accounting and the general ledger.

## **Reverse Operational Measures**

You can reverse operational measures for which fully accounted statistical journal entries have been created. If statistical journal entries have been created but not accounted, you can delete the operational measure instead of reversing it.

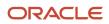

Check the status of an operational measure to determine whether it can be deleted or reversed.

- If its status is "Accounting in progress," you can delete it. Before you can delete it, access the accounting header
  of the associated statistical journal entry, which has a status of Unprocessed, and click Delete Accounting to
  delete the statistical journal entry. This returns the operational measure to the "Available to process" status,
  which enables you to delete the operational measure.
- If its status is "Process complete," you must reverse it. This indicates that the associated statistical journal entry
  has been fully accounted. Notice in the accounting header of the statistical journal entry that its status is "Final
  Accounted."

To reverse an operational measure and its associated accounted statistical journal entry, you must first reverse the operational measure in the Operational Measures work area. This creates a separate record in the work area with a line type of Reversed and a status of "Available to process." This additional record is needed to process the reversal. The line type of the original operational measure is changed to "Canceled" to show the original value along with the record with the reversed value.

| -22.5 | Units | Available to process | Reversed |
|-------|-------|----------------------|----------|
| 22.5  | Units | Process complete     | Canceled |

To reverse an operational measure and its associated accounted statistical journal entry:

- 1. In the Operational Measures work area, locate the operational measure that you want to reverse.
- 2. Access the details page of the operational measure and click Review Transaction to make sure that the associated statistical journal entry has a Final Accounted status.
- 3. Return to the Operational Measures work area and select the operational measure, click More Actions, Reverse.
- 4. In the confirmation message, click Reverse.
- 5. Manually run the following processes or wait for the processes to run if they've been set up to run on a schedule:
  - Create Joint Venture Invoices and Journal Entries in the Create Statistical Journal Entries for Operational Measures mode.
  - Accounting process.

This reverses the journal entries in subledger accounting and the general ledger.

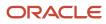

## **15** Create Audit Reports for Joint Ventures

## **Create Audit Reports for Joint Ventures**

As a managing partner of a joint venture, you might be required to provide an audit report to external auditors to help ensure that the joint venture is operating in accordance with the joint operating agreement. The report includes a subset of the transactional data for joint venture costs, expenses, and other transactions along with information about the original transaction.

In the oil and gas industry, this transactional report is known as Joint Audit Data Exchange (JADE).

## About Audit Reports for Joint Ventures

You run the "Export Data for Audit Report" mode of the Create Joint Venture Distributions process to retrieve and extract the data to a file in CSV (Comma-Separated Values) format.

The process extracts transactional data from the Joint Venture Distributions work area. For joint venture transactions that originate from Oracle Payables and Payroll Costing, the process extracts additional data required for auditing directly from these subledgers.

The report includes the following information:

- Transaction reference
  - For Payables, this is a concatenation of the invoice number, invoice line number, distribution line number, and invoice date.
  - For Payroll Costing, this is a concatenation of the Payroll Costing ID, element name (basic Pay, HRA, and so on), and payroll period.
  - For General Ledger transactions, this is a concatenation of the journal source, journal name, and journal batch name.
  - For joint venture source transactions, this is a concatenation of the joint venture name, transaction date, and overhead method name.
- Transaction source, for example, Payables and Payroll
- Transaction type, for example, Payables Invoice and Payroll Costing
- Transaction identifier
- Transaction party identifier (Only for Payables transactions)
- Transaction party name (Only for Payables transactions)
- Joint venture
- Invoicing partner
- Customer
- Transaction date
- General Ledger accounting date
- Posted date (Only for General Ledger transactions)

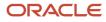

- Transaction description
- Stakeholder
- Accounted debit
- Accounted credit
- Ownership percentage
- Distributed debit
- Distributed credit
- Currency code
- Original account
- Joint venture distribution ID
- Joint venture distribution line number
- · Joint venture distribution line status, for example, Original, Reversed, and Redistributed
- Receivables invoice number
- Receivables invoice date
- Receivables invoice type, for example, receivables invoice and credit memo
- Creation date
- Created by

Additionally, the report also includes the following project information for subledger transactions if Project Costing is integrated with Oracle Joint Venture Management:

- Project ID
- Project number
- Project name
- Project expenditure type
- Project task number
- Project task name
- Project expenditure organization

## Run the Process to Create Audit Reports for Joint Ventures

Joint venture accountants can run the process to create audit reports for joint ventures.

You can run the process only for the joint ventures that are associated with the business units you're authorized to manage through data security.

- 1. From the Home page, select Joint Venture Management, and then select Create Joint Venture Distributions from the Quick Actions list.
- 2. For the Processing Mode, select Export Data for Audit Report.
- **3.** To select the data for the report, enter a date range for transactions and invoices. At a minimum, you need to enter one of the date ranges to generate the report.
- 4. Optionally, complete these ranges to select data for the report, if needed:

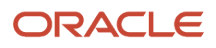

- From and To Joint Venture
- From and To Invoicing partner
- From and To Project Number

If you enter only the beginning value in a range, the process will run over all data starting from the value you entered. If you leave these fields blank, the process will run over all your joint ventures, invoicing partners, and project numbers.

- 5. Click Submit.
- 6. Click your instance of the Create Joint Venture Distributions process in the Search Results section. In the Log and Output section, click the attachment to find the generated file in CSV format. Alternatively, you can click the notifications button (bell icon) and access the file from the All Notifications window. You can also view a log for the details of any processing errors. For example, if you don't specify at least one date range for transactions or invoices, the process doesn't generate the file and reports the error in the log.

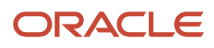

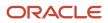

## **16** Manage the Life Cycle of Joint Ventures

## About the Life Cycle of Joint Ventures

During the life cycle of an active joint venture that's processing joint venture transactions, you can update the joint venture definition to account for changes in the joint operating agreement. For example, you might need to add or remove stakeholders, change the ownership percentage of a stakeholder, or change the status of an ownership definition so that it's no longer used.

For data integrity purposes, the Oracle Joint Venture Management prevents you from changing certain details. For example, you can't delete an ownership definition that's been used to split transactions because it contains a record of the stakeholder ownership percentages used to calculate the split.

Use the Joint Ventures work area to update an active joint venture definition. This work area also provides access to the Oracle Visual Builder spreadsheet which you can use to download, update, and upload changes to one or more joint venture definitions.

You must be a joint venture accountant or joint venture administrator to manage joint venture definitions. Based on your security setup, you might have view-only access to some joint ventures and manage access to others.

## Search for Joint Ventures

On the Joint Ventures page, use the Search to find one or more joint venture definitions.

1. On the Joint Ventures page, use the Search to find one or more joint venture definitions.

Search on a full or partial joint venture name, description, status, or on any data in the columns. The search results include all joint venture definitions that contain the text in your search criteria.

- 2. Click the name of a joint venture to access its details, which are grouped in the following pages:
  - Basic properties
  - Billing and reporting information
  - Account information
  - Distributable project values
  - Stakeholders
  - Ownership definitions

## Update the Basic Properties of a Joint Venture

You can change most of the basic properties of an active joint venture, except the optional Approved setting. However, you need to be aware of the impacts of certain changes, specifically the changes to the business unit or status.

### Change the Business Unit on the Joint Venture

You can change the business unit even if you've already identified distributable accounts. However, the new business unit must be associated with the same chart of accounts (COA) as the former business unit.

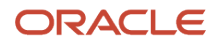

When you select a business unit for a joint venture, the COA and segments (including the primary segment) for the business unit are automatically identified by the joint venture. Oracle Joint Venture Management prevents you from changing the business unit if the new business unit isn't associated with the same COA instance.

**Note:** If the joint venture has an overhead method associated with it, you need to check if the overhead method is defined with a segment, segment value, or a partner offset account. If it is, the new business unit for the joint venture must use the same COA with the values specified in the overhead method.

### Change the Status of a Joint Venture

If you change the status, remember that all joint venture statuses except for Active are for information purposes only. If you remove a joint venture definition from Active status, make sure that you no longer need to process transactions for the joint venture.

**Note:** You can't change the status of a joint venture from Active to another status if it's associated with an overhead method in the Active status. You must first change the overhead method to a status other than Active.

## Update Billing and Reporting Information

You can make changes to all of the information that was entered in the Billing and Reporting page of a joint venture definition. This includes information to use when creating receivables invoices, payables invoices, and joint interest billing reports.

**CAUTION:** Before you change the setting of the Bill When Paid check box, make sure to complete the processing of any unprocessed joint venture transactions that originated from Payables to maintain data integrity. Remember that when this check box is selected, Joint Venture Management distributes transaction amounts and bill partners only for paid transactions.

## **Update Account Information**

You can make the following updates to the Account Information page:

• Enable the "Exclude joint venture transactions" option.

Use this option as an alternative to setting up subledger accounting to use a nondistributable account for joint venture receivables and payables invoices. The "Exclude joint venture transactions" option automatically excludes invoice and journal transactions generated by Joint Venture Management from being identified for distribution. See *Exclude Joint Venture Invoices and Journals from Oracle Joint Venture Management Processing* for more information.

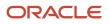

• Change to account sets from distributable segments.

You can select an account set even if you've already specified distributable segments to identify distributable accounts. Account sets enable you to identify a range of distributable accounts and exclude accounts from an account range.

When you select an account set, the application hides the fields in the Distributable Segments tab and displays a message that an account set's been selected to define distributable accounts.

• Clear or disable a segment on the Distributable Segments tab.

You can clear or disable a segment only if there are no distributable segment values associated with the segment on the Primary Segment Values page.

Add or remove rows and distributable segment values from the Primary Segment Values tab.

Add new rows if you need to identify additional accounts in the primary segment that contain transactions you need to identify for distribution. Remove any rows for accounts that no longer contain transactions for distributing. You can also click Distributable Segment Values under the Action column to add or delete distributable segment values.

If you remove a row with distributable segment values to identify an account, you should check if Joint Venture Management already identified transactions in the account for processing. It's possible to have unprocessed transactions as well as processed transactions with distributions generated. Upon review, if you determine that these transactions shouldn't be distributed you need to:

- a. Search for distributions for the account in the Joint Venture Distributions work area and delete them.
- **b.** Search for transactions for the account in the Joint Venture Transactions work area and remove them.

**Note:** This does not delete the transactions from the ledger in Oracle Fusion Cloud Financials. It only removes them from being identified as joint venture transactions that need to be split.

## Update Distributable Project Values

You can add, update, or remove distributable project value rules from the Distributable Project Values page. These rules enable you to identify transactions for distribution based on specific capital projects. This is supported only with an opt in to the Project Capitalization and Progress Management feature and Project Costing feature.

## Update a Stakeholder

The updates you can make to a stakeholder depend on its status.

- Pending. The initial status when you create a stakeholder.
- Active. Enables a stakeholder to be added to an ownership definition in a joint venture.
- Inactive. Used when a stakeholder is no longer partaking in the joint venture.

Note: You can also have user defined statuses for stakeholders.

### Update a Stakeholder in the Pending Status

The initial status of a stakeholder is Pending. You can update any of the details of a stakeholder in this status. After you set up a stakeholder, you can change its status from Pending to Active.

### Update a Stakeholder in the Active Status

You can make any changes to a stakeholder in the Active status if it's not associated with an ownership definition.

If a stakeholder is associated with an ownership definition, you're limited to the details you can change. You can't change the Stakeholder Type and certain partner information. However, you can change other details, such as the invoicing preference, if distributions haven't been generated for the stakeholder. You can also change the name of a stakeholder. See *Change Invoicing Partner and Stakeholder Names* for more information.

Instead of modifying a stakeholder in the Active status, you might need to create a new one. For example, an internal stakeholder in the managing partner's organization could spin off and become an independent company. In this case, you would need to set up a new invoicing partner for the former internal stakeholder, and then create a new external stakeholder with the new invoicing partner.

Before you change the stakeholder status from Active to Inactive, verify that the stakeholder isn't associated with unprocessed transactions or distributions, or both. Because Oracle Joint Venture Management doesn't check if unprocessed transactions or distributions exist for inactive stakeholders and creates distributions and invoices for the inactive stakeholders.

### Update a Stakeholder in the Inactive Status: Not Allowed

You can't make any changes to a stakeholder in the Inactive status. To make changes, you must first change the stakeholder back to Active.

## Update an Ownership Definition

The updates you can make to an ownership definition depend on its status and whether it has already been used to calculate the split of transactions. An ownership definition can be set to one of these statuses:

- Pending. The initial status when you create an ownership definition.
- Active. Enables the joint venture to use the ownership definition to process transactions.
- Inactive. Use this status when you no longer want the joint venture to use the ownership definition to process transactions.

### Update an Ownership Definition in Pending Status

This is the default status when you create an ownership definition. You can change any of the details in an ownership definition in this status. Or you can delete an ownership definition in this status if you determine it isn't needed.

### Update an Ownership Definition in Active Status

This status enables the joint venture to use the ownership definition to calculate the split of transactions.

If an ownership definition in Active status hasn't been used to process transactions, you can still change its description, status, effective dates, and stakeholder information. You can also delete it unless it's been associated with an overhead method for the joint venture.

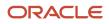

For data integrity purposes, Oracle Joint Venture Management limits the changes you can make to an ownership definition that's been used to process transactions:

- You can't delete it.
- You can't change stakeholders or their ownership percentages, but you can change the Distribution Only setting for a stakeholder.
- You can modify the effective dates. The system compares the transaction date in transactions to the effective dates in the ownership definitions to determine which ownership definition to use to calculate the split. The transaction date is also included in distribution records generated from the split. If the modified dates are not inclusive of transactions dates in existing distribution records, the system triggers the reversal and rebill process. Distributions associated with the ownership definition but no longer fall within the updated effective date range will need to be reversed and reprocessed with a different ownership definition.

See Distribution Reversal Methods for more information.

### Update an Ownership Definition in Inactive Status: Not Allowed

The Inactive status is used when you no longer want a joint venture to process transactions with the ownership definition. Because an ownership definition contains the ownership percentages of stakeholders, for auditing and tracking purposes, you can't change any details of an ownership definition in this status. And you can't delete it or change it to Active status again.

## Delete a Joint Venture

If you delete a joint venture definition, Oracle Joint Venture Management deletes the following data associated with the joint venture definition:

- Association of primary segment and distributable segment values used to identify distributable accounts for the joint venture.
- Stakeholders

Although stakeholders are deleted, invoicing partners associated with the stakeholders remain in the system. This is because invoicing partners are created separately so you can add a partner as a stakeholder to more than one joint venture.

Ownership definitions

You can't delete a joint venture definition that has:

- Transactions and distributions associated with it. You can't delete it unless you first delete its associated distributions and remove the identified transactions from the Distributions and Transactions work areas respectively.
- An overhead method associated with it. You must first delete the overhead method, which you can delete only if it hasn't been used to process overhead.
- An assignment rule associated with it. You must first delete the assignment rule, which you can delete only if it hasn't been assigned to joint venture transactions.
- 1. In the Joint Ventures work area, find the joint venture definition that you want to delete.
- **2.** Select it and then click Delete.

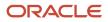

## Change Invoicing Partner and Stakeholder Names

You might have a scenario in which a partner in a joint venture has a name change, for example due to a merger or acquisition. To keep your joint venture data current and easily maintain audibility for the partner, you can change the invoicing partner name and stakeholder name for the partner accordingly.

When you change an invoicing partner name or stakeholder name in Oracle Joint Venture Management, the name is updated in all joint ventures that the invoicing partner and stakeholder is associated with. It's also updated in any associated partner contributions, distributions, and carried interest distributions generated for the invoicing partner and stakeholder.

**Important**: After you change an invoicing partner name or stakeholder name, you must have an application implementation consultant run the data ingest process. This process updates the search capability to recognize the changed invoicing partner name or stakeholder name when used in a search for their associated transactions, distributions, and invoices. See *Ingest Joint Venture Data* for more information on how to run this process.

## Considerations for Data Migration

If you change an invoicing partner name or stakeholder name, you must change the name in both the source and target environments before performing a data migration. If you only change the name in source environment, after the data migration, you'll end up with two records in the target environment—one with the original name and another with the new name. In this scenario, in the target environment, you would need to delete the new record and then change the name of the original stakeholder to the new name.

### Change an Invoicing Partner Name

- 1. Navigate to Setup and Maintenance and select the Joint Venture Management functional area under the Financials offering.
- 2. Click the Manage Invoicing Partners task.
- 3. On Invoicing Partners, select the row with the invoicing partner and click More Actions, Edit Name.
- 4. Enter the new name for the invoicing partner and click Update.

### Change a Stakeholder Name

- 1. Navigate to Setup and Maintenance and select the Joint Venture Management functional area under the Financials offering.
- 2. Click the Manage Joint Venture Definitions task.
- **3.** Open a joint venture with the stakeholder and navigate to the Stakeholders page.
- **4.** Select the row with the stakeholder and click More Actions, Edit Name.
- 5. Enter the new name for the stakeholder and click Update.

## Manage the Life Cycle of Overhead Methods

Use the Joint Venture Overhead Methods work area to view the overhead methods for your joint ventures. You can update an overhead method, but the changes you can make depend on its status and whether it's been used to process overhead.

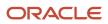

Joint venture accountants can manage overhead methods in the Joint Venture Overheads work area. Joint venture accounting managers only have view access to review overhead methods. If "Data Security for Joint Venture Management" is enabled, users can access only those overhead methods for joint ventures that are associated with the business units authorized to them.

Use Search to find a particular overhead method. Your search criteria can include any text that can be found in the columns in the grid, but not amounts or dates.

Click the overhead method name in a row to open the overhead method in the Edit Overhead Method page. The information you can change depends on the status of the overhead method.

| Status   | Action                                                                                                    |
|----------|----------------------------------------------------------------------------------------------------|
| Editing  | The initial status when you set up an overhead method.                                                                                                    |
| Active   | You can modify the following details in the Active status: end date, description, minimum amount, and transaction description.<br>If an overhead method in this status hasn't been used to process overhead, you can also modify these values: ownership definition, percentage, segment, segment value, partner offset account, and distribution type. |
| Inactive | Use this status when you no longer want the system to process overhead with the overhead method.<br>For data auditing and tracking purposes, you can't change any details in an overhead method in the<br>Inactive status. And you can't delete the overhead method or return it to the Active status.                                                  |

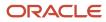

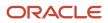

# **17** Monitor Joint Venture Data in the Joint Venture Accounting Manager Dashboard

## About the Joint Venture Accounting Manager Dashboard

The Joint Venture Accounting Manager Dashboard enables a joint venture accounting manager to monitor and view various details about joint ventures in a single view. The dashboard provides charts that display metrics about your joint ventures and their associated transactions and distributions.

The Joint Venture Management Dashboard includes analytics that you can use to analyze and resolve issues in joint ventures. You can maximize the recovery of costs for each period by using the dashboard to get an overall view of where transactions are in the business process. The dashboard enables you to oversee the activities of the joint venture to minimize month-end processing and reduce the risk of manual errors.

Joint venture accounting managers can access the dashboard. If Data Security for Joint Venture Management is enabled, the dashboard displays the details of only those joint ventures that are associated with the business units you are authorized to view. The dashboard also includes the joint ventures that are not yet associated with business units.

To access the dashboard, on the Home page, click the Joint Venture Accounting Manager Dashboard icon under Joint Venture Management.

When opened, the dashboard displays two charts:

- Joint Venture Approval Displays number of approved verses unapproved joint ventures.
- Joint Venture Status Displays number of active joint ventures verses non-active joint ventures.

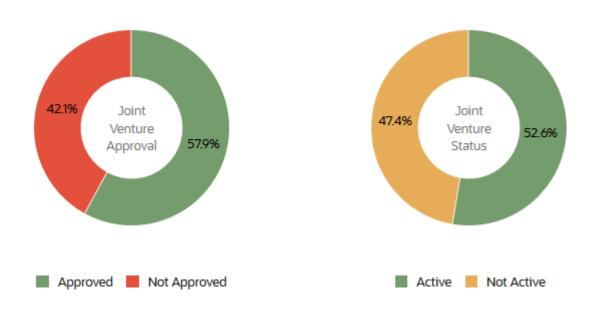

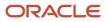

Use the filter fields to display additional charts with details about transactions and distributions associated with a particular joint venture. You can display charts with the following data:

- Transaction amounts by transaction status
- Transaction counts by transaction status
- Distribution amounts by distribution status
- Distribution counts by distribution status

Update the filter criteria to display data for transactions and distributions by subledger or general ledger and by costs or revenue.

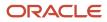

# **18** Frequently Asked Questions When Using Joint Venture Management

## FAQs When Implementing Oracle Joint Venture Management

## FAQs for Joint Venture Definitions

### Can I change the effective dates of an ownership definition in an active joint venture?

You can change the effective dates. If the new date range excludes any transaction dates in distribution records already generated for the joint venture, you must reverse the applicable distributions and redistribute the transaction.

### Why can't I change the status of an ownership definition from Inactive to Active?

The Inactive status is used when you no longer want the joint venture to process transactions with the ownership definition. For auditing and tracking purposes, you can't change any details in an ownership definition in the Inactive status. And you can't delete the ownership definition or change its status back to Active.

### Can I change the status of an ownership definition from Active to Inactive?

Yes. But you must verify that the ownership definition is not associated with unprocessed distributions. When you change the status of an ownership definition to Inactive, the application doesn't check if unprocessed joint venture distributions are associated with the inactive ownership definition, and it will create invoices for the unprocessed distributions.

## In a joint venture definition, do I need to uniquely identify each distributable account in the Distributable Segment Values area?

No. If all accounts for the primary segment value are distributable, then you don't have to enter values for the other segments. You can leave them blank. If you have a combination of distributable and nondistributable accounts with the same primary segment value, you must identify each distributable account in the joint venture definition. But you can use the % wildcard to designate a range of accounts when identifying the distributable accounts in a segment.

## In the joint venture definition, I've already identified accounts in the primary segment that are distributable. Can I change the business unit?

Yes. But only if the new business unit is associated with the same chart of accounts (COA) instance. When you select a business unit for a joint venture, the COA instance and segments (including the primary segment) for the business unit are automatically identified by the joint venture. Joint Venture Management prevents you from changing the business unit if the new business unit isn't associated with the same COA instance.

### Why can't I disable a segment?

You can't clear or disable a segment if there are distributable segment values associated with the segment on the Distributable Segment Values tab. If you remove the associated distributable segment values, you can disable the segment.

### Why can't I see project numbers when creating a distributable project value rule?

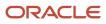

When adding a distributable project value rule in the Distributable Project Values tab, the Project drop-down list won't display project numbers unless your user profile is set up with the proper data access. If you don't see the values that you expect, ask your administrator to set up your user profile with data access to the business units that the projects are associated with. See *Data Access* for more information.

### Why can't I see task values when creating a distributable project value rule?

You have to select a project number before selecting a task. After selecting a project number, you need to double-click the Task field to see a list of values.

## Why is the expenditure type that I enter for a distributable project value in a joint venture definition or for the expenditure type override in the joint venture system options invalid?

Only expenditure types from the "Miscellaneous Transaction" expenditure type class are supported.

### Why can't I create receivables invoices with negative amounts?

Check if the Minimum Receivables Invoice Amount field is blank in your joint venture definition. If this field is blank, it's treated as a zero minimum amount, which means that when the total of the distributions results in a negative invoice amount, an invoice won't be created.

### FAQs for Assignment Rules

### Why is the expenditure type that I add to an ownership definition assignment rule invalid?

Only expenditure types from the "Miscellaneous Transaction" expenditure type class are supported.

## FAQs for Displaying Joint Venture Transactions, Distributions, and Invoices Data

### Why isn't data displayed in the joint venture transactions, distributions, and invoices work areas?

To see data in these work areas, you must run the process "ESS job to create index definition and perform initial ingest to OSCS." Otherwise, these work areas will show a blank page with or without the message "No data to display." For more information, see *Ingest Joint Venture Data*.

Also, you can only work with or view records that are associated with the business units you're authorized to access through your data security setup. See *Set Up Data Security for Oracle Joint Venture Management* for more information.

## I ran the ingest process, but I don't see any data in the joint venture transactions, distributions, and invoices work areas. Why?

This can be because Oracle Search Cloud Service (OSCS) isn't available for your cloud environment, probably because the hosted environment is used for government contracts. To view and work with the data in these work areas, click the Manage in Excel option on these work areas to download the corresponding data in a spreadsheet. For more information, see *Manage Joint Venture Data in Microsoft Excel*.

## There's a discrepancy in the data between the main page and details page in the joint venture transactions, distributions, and invoices work areas. How can I fix this issue?

Run the ingest process if you see any discrepancy in the data between the main page and details page in these work areas. The data on the details page comes from an Oracle REST API and is always up-to-date, while the data on the main page comes from the Oracle Search Cloud Service (OSCS) database when you run the ingest process. For more information on how to run the ingest process, see *Ingest Joint Venture Data*.

## FAQs for Joint Interest Billing Reports

## When I run the Submit Joint Interest Billing Report process, the reports for some stakeholders aren't printed due to the error "Stakeholder email address is not specified for the joint venture." How do I correct this error?

Make sure that the customer record for an external stakeholder and the person record for an internal stakeholder are set up with the email address. The joint interest billing report is sent to this email for each stakeholder when the delivery method is email. For information on how to set up the email details for internal and external stakeholders, see *Before You Can Deliver Joint Interest Billing Reports Through Emails*.

## FAQs About Running Joint Venture Processes

### Why isn't the Quick Actions list of joint venture processes displayed on my home page?

If there isn't a Quick Actions list, ask your application implementation consultant to change the home page to the "News feed" theme to display it. See *Overview of Configuring Themes and Home Page Settings* for more information. Otherwise, you can use Scheduled Process to search for and run joint venture processes.

## FAQs About Joint Venture Transactions

### Why are there transactions that I don't want distributed in the Transactions work area?

The joint venture definition might have been set up incorrectly. If there are transactions that were falsely identified for processing, you can review the details of the transactions in the Joint Venture Transactions work area. The details include information about the account in which they originate. You can use this information to correct the joint venture definition and help ensure the correct transactions are identified and distributed.

If the transactions were already distributed, you can delete the distributions and remove their associated joint venture transactions from the Distributions and Transactions work areas respectively. You can then update the joint venture definition as needed to correct the issue. For example, you might need to add a new stakeholder or adjust the stakeholder percentages in the ownership definition, or identify another account that contains transactions to distribute. After revising the joint venture definition, you can rerun the processes to identify and distribute the transactions again.

For more information about possible scenarios in which you would need to reprocess transactions, see *Correcting Issues* with Joint Venture Transactions and Distributions.

### What's the difference between joint venture transactions and joint venture source transactions?

You can set up Joint Venture Management to process transactions from three sources: subledger accounting, general ledger, and joint venture source transactions. Joint venture source transactions are transactions that originate from Joint Venture Management, such as transactions generated by Joint Venture Management from the calculation of overhead. They're simply another source of transactions that can be identified for processing and distributed to partners. All transactions identified for processing by Joint Venture Management are referred to as joint venture transactions.

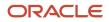

## FAQs When Creating Joint Venture Invoices

## I've invoiced the partners for a joint venture transaction. Why has this transaction circled back into Oracle Joint Venture Management and invoiced again?

Check if you've used a distributable account as the partner account to create your joint venture invoices. For receivables invoices, partner accounts are written in the Revenue accounting class and for payables invoices, these accounts are written in the Item Expense accounting class. Accounts set up as distributable for your joint venture will pull in corresponding cost and revenue transactions into Joint Venture Management regardless of whether a transaction was already processed and invoiced to partners.

To prevent invoice and journal transactions generated for joint venture distributions from being identified and processed by Joint Venture Management again, you must perform one of these configurations:

• Enable the "Exclude joint venture transactions" option in your joint venture definition.

See *Exclude Joint Venture Invoices and Journals from Oracle Joint Venture Management Processing* for more information.

 Override a segment of the partner account with an account that isn't identified as distributable in your joint venture definition.

For more information, see Set Up Partner Accounts for Joint Venture Receivables Invoices and Set Up Partner Accounts for Joint Venture Payables Invoices.

## Why can't I create invoices for joint venture distributions that originated from transactions with Liability account type?

You can create invoices only for joint venture distributions that originated from transactions of account type Assets, Expense, and Revenue. The "Identify Joint Venture Transactions" process marks the transactions of other account types (for example, Liability) as "Distribution Only" when these are identified as joint venture transactions. The distributions created from these transactions are marked as "Distribution Only" and can't be invoiced.

### Can I manually override accounts for joint venture invoices in Receivables or Payables?

You shouldn't override accounts for joint venture invoices in Receivables or Payables. If you do, the account overrides won't be reflected in the joint venture distributions.

If you've used incorrect accounts to create invoices and your invoices aren't posted yet, you can set up subledger accounting rules to override the accounts during posting. If you've posted your invoices, you must perform the joint venture reversal process to cancel the invoices through credit memos or debit memos. You can then update the accounts in your joint venture definition and process the transactions to create joint venture invoices using the correct accounts. See *Distribution Reversal Methods*.

## After running the Create Joint Venture Invoices and Journal Entries process, why weren't invoices created for some of the distributions?

This might be due to incomplete or incorrect setup required to create invoices. After taking corrective action, you can rerun the process to create invoices again. See *Correcting Issues with Creating Joint Venture Invoices* for more information.

The AutoInvoice process ended in error and didn't create credit memos for receivables invoices. It issued this error message "You can't provide an account assignment for credit memo transactions when the AR: Use Invoice Accounting for Credit Memos profile option is set to Yes." What can I do to fix this issue?

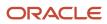

Check if your application implementation consultant has set up this profile option with at least one profile value: AR\_USE\_INV\_ACCT\_FOR\_CM\_FLAG. The AutoInvoice process fails to create credit memos if this profile option isn't set up. For more information, see *Set Up Profile Option to Create Receivables Credit Memos*.

## FAQs About Sending Cost Adjustments to Project Costing

### How do you prevent transactions related to capitalization of fixed assets from being distributed to partners?

When using the Construction work in progress (CWIP/CIP/WIP) account to record capital expenditure for assets that are work in progress, only the transactions related to incurred costs should be identified for joint venture processing and distributed to partners. Transactions that correspond to the capitalization of an asset should not be distributed to partners.

Instead of using the original WIP account for transactions related to the capitalization of assets, Oracle recommends that you use a WIP Contra Clearing account. Then in the joint venture setup, you need to make sure that this clearing account is not included in the accounts identified as distributable for the joint venture.

If you can't use a WIP Contra Clearing account, then after these types of transactions are identified in Joint Venture Management, you must manually set the status of the transactions to "Not distributable."

### How do I correct issues with creating cost adjustments from joint venture distributions?

When you run the Create Project Costing Adjustments process, check the log file for any errors. Correct any issues and then rerun the process. In the Distributions work area, when processed successfully, the Project Costing Status of distributions changes from "Available to process" to "Project Costing in progress."

### How do I correct issues with importing cost adjustments into Project Costing?

If you find issues with the Import Costs process, check the error report. Any records that the process fails to import into Project Costing are displayed in the Manage Unprocessed Costs work area. In the work area, you can address errors by updating fields and so forth, and then reprocess records through the import process.

### How do I recover cost adjustments not sent to Project Costing?

It's possible for the Import Costs process to complete successfully, but not import cost adjustments into Project Costing when there's an issue with the account. When this occurs, the process moves records from staging to a Cost Import spreadsheet. Review the records in the spreadsheet and then use the same Cost Import process to import the records from the spreadsheet into Project Costing. This issue indicates a problem with the setup of the offset to receivables in the Joint Venture Management implementation with Oracle Fusion Cloud Financials. See *Verify Setup of Partner Accounts for Proper Processing of Cost Adjustments* for more information.

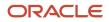